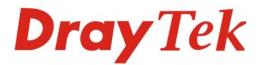

# Vigor3900

Oray Tek

**Multi-WAN Security Appliance** 

# Providing Productivity and Security for Small, Medium and Large Businesses

Your reliable networking solutions partner

# User's Guide

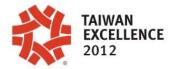

# Vigor3900 Multi-WAN Security Appliance User's Guide

Version: 1.5 Firmware Version: V1.0.5 (For future update, contact DrayTek) Date: 30/08/2012

## **Copyright Information**

| Copyright<br>Declarations | Copyright 2012 All rights reserved. This publication contains information that is protected by copyright. No part may be reproduced, transmitted, transcribed, stored in a retrieval system, or translated into any language without written permission from the copyright holders.                                                                                                    |
|---------------------------|----------------------------------------------------------------------------------------------------|
| Trademarks                | <ul> <li>The following trademarks are used in this document:</li> <li>Microsoft is a registered trademark of Microsoft Corp.</li> <li>Windows, Windows 95, 98, Me, NT, 2000, XP, Vista and Explorer are trademarks of Microsoft Corp.</li> <li>Apple and Mac OS are registered trademarks of Apple Inc.</li> <li>Other products may be trademarks or registered trademarks of their respective manufacturers.</li> </ul> |
|                           |                                                                                                    |

### Safety Instructions and Approval

| Safety                      | • Read the installation guide thoroughly before you set up the router.                                                                                                    |
|-----------------------------|----------------------------------------------------------------------------------------------------|
| Instructions                | • The router is a complicated electronic unit that may be repaired only be authorized and qualified personnel. Do not try to open or repair the router yourself.                                                                                                    |
|                             | <ul> <li>Do not place the router in a damp or humid place, e.g. a bathroom.</li> <li>The router should be used in a sheltered area, within a temperature range of +5 to +40 Celsius.</li> </ul>                                                                                                    |
|                             | <ul> <li>Do not expose the router to direct sunlight or other heat sources. The housing and electronic components may be damaged by direct sunlight or heat sources.</li> <li>Do not deploy the cable for LAN connection outdoor to prevent electronic shock hazards.</li> </ul>                                                                                                    |
|                             | <ul> <li>Keep the package out of reach of children.</li> <li>When you want to dispose of the router, please follow local regulations on conservation of the environment.</li> </ul>                                                                                                    |
| Warranty                    | We warrant to the original end user (purchaser) that the router will be free from any defects in workmanship or materials for a period of two (2) years from the date of purchase from the dealer. Please keep your purchase receipt in a safe place as it serves as proof of date of purchase. During the warranty period, and upon proof of purchase, should the product have indications of failure due to faulty workmanship and/or materials, we will, at our discretion, repair or replace the defective products or components, without charge for either parts or labor, to whatever extent we deem necessary tore-store the product to proper operating condition. Any replacement will consist of a new or re-manufactured functionally equivalent product of equal value, and will be offered solely at our discretion. This warranty will not apply if the product is modified, misused, tampered with, damaged by an act of God, or subjected to abnormal working conditions. The warranty does not cover the bundled or licensed software of other vendors. Defects which do not significantly affect the usability of the product will not be covered by the warranty. We reserve the right to revise the manual and online documentation and to make changes from time to time in the contents hereof without obligation to notify any person of such revision or changes. |
| Be a Registered<br>Owner    | Web registration is preferred. You can register your Vigor router via http://www.draytek.com.                                                                                                    |
| Firmware & Tools<br>Updates | Due to the continuous evolution of DrayTek technology, all routers will be regularly upgraded. Please consult the DrayTek web site for more information on newest firmware, tools and documents.                                                                                                    |
|                             | http://www.draytek.com                                                                                                    |

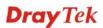

#### **European Community Declarations**

| Manufacturer: | DrayTek Corp.                                                                           |
|---------------|-----------------------------------------------------------------------------------------|
| Address:      | No. 26, Fu Shing Road, HuKou Township, HsinChu Industrial Park, Hsin-Chu County, Taiwan |
|               | 303                                                                                     |
| Product:      | Vigor3900                                                                               |

DrayTek Corp. declares that Vigor3900 of routers are in compliance with the following essential requirements and other relevant provisions of EC, Directive 2004/108/EC.

The product conforms to the requirements of Electro-Magnetic Compatibility (EMC) Directive 2004/108/EC by complying with the requirements set forth in EN55022/Class A and EN55024/Class A.

The product conforms to the requirements of Low Voltage (LVD) Directive 2006/95/EC by complying with the requirements set forth in EN60950-1.

#### **Regulatory Information**

Federal Communication Commission Interference Statement

This equipment has been tested and found to comply with the limits for a Class A digital device, pursuant to Part 15 of the FCC Rules. These limits are designed to provide reasonable protection against harmful interference in a residential installation. This equipment generates, uses and can radiate radio frequency energy and, if not installed and used in accordance with the instructions, may cause harmful interference to radio communications. However, there is no guarantee that interference will not occur in a particular installation. If this equipment does cause harmful interference to radio or television reception, which can be determined by turning the equipment off and on, the user is encouraged to try to correct the interference by one of the following measures:

- Reorient or relocate the receiving antenna.
- Increase the separation between the equipment and receiver.
- Connect the equipment into an outlet on a circuit different from that to which the receiver is connected.
- Consult the dealer or an experienced radio/TV technician for help.

This device complies with Part 15 of the FCC Rules. Operation is subject to the following two conditions:

(1) This device may not cause harmful interference, and

(2) This device may accept any interference received, including interference that may cause undesired operation.

Please visit http://www.draytek.com/user/SupportDLRTTECE.php

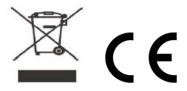

### Table of Contents

| 1.1 Web Configuration Buttons Explanation       1         1.2 LED Indicators and Connectors       1         1.3 Hardware Installation       4         1.3.1 Network Connection       4         1.3.2 Rack-Mounted Installation       5         Chapter 2: Initialing Settings         7         2.1 Changing Password         7         2.1 Changing Password         7         2.1 Chapter 2: Initialing Settings         7         2.1 Chapter 3: Application get the WAN Profile         9       2.2.1 Sitep 1 - Specifying the WAN Profile       9         9       2.2.2 Sitep 2 - Configuring the Selected Protocol       11         2.1 Register Vigor Router       18         Chapter 3: Application and Tutorial       21         31         A How to Configure Load Balance with Multi-WAN on Vigor3900 and Other Router (Main Mode)         33         34 How to Configure Load Balance between Vigor3900 and Other Router (Main Mode)         33         3.4 How to run RDP service in the browser via logging in 3900's HTTPS Server?         36         3.5 How t                                                                                                    | Chapter 1: Preface                                                       | 1                        |
|----------------------------------------------------------------------------------------------------|--------------------------------------------------------------------------|--------------------------|
| 1.2 LED Indicators and Connectors       1         1.3 Hardware Installation       4         1.3.1 Network Connection       4         1.3.2 Rack-Mounted Installation       5         Chapter 2: Initialing Settings         7       2.1 Changing Password       7         2.2 Quick Start Wizard       9         2.2.1 Step 1 - Specifying the WAN Profile       9         2.2.2 Step 2 - Configuring the Selected Protocol       11         2.3 Register Vigor Router       18         Chapter 3: Application and Tutorial         2.1 How to Configure Load Balance with Multi-WAN on Vigor2960, Vigor300B or Vigor39007       21         3.1 How to Configure Load Balance with Multi-WAN on Vigor2960, Vigor300B or Vigor39007       21         3.2 How to Configure USPF?       27         3.3 How to Configure VPN Load Balance between Vigor3900 and Other Router (Main Mode)       33         3.4 How to run RDP service in the browser via logging in 3900's HTTPS Server?       36         3.5 How to Configure VPN Load Balance between Vigor3900 and Other Router       41         3.6 How to setup 50 WANs on Vigor3900.       50         Chapter 4: Advanced Web Configuration         4.1 General Setup       55         4.1 General Setup       56         4.1 General Setup       66                    | 1.1 Web Configuration Buttons Explanation                                | 1                        |
| 1.3 Hardware Installation       4         1.3.1 Network Connection       4         1.3.2 Rack-Mounted Installation       5         Chapter 2: Initialing Settings         7       2.1 Changing Password       7         2.2 Quick Start Wizard       9         2.2.1 Step 1 - Specifying the WAN Profile       9         2.2.2 Step 2 - Configuring the Selected Protocol       11         2.3 Register Vigor Router       18         Chapter 3: Application and Tutorial         2.1 Step 1 - Specifying the WAN Profile       9         2.2.2 Step 2 - Configuring the Selected Protocol       11         2.3 Register Vigor Router       18         Chapter 3: Application and Tutorial         2.1 Step 1 - Specifying the WAN Profile       9         3.1 How to Configure Load Balance with Multi-WAN on Vigor3900 and Other Router (Main Mode)       33         3.4 How to run RDP service in the browser via logging in 3900's HTTPS Server?       36         3.5 How to Configure VPN Load Balance between Vigor3900 and Other Router       41         3.6 How to Setup 50 WANs on Vigor3900       50         Chapter 4: Advanced Web Configuration         4.1 General Setup         4.1 J General Setup       56         4.1.1 General Setup <t< th=""><th></th><th></th></t<>                                |                                                                          |                          |
| 1.3.2 Rack-Mounted Installation       5         Chapter 2: Initialing Settings       7         2.1 Changing Password       7         2.2 Quick Start Wizard       9         2.2.1 Step 1 - Specifying the WAN Profile       9         2.2.2 Step 2 - Configuring the Selected Protocol       11         2.3 Register Vigor Router       18         Chapter 3: Application and Tutorial.       21         3.1 How to Configure Load Balance with Multi-WAN on Vigor2960, Vigor300B or Vigor3900?       21         3.2 How to Configure Load Balance with Multi-WAN on Vigor2960, Vigor300B or Vigor3900?       21         3.2 How to Configure LAN to LAN IPSec Tunnel between Vigor3900 and Other Router (Main Mode)       33         3.4 How to run RDP service in the browser via logging in 3900's HTTPS Server?       36         3.5 How to Configure VPN Load Balance between Vigor3900 and Other Router       41         3.6 How to Setup 50 WANs on Vigor3900       50         Chapter 4: Advanced Web Configuration       55         4.11 General Setup       56         4.1.2 Default Route       70         4.1.3 Load Balance Policy       71         4.1.4 Switch       78         4.2.1 General Setup       56         4.2.1 General Setup       63         4.2.1 General Setup       63                    |                                                                          |                          |
| 2.1 Changing Password       7         2.2 Quick Start Wizard       9         2.2.1 Step 1 - Specifying the WAN Profile       9         2.2.2 Step 2 - Configuring the Selected Protocol       11         2.3 Register Vigor Router       18         Chapter 3: Application and Tutorial.         2.1 How to Configure Load Balance with Multi-WAN on Vigor2960, Vigor300B or Vigor3900?       21         3.1 How to Configure Load Balance with Multi-WAN on Vigor3900 and Other Router (Main Mode)       33         3.4 How to Configure LAN to LAN IPSec Tunnel between Vigor3900 and Other Router (Main Mode)       33         3.4 How to run RDP service in the browser via logging in 3900's HTTPS Server?       36         3.5 How to Configure VPN Load Balance between Vigor3900 and Other Router       41         3.6 How to Setup 50 WANs on Vigor3900       50         Chapter 4: Advanced Web Configuration         55         4.1 WAN Setup       55         4.1 Qeneral Setup       55         4.1 General Setup       83         4.2 LAN       83         4.2 LAN       83         4.2 LAN       83         4.2 LAN       99         4.2 Satic Route       99         4.2 Suit Route       99         4.2 Suit Route <t< th=""><th></th><th></th></t<>                                                    |                                                                          |                          |
| 2.2 Quick Start Wizard                                                                                                    | Chapter 2: Initialing Settings                                           | 7                        |
| 2.2.1 Step 1 - Specifying the WAN Profile       9         2.2.2 Step 2 - Configuring the Selected Protocol       11         2.3 Register Vigor Router       18         Chapter 3: Application and Tutorial.       21         3.1 How to Configure Load Balance with Multi-WAN on Vigor2960, Vigor300B or Vigor3900?       21         3.2 How to Configure Load Balance with Multi-WAN on Vigor2960, Vigor300B or Vigor3900?       21         3.2 How to Configure LAN to LAN IPSec Tunnel between Vigor3900 and Other Router (Main Mode)       33         3.4 How to run RDP service in the browser via logging in 3900's HTTPS Server?       36         3.5 How to Configure VPN Load Balance between Vigor3900 and Other Router       41         3.6 How to Setup 50 WANs on Vigor3900       50         Chapter 4: Advanced Web Configuration       55         4.1 WAN Setup       55         4.1.1 General Setup       56         4.1.2 Default Route       70         4.1.3 Load Balance Policy       71         4.1.4 Switch       78         4.2 LAN       83         4.2.1 General Setup       83         4.2.1 General Setup       83         4.2.1 General Setup       83         4.2.1 General Setup       11         4.2.2 AN       83         4.2.3 Static Route       9                                     | 2.1 Changing Password                                                    | 7                        |
| 2.2.2 Step 2 - Configuring the Selected Protocol       11         2.3 Register Vigor Router       18         Chapter 3: Application and Tutorial.       21         3.1 How to Configure Load Balance with Multi-WAN on Vigor2960, Vigor300B or Vigor3900?       21         3.2 How to Configure Load Balance with Multi-WAN on Vigor2960, Vigor300B or Vigor3900?       21         3.2 How to Configure LAN to LAN IPSec Tunnel between Vigor3900 and Other Router (Main Mode)       33         3.4 How to run RDP service in the browser via logging in 3900's HTTPS Server?       36         3.5 How to Configure VPN Load Balance between Vigor3900 and Other Router       41         3.6 How to Setup 50 WANs on Vigor3900       50         Chapter 4: Advanced Web Configuration       55         4.1 WAN Setup       55         4.1.1 General Setup       56         4.1.2 Default Route       70         4.1.3 Load Balance Policy       71         4.1.4 Switch       78         4.2 LAN       83         4.2.1 General Setup       83         4.2.1 General Setup       83         4.2.1 General Setup       83         4.2.1 General Setup       83         4.2.1 General Setup       83         4.2.2 IP Routing       97         4.2.3 Static Route       99 </th <th>2.2 Quick Start Wizard</th> <th>9</th> | 2.2 Quick Start Wizard                                                   | 9                        |
| Chapter 3: Application and Tutorial.         21           3.1 How to Configure Load Balance with Multi-WAN on Vigor2960, Vigor300B or Vigor3900?         21           3.2 How to Configure OSPF?         27           3.3 How to Configure LAN to LAN IPSec Tunnel between Vigor3900 and Other Router (Main Mode)         33           3.4 How to run RDP service in the browser via logging in 3900's HTTPS Server?         36           3.5 How to Configure VPN Load Balance between Vigor3900 and Other Router         41           3.6 How to Setup 50 WANs on Vigor3900         50           Chapter 4: Advanced Web Configuration           4.1 WAN Setup         55           4.1.1 General Setup         56           4.1.2 Default Route         70           4.1.3 Load Balance Policy         71           4.1.4 Switch         78           4.2 LAN         83           4.2.1 PR outing         97           4.2.3 Static Route         99           4.2.4 Switch         105           4.3 NAT         118           4.3.1 Port Redirection         118           4.3.2 DMZ Host         122                                                                                                    |                                                                          |                          |
| 3.1 How to Configure Load Balance with Multi-WAN on Vigor2960, Vigor300B or Vigor3900?       21         3.2 How to Configure OSPF?       27         3.3 How to Configure LAN to LAN IPSec Tunnel between Vigor3900 and Other Router (Main Mode)       33         3.4 How to run RDP service in the browser via logging in 3900's HTTPS Server?       36         3.5 How to Configure VPN Load Balance between Vigor3900 and Other Router       41         3.6 How to Setup 50 WANs on Vigor3900       50         Chapter 4: Advanced Web Configuration         55       4.1 General Setup         4.1 Default Route       70         4.1.3 Load Balance Policy       71         4.1.4 Switch       78         4.2 LAN       83         4.2.2 IP Routing       97         4.2.3 Static Route       99         4.2.4 Switch       105         4.2.5 Bind IP to MAC       111         4.2.6 RIP Configuration       114         4.2.7 OSPF Configuration       118         4.3.1 Port Redirection       118         4.3.2 DMZ Host       122         4.3.3 Address Mapping       122                                                                                                    | 2.3 Register Vigor Router                                                | 18                       |
| 3.2 How to Configure OSPF?       27         3.3 How to Configure LAN to LAN IPSec Tunnel between Vigor3900 and Other Router (Main Mode)       33         3.4 How to run RDP service in the browser via logging in 3900's HTTPS Server?       36         3.5 How to Configure VPN Load Balance between Vigor3900 and Other Router       41         3.6 How to Setup 50 WANs on Vigor3900       50         Chapter 4: Advanced Web Configuration         55       4.1 General Setup.         4.1 2 Default Route.       70         4.1.3 Load Balance Policy       71         4.1.4 Switch       78         4.2 LAN       83         4.2.1 General Setup.       83         4.2.2 IP Routing       97         4.2.3 Static Route       99         4.2.4 Switch       105         4.2.5 Bind IP to MAC       111         4.2.6 RIP Configuration       115         4.3 NAT       118         4.3.1 Port Redirection       118         4.3.2 DMZ Host       122         4.3 Address Mapping       125                                                                                                    | Chapter 3: Application and Tutorial                                      | 21                       |
| 3.3 How to Configure LAN to LAN IPSec Tunnel between Vigor3900 and Other Router (Main Mode)       33         3.4 How to run RDP service in the browser via logging in 3900's HTTPS Server?       36         3.5 How to Configure VPN Load Balance between Vigor3900 and Other Router.       41         3.6 How to Setup 50 WANs on Vigor3900       50         Chapter 4: Advanced Web Configuration         4.1 WAN Setup       55         4.1.1 General Setup       56         4.1.2 Default Route       70         4.1.3 Load Balance Policy       71         4.1.4 Switch       78         4.2 LAN       83         4.2.1 General Setup       83         4.2.1 P Routing       97         4.2.3 Static Route       99         4.2.4 Switch       105         4.2.5 Bind IP to MAC       111         4.2.6 RIP Configuration       111         4.3.1 Port Redirection       118         4.3.1 Port Redirection       118         4.3.2 DWZ Host       125                                                                                                    | 3.1 How to Configure Load Balance with Multi-WAN on Vigor2960, Vigor30   | 00B or Vigor3900? 21     |
| 33         3.4 How to run RDP service in the browser via logging in 3900's HTTPS Server?         36         3.5 How to Configure VPN Load Balance between Vigor3900 and Other Router         41         3.6 How to Setup 50 WANs on Vigor3900         50         Chapter 4: Advanced Web Configuration         55         4.1 WAN Setup         55         4.1 General Setup         56         4.1.2 Default Route         70         4.1.3 Load Balance Policy         71         4.1.4 Switch         78         4.2 LAN         83         4.2.1 General Setup         83         4.2.1 General Setup         83         4.2.1 P Routing         97         4.2.3 Static Route         99         4.2.4 Switch         105         4.2.5 Bind IP to MAC         111         4.2.6 RIP Configuration         111         4.2.6 RIP Configuration         111         4.2.7 OSPF Configuration         111         4.3.1 Port Redirection         1122         4.3.1 Ad                                                                                                    | 3.2 How to Configure OSPF?                                               |                          |
| 3.5 How to Configure VPN Load Balance between Vigor3900 and Other Router                                                                                                    | 3.3 How to Configure LAN to LAN IPSec Tunnel between Vigor3900 and C     | other Router (Main Mode) |
| 3.6 How to Setup 50 WANs on Vigor3900       50         Chapter 4: Advanced Web Configuration         4.1 WAN Setup       55         4.1 WAN Setup       55         4.1.1 General Setup       56         4.1.2 Default Route       70         4.1.3 Load Balance Policy       71         4.1.4 Switch       78         4.2 LAN       83         4.2.1 General Setup       83         4.2.2 IP Routing       97         4.2.3 Static Route       99         4.2.4 Switch       105         4.2.5 Bind IP to MAC       111         4.2.6 RIP Configuration       114         4.2.7 OSPF Configuration       118         4.3.1 Port Redirection       118         4.3.2 DMZ Host       125                                                                                                    | 3.4 How to run RDP service in the browser via logging in 3900's HTTPS Se | erver?                   |
| Chapter 4: Advanced Web Configuration       55         4.1 WAN Setup       55         4.1.1 General Setup       56         4.1.2 Default Route       70         4.1.3 Load Balance Policy       71         4.1.4 Switch       78         4.2 LAN       83         4.2.1 General Setup       83         4.2.2 IP Routing       97         4.2.3 Static Route       99         4.2.4 Switch       105         4.2.5 Bind IP to MAC       111         4.2.6 RIP Configuration       114         4.2.7 OSPF Configuration       118         4.3.1 Port Redirection       118         4.3.1 Port Redirection       118         4.3.2 DMZ Host       122         4.3.3 Address Mapping       125                                                                                                    | 3.5 How to Configure VPN Load Balance between Vigor3900 and Other Ro     | outer 41                 |
| 4.1 WAN Setup                                                                                                    | 3.6 How to Setup 50 WANs on Vigor3900                                    | 50                       |
| 4.1.1 General Setup       56         4.1.2 Default Route       70         4.1.3 Load Balance Policy       71         4.1.4 Switch       78         4.2 LAN       83         4.2.1 General Setup       83         4.2.2 IP Routing       97         4.2.3 Static Route       99         4.2.4 Switch       105         4.2.5 Bind IP to MAC       111         4.2.6 RIP Configuration       114         4.2.7 OSPF Configuration       115         4.3 NAT       118         4.3.1 Port Redirection       118         4.3.2 DMZ Host       122         4.3.3 Address Mapping       125                                                                                                    | Chapter 4: Advanced Web Configuration                                    |                          |
| 4.1.2 Default Route       70         4.1.3 Load Balance Policy       71         4.1.4 Switch       78         4.2 LAN       83         4.2.1 General Setup       83         4.2.2 IP Routing       97         4.2.3 Static Route       99         4.2.4 Switch       105         4.2.5 Bind IP to MAC       111         4.2.6 RIP Configuration       114         4.2.7 OSPF Configuration       115         4.3 NAT       118         4.3.1 Port Redirection       118         4.3.2 DMZ Host       122         4.3.3 Address Mapping       125                                                                                                    | 4.1 WAN Setup                                                            |                          |
| 4.1.3 Load Balance Policy       71         4.1.4 Switch       78         4.2 LAN       83         4.2.1 General Setup       83         4.2.2 IP Routing       97         4.2.3 Static Route       99         4.2.4 Switch       105         4.2.5 Bind IP to MAC       111         4.2.6 RIP Configuration       114         4.2.7 OSPF Configuration       115         4.3 NAT       118         4.3.1 Port Redirection       118         4.3.2 DMZ Host       122         4.3.3 Address Mapping       125                                                                                                    | 4.1.1 General Setup                                                      | 56                       |
| 4.1.4 Switch       78         4.2 LAN       83         4.2.1 General Setup       83         4.2.2 IP Routing       97         4.2.3 Static Route       99         4.2.4 Switch       105         4.2.5 Bind IP to MAC       111         4.2.6 RIP Configuration       114         4.2.7 OSPF Configuration       115         4.3 NAT       118         4.3.1 Port Redirection       118         4.3.2 DMZ Host       122         4.3.3 Address Mapping       125                                                                                                    |                                                                          |                          |
| 4.2 LAN       83         4.2.1 General Setup       83         4.2.2 IP Routing       97         4.2.3 Static Route       99         4.2.4 Switch       105         4.2.5 Bind IP to MAC       111         4.2.6 RIP Configuration       114         4.2.7 OSPF Configuration       115         4.3 NAT       118         4.3.1 Port Redirection       118         4.3.2 DMZ Host       122         4.3.3 Address Mapping       125                                                                                                    |                                                                          |                          |
| 4.2.2 IP Routing       97         4.2.3 Static Route       99         4.2.4 Switch       105         4.2.5 Bind IP to MAC       111         4.2.6 RIP Configuration       114         4.2.7 OSPF Configuration       115         4.3 NAT       118         4.3.1 Port Redirection       118         4.3.2 DMZ Host       122         4.3 Address Mapping       125                                                                                                    |                                                                          | -                        |
| 4.2.2 IP Routing       97         4.2.3 Static Route       99         4.2.4 Switch       105         4.2.5 Bind IP to MAC       111         4.2.6 RIP Configuration       114         4.2.7 OSPF Configuration       115         4.3 NAT       118         4.3.1 Port Redirection       118         4.3.2 DMZ Host       122         4.3 Address Mapping       125                                                                                                    | 4.2.1 General Setup                                                      |                          |
| 4.2.4 Switch       105         4.2.5 Bind IP to MAC       111         4.2.6 RIP Configuration       114         4.2.7 OSPF Configuration       115         4.3 NAT       118         4.3.1 Port Redirection       118         4.3.2 DMZ Host       122         4.3.3 Address Mapping       125                                                                                                    | 4.2.2 IP Routing                                                         |                          |
| 4.2.5 Bind IP to MAC       111         4.2.6 RIP Configuration       114         4.2.7 OSPF Configuration       115         4.3 NAT       118         4.3.1 Port Redirection       118         4.3.2 DMZ Host       122         4.3.3 Address Mapping       125                                                                                                    |                                                                          |                          |
| 4.2.6 RIP Configuration       114         4.2.7 OSPF Configuration       115         4.3 NAT       118         4.3.1 Port Redirection       118         4.3.2 DMZ Host       122         4.3.3 Address Mapping       125                                                                                                    |                                                                          |                          |
| 4.2.7 OSPF Configuration.       115         4.3 NAT.       118         4.3.1 Port Redirection       118         4.3.2 DMZ Host.       122         4.3.3 Address Mapping.       125                                                                                                    |                                                                          |                          |
| 4.3.1 Port Redirection                                                                                                    |                                                                          |                          |
| 4.3.2 DMZ Host                                                                                                    | 4.3 NAT                                                                  | 118                      |
| 4.3.3 Address Mapping125                                                                                                    |                                                                          |                          |
|                                                                                                    |                                                                          |                          |
|                                                                                                    |                                                                          |                          |

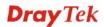

| 4.4 Firewall                                       | 129 |
|----------------------------------------------------|-----|
| 4.4.1 Filter Setup                                 | 129 |
| 4.4.2 DoS Defense                                  |     |
| 4.4.3 MAC Block                                    | 146 |
| 4.5 Objects Setting                                | 148 |
| 4.5.1 IP Object                                    |     |
| 4.5.1 IP Object                                    |     |
| 4.5.3 Service Type Object                          |     |
| 4.5.4 Service Type Group                           |     |
| 4.5.5 Keyword Object                               |     |
| 4.5.6 Keyword Group                                |     |
| 4.5.7 File Extension Object                        |     |
| 4.5.8 IM Object                                    |     |
| 4.5.9 P2P Object                                   |     |
| 4.5.10 Protocol Object                             |     |
| 4.5.11 Web Category Object<br>4.5.12 Time Object   |     |
| 4.5.12 Time Object                                 |     |
|                                                    |     |
| 4.6 User Management                                | 183 |
| 4.6.1 General Setup                                | 183 |
| 4.6.2 User Profile                                 |     |
| 4.6.3 User Group                                   | 190 |
| 4.6.4 RADIUS                                       |     |
| 4.6.5 LDAP/Active Directory                        | 193 |
| 4.7 Application                                    | 194 |
| 4.7.1 Dynamic DNS                                  |     |
| 4.7.1 Dynamic DNS                                  |     |
| 4.7.3 UPnP                                         |     |
| 4.7.4 High Availability                            |     |
| 4.7.5 Wake on LAN                                  |     |
| 4.8 VPN and Remote Access                          | 205 |
|                                                    |     |
| 4.8.1 VPN Client Wizard<br>4.8.2 VPN Server Wizard |     |
| 4.8.3 Remote Access Control                        |     |
| 4.8.4 PPP General Setup                            |     |
| 4.8.5 IPSec General Setup                          |     |
| 4.8.6 VPN Profiles                                 |     |
| 4.8.7 VPN Trunk Management                         |     |
| 4.8.8 Connection Management                        |     |
| 4.9 Certificate Management                         | 237 |
| 4.9.1 Local Certificate                            |     |
| 4.9.2 Trusted Certificate                          |     |
| 4.9.3 Remote Certificate                           |     |
| 4.10 SSL VPN                                       |     |
|                                                    |     |
| 4.10.1 SSL Web Proxy                               |     |
| 4.10.2 SSL Application                             |     |
| 4.10.3 Online User Status                          |     |
| 4.11 Bandwidth Management                          | 252 |
| 4.11.1 Incoming Class                              | 253 |
| 4.11.2 Incoming Filter                             |     |
| 4.11.3 Outgoing Class                              | 259 |
| 4.11.4 Outgoing Filter                             | 264 |

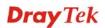

| 4.11.5 Sessions Limit<br>4.11.6 Bandwidth Limit                                                                                                    |                                        |
|----------------------------------------------------------------------------------------------------|----------------------------------------|
| 4.12 System Maintenance                                                                                                    | 272                                    |
| <ul> <li>4.12.1 TR-069</li> <li>4.12.2 Administrator Password.</li> <li>4.12.3 Configuration Backup</li> <li>4.12.4 Syslog / Mail Alert.</li> <li>4.12.5 Time and Date</li> <li>4.12.6 Access Control.</li> <li>4.12.7 SNMP Setup</li> <li>4.12.8 Reboot System</li> </ul> | 273<br>274<br>276<br>279<br>280<br>281 |
| 4.12.9 Firmware Upgrade                                                                                                    |                                        |
|                                                                                                    |                                        |
| <ul> <li>4.13 Diagnostics</li></ul>                                                                                                    |                                        |
| <ul> <li>4.13.1 Routing Table</li></ul>                                                                                                    |                                        |

| Chapter 5: Trouble Shooting                                                   | 297 |
|-------------------------------------------------------------------------------|-----|
| 5.1 Checking If the Hardware Status Is OK or Not                              | 297 |
| 5.2 Checking If the Network Connection Settings on Your Computer Is OK or Not | 298 |
| 5.3 Pinging the Router from Your Computer                                     | 300 |
| 5.4 Checking If the ISP Settings are OK or Not                                | 301 |
| 5.5 Backing to Factory Default Setting If Necessary                           | 302 |
| 5.6 Contacting Your Dealer                                                    |     |

# **Chapter 1: Preface**

The Vigor3900 Series integrates a rich suite of functions, including NAT, firewall, VPN, load balance, and bandwidth management capability. These products are very suitable for providing multi-integrated solutions to SME markets.

A Virtual Private Network (VPN) is an extension of a private network that encompasses links across shared or public networks like an Intranet. A VPN enables you to send data between two computers across a shared public Internet network in a manner that emulates the properties of a point-to-point private link. The DrayTek Vigor3900 Series VPN router supports Internet-industry standards technology to provide customers with open, interoperable VPN solutions such as X.509, DHCP over Internet Protocol Security (IPSec) **up to 500** tunnels, and Point-to-Point Tunneling Protocol (PPTP).

#### **1.1 Web Configuration Buttons Explanation**

Several main buttons appeared on the web pages are defined as the following:

| OK     | Save and apply current settings.                                                                                                    |
|--------|----------------------------------------------------------------------------------------------------|
| Cancel | Cancel current settings and recover to the previous saved settings.                                                                                    |
| Clear  | Clear all the selections and parameters settings, including selection from drop-down list. All the values must be reset with factory default settings. |
| Add    | Add new settings for specified item.                                                                                                    |
| Edit   | Edit the settings for the selected item.                                                                                                    |
| Delete | Delete the selected item with the corresponding settings.                                                                                              |
|        |                                                                                                    |

**Note:** For the other buttons shown on the web pages, please refer to Chapter 4 for detailed explanation.

#### **1.2 LED Indicators and Connectors**

Before you use the Vigor router, please get acquainted with the LED indicators and connectors first. The displays of LED indicators and connectors for the routers are different slightly.

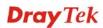

### **Description for LED**

|              | LNK     | 1000  | LNK | 1000 |           | LNK    | 1000 | LNK | 1000 | LNK | 1000 | LNK | 1000 |
|--------------|---------|-------|-----|------|-----------|--------|------|-----|------|-----|------|-----|------|
| PWR ACT      |         |       | -   |      |           |        |      | -   |      |     |      |     |      |
| • •<br>1• 1• |         |       |     |      |           |        |      |     |      |     |      |     |      |
|              |         |       |     |      |           |        |      |     |      |     |      |     | - 1  |
| SFP USB      | Gigal A |       | 2   |      | 2 (SED 4) | CinaN  |      | :   | ,    |     | 3    |     |      |
|              | GigaLA  | N 🕨 1 |     |      | 3 (SFP 1) | GigaW/ |      |     | 2    |     | 3    |     | 4    |

| LED                                 |      | Status   | Explanation                                                                       |  |  |  |  |
|-------------------------------------|------|----------|-----------------------------------------------------------------------------------|--|--|--|--|
| PWR                                 |      | On       | The router is powered on.                                                         |  |  |  |  |
|                                     |      | Off      | The router is powered off.                                                        |  |  |  |  |
| ACT                                 |      | Blinking | The system is active.                                                             |  |  |  |  |
|                                     |      | On/Off   | The system is hanged.                                                             |  |  |  |  |
| SFP 1/2                             |      | On       | The fiber connection is established.                                              |  |  |  |  |
|                                     |      | Off      | No fiber connection is established.                                               |  |  |  |  |
| USB 1/2                             |      | On       | The USB device is installed and ready.                                            |  |  |  |  |
|                                     |      | Off      | No USB device is installed.                                                       |  |  |  |  |
|                                     | LNK  | On       | The Ethernet link is established on corresponding port.                           |  |  |  |  |
| GigaLAN1                            |      | Blinking | The data transmission is done through the corresponding port.                     |  |  |  |  |
| /LAN 2)                             |      | Off      | No Ethernet link is established.                                                  |  |  |  |  |
| 1000                                |      | On       | It means that a normal 1000 Mbps connection is through<br>its corresponding port. |  |  |  |  |
|                                     |      | Off      | It means that a normal 10/100 Mbps connection is through its corresponding port.  |  |  |  |  |
|                                     | LNK  | On       | The Ethernet link is established.                                                 |  |  |  |  |
| Giga<br>WAN1/2/3/4                  |      | Blinking | The data transmission is done through the corresponding port.                     |  |  |  |  |
| () I II (I/ <u>2</u> / <u>3</u> / I |      | Off      | No Ethernet link is established.                                                  |  |  |  |  |
|                                     | 1000 | On       | It means that a normal 1000Mbps connection is through<br>its corresponding port.  |  |  |  |  |
|                                     |      | Off      | It means that a normal 10/100Mbps connection is through its corresponding port.   |  |  |  |  |

#### Connectors

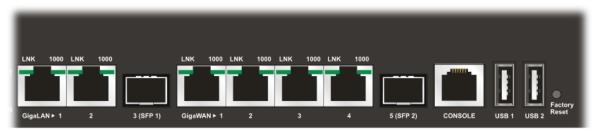

| Interface      | Description                                                                                                    |
|----------------|----------------------------------------------------------------------------------------------------|
| GigaLAN1 / 2   | Connecter for local network devices.                                                                                                    |
| 3(SFP)         | Connecter for fiber cable.                                                                                                    |
| GigaWAN1/2/3/4 | Connecter for remote network devices.                                                                                                    |
| 5(SFP)         | Connecter for fiber cable.                                                                                                    |
| Console        | Provided for technician use.                                                                                                    |
| USB1 / USB2    | Connecter for the USB device.                                                                                                    |
| Factory Reset  | Used to restore the default settings. Press it and keep for<br>more than 5 seconds. When you see the <b>ACT</b> LED begins<br>to blink, release the button. Then the router will restart with<br>the factory default configuration. |
|                | Connecter for a power cord.<br>ON/OFF - Power switch.                                                                                                    |

### **1.3 Hardware Installation**

#### **1.3.1 Network Connection**

Before starting to configure the router, you have to connect your devices correctly.

- 1. Connect one end of an Ethernet cable (RJ-45) to one of the LAN ports of Vigor3900s.
- 2. Connect the other end of the cable (RJ-45) to the Ethernet port on your computer (that device also can connect to other computers to form a small area network). The LAN LED for that port on the front panel will light up.
- 3. Connect a server/modem/router (depends on your requirement) to any WAN port of Vigor3900 with Ethernet cable (RJ-45). The WAN1 (to WAN4) LED will light up.
- 4. Connect the power cord to Vigor3900's power port on the rear panel, and the other side into a wall outlet.
- 5. Power on the device by pressing down the power switch on the rear panel. The **PWR** LED should be **ON**.
- 6. The system starts to initiate. After completing the system test, the **ACT** LED will light up and start blinking.

Below shows an outline of the hardware installation for your reference.

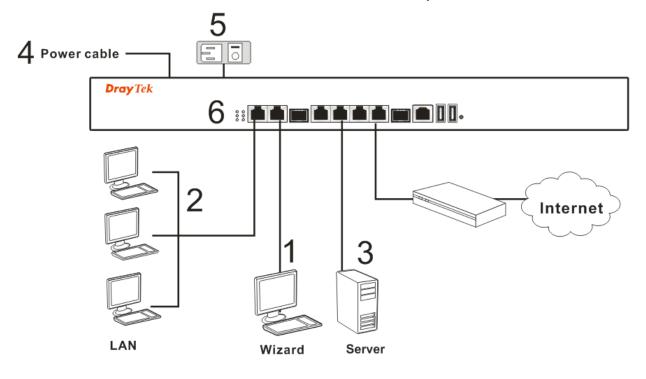

#### **1.3.2 Rack-Mounted Installation**

The Vigor3900 Series can be mounted on a rack by using standard brackets in a 19-inch rack or optional larger brackets on 23-inch rack (not included). The bracket for 19- and 23-inch racks are shown below.

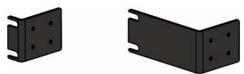

Attach the brackets to the chassis of a 19- or a 23-inch rack. The second bracket attaches the other side of the chassis as above procedure.

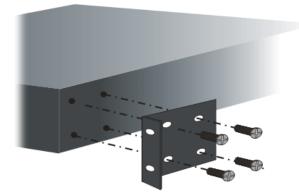

After the bracket installation, the Vigor3900 Series chassis can be installed in a rack by using four screws for each side of the rack.

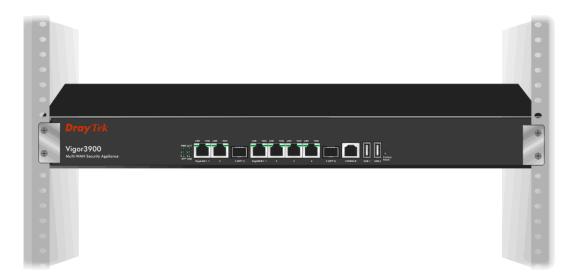

#### **Desktop Type Installation**

Rubber pads are included with the Vigor3900 Series. These rubber pads improve the air circulation and decrease unnecessary rubbing on the desktop.

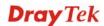

This page is left blank.

# **Chapter 2: Initialing Settings**

For use the router properly, it is necessary for you to change the password of web configuration for security and adjust primary basic settings.

This chapter explains how to setup a password for an administrator and how to adjust basic settings for accessing Internet successfully. Be aware that only the administrator can change the router configuration.

#### 2.1 Changing Password

To change the password for this device, you have to access into the web browse with default password first.

1. Make sure your computer connects to the router correctly.

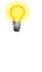

**Notice:** You may either simply set up your computer to get IP dynamically from the router or set up the IP address of the computer to be the same subnet as **the default IP address of Vigor router 192.168.1.1**. For the detailed information, please refer to the later section - Trouble Shooting of this guide.

2. Open a web browser on your PC and type http://192.168.1.1. A pop-up window will open to ask for username and password. Please type default values on the window for the first time accessing. The default value for user name is admin and the password is admin. Next, click Login.

| <b>Dray</b> Tel      | k 🧖     | Vigor3900 |  |
|----------------------|---------|-----------|--|
| Login                |         |           |  |
|                      |         |           |  |
| User :<br>Password : | admin   |           |  |
|                      | English | ✓ Login   |  |
|                      |         |           |  |
|                      |         |           |  |

3. Now, the **Main Screen** will pop up.

|                        | S Refres               | h         | DrayTek    |           |             |           |            |             |              |           |           |
|------------------------|------------------------|-----------|------------|-----------|-------------|-----------|------------|-------------|--------------|-----------|-----------|
| to Logout : 5Min 🗸     | Device                 | Informati | on         |           |             | System    | n Informa  | tion        |              |           |           |
| Quick Start Wizard     | Model :                | Vig       | or3900     |           |             | CPU Usag  | je :       | 21%         |              |           |           |
| Online Status          | Hardware               |           |            |           |             | Memory U  | Isage :    | 24 %        |              |           | <b>m</b>  |
| WAN                    | Firmware<br>Build Date |           | .5RC9      |           |             | Coproces  | -          | CPU Usage:  | 0%           | Memory Us |           |
| LAN                    | Revision :             |           |            | 5:04:09   |             | System U  |            | 5 days 5:57 |              |           |           |
| NAT                    | iterialen.             |           |            |           |             |           |            | -           | 16:53:28 UTC | 2012      |           |
| Firewall               |                        |           |            |           |             |           |            |             |              |           |           |
| Objects Setting        | IPv4                   | IPv       | 6          |           |             |           |            |             |              |           |           |
| User Management        | Profile                | Connectio | Uptime     | MAC       | Protocol    | IP        | Gateway    | DNS         | RX Packet    | TX Packet | Operation |
| Applications           | lan1                   | up        | 5 days 5:. | 00:50:7F: | static(NAT) | 192.168.1 |            |             | 517140       | 1142118   |           |
| VPN and Remote Access  | lan100                 | up        | 0 days 0:. | 00:50:7F: | static(NAT) | 192.168.1 |            |             | 0            | 276       |           |
| Certificate Management | wan2                   | up        | 0 days 0:. | 00:50:7F: | pppoe(NAT)  | 111.243.1 | 168.95.98  | 168.95.19   | 913          | 710       | X         |
| SSL VPN                | wan4                   | up        | 0 days 0:. | 00:50:7F: | static(NAT) | 172.16.2  | 172.16.1.1 | 8.8.8.8     | 37190        | 1582      |           |
| Bandwidth Management   |                        |           |            |           |             |           |            |             |              |           |           |
| System Maintenance     |                        |           |            |           |             |           |            |             |              |           |           |
| Diagnostics            |                        |           |            |           |             |           |            |             |              |           |           |
| External Devices       |                        |           |            |           |             |           |            |             |              |           |           |
| Product Registration   |                        |           |            |           |             |           |            |             |              |           |           |
|                        |                        |           |            |           |             |           |            |             |              |           |           |
|                        |                        |           |            |           |             |           |            |             |              |           |           |

4. Go to **System Maintenance** page and choose **Administrator Password**.

| stem Maintenance >> Ac | Iministrator Password |   |       |
|------------------------|-----------------------|---|-------|
| Administrator Passwor  | rd                    |   |       |
|                        |                       | 1 |       |
| Original Password :    | •••••                 |   |       |
| New Password :         | •••••                 |   |       |
| Confirm Password       | •••••                 |   |       |
|                        |                       | ] |       |
|                        |                       |   |       |
|                        |                       |   |       |
|                        |                       |   |       |
|                        |                       |   |       |
|                        |                       |   |       |
|                        |                       |   |       |
|                        |                       |   |       |
|                        |                       |   |       |
|                        |                       |   |       |
|                        |                       |   | Apply |

- 5. Enter the login password (admin) on the field of **Original Password.** Type a new one in the field of **New Password** and retype it on the field of **Confirm Password**. Then click **Apply** to continue.
- 6. Now, the password has been changed. Next time, use the new password to access the Web Configurator for this router.

#### 2.2 Quick Start Wizard

**Quick Start Wizard** is a wizard which is designed for configuring your router accessing Internet with simply steps. In the **Quick Start Wizard** group, you can configure the router to access the Internet with different modes such as Static, DHCP, PPPoE, or PPTP modes.

For most users, Internet access is the primary application. The router supports the Ethernet WAN interface for Internet access.

Click **Quick Start Wizard** from the home page. Quick Start Wizard will guide the user to establish LAN interface profile, WAN interface profile and select proper protocol for connection. The following will explain in more detail for the various broadband access configurations.

#### 2.2.1 Step 1 - Specifying the WAN Profile

In the first page of Quick Start Wizard, please create a WAN profile.

| Quick Start Wizard |                                    |    |
|--------------------|------------------------------------|----|
| Step 1 St          | ep 2                               |    |
|                    |                                    |    |
| Profile :          | wan1 🗸                             |    |
| IPv4 Protocol :    | Static 🗸                           |    |
|                    |                                    |    |
|                    |                                    |    |
|                    |                                    |    |
|                    |                                    |    |
|                    |                                    |    |
|                    |                                    |    |
|                    |                                    |    |
|                    |                                    | _  |
|                    | 🦄 Previous 🔊 Next 📑 Finish 🔇 Cance | el |

Available settings are explained as follows:

| Item               | Description                                       |                                              |  |  |  |  |  |
|--------------------|---------------------------------------------------|----------------------------------------------|--|--|--|--|--|
| Profile            | Use the drop down list to choose one WAN profile. |                                              |  |  |  |  |  |
|                    | wan1                                              | ~                                            |  |  |  |  |  |
|                    | wan1<br>wan2<br>wan3<br>wan4<br>wan5              |                                              |  |  |  |  |  |
| IPv4 Protocol Type | Use the drop dow<br>WAN profile.                  | wn list to choose a connection mode for such |  |  |  |  |  |
|                    | IPv4 Protocol :                                   | Static 🗸                                     |  |  |  |  |  |
|                    |                                                   | Static                                       |  |  |  |  |  |
|                    |                                                   | DHCP                                         |  |  |  |  |  |
|                    |                                                   | РРРоЕ<br>РРТР                                |  |  |  |  |  |

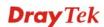

| Item | Description                                                                                                    |
|------|----------------------------------------------------------------------------------------------------|
|      | Static - If Static is selected, you can manually assign a static<br>IP address to the WAN interface and complete the<br>configuration by applying the settings.                                                                                                    |
|      | <ul> <li>DHCP - It allows a user to obtain an IP address automatically from a DHCP server on the Internet. If you choose DHCP mode, the DHCP server of your ISP will assign a dynamic IP address for Vigor3900 automatically. It is not necessary for you to assign any setting. (Host Name and Domain Name are required for some ISPs).</li> </ul>                           |
|      | <ul> <li>PPTP - This mode lets user get the IP group information by a DSL modem with PPTP service from ISP. Your service provider will give you user name, password, and authentication mode for a PPTP setting. Click</li> <li>PPTP as the protocol. Type in all the information that your ISP provides for this protocol.</li> </ul>                                        |
|      | If your ISP offers you <b>PPTP</b> (Point-to-Point<br>Tunneling Protocol) mode, please select <b>PPTP</b> for<br>this router. Next, enter the required information<br>provided by your ISP on the web page.                                                                                                    |
|      | <b>PPPoE</b> - PPPoE stands for <b>Point-to-Point Protocol over</b><br>Ethernet. It relies on two widely accepted standards:<br>PPP and Ethernet. It connects users through an<br>Ethernet to the Internet with a common broadband<br>medium, such as a single DSL line, wireless device<br>or cable modem. All the users over the Ethernet can<br>share a common connection. |
|      | PPPoE is used for most of DSL modem users. All<br>local users can share one PPPoE connection for<br>accessing the Internet. Your service provider will<br>provide you information about user name, password,<br>and authentication mode.                                                                                                    |
|      | If your ISP provides you the <b>PPPoE</b> (Point-to-Point<br>Protocol over Ethernet) connection, please select<br><b>PPPoE</b> for this router to get the following page.<br>Enter the <b>username</b> and <b>password</b> provided by your<br>ISP on the web page.                                                                                                    |

**Note**: After you creating the WAN profile(s) by using Quick Start Wizard, you can select the existing WAN profiles for next time. Simply use the drop down list to choose the WAN profile available for modifying.

When you finish the above settings, please click **Next** to go to next page.

#### 2.2.2 Step 2 - Configuring the Selected Protocol

This page will be changed according to the IPv4 Protocol Type selected on last page.

| Quick Start Wiza | rd       |                       |
|------------------|----------|-----------------------|
| Step 1           | Step 2   |                       |
|                  |          |                       |
| IP Address       | :        | 0.0.0                 |
| Subnet Mas       | k:       | 255.255.255.0 🗸       |
| Gateway IP       | Address: |                       |
|                  |          | 🕼 Add 📑 Save          |
|                  |          | DNS Server IP Address |

#### If Static is selected

If **Static** is selected, the following screen will appear. You can manually assign a static IP address to the WAN interface and complete the configuration by applying the settings.

| k Start Wizard          | 1                                |
|-------------------------|----------------------------------|
| Step 1 Step 2           |                                  |
|                         |                                  |
| IP Address :            | 0 . 0 . 0 . 0                    |
| Subnet Mask :           | 255.255.255.0                    |
| Gateway IP Address :    | (Optional)                       |
|                         | 🕼 Add 🗎 Save                     |
|                         | DNS Server IP Address            |
| DNS Server IP Address : | No items to show.                |
|                         |                                  |
|                         |                                  |
|                         |                                  |
|                         |                                  |
|                         |                                  |
|                         |                                  |
|                         |                                  |
|                         |                                  |
|                         | 🦄 Previous ា Next 💾 Finish 🔇 Can |

Available parameters are listed as follows:

| Item               | Description                                                                                                    |  |  |  |
|--------------------|----------------------------------------------------------------------------------------------------|--|--|--|
| IP Address         | Type a public IP address for such WAN profile.                                                                                  |  |  |  |
| Subnet Mask        | Choose the static mask from the drop down list.                                                                                 |  |  |  |
| Gateway IP Address | Type a public gateway address for such WAN profile.<br>- click it to remove the IP address if you are not satisfied<br>with it. |  |  |  |

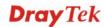

|                          |                                                                                                    | is hereiten der dien leis die ID is blanen               | C . 1 1 C      |  |  |  |  |
|--------------------------|----------------------------------------------------------------------------------------------------|----------------------------------------------------------|----------------|--|--|--|--|
| DNS Server IP<br>Address | <b>Add</b> – Click this button to display the IP address field for adding a new IP address. Type the IP address on the tiny boxes one by one. |                                                          |                |  |  |  |  |
|                          |                                                                                                    | 🕼 Add 🛗 Save                                             |                |  |  |  |  |
|                          |                                                                                                    | DNS Server IP Address                                    |                |  |  |  |  |
|                          | DNS Server IP Address :                                                                                                    | 168 . 95 . 1 . 1                                         | Î              |  |  |  |  |
|                          |                                                                                                    |                                                          |                |  |  |  |  |
|                          |                                                                                                    | nished the IP address configuration ing onto the router. | on, click Save |  |  |  |  |
|                          | DNS Server IP Ad                                                                                                    | ldress                                                   |                |  |  |  |  |
|                          | 168.95.1.1                                                                                                    |                                                          | â              |  |  |  |  |
|                          |                                                                                                    |                                                          |                |  |  |  |  |
|                          | 🔟 – Click the                                                                                                    | e icon to remove the selected entry                      | /.             |  |  |  |  |
| Previous                 | Click it to retur                                                                                                    | rn to previous setting page.                             |                |  |  |  |  |
| Finish                   | Click it to finis                                                                                                    | sh the configuration.                                    |                |  |  |  |  |
| Cancel                   | Click it to disc                                                                                                    | ard the settings configured in this                      | page.          |  |  |  |  |

When you finished the above settings, please click **Finish**.

#### If DHCP is selected

DHCP allows a user to obtain an IP address automatically from a DHCP server on the Internet. If you choose **DHCP** mode, the DHCP server of your ISP will assign a dynamic IP address for Vigor2960 automatically. It is not necessary for you to assign any setting. (Host Name is required for some ISPs).

| Quick Start Wizard | 1      |            |                                    |    |
|--------------------|--------|------------|------------------------------------|----|
| Step 1             | Step 2 |            |                                    |    |
|                    |        |            |                                    |    |
| Host Name :        |        | (Optional) |                                    |    |
|                    |        |            |                                    |    |
|                    |        |            |                                    |    |
|                    |        |            |                                    |    |
|                    |        |            |                                    |    |
|                    |        |            |                                    |    |
|                    |        |            |                                    |    |
|                    |        |            |                                    |    |
|                    |        |            |                                    |    |
|                    |        |            |                                    |    |
|                    |        |            |                                    |    |
|                    |        |            |                                    |    |
|                    |        |            |                                    |    |
|                    |        |            |                                    |    |
|                    |        |            | 🐚 Previous 🛋 Next 💾 Finish 🔇 Cance | -1 |
|                    |        |            |                                    | 21 |

Available parameters are listed as follows:

| Item                 | Description                                               |
|----------------------|-----------------------------------------------------------|
| Host Name (Optional) | Type a name as the host name for identification.          |
| Previous             | Click it to return to previous setting page.              |
| Finish               | Click it to finish the configuration.                     |
| Cancel               | Click it to discard the settings configured in this page. |

When you finished the above settings, please click **Finish**.

#### If PPPoE is selected

PPPoE stands for **Point-to-Point Protocol over Ethernet**. It relies on two widely accepted standards: PPP and Ethernet. It connects users through an Ethernet to the Internet with a common broadband medium, such as a single DSL line, wireless device or cable modem. All the users over the Ethernet can share a common connection.

PPPoE is used for most of DSL modem users. All local users can share one PPPoE connection for accessing the Internet. Your service provider will provide you information about user name, password, and authentication mode.

If your ISP provides you the **PPPoE** (Point-to-Point Protocol over Ethernet) connection, please select **PPPoE** for this router to get the following page. Enter the **username** and **password** provided by your ISP on the web page.

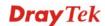

| Quick Start Wiza | ď      |      |            |        |        |        |
|------------------|--------|------|------------|--------|--------|--------|
| Step 1           | Step 2 |      |            |        |        |        |
| Username :       |        |      |            |        |        |        |
|                  |        | <br> |            |        |        |        |
| Password :       |        |      |            |        |        |        |
|                  |        |      |            |        |        |        |
|                  |        |      |            |        |        |        |
|                  |        |      |            |        |        |        |
|                  |        |      |            |        |        |        |
|                  |        |      |            |        |        |        |
|                  |        |      |            |        |        |        |
|                  |        |      |            |        |        |        |
|                  |        |      |            |        |        |        |
|                  |        |      |            |        |        |        |
|                  |        |      |            |        |        |        |
|                  |        |      |            |        |        |        |
|                  |        |      |            |        |        |        |
|                  |        |      |            |        |        |        |
|                  |        |      |            |        |        |        |
|                  |        |      |            |        |        |        |
|                  |        | <br> | <br>       |        |        |        |
|                  |        |      | Y Previous | Most 1 | Eisish | Canaal |
|                  |        |      | mevious    | Next   | Finish | Cancel |

Available parameters are listed as follows:

| Item     | Description                                               |
|----------|-----------------------------------------------------------|
| Username | Type in the username provided by ISP in this field.       |
| Password | Type in the password provided by ISP in this field.       |
| Previous | Click it to return to previous setting page.              |
| Finish   | Click it to finish the configuration.                     |
| Cancel   | Click it to discard the settings configured in this page. |

When you finished the above settings, please click **Finish**.

#### If PPTP is selected

This mode lets user get the IP group information by a DSL modem with PPTP service from ISP. Your service provider will give you user name, password, and authentication mode for a PPTP setting. Click **PPTP** as the protocol. Type in all the information that your ISP provides for this protocol.

If your ISP offers you **PPTP** (Point-to-Point Tunneling Protocol) mode, please select **PPTP** for this router. Next, enter the settings provided by your ISP on the web page.

| Quick Start Wiza | ard          | L                     |               |          |
|------------------|--------------|-----------------------|---------------|----------|
| Step 1           | Step 2       |                       |               |          |
|                  |              |                       |               |          |
| PPTP Over        | :            | Static 👻              |               |          |
| Server Add       | Iress:       | 0.0.0.0               |               |          |
| Username         | :            |                       |               |          |
| Password         | :            |                       |               |          |
| IP Address       | 1            | 0.0.0.0               |               |          |
| Subnet Ma        | sk:          | 255.255.255.0         |               |          |
| Gateway IP       | Address :    |                       |               |          |
|                  |              | 🕼 Add 🛗 Save          |               |          |
|                  |              | DNS Server IP Address |               |          |
| DNS Server       | IP Address : | No items to show.     |               |          |
|                  |              |                       |               |          |
|                  |              |                       |               |          |
|                  |              |                       |               |          |
|                  |              | 🕥 Previous 🛋          | Next 🔡 Finish | 🐼 Cancel |
|                  |              | ·                     |               | -        |

Available parameters are listed as follows:

| Item      | Description                                                                                                    |
|-----------|----------------------------------------------------------------------------------------------------|
| PPTP Over | Usually ISP dynamically assigns IP address to you each time<br>you connect to it and request. In some case, your ISP provides<br>service to always assign you the same IP address whenever you<br>request. In this case, you can fill in this IP address in the Fixed<br>IP field. <b>Please contact your ISP before you want to use this</b><br><b>function.</b> |
|           | Static 🗸                                                                                                    |
|           | Static                                                                                                    |
|           | DHCP                                                                                                    |
|           | Static – specify the IP address.                                                                                                    |
|           | <b>DHCP</b> - obtain the IP address automatically.                                                                                                    |

|                          | Quick Start Wizard                                                                                      |
|--------------------------|----------------------------------------------------------------------------------------------------|
|                          | Step 1 Step 2                                                                                           |
|                          |                                                                                                    |
|                          | PPTP Over : DHCP 💌                                                                                      |
|                          | Server Address: 0.0.0.0                                                                                 |
|                          | Username :                                                                                              |
|                          | Password :                                                                                              |
|                          |                                                                                                    |
| Server Address           | Type a remote IP address of PPTP server.                                                                |
| Username                 | Type in the username provided by ISP in this field.                                                     |
| Password                 | Type in the password provided by ISP in this field.                                                     |
| Previous                 | Click it to return to previous setting page.                                                            |
| IP Address               | Type a public IP address for such WAN profile.                                                          |
| Subnet Mask              | Choose the static mask from the drop down list.                                                         |
| Gateway IP Address       | Type a public gateway address for such WAN profile.                                                     |
|                          | - click it to remove the IP address if you are not satisfied                                            |
|                          | with it.                                                                                                |
| DNS Server IP<br>Address | To add a new IP address, simply place the mouse cursor on this filed. The following dialog will appear. |
|                          | 🕼 Add 🔚 Save                                                                                            |
|                          | DNS Server IP Address                                                                                   |
|                          | DNS server IP Address : 168 . 95 . 1 . 1                                                                |
|                          |                                                                                                    |
|                          | Add – Click this button to display the IP address field for adding a new IP address.                    |
|                          | Save – After finished the IP address configuration, click Save to                                       |
|                          | save the setting onto the router.                                                                       |
|                          | 🕼 Add 🛗 Save                                                                                            |
|                          | DNS Server IP Address                                                                                   |
|                          | 168.95.1.1                                                                                              |
|                          |                                                                                                    |
|                          |                                                                                                    |
|                          | $\mathbf{I}$ – Click the icon to remove the selected entry.                                             |
| Previous                 | Click it to return to previous setting page.                                                            |
| Finish                   | Click it to finish the configuration.                                                                   |
| Cancel                   | Click it to discard the settings configured in this page.                                               |

When you finished the above settings, please click **Finish**. Later, you can surf the Internet at any time.

| Quick Start Wizard |                                      |
|--------------------|--------------------------------------|
| Step 1             | Step 2                               |
| Host Name :        | vigor2960 (Optional)                 |
|                    | Saving Wizard Configuration          |
|                    |                                      |
|                    |                                      |
|                    | 🔦 Previous) 🐝 Next 📑 Finish 😵 Cancel |

When the following screen appears, it means you have finished the Quick Start Wizard configuration.

| Note | ٩                       | × |
|------|-------------------------|---|
| •    | Wizard Setting Complete |   |
|      | ОК                      |   |

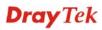

### 2.3 Register Vigor Router

Please follow the steps below to register the router.

1 Before using such function, please register your router online first. Log into the web configurator of Vigor3900 and click **Product Registration**.

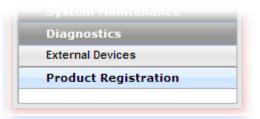

2 A **Login** page will be shown on the screen. Please type the account and password that you created previously. And click **Login**.

|                   | Please take a moment to register.<br>Membership Registration entitles you to upgrade firmware for your<br>purchased product and receive news about upcoming products and<br>services! |
|-------------------|----------------------------------------------------------------------------------------------------|
| LOGIN             |                                                                                                    |
| UserName :        | james_fae                                                                                                    |
| Password :        | •••••                                                                                                    |
| Auth Code :       | txxhdd <b>x x hd d</b>                                                                                                    |
| lfy               | you cannot read the word, <mark>click here</mark>                                                                                                    |
|                   | Forgotten password? Login                                                                                                    |
| Don't have a      | MyVigor Account ? Create an account now                                                                                                    |
| Become the MyVigo | or member, you can receive the e-newsletter update.                                                                                                    |

3 The following page will be displayed after you logging in MyVigor. From this page, please click **Add**.

| Image: Mome       My Information         D About Us       My Information         O Product       Last Login Time : 2011-08-24 09:39:13         Last Login Time : 2011-08-24 09:39:13       Last Login Time : 2011-08-24 23:01:15         O My Information       Current Login Time : 2011-08-24 23:01:15         VigorACS SI       Current Login From : 114.37.142.184         PowNo : 5 V PageNo : 1 V Add       Your Device List         Management       Serial Number / Device Name Model Note         Product       Serial Number / Device Name Model Note         104001703857       VigorPro5300         Customer Survey       200807100001 | <b>Dray</b> Tek                                 |                                                                                                   |                                                                                                  |                           | N         |
|----------------------------------------------------------------------------------------------------|-------------------------------------------------|---------------------------------------------------------------------------------------------------|--------------------------------------------------------------------------------------------------|---------------------------|-----------|
| ▶ About Us       Welcome,james_fae         ▶ Product       Last Login Time : 2011-08-24 09:39:13         ■ My Information       Current Login Time : 2011-08-24 23:01:15         ♥ VigorACS SI       Current Login From : 114.37.142.184         ■ Vigor Series       Your Device List         ♥ Management       Serial Number / Device Name       Model         Note       104001703857       Vigor2710       Vigor2710                                                                                                    | i Home                                          |                                                                                                   |                                                                                                  |                           | Sear      |
| Serial Number /<br>Host IDDevice NameModelNoteRegistration104001703857Vigor2710Vigor2710-                                                                                                    | Product My Information VigorACS SI Vigor Series | Welcome,james<br>Last Login Time :<br>Last Login From :<br>Current Login Tim<br>Current Login Fro | _ <mark>fae</mark><br>2011-08-24 09:3<br>123.110.144.22<br>ie : 2011-08-24 2<br>m : 114.37.142.1 | 0<br>3:01:15<br>84        | Add       |
| 200911030001 ryan VigorPro5300 -                                                                                                    | Product<br>Registration                         | Host ID<br>104001703857<br>200807100001                                                           | Vigor2710<br>VigorPro5300                                                                        | Vigor2710<br>VigorPro5300 | Note<br>- |

**Note:** Below the field of **Your Device List**, all the Vigor routers that you have registered to MyVigor website will be displayed in sequence.

4 When the following page appears, please type in Nick Name (for the router) and choose the right registration date from the popup calendar (it appears when you click on the box of Registration Date). After adding the basic information for the router, please click **Submit**.

| netbilling and a second second s | iytek, com/nomerage/main.prip |             |                        |                        |      |
|----------------------------------------------------------------------------------------------------|-------------------------------|-------------|------------------------|------------------------|------|
| <b>Dray</b> Tek                                                                                                    | < C                           |             |                        | My                     | /igo |
| 1 Home                                                                                                    |                               |             |                        | Search                 | G    |
| D About Us                                                                                                    | My Product                    |             | Search for t           | his site               | GO   |
| My Information                                                                                                    | Registration Device           |             |                        |                        |      |
| G VigorACS SI                                                                                                    | Serial number :               | 20110822143 | 20301                  |                        |      |
| 🗘 Vigor Series                                                                                                    | Nickname : *                  | vigor3900   |                        |                        |      |
| 🌣 Management                                                                                                    | Registration Date : *         | 08-24-2011  |                        | J                      |      |
| Product<br>Registration                                                                                                    | Usage :                       | – Select –  | *                      |                        |      |
| Customer Survey                                                                                                    | Product Rating :              | – Select –  | 🎽 ( Your opinion so    | far )                  |      |
| ,                                                                                                    | No. of Employees :            | – Select –  | 🎽 ( In total within yo | ur company )           |      |
|                                                                                                    | Supplier :                    |             | (When                  | e you bought it from ) |      |
|                                                                                                    | Date of Purchase :            |             | ( mm-d                 | d-уууу)                |      |
|                                                                                                    | Internet Connection : *       |             |                        |                        |      |
|                                                                                                    | Cable                         | ADSL        | VDSL                   | 🗌 Fiber                |      |
|                                                                                                    | 🗖 3G                          | WIMAX       | 🗌 LTE                  |                        |      |
| Copyrights © DravTek Corp.                                                                                                    |                               |             |                        | Cancel                 | omit |

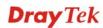

5 Now, your router information has been added to the database. Click **OK** to leave this web page and return to **My Information** web page.

Your device has been successfully added to the database.

| ٢ | Гок |  |
|---|-----|--|
| L |     |  |

6 Take a look at the page of My Information, the new added Vigor3900 is listed under **Your Device List**.

| <b>Dray</b> Tek                                                                                                  |                                                                                                    |                      | /              | My Vigo    |
|----------------------------------------------------------------------------------------------------|----------------------------------------------------------------------------------------------------|----------------------|----------------|------------|
| E Home                                                                                                    |                                                                                                    |                      | Se             | arch G(    |
|                                                                                                    | My Information                                                                                                    |                      |                |            |
| <ul> <li>About Us</li> <li>Product</li> <li>My Information</li> <li>VigorACS SI</li> <li>Vigor Series</li> </ul> | Welcome,draytekfae<br>Last Login Time : 2011-08-24<br>Last Login From : 123.110.14<br>Current Login Time : 2011-08-<br>Current Login From : 114.37.1<br>Your Device List | 4.220<br>24 23:01:15 | RowNo : 5 🔽 Pa | geNo : 2 💌 |
| 🌣 Management                                                                                                    | Serial Number / Host ID                                                                                                    | Device Name          | Model          | Note       |
| 🍐 Customer Survey                                                                                                | 20100707144801                                                                                                    | Vigor3300V           | Vigor3300      | -          |
|                                                                                                    | <u>20100708105301</u>                                                                                                    | Vigor2820            | Vigor2820      | -          |
|                                                                                                    | <u>20101005104801</u>                                                                                                    | Vigor2710vn          | Vigor2710      | -          |
|                                                                                                    | 2010121707335201                                                                                                    | Vigor2920            | Vigor2920      |            |
|                                                                                                    | 2011082214320301                                                                                                    | vigor3900            | Vigor3900      |            |

# Chapter 3: Application and Tutorial

# 3.1 How to Configure Load Balance with Multi-WAN on Vigor2960, Vigor300B or Vigor3900?

There are two different LANs configured in the following figure. One is for Sale (192.168.1.1/24) and the other is for FAE (192.168.2.1/24). Sale's LAN will be configured to go Internet always via WAN1. When WAN1 is down, Sale's LAN will automatically failover to WAN2. FAE's LAN will be configured to go Internet always via WAN2, but when WAN2 is down Sale's LAN will automatically failover to WAN1.

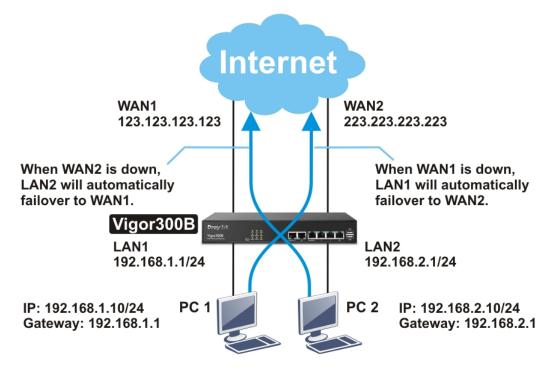

- 1. Access into the web configurator page of Vigor router (here, we take Vigor300B as an example).
- 2. Go to LAN>>General Setup to create a profile for LAN1 (192.168.1.1/24).

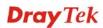

|                      |   | LAN >> General Se | etup >> General Se | tup          |         |               |               |      |
|----------------------|---|-------------------|--------------------|--------------|---------|---------------|---------------|------|
| uto Logout : Off 🛛 👻 |   | General Setup     | DHCP               | DHCP Relay   | RADVD   | DHCPv6        |               |      |
| Quick Start Wizard   | - | 🚺 Add             | 🗶 Edit   🕅 D       | elete 🛭 🔇 Re | fraah   |               |               | Prof |
| Online Status        |   |                   |                    |              |         |               |               |      |
| WAN                  |   | Profile           | Enable This Pro    | Description  | VLAN ID | IPv4 Protocol | IPv6 Protocol |      |
| LAN                  |   | lan1              | true               |              | 10      | static        | Link-Local    | _    |
| General Setup        |   |                   |                    |              |         |               |               |      |
| IP Routing           |   |                   |                    |              |         |               |               |      |
| Static Route         |   |                   |                    |              |         |               |               |      |
| Switch               |   |                   |                    |              |         |               |               |      |
| Bind IP to MAC       | E |                   |                    |              |         |               |               |      |
| RIP Configuration    |   |                   |                    |              |         |               |               |      |
| NAT                  |   |                   |                    |              |         |               |               |      |
| Firewall             |   |                   |                    |              |         |               |               |      |
| Objects Setting      |   |                   |                    |              |         |               |               |      |
| User Management      |   |                   |                    |              |         |               |               |      |
| Applications         |   |                   |                    |              |         |               |               |      |
| Bandwidth Management |   |                   |                    |              |         |               |               |      |
| System Maintenance   |   |                   |                    |              |         |               |               |      |
| Diagnostics          | - | 4                 |                    | 111          |         |               |               | •    |

3. Click **Add** to open the following page.

| 2nd Subnet :         |                      |                                   |      |            |
|----------------------|----------------------|-----------------------------------|------|------------|
|                      | IP                   | Subnet Mask                       | Mode |            |
|                      | 🕼 Add 💾 Save         |                                   |      |            |
| Gateway IP Address : |                      | m                                 |      | (Optional) |
| Subnet Mask :        | 255.255.255.0        |                                   |      |            |
| IP Address :         | 192 . 168 . 1 . 1    |                                   |      |            |
| Mode :               | NAT                  |                                   |      |            |
| IPv4 Protocol :      | static               | and a second second second second |      |            |
| MAC Address :        | 00 : 50 : 7f : ed    | :e1 :59                           |      |            |
| Default MAC Address  | : 💿 Enable 🔿 Disable |                                   |      |            |
| VLAN ID :            | 10                   |                                   |      |            |
| Description :        | (Optic               | inal)                             |      |            |
| Frome .              |                      |                                   |      |            |
| Profile :            | lan1                 |                                   |      |            |

Type the information specified for LAN1 profile, then click **Apply** to save the settings and exit the screen.

4. Click Add again to create a profile for LAN2 (192.168.2.1/24).

| neral Setup                        |                     |                   |             |       |
|------------------------------------|---------------------|-------------------|-------------|-------|
| Profile :<br>V Enable This Profile | lan2                |                   |             |       |
| Description :                      | (Optiona            | D.                |             |       |
| VLAN ID :                          | 11                  |                   |             |       |
| Default MAC Address :              |                     |                   |             |       |
| MAC Address :                      | 00 : 50 : 7f : ed : | e1 : 59           |             |       |
| IPv4 Protocol :                    | static              |                   |             |       |
| Mode :                             | NAT                 |                   |             |       |
| IP Address :                       | 192 . 168 . 2 . 1   |                   |             |       |
| Subnet Mask :                      | 255.255.255.0 🗸     |                   |             |       |
| Gateway IP Address :               |                     | <b>MIK</b>        | (Optional)  |       |
|                                    | 🕼 Add  💾 Save       |                   |             |       |
|                                    | IP                  | Subnet Mask       | Mode        |       |
|                                    |                     | No items to show. |             |       |
| 2nd Subnet :                       |                     |                   |             |       |
|                                    | m                   |                   |             |       |
|                                    |                     |                   | 💾 Apply 🛛 🔇 | Canci |

Type the information specified for LAN2 profile, then click **Apply** to save the settings and exit the screen.

5. Open **WAN** >> **Load Balance** and click the **Pool** tab.

| <b>Dray</b> Tek                                        | Vigor 30                                              | OB 14:22:12 | Login: Ad                       | lmin 🕞                 |
|--------------------------------------------------------|-------------------------------------------------------|-------------|---------------------------------|------------------------|
| uto Logout : Off  Quick Start Wizard Online Status WAN | WAN >> Load Balance<br>Pool<br>Control Add<br>Profile | Rule        | Refresh<br>Jace Primary Profile | Prof<br>Backup Profile |
| General Setup                                          |                                                       | No          | items to show.                  |                        |
| Default Route<br>Load Balance                          |                                                       |             |                                 |                        |
| Switch                                                 |                                                       |             |                                 |                        |
| LAN                                                    |                                                       |             |                                 |                        |
| NAT                                                    |                                                       |             |                                 |                        |
| Firewall                                               |                                                       |             |                                 |                        |
| Objects Setting                                        |                                                       |             |                                 |                        |
| User Management                                        |                                                       |             |                                 |                        |
| Applications                                           |                                                       |             |                                 |                        |
| Bandwidth Management                                   |                                                       |             |                                 |                        |
| System Maintenance                                     |                                                       |             |                                 |                        |
| Diagnostics                                            |                                                       |             |                                 |                        |
| External Devices                                       |                                                       |             |                                 |                        |
| Product Registration                                   | 4                                                     |             |                                 | •                      |
|                                                        |                                                       |             |                                 |                        |
|                                                        |                                                       |             |                                 |                        |

6. Click **Add** under the **Pool** tab to create a profile (e.g., WAN1WAN2) for automatic Load Balance between WAN1 and WAN2. Choose **Load\_Balance** as the **Mode** option.

| 1         |                  |        | -             |
|-----------|------------------|--------|---------------|
| Mode      | Load_Balance Fai | ilover |               |
| Profile : | WAN1WAN2         |        |               |
|           | Load_Balance     | ~      |               |
|           | Load_Balance     |        |               |
|           | Failover         |        |               |
|           |                  |        |               |
|           |                  |        |               |
|           |                  |        |               |
|           |                  |        |               |
|           |                  |        |               |
|           |                  |        |               |
|           |                  |        |               |
|           |                  |        |               |
|           |                  |        |               |
|           |                  |        |               |
|           |                  |        |               |
|           |                  |        |               |
|           |                  |        | 💾 Apply 🔞 Can |

7. Click the **Load\_Balance** tab to open the following page.

| I         |                       |              |
|-----------|-----------------------|--------------|
| Mode      | Load_Balance Failover |              |
|           | 🕼 Add  🗎 Save         |              |
|           | Interface Weight      |              |
|           | wan1 1 💼              |              |
|           | wan2 1 💼              |              |
| Interface |                       |              |
|           |                       |              |
|           |                       |              |
|           |                       |              |
|           |                       |              |
|           |                       |              |
|           |                       |              |
|           |                       |              |
|           |                       |              |
|           |                       |              |
|           |                       |              |
|           |                       | 💾 Apply 🔞 Ca |
|           |                       | - (PP-) 🖉    |

Setup the Weights (e.g, "1") of WAN1 and WAN2 as you want. In this case ratio of WAN1 and WAN2 is 1:1. Also, you can type 2 and 1 for WAN1 and WAN2, then the ratio of line speed of WAN 1 and line speed of WAN 2 will be 2:1.

8. After clicking **Apply**, the created profile will be shown on the screen.

|                       | WAN >> Load Balance > | > Pool                                               |               |                 |                |  |  |  |  |
|-----------------------|-----------------------|------------------------------------------------------|---------------|-----------------|----------------|--|--|--|--|
| Auto Logout : Off 🛛 🗸 | Pool                  | ile                                                  |               |                 |                |  |  |  |  |
| Quick Start Wizard    | 🕼 Add 💥 Ed            | 🕼 Add 🔀 Edit 📺 Delete 🛷 Refresh Profile Number Limit |               |                 |                |  |  |  |  |
| Online Status<br>WAN  | Profile               | Mode                                                 | Interface     | Primary Profile | Backup Profile |  |  |  |  |
| General Setup         | WAN1WAN2              | Load_Balance                                         | wan1 1,wan2 1 |                 |                |  |  |  |  |
| Default Route         |                       |                                                      |               |                 |                |  |  |  |  |
| Load Balance          |                       |                                                      |               |                 |                |  |  |  |  |
| Switch                |                       |                                                      |               |                 |                |  |  |  |  |

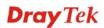

9. Open **WAN** >> **Load-Balance** and click the **Rule** tab.

|                      | W | AN >> Loa | ad Balance > | >> Rule |          |          |            |           |              |           |           |  |
|----------------------|---|-----------|--------------|---------|----------|----------|------------|-----------|--------------|-----------|-----------|--|
| ito Logout : Off 🛛 👻 |   | Poo       | ol           | Rule    |          |          |            |           |              |           |           |  |
| Quick Start Wizard   | 1 |           |              |         | -        |          | ~          |           |              |           |           |  |
| Online Status        |   |           | Add 🗙        | Edit    | Delete   | 📢 Refn   | esh 👕      | Move Up   | 🐣 Move       | Down      |           |  |
| WAN                  |   | Profile   | Enable T     | Protoco | Source I | Source N | Destinati  | Destinati | Destinati De | stinati L | oad Balar |  |
| General Setup        |   |           |              |         |          | No iten  | ns to show |           |              |           |           |  |
| Default Route        |   |           |              |         |          |          |            |           |              |           |           |  |
| Load Balance         |   |           |              |         |          |          |            |           |              |           |           |  |
| Switch               |   |           |              |         |          |          |            |           |              |           |           |  |
| LAN                  |   |           |              |         |          |          |            |           |              |           |           |  |
| NAT                  |   |           |              |         |          |          |            |           |              |           |           |  |
| Firewall             |   |           |              |         |          |          |            |           |              |           |           |  |
| Objects Setting      |   |           |              |         |          |          |            |           |              |           |           |  |
| User Management      |   |           |              |         |          |          |            |           |              |           |           |  |
| Applications         |   |           |              |         |          |          |            |           |              |           |           |  |
| Bandwidth Management |   |           |              |         |          |          |            |           |              |           |           |  |
| System Maintenance   |   |           |              |         |          |          |            |           |              |           |           |  |
| Diagnostics          |   |           |              |         |          |          |            |           |              |           |           |  |
| External Devices     |   |           |              |         |          |          |            |           |              |           |           |  |

Click Add to create a profile for Rule1 accepting the data coming from 192.168.1.0/24 which always goes Internet via WAN1 when WAN1 is up. Type the information specified for such rule. (e.g., Rule1 for Profile; 192.168.1.0 for Source IP Address; wan1 for Load Balance Pool/WAN Profile and so on). Next, click Apply to save and exit.

| Profile :                       | Rule1         |              |
|---------------------------------|---------------|--------------|
| Enable This Profile             |               |              |
| Protocol :                      | ALL           |              |
| Source IP Address :             | 192 . 168 . 1 | 0 (Optional  |
| Source Mask :                   | 255.255.255.0 | · (Optional) |
| Destination IP Address :        |               | . Optional   |
| Destination Mask :              | 255.255.255.0 | (Optional)   |
| Load Balance Pool/WAN Profile : | wan1 v        |              |

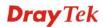

11. Click **Add** again to create a profile for Rule2 accepting 192.168.2.0/24 which always goes Internet via WAN2 when WAN2 is up.

| Rule                            | - ×                          |
|---------------------------------|------------------------------|
| Destilation                     | Rule2                        |
| Profile :                       | Ruiez                        |
| Enable This Profile             |                              |
| Protocol :                      | ALL v                        |
| Source IP Address :             | 192 . 168 . 2 . 0 (Optional) |
| Source Mask :                   | 255.255.255.0 V (Optional)   |
| Destination IP Address :        | (Optional)                   |
| Destination Mask :              | 255.255.255.0 V (Optional)   |
| Load Balance Pool/WAN Profile : | wan2 🗸                       |
|                                 |                              |
| -                               | 🗎 Apply 🛛 🐼 Cancel           |

12. After clicking **Apply**, the created profiles will be shown on the screen.

|                       | WAN >> Load | Balance >> F | tule     |                    |                   |               |                         |             |
|-----------------------|-------------|--------------|----------|--------------------|-------------------|---------------|-------------------------|-------------|
| Auto Logout : Off 🛛 🗸 | Pool        | Rule         |          |                    |                   |               |                         |             |
| Quick Start Wizard    | Ado         | i 💥 Edit     | m Delete | e 🗳 Refresh        | 💣 Move Up         | 🐣 Move Dowi   | ì                       |             |
| Online Status         |             |              |          |                    | -                 |               |                         |             |
| WAN                   | Profile     | Enable This  | Protocol | Source IP A Source | ce Mas Destinatio | n Destination | Destination Destination | Load Balanc |
| General Setup         | Rule1       | true         | ALL      | 192.168.1.0 255.25 | 55.25!            | 255.255.256   |                         | wan1        |
| Default Route         | Rule2       | true         | ALL      | 192.168.2.0 255.25 | 55.25!            | 255.255.25    |                         | wan2        |
| Load Balance          |             |              |          |                    |                   |               |                         |             |
|                       |             |              |          |                    |                   |               |                         |             |

 Next, open WAN >> Default Route. Choose the profile of "WAN1WAN2" as WAN Profile/Loadbalance Pool Name.

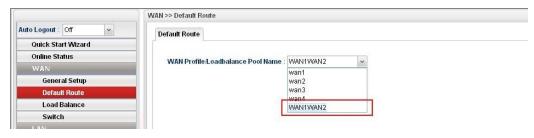

Note: The priority of WAN >> Load Balance>>Rule is higher than WAN >> Default Route.

Now, you have completed the configuration. Next time, when WAN1 is down, the connection for PCs behind Sale's LAN (192.168.1.1/24) will automatically failover to WAN2.

#### 3.2 How to Configure OSPF?

OSPF (Open Shortest Path First) uses the algorithm of SPF (Shortest Path First) to calculate the route metric. It is suitable for large network and complicated data exchange. Both Vigor2960 and Vigor3900 support up to OSPF version 2(only for IPv4).

The Autonomous System (AS) used in OSPF indicates the largest entity and can be divided into several **areas**. Usually, Area 0 will be used as OSPF backbone which distributing the routing information among areas.

When you need faster convergence than distance vector, want to support much larger networks or want to have less susceptible to bad routing information, you can enable OSPF feature to fit your request. Note that both routers must support OSPF function at the same time to build the OSPF connection.

In the following example, a PC can go 192.168.2.0/24 and 192.168.4.0/24 without setting any Static Route. Refer to the OSPF topology diagram listed below.

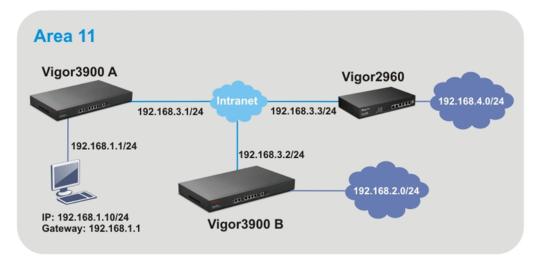

OSPF can place each router (e.g., Vigor3900A, Vigor3900B and Vigor2960 shown above) at the root of a tree and calculate the shortest path to each destination according to the cumulative cost to reach the destination.

Each router has its own view of the topology and calculates its own SPF tree, even though all the routers build a shortest-path tree using the same link-state database.

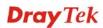

#### Configuration for Vigor3900 A,

1. Open **LAN** >> **General Setup** to create a LAN (192.168.1.1/24) profile named lan1 with the settings shown below.

| <b>Dray</b> Tel    |                       | or 3900 Series      |                   | 14:41:38 | Login:         |           | <b>E</b>     |
|--------------------|-----------------------|---------------------|-------------------|----------|----------------|-----------|--------------|
|                    | General Setup         |                     |                   |          | -              | ×         |              |
| Auto Logout : Off  |                       | lan1                |                   |          |                |           |              |
| Quick Start Wizard | Enable This Profile   |                     |                   |          |                |           | Profile Numb |
| Online Status      | Description :         | (Option             | nal)              |          |                |           |              |
| WAN                | VLAN ID:              | 10                  |                   |          |                | IPv6 Prot | ocol         |
| LAN                | Default MAC Address : | Enable Obisable     |                   |          |                | Jink-Loca |              |
| General Setup      | MAC Address :         | 00 : 50 : 7f : 7b : | 83 : 08           |          |                | Jink-Loca | d            |
| IP Routing         | IPv4 Protocol :       | static              |                   |          |                |           |              |
| Static Route       | Mode :                | NAT                 |                   |          |                | 1         |              |
| Switch             |                       |                     |                   |          |                |           |              |
| Bind IP to MAC     | IP Address :          | 192 168 1 1         |                   |          |                |           |              |
| RIP Configuration  | Subnet Mask :         | 255.255.255.0 ~     |                   |          |                |           |              |
| OSPF Configurati   | Gateway IP Address :  |                     | <b></b>           |          | (Optional)     |           |              |
| Firewall           |                       | 🖏 Add  🛗 Save       |                   |          |                |           |              |
| Objects Setting    |                       | IP                  | Subnet Mask       | Mode     |                |           |              |
| User Management    |                       |                     |                   |          |                |           |              |
| Applications       |                       |                     | No items to show. |          |                |           |              |
| VPN and Remote a   | 2nd Subnet :          |                     |                   |          |                |           |              |
| Virtual System     | Zing Subnet .         |                     |                   |          |                |           |              |
| Certificate Manag  |                       |                     |                   |          |                | •         |              |
|                    | 4                     |                     |                   |          |                |           |              |
| Bandwidth Manag    |                       |                     |                   | 8        | Apply 🙆 Cancel |           |              |
| System Maintenane  |                       |                     | -                 | _        | M2             |           |              |

2. Next, continue to create a LAN (192.168.3.1/24) profile named lan2 with the settings shown below.

| <b>Dray</b> Te                                      |                                           | or 3900 Series              | 14:42:03 Log  | in: Ad | min 🕞                    |
|-----------------------------------------------------|-------------------------------------------|-----------------------------|---------------|--------|--------------------------|
| Auto Logout : Off<br>Ouick Start Wizard             |                                           | lan2                        |               | -      |                          |
| Online Status<br>WAN                                | Description :<br>VLAN ID :                | (Optional)                  |               |        | Profile Numb             |
| LAN<br>General Setup<br>IP Routing                  | Default MAC Address :<br>MAC Address :    | 00 : 50 : 7f : 7b : 83 : 08 |               |        | Jink-Local<br>Jink-Local |
| Static Route<br>Switch<br>Bind IP to MAC            | IPv4 Protocol :<br>Mode :<br>IP Address : | NAT ~ 192 166 3 1           |               | Е      |                          |
| RIP Configuration<br>OSPF Configuration             | Subnet Mask :<br>Gateway IP Address :     | 255.255.255.0               | (Optional)    |        |                          |
| NAT<br>Firewall<br>Objects Setting                  |                                           | C Add Save                  | Mode          |        |                          |
| User Management<br>Applications<br>VPN and Remote 4 |                                           | No items to show.           |               |        |                          |
| Virtual System<br>Certificate Manag                 | 2nd Subnet :                              |                             |               |        |                          |
| SSL VPN<br>Bandwidth Manag<br>System Maintenar      |                                           |                             | 🖿 Apply 😮 Can | cel    |                          |

3. Open LAN >> Static Route and click the Inter-LAN Route tab to enable this profile.

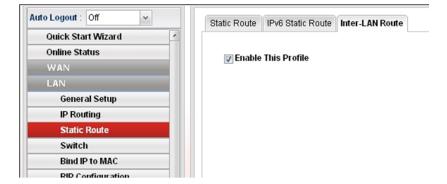

4. Open LAN >> OSPF Configuration to enable this profile. Click Add to make the LAN Profiles lan2 area setting as 11 and lan1 area as 11. (As shown in the topology diagram.)

|                       | LAN >> OSPF Config | uration     |      |   |
|-----------------------|--------------------|-------------|------|---|
| Auto Logout : Off 🛛 🗸 | OSPF Configurati   | on          |      |   |
| Quick Start Wizard    |                    |             |      |   |
| Online Status         | 🐨 Enable Thi       | s Profile   |      |   |
| WAN                   |                    |             |      |   |
| LAN                   |                    | C Add       |      |   |
| General Setup         |                    | LAN Profile | Area |   |
| IP Routing            |                    | lan2        | 11   | Ŵ |
| Static Route          | Profile :          | lan1        | 11   | Ē |
| Switch                |                    |             |      |   |
| Bind IP to MAC        |                    |             |      |   |
| RIP Configuration     |                    |             |      |   |
| OSPF Configuration    |                    |             |      |   |

## Configuration for Vigor3900 B,

1. Open **LAN** >> **General Setup** to create a LAN (192.168.2.1/24) profile named lan1 with the settings shown below.

| General Setup       ×         Inter Logont (M)       Profile : lan1         Ordine Status       Profile : lan1         WAN       Image: constraints         VAN       Image: constraints         VAN       Image: constraints         VAN       Image: constraints         VAN       Image: constraints         VAN       Image: constraints         VAN       Image: constraints         VAN       Image: constraints         VAN       Image: constraints         Static Route       Static         Static Route       Static         Static Route       Image: constraints         Static Route       Static         Image: constraints       Static Route         Static Route       Image: constraints         Static Route       Image: constraints         Static Route       Image: constraints         Object: Setting       Gateway IP Address : 192 168 2 1         Object: Setting       Gateway IP Address : 192 168 2 1         VPN and Remote       Image: constraints         VPN and Remote       Image: constraints         VPN and Remote       Image: constraints         VPN and Remote       Image: conset         VPN and                                                                                                    | <b>Dray</b> Tel                                                                                                  |                      | or 3900 Series              | 14:58:55 | Login: Ad | lmin 🕞                                                                                                    |
|----------------------------------------------------------------------------------------------------|----------------------------------------------------------------------------------------------------|----------------------|-----------------------------|----------|-----------|----------------------------------------------------------------------------------------------------|
| Mo Logonit:       Ordine Status         Ordine Status       Profile:         Maximum       Image: Status         VAN       Image: Status         LAN       Defauit MAC Address:         Defauit MAC Address:       Image: Status         Static Roare       MAC Address:         Static Roare       MAC Address:         Static Roare       Mode:         Static Roare       Subnet Mask:         Static Roare       Subnet Mask:         Static Roare       Subnet Mask:         Static Roare       Subnet Mask:         Static Roare       Subnet Mask:         Static Roare       Subnet Mask:         Static Roare       Subnet Mask:         Static Roare       Mode:         Static Roare       Subnet Mask:         Static Roare       Mode:         Static Roare       Mode:         Static Roare       Mode:         Static Roare       Mode:         Objects Setting       Gateway IP Address:         Objects Setting       Znd Subnet:         Certificts Management       No items to show.         VPN and Remote       Znd Subnet         Certificts Management       Mode         Static Nongo                                                                                                    |                                                                                                    | General Setup        |                             |          |           |                                                                                                    |
| Ouclex Statu       Ward       Description:       (Optional)       Protein         WAN       VLAN D:       10       Protein       Protein                                                                                                    |                                                                                                    |                      |                             |          |           |                                                                                                    |
| General Status       VLAN ID ::       10         LAN       Default MAC Address:       © Enable         Default MAC Address:       © Enable       Default MAC Address:         B P Exating       BAC Address:       © Enable         Static Roote       MAC Address:       D : 00 : 77 : 79 : 64 : 80         Bind P to MAC       P Address:       D : 00 : 77 : 79 : 64 : 80         Bind P to MAC       PA Address:       D : 00 : 77 : 79 : 64 : 80         Bind P to MAC       P Address:       D : 10 : 10 : 10 : 10 : 10 : 10 : 10 : 1                                                                                                    |                                                                                                    | 65                   |                             |          |           | Profile N                                                                                                    |
| NAT       Default MAC Address: © Enable © Disable         Increat Setup       Proving         Static Ronen       Switch         Bind Pte MAC       Image: Size Size Size Size Size Size Size Size                                                                                                    |                                                                                                    | -                    |                             |          |           | Du6 Protocol                                                                                                    |
| Certorial Setup     Default and coverss. Consume       IP Routing       Static Route       Static Route       Swatch       Bind To MAC       Bind To MAC       Bind To MAC       Static Route       Swatch       Bind To MAC       Bind To MAC       Bind To MAC       Bind To MAC       Bind To MAC       Bind To MAC       Bind To MAC       Bind To MAC       Bind To MAC       Bind To MAC       Bind To MAC       Bind To MAC       Bind To MAC       Bind To MAC       Bind To MAC       Cateway IP Address :       OSPF Configuration       Virtual System       Certificate Manage       SSL VPN       Certificate Manage       Statice Market :       Certificate Market :       Certificate Market :       Certificate Market :       Certificate Market :                                                                                                    |                                                                                                    |                      |                             |          |           | and the second second se                                                                                                    |
| MAC Address: 00::50::77 ?9:04 :00<br>MAC Address: 00::50::77 ?9:04 :00<br>Mode: 04<br>Switch<br>Bind P to MAC<br>BP Certigurative<br>OSPF Certigurative<br>OSPF |                                                                                                    |                      |                             |          |           | CONTRACTOR OF TAXABLE PARTY OF TAXABLE PARTY OF TAXABLE P |
| Static Roate       BV-4 Protocol:       static         Switch       Hode:       NAT         Bind Pro MAC       IP Address:       192       188         Bind Pro MAC       IP Address:       192       188         Skitch       Subset Mask:       255.255.0 w       Gateway IP Address:       (Optional)         Firewall       Gateway IP Address:       Image: Control of the state of the state of                                                                                                    | and the second second second second second second second second second second second second second second second | MAC Address :        | 00 : 50 : 71 : 79 : 84 : 80 |          |           |                                                                                                    |
| Switch       Mode:       NAT         Bind P to MAC       P Address :       192_168_2_1         BP Configuration       Subnet Mask :       255255250 w         OSPF Configuration       Gateway IP Address :       102_168_2_1         NAT       Freevall       Image: Configuration of the state of the state of the stat                                                                                                    |                                                                                                    | IPv4 Protocol :      | static                      |          |           |                                                                                                    |
| Bind P to MAC       P Address :       192       168       2       1         Bind P to MAC       Subret Mask :       255:255:0       Image: Configuration of the state of the state of the st                                                                                                    |                                                                                                    | Mode :               | NAT v                       |          |           |                                                                                                    |
| OSPE Contigurat<br>NAT<br>Firewall<br>Objects Setting<br>USer Management<br>Applications<br>VPN and Remoto<br>VPN and Remoto<br>VPN and Remoto<br>SSL VPN<br>Randwidth Manag<br>SSL VPN<br>Randwidth Manag                                                                                                    |                                                                                                    | IP Address :         | 192 168 2 1                 |          |           |                                                                                                    |
| NAT     Gateway IP Address :     (Optional)       Firewall     Objects Setting     Add   Save       Objects Setting     IP     Subnet Mask       VDV and Remote     No items to show.       VPN and Remote     Cardificate Manag       SSL VPN     cl       Satt VPN     cl       Satt VPN     cl                                                                                                    | RIP Configuration                                                                                                | Subnet Mask :        | 255.255.255.0 ~             |          |           |                                                                                                    |
| Firewall     Objects Setting       User Nanagemen     IP       Applications     Subnet Mask       VPN and Remote     No items to show.       Virtual System     Cancel       Sst. VPN     Image: Concel       Sate Monitories     Image: Concel                                                                                                    | -                                                                                                    | Gateway IP Address : | <b>_</b>                    | (Option  | a()       |                                                                                                    |
| User Managemen<br>Applications<br>VPN and Remoto<br>VPN and Remoto<br>Virtual System<br>Certificate Manag<br>SSL VPN<br>Bandwidth Manag                                                                                                    |                                                                                                    |                      | 🕼 Add 🛗 Save                |          |           |                                                                                                    |
| User Managemen<br>Applications<br>VPN and Remote<br>Virtual System<br>Certificate Manag<br>SSL VPN<br>Bandwidth Manag                                                                                                    | Objects Setting                                                                                                  |                      | IP Subnet Mask              | Mode     |           |                                                                                                    |
| Applications VPN and Remote VPN and Remote Virtual System Certificate Manag SSL VPN I Bandwidth Manag Certificate Manag Certificate Manag                                                                                                    | User Management                                                                                                  |                      |                             |          |           |                                                                                                    |
| Virtual System Certificate Manag SSL VPN Randwidth Manag System Molden a                                                                                                    | Applications                                                                                                    |                      | No items to show.           |          |           |                                                                                                    |
| Virtual System<br>Certificate Manag<br>SSL VPN<br>Bandwidth Manag<br>System Moleceare                                                                                                    | VPN and Remote a                                                                                                 |                      |                             |          |           |                                                                                                    |
| SSL VPN Bandwidth Manag System Molden a                                                                                                    | Virtual System                                                                                                   | 2nd Subnet :         |                             |          |           |                                                                                                    |
| Bandwidth Manag                                                                                                    | Certificate Manag                                                                                                |                      |                             |          | -         |                                                                                                    |
| System Maintenauer                                                                                                    | SSL VPN                                                                                                    | 4                    |                             |          |           |                                                                                                    |
| System Maintenante                                                                                                    | Bandwidth Manag                                                                                                  |                      |                             | Apply    | 3 Cancel  |                                                                                                    |
|                                                                                                    | System Maintenand                                                                                                |                      | -                           | ht       |           |                                                                                                    |

2. Next, continue to create a LAN (192.168.3.2/24) profile named lan2 with the settings shown below.

|                                       | iaor 3900 Series            | 14:59:11 | Login: Admin  | EX.         |
|---------------------------------------|-----------------------------|----------|---------------|-------------|
| General Setup                         |                             |          |               |             |
| Auto Logout : Off Profile :           | lan2                        |          | ×             |             |
| Quick Start Wizard                    | (Optional)                  |          |               | Profile No. |
| Online Status                         | 11                          |          | Pv6 Protoc    |             |
| TYPE C                                |                             |          |               | -01         |
| LAN Default MAC Add                   | ress: 💿 Enable 🔿 Disable    |          | Jink-Local    |             |
| General Setup MAC Address :           | 00 : 50 : 7f : 79 : 84 : 80 |          | Jink-Local    |             |
| IP Routing IPv4 Protocol :            | static                      |          |               |             |
| Static Route Mode :                   | NAT                         |          | -             |             |
| Switch<br>Bind IP to MAC IP Address : | 192 168 3 2                 |          |               |             |
| RIP Configuration Subnet Mask :       | 255.255.255.0 ×             |          |               |             |
| OSPF Configuration Gateway IP Addr    | oss : , , , , ,             |          | (Optional)    |             |
| Firewall                              | 🖏 Add  🔚 Save               |          |               |             |
| Objects Setting                       | IP Subnet Mask              | Mode     |               |             |
| User Management                       | No items to sho             |          |               |             |
| Applications                          | NO INFITS ID SHO            | Ψ.       |               |             |
| VPN and Remote a 2nd Subnet :         |                             |          |               |             |
| Virtual System                        |                             |          |               |             |
| Certificate Manag                     |                             |          |               |             |
| SSL VPN                               |                             |          |               |             |
| Bandwidth Manag                       |                             | H /      | rgly 🥝 Cancel |             |
| System Maintenance                    |                             | _        |               |             |

3. Open LAN >> Static Route and click the Inter-LAN Route tab to enable this profile.

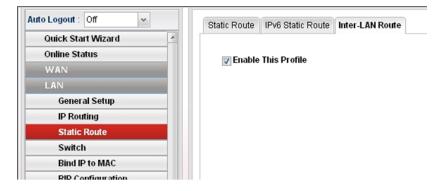

4. Open LAN >> OSPF Configuration to enable this profile. Click Add to make the LAN Profiles lan2 area setting as 11 and lan1 area as 11. (As shown in the topology diagram.)

|                       | LAN >> OSPF Config | uration     |      |   |
|-----------------------|--------------------|-------------|------|---|
| Auto Logout : Off 🛛 👻 | OSPF Configurati   | on          |      |   |
| Quick Start Wizard    |                    |             |      |   |
| Online Status         | 🐨 Enable Thi       | s Profile   |      |   |
| WAN                   |                    |             |      |   |
| LAN                   |                    | C Add       |      |   |
| General Setup         |                    | LAN Profile | Area |   |
| IP Routing            |                    | lan2        | 11   | Û |
| Static Route          | Profile :          | lan1        | 11   | Ū |
| Switch                |                    |             |      |   |
| Bind IP to MAC        |                    |             |      |   |
| RIP Configuration     |                    |             |      |   |
| OSPF Configuration    |                    |             |      |   |

## Configuration for Vigor2960,

1. Open LAN >> General Setup to create a LAN (192.168.4.1/24) profile named lan1 with the settings shown below.

| Dray Tel                        | meral Setup           | or 2960 Series               | 15:04:49 | Logins<br>-    |                         |
|---------------------------------|-----------------------|------------------------------|----------|----------------|-------------------------|
| n Logout : Off                  |                       | lant                         |          |                |                         |
| Quick Start Wizard              | Enable This Profile   |                              |          |                | ofile Number Limit : 16 |
| Online Status                   | Description           | (Optional)                   |          |                |                         |
| WAN                             | VLAN ID :             | 10                           |          |                | Pv6 Protocol            |
| LAN                             | Default MAC Address : | Enable Olisable     Disable  |          |                | Jink-Local              |
| General Setup                   | MAC Address :         | 00 1 60 2 77 1 ent 1 et 2 51 |          |                | link-Local              |
| IP Routing                      | IPv4 Protocol :       | static                       |          |                |                         |
| Static Route                    | Mode :                | NAT                          |          |                | E                       |
| Switch<br>Bind IP to MAC        | IP Address :          | 192 168 4 1                  |          |                |                         |
| RIP Configuration               |                       |                              |          |                |                         |
| OSPF Configurati                | Subnet Mask :         | 255,255,255.0 ~              |          |                |                         |
| NAT.                            | Gateway IP Address :  |                              |          | (Optional)     |                         |
| Firewall                        |                       | ち Add  🗎 Save                |          |                |                         |
| Objects Setting                 |                       | IP Subnet Mask               | Mode     |                |                         |
| User Management                 |                       | No items to show             |          |                | -                       |
| Applications                    |                       | 110 110 110 110 110 110      |          |                |                         |
| VPN and Remute (                | 2nd Subnet :          |                              |          |                |                         |
| Certificate Manag               |                       |                              |          |                |                         |
| SSL VPN                         |                       |                              |          |                | 3                       |
| Bandwidth Manag                 |                       |                              |          |                |                         |
| System Maintenar<br>Diagnostics |                       |                              |          | Apply 🥥 Cancel |                         |

2. Next, continue to create a LAN (192.168.3.3/24) profile named lan2 with the settings shown below.

| Dray Tek                         | or 2960 Series              | 15:05:32 | Login:        | Admin                   |
|----------------------------------|-----------------------------|----------|---------------|-------------------------|
| Logout : Off Profile :           | lan2                        |          |               | ×                       |
| Duick Start Wizard Description   | (Optional)                  |          |               | ofile Number Limit : 10 |
| nine Status                      |                             |          |               |                         |
| VAN VLANID:                      | 11                          |          |               | IPv6 Protocol           |
|                                  | Enable Obisable             |          |               | _ink-Local              |
| General Setup MAC Address :      | 00 : 50 : 7f : ed : e1 : 51 |          |               | Link-Local              |
| IP Routing IPv4 Protocol :       | static                      |          |               | -                       |
| Static Route Mode :              | NAT                         |          |               |                         |
| Bind IP to MAC IP Address :      | 192 168 3 3                 |          |               |                         |
| Dirici in to mixe                |                             |          |               |                         |
| OSPF Configuration Subnet Mask : | 255.255.255.0               |          |               |                         |
| Gateway IP Address :             | ·                           | 1        | (Optional)    |                         |
| irewall                          | 🕼 Add 🔚 Save                |          |               |                         |
| Objects Setting                  | IP Subnet Mask              | Mode     |               |                         |
| Jser Managemen                   | No items to show            |          |               |                         |
| Applications                     | No terns to show.           |          |               |                         |
| /PN and Remote .<br>2nd Subnet : |                             |          |               |                         |
| Certificate Manag                |                             |          |               |                         |
| SSL VPN                          |                             |          |               | 3                       |
| Sandwidth Manag 🚺                | m                           |          |               |                         |
| System Maintenar<br>Diagnostics  |                             | ⊟ (      | oply 🔕 Cancel |                         |

3. Open LAN >> Static Route and click the Inter-LAN Route tab to enable this profile.

| Auto Logout : Off  | Static Route IPv6 Static Route Inter-LAN Route |
|--------------------|------------------------------------------------|
| Quick Start Wizard |                                                |
| Online Status      | C Enable This Profile                          |
| WAN                |                                                |
| LAN                |                                                |
| General Setup      |                                                |
| IP Routing         |                                                |
| Static Route       |                                                |
| Switch             |                                                |
| Bind IP to MAC     |                                                |
| RID Configuration  |                                                |

4. Open LAN >> OSPF Configuration to enable this profile. Click Add to make the LAN Profiles lan2 area setting as 11 and lan1 area as 11. (As shown in the topology diagram.)

|                       | LAN >> OSPF Config | uration     |      |   |
|-----------------------|--------------------|-------------|------|---|
| Auto Logout : Off 🛛 👻 | OSPF Configurati   | on          |      |   |
| Quick Start Wizard    |                    | -           |      |   |
| Online Status         | 🔽 Enable Thi       | s Profile   |      |   |
| WAN                   | V Endine mi        |             |      |   |
| LAN                   |                    | 🚯 Add       |      |   |
| General Setup         |                    | LAN Profile | Area |   |
| IP Routing            |                    | lan2        | 11   | Ô |
| Static Route          | Profile :          | lan1        | 11   | â |
| Switch                |                    |             |      |   |
| Bind IP to MAC        |                    |             |      |   |
| RIP Configuration     |                    |             |      |   |
| OSPF Configuration    | E                  |             |      |   |

5. After setting, check the routing information (marked with red line) which is created by OSPF.

## Routing information for Vigor3900 A

| Routing Table | IPv6 Routing Table |               |       |        |          |
|---------------|--------------------|---------------|-------|--------|----------|
| 🦈 Refrest     | n                  |               |       |        |          |
| Destination   | Gateway            | Genmask       | Flags | Metric | Iface    |
| 192.168.4.0   | 192.168.3.3        | 255.255.255.0 | UG    | 20     | lan-lan2 |
| 192.168.3.0   | 0.0.0              | 255.255.255.0 | U     | 0      | lan-lan2 |
| 192.168.2.0   | 192.168.3.2        | 255.255.255.0 | UG    | 20     | lan-lan2 |
| 192.168.1.0   | 0.0.0              | 255,255,255,0 | Ŭ     | 0      | lan-lan1 |

## Routing information for Vigor3900 B

| Routing Table | IPv6 Routing Table |               |       |        |          |
|---------------|--------------------|---------------|-------|--------|----------|
| S Refrest     | 1                  |               |       |        |          |
| Destination   | Gateway            | Genmask       | Flags | Metric | lface    |
| 192.168.4.0   | 192.168.3.3        | 255.255.255.0 | UG    | 20     | lan-lan2 |
| 192.168.3.0   | 0.0.0.0            | 255.255.255.0 | U     | 0      | lan-lan2 |
| 192.168.2.0   | 0.0.0.0            | 255.255.255.0 | U     | 0      | lan-lan1 |
| 192,168,1,0   | 192.168.3.1        | 255,255,255,0 | UG    | 20     | lan-lan2 |

## **Routing information for Vigor2960**

| Routing Table | IPv6 Routing Table |               |       |        |          |
|---------------|--------------------|---------------|-------|--------|----------|
| S Refresh     | n                  |               |       |        |          |
| Destination   | Gateway            | Genmask       | Flags | Metric | Iface    |
| 192.168.4.0   | 0.0.0              | 255.255.255.0 | U     | 0      | lan-lan1 |
| 192.168.3.0   | 0.0.0              | 255.255.255.0 | U     | 0      | lan-lan2 |
| 192.168.2.0   | 192.168.3.2        | 255.255.255.0 | UG    | 20     | lan-lan2 |
| 192.168.1.0   | 192.168.3.1        | 255.255.255.0 | UG    | 20     | lan-lan2 |

## **3.3 How to Configure LAN to LAN IPSec Tunnel between Vigor3900 and Other Router (Main Mode)**

Here provides an example about LAN to LAN IPSec tunnel established between Vigor3900 and Vigor2710.

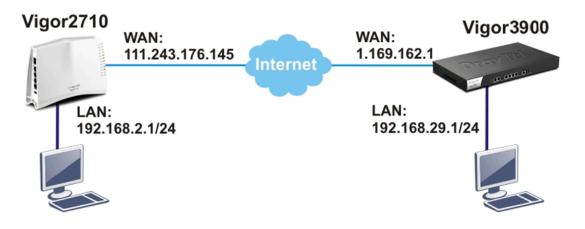

## **Configuring Vigor3900**

1. Access into the web configurator of Vigor3900 and open VPN and Remote Access >> LAN to LAN Profiles to add a new VPN configuration.

| IPSec                              |                                   | -×       |
|------------------------------------|-----------------------------------|----------|
| Profile :<br>📝 Enable This Profile | 2710                              |          |
| Type :                             | ● IPSec ○ Dial- ○ Dial-<br>Out In |          |
| Set PPTP Dial-In For               | User Profie                       |          |
| Basic Advanced                     | GRE Proposal PPTP                 |          |
| Auth Type :                        | PSK 🗸                             | ~        |
| Preshared Key :                    |                                   |          |
| Security Protocol :                | ESP 👻                             |          |
| WAN Profile :                      | wan1 👻                            | =        |
| Local IP / Subnet Mas              | k: 192 168 29 0 255.255.255.0 🗸   |          |
| Local Next Hop :                   | 0.0.0.0.0                         |          |
| Remote Host :                      | 111 . 243 . 176 . 145             |          |
| Remote IP / Subnet Ma              |                                   | -        |
| 4                                  | III 🗄 Apply 🧯                     | Concol   |
|                                    | 💾 Apply 🤇                         | 🏼 Cancel |

Type the Pre-shared key and choose a WAN Profile. Specify Local IP/Subnet Mask with 192.168.29.0/24. The Remote Host should be Vigor 2710's WAN IP address; and the Remote IP/Subnet Mask should be192.168.2.0/24.

2. Click **Apply** to save the settings and return to previous page.

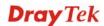

## **Configuring Vigor2710**

1. In Vigor2710, it is necessary to build two VPN connections (for two WANs) to connect with Vigor3900. Please open the web configurator of Vigor2710 and open **VPN and Remote Access >> LAN to LAN**.

| 1. Common Settings                   |                                            |
|--------------------------------------|--------------------------------------------|
| Profile Name 3900                    | Call Direction 🔿 Both 💿 Dial-Out 🗘 Dial-in |
| Enable this profile                  | Always on                                  |
|                                      | Idle Timeout -1 second(s)                  |
| VPN Dial-Out Through WAN1 First      | Enable PING to keep alive                  |
| Netbios Naming Packet 💿 Pass 🔘 Blo   | ck PING to the IP                          |
| Multicast via VPN OPass 💿 Bloc       | sk                                         |
| (for some IGMP,IP-Camera,DHCP Relay. | .etc.)                                     |

- First, please type the name of such VPN connection in the field of Profile Name (e.g., 3900).
- Check the box of **Enable this profile**.
- Choose **Dial-Out** as **Call Direction** and check the box of **Always on**.
- 2. For **Dial-Out Settings**, please choose **IPSec Tunnel** and type WAN IP address of Vigor3900 in the field of **Server IP/Host Name for VPN** (e.g., 1.169.162.1). Type the same IKE Pre-Shared Key configured in Vigor3900.

| ype of Server I am calling                                                          | Username                                                            | ???                      |
|-------------------------------------------------------------------------------------|---------------------------------------------------------------------|--------------------------|
| O PPTP                                                                              | Password                                                            |                          |
| IPsec Tunnel                                                                        |                                                                     |                          |
| C L2TP with IPsec Policy None                                                       | PPP Authentication                                                  | ● On ○ Off               |
| Server IP/Host Name for VPN.<br>such as draytek.com or 123.45.67.89)<br>1.169.162.1 | IKE Authentication                                                  |                          |
|                                                                                     | <ul> <li>IKE Pre-Shared Key</li> <li>Digital Signature()</li> </ul> |                          |
|                                                                                     | Peer ID                                                             | None V                   |
|                                                                                     | Local ID                                                            | None                     |
|                                                                                     |                                                                     | ubject Name First        |
|                                                                                     | O Subject Name                                                      |                          |
|                                                                                     | IPsec Security Meth                                                 | od                       |
|                                                                                     | O Medium(AH)                                                        |                          |
|                                                                                     |                                                                     | without Authentication 💌 |
|                                                                                     | Advanced                                                            |                          |
|                                                                                     | Index(1-15) in <u>Schee</u>                                         | lule Setup:              |

3. For the role of Vigor2710 is dialing-out, please skip Dial-In setting. Type the **Remote Network IP** and **Remote Network Mask** of Vigor3900 to complete configuration.

| 4. TCP/IP Network Set | tings         |                                                                           |
|-----------------------|---------------|---------------------------------------------------------------------------|
| My WAN IP             | 0.0.0.0       | RIP Direction Disable                                                     |
| Remote Gateway IP     | 0.0.0.0       | From first subnet to remote network, you have to                          |
| Remote Network IP     | 192.168.29.0  | Route 💌                                                                   |
| Remote Network Mask   | 255.255.255.0 |                                                                           |
| Local Network IP      | 192.168.2.0   | Change default route to this VPN tunnel ( Only single WAN supports this ) |
| Local Network Mask    | 255.255.255.0 |                                                                           |
|                       | More          |                                                                           |

4. Please check if the VPN connection is built successfully in both devices respectively. For Vigor3900, open **VPN and Remote Access>>IPSec>>Status** for viewing the result.

| Conne | ection Management |           |                    |          |             |             |     |
|-------|-------------------|-----------|--------------------|----------|-------------|-------------|-----|
| Dee   | files :           | v 🙃 Conne | ect                | PTP 🔄 Re | fue els     |             |     |
| PIC   | anes:             | 💉 🔁 Conne | ect (a) IPSec () I | PIP 🐨 RE | aresn       |             |     |
| VPN   | Type              | Remote IP | Virtual Network    | Up Time  | RX(Packets) | TX(Packets) | Dis |

As to Vigor2710, please open **VPN and Remote Access>>Connection Management** to confirm the result.

#### VPN and Remote Access >> Connection Management

| Dial-o     | ut Tool                          |                         |                    |            | R               | efrest     | n Seconds :              | 10 💌 🗌  | Refresh |
|------------|----------------------------------|-------------------------|--------------------|------------|-----------------|------------|--------------------------|---------|---------|
|            |                                  | (3900                   | ))1.169.162.1      |            | <b>v</b> [      | )ial 🛛     |                          |         |         |
|            | onnection State<br>t Page: 1     | 15                      |                    |            |                 | F          | Page No.                 | Go      | >>      |
| VPN        | Туре                             | Remote IP               | Virtual<br>Network | Tx<br>Pkts | Tx<br>Rate(Bps) | Rx<br>Pkts | Rx<br>Rate(Bps)          | UpTime  |         |
| 1<br>(3900 | IPsec Tunnel<br>) ) 3DES-No Auth | 1.169.162.1<br>via WAN1 | 192.168.29.0/24    | 0          | 0               | 0          | 0                        | 0:10:19 | Drop    |
|            |                                  |                         |                    |            | ******          |            | <del>ita is encryp</del> | ited.   |         |

xxxxxxxx : Data isn't encrypted.

# 3.4 How to run RDP service in the browser via logging in 3900's HTTPS Server?

Remote Desktop Protocol (RDP) is a protocol designed for secure communications in networks using Microsoft Terminal Services. An easy way is provided to establish connection between the router and the RDP Server via any browser.

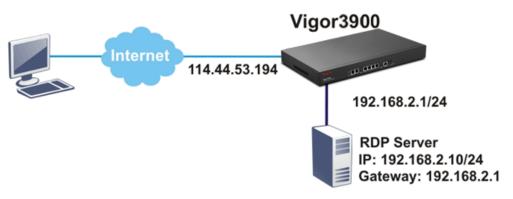

- 1. Open the web configurator of Vigor3900.
- 2. Enable the HTTPS service from **System Maintenance** >> **Access Control** by clicking **Enable** for **HTTPS Allow** and type **443** as the value of **HTTPS Port.**

| <b>Dray</b> Tek        | Vigor 3900 s              | Series                    | 14:03:42  | Login: Admin | Ð           |
|------------------------|---------------------------|---------------------------|-----------|--------------|-------------|
|                        | System Maintenance >> Acc | ess Control               |           |              |             |
| uto Logout : Off 🛛 👻   | Access Control            |                           |           |              |             |
| Firewall               |                           |                           |           |              | *           |
| Objects Setting        | Web Allow :               | 💿 Enable  🔿 Disable       |           |              |             |
| User Management        | Web Port :                | 80                        |           |              |             |
| Applications           | Telnet Allow :            | Enable      Disable       |           |              |             |
| VPN and Remote Access  |                           |                           |           |              |             |
| Virtual System         | Telnet Port :             | 23                        |           |              |             |
| Certificate Management | SSH Allow :               |                           |           |              |             |
| SSL VPN                | SSH Port :                | 22                        |           |              |             |
| Bandwidth Management   | HTTPS Allow :             | Enable      Disable       |           |              | _           |
| System Maintenance     |                           |                           |           |              | <b>2</b> 27 |
| TR-069                 | HTTPS Port :              | 443                       | <b>A</b>  |              |             |
| Administrator Password | User Define :             | 🔘 Enable 💿 Disable        |           |              |             |
| Configuration Backup   | Allowed IP1               | 0 0 0                     | 0 0.0.0.0 | V            |             |
| Syslog / Mail Alert    |                           |                           |           |              |             |
| Time and Date          | Allowed IP2 :             | 0.0.0                     | 0 0.0.0.0 | *            |             |
| Access Control         |                           |                           |           |              |             |
| SNMP Setup             | Allowed IP3 :             | 0.0.0                     | 0 0.0.0.0 | *            |             |
| Reboot System          | Allow Ping from the W     | /AN : 💿 Enable 🔿 Disable  |           |              |             |
| Firmware Upgrade       | Allow Ping from the L     | AN : () Enable () Disable |           |              | -           |
| Diagnostics            | Allow Ping Hom the Li     | an (v/Enable ()Disable    | m         |              |             |
| External Devices       |                           |                           |           | 🖈 Refresh    | 💾 Apply     |
| Product Registration - |                           |                           |           |              |             |

3. Open **SSL VPN** >> **SSL Application** and click the **RDP** tab to create a profile named "Win7". Type IP address, Port number, and Screen Size as you want, then click **Apply** to save the settings.

| <b>Dray</b> Tek      | Vigor 3900 Series                 | 17:46:41           | Login: Admin | E>          |
|----------------------|-----------------------------------|--------------------|--------------|-------------|
|                      | SSL VPN >> SSL Application >> RDP |                    |              |             |
| uto Logout : Off 🛛 👻 | VNC RDP                           |                    |              |             |
| Quick Start Wizard   | CARL MEAN PROVIDE 15 D            |                    |              | Profile Nu  |
| Online Status        | 🕼 Add 💥 Edit 🔟 Delete 🗢 Ro        |                    |              | T TOILE INC |
|                      | Profile IP Address                | Port               | Screen Size  |             |
|                      |                                   | No items to show.  |              |             |
|                      | RDP                               | - ×                |              |             |
|                      |                                   |                    |              |             |
|                      | Profile : Win7                    |                    |              |             |
|                      |                                   |                    |              |             |
|                      | IP Address : 192 168 2            | 10                 |              |             |
|                      | Port: 3389                        |                    |              |             |
|                      | Screen Size : Fullscreen 🗸        |                    |              |             |
|                      |                                   |                    |              |             |
|                      |                                   | 💾 Apply 🛛 😡 Cancel |              |             |
| SSL Web Proxy        |                                   |                    |              |             |
| SSL Application      |                                   |                    |              |             |
| Online User Status   |                                   |                    |              |             |
|                      |                                   |                    |              |             |
|                      |                                   |                    |              |             |
|                      |                                   |                    |              |             |
| External Devices     |                                   |                    |              |             |
| Product Registration |                                   |                    |              |             |
|                      | a l                               |                    |              |             |

4. Open User Management >> User Profile to create a new profile named "7788". Set the Password as 7788 and choose the profile of Win7 as SSL Application (RDP). Click Apply.

| <b>Dray</b> Tek         | Vigor 3900            | Series             | 17:48:10  |           | Login: Admin             | Ð         |
|-------------------------|-----------------------|--------------------|-----------|-----------|--------------------------|-----------|
|                         | User Management >> Us | er Profile         |           | 4         |                          |           |
| Logout : Off            | User Profile          |                    | - ×       |           |                          |           |
| Ouick Start Wizard      | Username :            | 7788               | ×         | _         |                          |           |
| Online Status           | 👿 Enable This Profile |                    |           |           | F                        | Profile N |
|                         | Password :            | ••••               |           | DHCP from | Static IP Addre Use mOTP |           |
| LAN                     | Idle Timeout (sec) :  | 300                |           | lan1      | Disable                  |           |
|                         | Usage Time (min) :    | 480                |           | lan1      | Disable                  |           |
|                         | System User :         | false              |           | lan1      | Disable                  |           |
| Objects Setting         | Group :               | User               |           |           |                          |           |
|                         |                       | Land Land          |           |           |                          |           |
| General Setup           | PPTP :                | 🔘 Enable 💿 Disable |           |           |                          |           |
| User Profile            | L2TP :                | 🔵 Enable 💿 Disable |           |           |                          |           |
| User Group              | DHCP from :           | lan1 👻             | E         |           |                          |           |
| RADIUS                  | Static IP Address     |                    | (Optional |           |                          |           |
| LDAP / Active Directory |                       |                    | (optorial |           |                          |           |
| Applications            | Use mOTP :            | 🔘 Enable 💿 Disable |           |           |                          |           |
| VPN and Remote Access   | mOTP PIN Code :       |                    |           |           |                          |           |
| Virtual System          | mOTP Secret :         |                    |           |           |                          |           |
|                         | SSL Proxy :           | ~                  |           |           |                          |           |
|                         |                       |                    |           |           |                          |           |
|                         | SSL Application(VNC)  | - Possi            |           |           |                          |           |
|                         | SSL Application(RDP)  | Win7 🖌             |           |           |                          |           |
|                         |                       |                    |           |           |                          |           |
| External Devices        | 4                     | 111                |           |           |                          |           |

- 5. Logout Vigor3900.
- 6. Login Vigor3900 HTTPS Server with 7788 for both Username and Password.

| .ogin     |         |   |       |  |
|-----------|---------|---|-------|--|
|           |         |   |       |  |
| User:     | 7788    |   |       |  |
| Password: | ••••    |   |       |  |
|           | English | ~ | Login |  |

7. A screen like the following figure will appear. Simply click the **SSL Application** link.

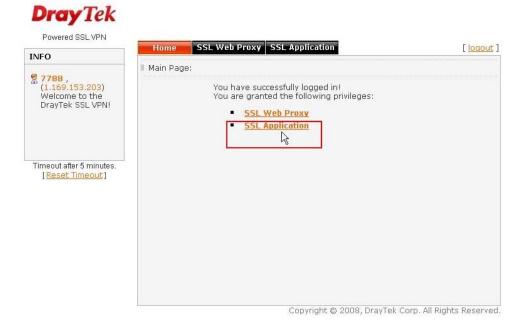

8. In the following screen, click **Connect** for connecting to Win7, the RDP server.

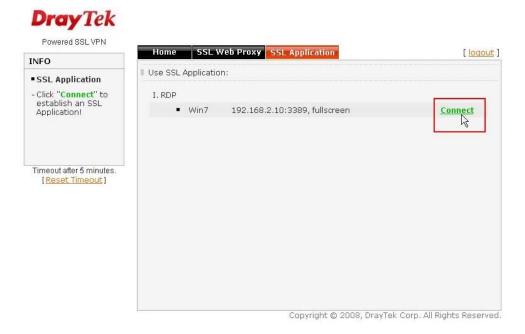

9. After that, you can access into Windows 7 via a browser. Note the message below the window. In which, TLS means Transport Layer Security.

| ତ ¥igor SSL ¥PN | - RDP Application      | - Google Chrome       | R           |              | X     |
|-----------------|------------------------|-----------------------|-------------|--------------|-------|
| 🏂 🍂 🍂 🕅 🍾       | 194/sslvpn/rdp.htm?app | name=Win7&cookie=2:   | IDAEAB8B10. | 5B3AB2B0ADC  | DBE89 |
|                 |                        |                       |             |              | ^     |
|                 | Java                   |                       |             |              |       |
| Note: If you at | e using Sun TRE 6      | 0 or newer version    | c Diesce or | to the Tarra |       |
|                 |                        | TLS 1.0 in Advanc     |             |              | ~     |
| EN              |                        |                       |             |              |       |
|                 |                        | Ņ                     |             |              |       |
|                 | Administr              | ator 其他使用者            |             |              |       |
| ۲               |                        | <b>/indows</b> :7 旗艦版 |             | k            |       |

## Troubleshooting

If you have installed Java Runtime Environment edition 6 but still cannot establish the connection, please make sure you have disabled "Use TLS 1.0" in the Java Control Panel as figure shown below. Then, try to connect again.

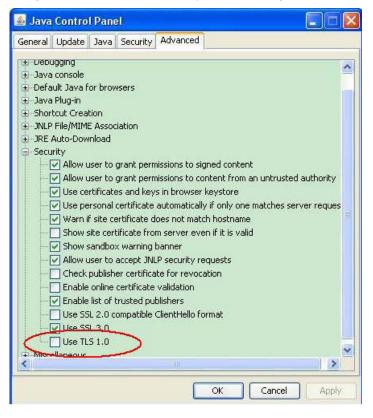

# 3.5 How to Configure VPN Load Balance between Vigor3900 and Other Router

The staff in branch office can access into mail server/FTP server installed in the headquarters via VPN Load Balance tunnels. Refer to the following figure.

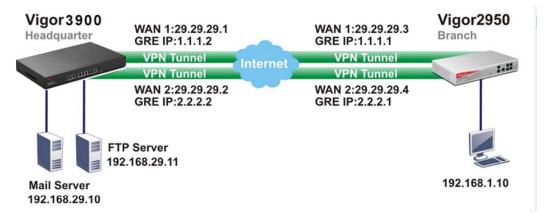

Vigor3900 allows users to build VPN load balance connection between Vigor3900 and other router. Take Vigor2950 for an example. There are two WANs on Vigor2950 and two WANs on Vigor3900. We will build VPN connection with load balance between Vigor3900 and two WANs of Vigor2950 respectively.

## **Configuring Vigor3900**

1. Access into the web configurator of Vigor3900 and open VPN and Remote Access >> VPN Profiles to add new VPN profiles. Click Add.

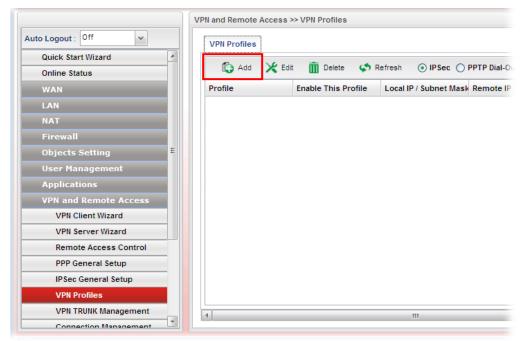

2. Create a profile for WAN 1 (named 2950WAN1). Type the settings as shown below:

| Profile :            | 2950WAN1                               |  |
|----------------------|----------------------------------------|--|
| Enable This Profile  |                                        |  |
| Type :               | 💿 IPSec 🔘 PPTP Dial-Out 🔘 PPTP Dial-In |  |
|                      |                                        |  |
| Basic Advanced       | GRE Proposal PPTP                      |  |
| Always On :          | 🔘 Enable 💿 Disable                     |  |
| For Remote Dial-In : | 🔵 Enable 💿 Disable                     |  |
| Auth Type :          | PSK 🗸                                  |  |
| Preshared Key :      | •••                                    |  |
| Security Protocol :  | ESP 🗸                                  |  |
| WAN Profile :        | wan1 👻                                 |  |
|                      |                                        |  |

| Profile :          | 2950WAN1                               |
|--------------------|----------------------------------------|
| 🔽 Enable This Prof | ile                                    |
| Туре :             | 💿 IPSec 🔘 PPTP Dial-Out 🔘 PPTP Dial-In |
|                    |                                        |
| Basic Adva         | nced GRE Proposal PPTP                 |
|                    |                                        |
| Enable GRE Functio | n: 💿 Enable 🔘 Disable                  |
| Local GRE IP :     | 1 . 1 . 2 (Optional)                   |
| Remote GRE IP :    | 1 . 1 . 1 (Optional)                   |
| Auto Generate GRE  | Key: 💿 Enable 🔿 Disable                |
|                    |                                        |
|                    |                                        |

- 3. Click **Apply** to save the settings and exit the dialog.
- 4. Create a profile for WAN 2 (named 2950WAN2).

| IPSec                |                |                  |           | =×               |
|----------------------|----------------|------------------|-----------|------------------|
| Profile :            | 2950WAN2       |                  |           |                  |
| Type :               | 💿 IPSec 🔘 PPTI | P Dial-Out 🔵 PPT | P Dial-In |                  |
| Basic Advance        | ed GRE         | Proposal         | PPTP      |                  |
| Always On :          | 🔵 Enable 🧕     | Disable          |           | -                |
| For Remote Dial-In : | 🔵 Enable 🧕     | Disable          |           | E                |
| Auth Type :          | PSK            | ~                |           | _                |
| Preshared Key :      | •••            |                  |           |                  |
| Security Protocol :  | ESP            | ~                |           |                  |
| WAN Profile :        | wan2           | *                |           |                  |
| 4                    |                |                  |           | •                |
|                      |                |                  |           | 🗎 Apply 🔞 Cancel |

| Profile :       | 2950\       | VAN2       |                 |            |  |
|-----------------|-------------|------------|-----------------|------------|--|
| 🔽 Enable This P | rofile      |            |                 |            |  |
| Type :          | ⊙ IF        | Sec 🔘 PPT  | P Dial-Out 🔘 PP | TP Dial-In |  |
| Basic Ad        | ivanced     | GRE        | Proposal        | PPTP       |  |
|                 |             | 2.12       |                 |            |  |
| Enable GRE Fund | tion : 🧕 🧕  | ) Enable 🔘 | Disable         |            |  |
| Local GRE IP :  | 2           | . 2        | . 2 . 2         | (Optional) |  |
| Remote GRE IP : | 2           | . 2        | . 2 . 1         | (Optional) |  |
| Auto Generate G | GRE Key : 🧕 | Enable 🔘   | Disable         |            |  |
|                 |             |            |                 |            |  |

- 5. Click **Apply** to save the settings and exit the dialog.
- 6. Open VPN and Remove Access>>VPN Trunk Management and click the Load Balance Pool tab. Click Add to add a Load Balance Pool profile.

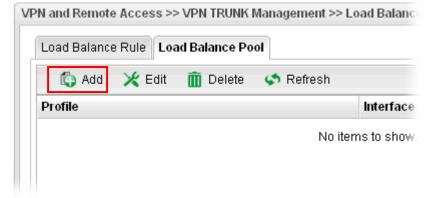

7. The following window will pop up. Give a name for the profile.

| jour : joii | -V. Land Delever Dule Land Del | Devi               |
|-------------|--------------------------------|--------------------|
| Load Baland | ce Pool                        | _ ×                |
| Mode        | Load Balance                   |                    |
| Profile     | : 2950_LB                      |                    |
|             |                                |                    |
|             |                                |                    |
|             |                                |                    |
| 4<br>       |                                |                    |
|             |                                |                    |
|             |                                |                    |
|             |                                | 📑 Apply 🛛 😵 Cancel |
|             |                                | 🔄 Apply 🤯 Calice   |

8. Click the **Load Balance** tab. Select the IPSec GRE profiles (e.g., 2950WAN1) set for Vigor2950 then click **Apply**.

| d Balance I | Pool                                                                    |                |
|-------------|-------------------------------------------------------------------------|----------------|
| Mode        | Load Balance                                                            |                |
| Interface   | : 2950WAN1,2950WAN2 ~<br>39<br>39_1<br>2250WAN1<br>2250WAN1<br>2250WAN2 |                |
|             |                                                                         |                |
|             |                                                                         |                |
|             |                                                                         |                |
|             |                                                                         |                |
|             |                                                                         |                |
|             |                                                                         | 📑 Apply 🔞 Canc |

9. Click the **Load Balance Rule** tab and click **Add** to add a Load Balance rule profile.

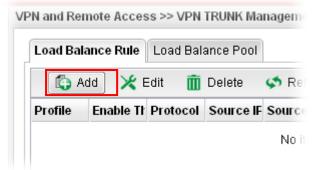

10. Enable this profile and input the following settings then click **Apply**.

Type the local network IP address and Mask of Vigor3900 as Source IP Address and Source Mask; type the network IP and Mask of Vigor2950 as Destination IP Address & Destination Mask. Select the Load Balance Pool profile (e.g., 2950\_LB) set for Vigor2950.

| Profile :                | 2950   |         |      |    |       |       |            |
|--------------------------|--------|---------|------|----|-------|-------|------------|
| 📝 Enable This Profile    |        |         |      |    |       |       |            |
| Protocol :               | ALL    |         |      | ~  |       |       |            |
| Source IP Address :      | 192    | . 168   | . 29 |    | 0     | IIII  | ) (Optiona |
| Source Mask :            | 255.25 | 5.255.0 |      | *  | (Opti | onal) |            |
| Destination IP Address : | 192    | 168     | . 1  | ]. | 0     | mu    | ) (Optiona |
| Destination Mask :       | 255.25 | 5.255.0 |      | ~  | (Opti | onal) |            |
| Load Balance Pool :      | 2950_  | LB      |      | ~  |       |       |            |

## **Configuring Vigor2950**

 In Vigor2950, it is necessary to build two VPN connections (for two WANs) to connect with Vigor3900. Please open the web configurator of Vigor2950 and open VPN and Remote Access >> LAN to LAN.

| Vigor2950<br>Dual-WAN SSL VPN A                                                                                                    |                                                                                                    | <b>Dray</b> Tek                                                                                                    |
|----------------------------------------------------------------------------------------------------|----------------------------------------------------------------------------------------------------|----------------------------------------------------------------------------------------------------|
| Off  Quick Start Wizard Service Activation Wizard Online Status WAN                                                                                                    | VPN and Remote Access >> LAN to LAN Profile Index : 1 1. Common Settings Profile Name 2960WAN1                                                                                                    | Call Direction O Both O Dial-Out O Dial-In                                                                                                    |
| LAN<br>NAT<br>Firewall<br>Objects Setting<br>CSM<br>Bandwidth Management<br>Applications<br>VPN and Remote Access<br>> VPN Client Wizard                                                                                                    | ✓ Enable this profile         VPN Dial-Out Through:         WAN1 Only ♥         Netbios Naming Packet       ● Pass         Multicast via VPN       ● Pass         (for some IGMP,IP-Camera,DHCP Relayetc.) | Always on Idle Timeout Idle Timeout Idle Ti |
| Remote Access Control     PPD General Setup     IPSec General Setup     IPSec General Setup     Remote Dial-in User     LaN to LAN     VPN ITRUNK Management     Conscion Management     Sci VPN     System Maintenance     Diagnostics     Support Area     Application Note     FAQ     Status: Ready | 2. Dial-Out Settings<br>Type of Server I am calling<br>ISDN<br>PPTP<br>IPSec Tunnel<br>L2TP with IPSec Policy None<br>Server IP/Host Name for VPN.<br>(such as draytek.com or 123.45.67.89)<br>29.29.29.1  | Link Type 64k bps V<br>Username ???<br>Password<br>PPP Authentication PAP/CHAP V<br>VJ Compression On Off<br>IKE Authentication Method<br>Pre-Shared Key<br>Digital Signature(X.509)<br>Proce ID                                                                                                    |

- First, please type the name of such VPN connection in the field of Profile Name (e.g., 3900WAN1).
- Choose **WAN1 Only** as **VPN Dial-Out Through** setting to specify which WAN interface will be used for building VPN connection.
- Choose **Dial-Out** as **Call Direction** and check the box of **Always on**.
- For **Dial-Out Settings**, please choose **IPSec Tunnel** and type WAN IP address of Vigor3900 in the field of **Server IP/Host Name for VPN** (e.g., 29.29.29.1). Type the same IKE Pre-Shared Key configured in Vigor3900.
- For the role of Vigor2950 is dialing-out, please skip Dial-In setting. In this example, please type the 1.1.1.1 in the field of **My GRE IP**; and type the GRE IP address 1.1.1.2 in the field of **Peer GRE IP**.

| ff 💌                                                       |                            |                   | 🗹 DES 🗹 3DES 🗹 AES                     |             |
|------------------------------------------------------------|----------------------------|-------------------|----------------------------------------|-------------|
| ick Start Wizard<br>rvice Activation Wizard<br>line Status |                            |                   | Callback Function (CBCP)               |             |
| AN                                                         |                            |                   | Use the Following Number to Callba     | r k         |
| N                                                          |                            |                   | Callback Number                        |             |
| .T<br>ewall                                                |                            |                   |                                        | ute(s)      |
| jects Setting<br>M                                         | 1 OD5 0 00                 |                   |                                        |             |
| m<br>ndwidth Management                                    | 4. GRE over IPSec Setting  |                   |                                        |             |
| olications                                                 | Enable IPSec Dial-Ou       |                   |                                        |             |
| N and Remote Access                                        | 🔲 Logical Traffic          | My GRE IP 1.1.1.1 | Peer GRE IP 1.1.1.2                    |             |
| VPN Client Wizard                                          | 5. TCP/IP Network Settings | \$                |                                        |             |
| Remote Access Control                                      |                            | 0.000             | RIP Direction Disable                  |             |
| PPP General Setup                                          | My WAN IP                  | 0.0.0.0           |                                        |             |
| IPSec General Setup<br>IPSec Peer Identity                 | Remote Gateway IP          | 0.0.0             | From first subnet to remote network, y | ou have to  |
| Remote Dial-in User                                        |                            | 100,100,00,0      | do                                     |             |
| LAN to LAN                                                 | Remote Network IP          | 192.168.29.0      | Route 🛩                                |             |
| VPN TRUNK Management                                       | Remote Network Mask        | 255.255.255.0     |                                        |             |
| Connection Management<br>tificate Management               |                            |                   | Change default route to this VPN tur   | inel ( Only |
| VPN                                                        | Local Network IP           | 192.168.1.0       | single WAN supports this )             |             |
| em Maintenance                                             | Local Network Mask         | 255.255.255.0     |                                        |             |
| nostics                                                    |                            |                   |                                        |             |
|                                                            |                            | More              |                                        |             |

- Please type the network IP address and subnet of Vigor3900 in the field of Remote Network IP and Remote Network Mask. Type the network IP address and subnet of Vigor2950 in the field of Local Network IP and Local Network Mask.
- 2. Continue to set the second VPN connection (profile name is 3900WAN2). The first VPN tunnel will be used by WAN1 of Vigor2950. The second VPN tunnel will be configured for the WAN2 of Vigor2950. Therefore, please choose **WAN2 Only** for **VPN Dial-Out Through**.

| Vigor2950<br>Dudi-WAN SSL VPN 7                                                                                                    |                                                                                                    | <b>Dray</b> Tek                                                                                                    |
|----------------------------------------------------------------------------------------------------|----------------------------------------------------------------------------------------------------|----------------------------------------------------------------------------------------------------|
| Off                                                                                                    | VPN and Remote Access >> LAN to LAN<br>Profile Index : 2<br>1. Common Settings                                                                                                    |                                                                                                    |
| LAN<br>NAT<br>Firewall<br>Objects Setting<br>CSM<br>Bandwidth Management<br>Applications<br>VPN and Remote Access<br>VPN Gleet Wizard<br>> VPN Server Wizard<br>> Remote Access Control                                                                                                    | Profile Name 3900WAN2<br>Profile Name 3900WAN2<br>VPN Dial-Out Through: WAN2 Only  Netbios Naming Packet © Pass © Block<br>Multicast via VPN © Pass © Block<br>(for some IGMP,IP-Camera,DHCP Relayetc.)<br>2. Dial-Out Settings | Call Direction  Both  Dial-Out Dial-In Call Always on Idle Timeout -1 second(s) Enable PING to keep alive PING to the IP                                                                                                    |
| Helmote Access Control     PPP General Setup     IPSec General Setup     IPSec Peer Identity     Remote Dial in User     LAN to LAN     VPN TRUKK Management     Certificate Management     Sst. VPN     System Maintenance     Diagnostics     Support Area     Application Note     FAQ     Status: Ready | Type of Server 1 am calling       ISDN       PPTP       IPSec Tunnel       L2TP with IPSec Policy None       Server IP/Host Name for VPN.<br>(such as draytek.com or 123.45.67.89)       29.29.2                                | Link Type 64k bps V<br>Username ???<br>Password<br>PPP Authentication PAP/CHAP V<br>VJ Compression © On Off<br>IKE Authentication Method<br>© Pre-Shared Key<br>IKE Pre-Shared Key<br>© Digital Signature(X.509)<br>Dest ID |

- Choose **IPSec Tunnel** and type the **Server IP** and Pre-shared Key as shown below.
- In the field of GRE over IPSec, please type the corresponding settings for Vigor3900. Refer to the following figure. In this example, please type the 2.2.2.1 in the field of **My GRE IP**; and type the GRE IP address 2.2.2.2 in the field of **Peer GRE IP**.

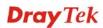

• Next, type the **Network IP** and **Network Mask** for both remote and local ends to complete the second VPN connection.

| ff 🔽                                          |                            |                         | 🗹 DES 🗹 3DES 🗄                                          | AES                   |
|-----------------------------------------------|----------------------------|-------------------------|---------------------------------------------------------|-----------------------|
| ick Start Wizard                              |                            |                         | Callback Function (CBCP)                                |                       |
| line Status                                   |                            |                         | 🗌 Enable Callback Function                              | n                     |
| AN                                            |                            |                         | Use the Following Numb                                  | er to Callback        |
| N                                             |                            |                         | Callback Number                                         |                       |
| .T<br>ewall                                   |                            |                         | Callback Budget 0                                       | minute(s)             |
| jects Setting                                 |                            | ~                       | Caliback Budget                                         | minuce(s)             |
| M<br>ndwidth Management                       | 4. GRE over IPSec Settings | s                       |                                                         |                       |
| plications                                    | 🗹 Enable IPSec Dial-Ou     | t function GRE over IPS | ec                                                      |                       |
| N and Remote Access                           | 🔲 Logical Traffic          | My GRE IP 2.2.2.1       | Peer GRE IP 2.2.2.2                                     |                       |
| VPN Client Wizard                             | 5. TCP/IP Network Settings |                         |                                                         |                       |
| Remote Access Control                         |                            |                         |                                                         |                       |
| PPP General Setup                             | My WAN IP                  | 0.0.0.0                 |                                                         | sable 💌               |
| IPSec General Setup<br>IPSec Peer Identity    | Remote Gateway IP          | 0.0.0.0                 | From first subnet to remote                             | network, you have to  |
| Remote Dial-in User                           | Remote Network IP          | 192 168 29 0            |                                                         |                       |
| LAN to LAN                                    | Kelliote Network IP        |                         | R                                                       | oute 💌                |
| VPN TRUNK Management<br>Connection Management | Remote Network Mask        | 255.255.255.0           |                                                         |                       |
| rtificate Management                          | Local Network IP           | 192.168.1.0             | Change default route to t<br>single WAN supports this ) | his VPN tunnel ( Only |
|                                               |                            | 255 255 255 0           | single war supports this )                              |                       |
| stem Maintenance                              | Local Network Mask         | 255.255.255.0           |                                                         |                       |
| rginoanca                                     |                            | More                    |                                                         |                       |

- After finished the settings on both VPN connections, please access the web configurator of Vigor2950 and open VPN and Remote Access > VPN Trunk Management to make these two VPN connections into one Load Balance group.
- 4. Type the name (e.g., 3900) of the **Load Balance** in the field of **Profile Name**. Specify the VPN profiles in Member 1 and Member 2 respectively. Then, choose **Load Balance** as the **Active Mode**.

| Status       | 💿 Enable 🔿 Disable      |                           |   |
|--------------|-------------------------|---------------------------|---|
| Profile Name | 3900                    |                           |   |
| Member1      | 1 3900WAN1 IPSec        | 29.29.29.1(192.168.29.0)  | * |
| Member2      | 2 3900WAN2 IPSec        | 29.29.29.2 (192.168.29.0) | * |
| Active Mode  | 🛇 Backup 💿 Load Balance |                           |   |

Edit

Delete

5. Click Add. After finished the settings for Vigor3900 and Vigor2950, please check if the VPN connection is built successfully in both devices respectively. Take Vigor3900 for an example, open VPN and Remote Access>> Connection Management for viewing the result.

Add

| Connection M           | anagement           |           |                 |          |               |             |            |
|------------------------|---------------------|-----------|-----------------|----------|---------------|-------------|------------|
| Profiles :             |                     | × 9       | Connect 🧿 IPS   | ec OPPTP | 🤝 Refresh     |             |            |
| 33328 V0323            |                     |           | 10.4.111.4      | 11. 7    | DV/Deelecte)  | THERE       | Discourse  |
| VPN                    | Туре                | Remote IP | Virtual Network | Up Time  | RX(Packets)   | TX(Packets) | Disconnect |
| <b>VPN</b><br>2950WAN1 | Type<br>IPSec/DES_N |           | 1.1.1.1/32      | 00:47:13 | O RX(Packets) | D D         | X          |

As to Vigor2950, please open **VPN and Remote Access>>Connection Management** to confirm the result.

#### VPN and Remote Access >> Connection Management

| Dial-out Tool      | Refresh Seconds : 10 💌 Refresh |
|--------------------|--------------------------------|
| General Mode:      | Dial                           |
| Backup Mode:       | Dial                           |
| Load Balance Mode: | (3900) 29.29.29.1 🔽 Dial       |

| VPN Connection<br>Current Page: |                             |                        |                 |            |                 | Pag        | e No.           | Go     | >>   |
|---------------------------------|-----------------------------|------------------------|-----------------|------------|-----------------|------------|-----------------|--------|------|
| VPN                             | Туре                        | Remote IP              | Virtual Network | Tx<br>Pkts | Tx<br>Rate(Bps) | Rx<br>Pkts | Rx<br>Rate(Bps) | UpTime |      |
| 1<br>(3900WAN1 )                | IPSec Tunnel<br>DES-No Auth | 29.29.29.1<br>via WAN1 | 192.168.29.0/24 |            | 0               | 0          | 0               | 0:0:0  | Drop |
| 2<br>(3900WAN2)                 | IPSec Tunnel<br>DES-No Auth | 29.29.29.2<br>via WAN2 | 192.168.29.0/24 | 0          | 0               | 0          | 0               | 0:0:16 | Drop |

xxxxxxxx : Data is encrypted. xxxxxxxx : Data isn't encrypted.

Vigor3900 Series User's Guide

## 3.6 How to Setup 50 WANs on Vigor3900

Vigor3900 has 5 physical WANs; however, it can be extended to 50 WANs at most by using VLAN Tagging technology.

Below will show how to achieve **50** WANs setup by one Vigor3900 and two VigorSwitch2260s. Refer to the following application illustration:

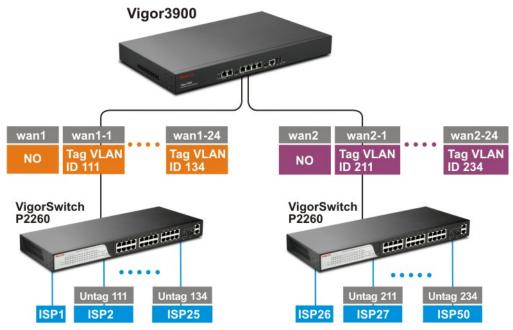

## Configuring 50 WAN profiles on Vigor3900

1. Change mode from **Basic** to **Advance** via **WAN>>General Setup** page.

|                        | Vigor          |                 |                |                |         |      |               |                      |
|------------------------|----------------|-----------------|----------------|----------------|---------|------|---------------|----------------------|
|                        | WAN >> General | Setup           |                |                |         |      |               |                      |
| to Logout : Off        | General Setu   | P               |                |                |         |      |               |                      |
| Online Status          | C Add          | 🗶 Edit  🕅       | Delete 🛛 📢 I   | Refresh Mode : | Advance | ~    | Profi         | le Number Limit : 50 |
| WAN<br>General Setup   | Profile        | Enable This Pro | Description    | VLAN ID        | Basic   |      | IPv4 Protocol | IPv6 Protocol        |
| Default Route          | wan1           | true            | ADSL_01        | 10             | Enable  | WAN1 | PPPoE         | Link-Local           |
| Load Balance           | wan2           | false           |                | 11             | Disable | WAN2 | PPPoE         | Link-Local           |
| Switch                 | wan3           | true            |                | 12             | Disable | WAN3 | PPPoE         | Link-Local           |
| LAN                    | wan4           | true            |                | 13             | Disable | WAN4 | Static        | Link-Local           |
| NAT                    | wan5           | false           |                | 14             | Disable | WAN5 | None          | Link-Local           |
| Firewall               | Marketing      | true            | Marketing Dept | 22             | Disable | WAN1 | DHCP          | DHCP-IA_NA           |
| Objects Setting        |                |                 |                |                |         |      |               |                      |
| User Management        |                |                 |                |                |         |      |               |                      |
| Applications           |                |                 |                |                |         |      |               |                      |
| VPN and Remote Access  |                |                 |                |                |         |      |               |                      |
| Certificate Management |                |                 |                |                |         |      |               |                      |
| SSL VPN                |                |                 |                |                |         |      |               |                      |
| Bandwidth Management   |                |                 |                |                |         |      |               |                      |
| System Maintenance     |                |                 |                |                |         |      |               |                      |
| Diagnostics            |                |                 |                |                |         |      |               |                      |
| External Devices       |                |                 |                |                |         |      |               |                      |

2. Click **OK**. Vigor3900 will ask you to re-login.

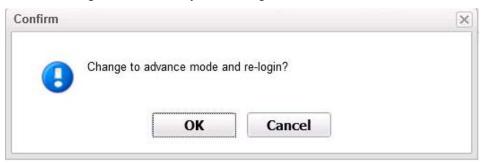

3. Delete default wan profiles for wan3, wan4 and wan5 by selecting the wan profile then click **Delete**.

| wan1         true         10         WAN1         Enable         DHCP         Link-Local           wan2         true         11         WAN2         Enable         DHCP         Link-Local           wan3         false         12         WAN3         Enable         None         Link-Local           wan4         false         13         WAN4         Enable         None         Link-Local                                                                                                    | 🕼 Add   | 🔀 Edit | 🔟 Delete        | 🐝 Refresh 🛛 Mode : | Advance | ¥         |        |               | Profile Number |
|----------------------------------------------------------------------------------------------------|---------|--------|-----------------|--------------------|---------|-----------|--------|---------------|----------------|
| wan2 true 11 WAN2 Enable DHCP Link-Local<br>wan3 false 12 WAN3 Enable None Link-Local<br>wan4 false 13 WAN4 Enable None Link-Local<br>wan5 false 14 WAN5 Enable None Link-Local<br>The Selected Config Will be Deleted, Continue?                                                                                                    | Profile | Enab   | le This Profile | Description        | VLAN ID | Port      | Untag  | IPv4 Protocol | IPv6 Protoco   |
| wan3 false 12 WAN3 Enable None Link-Local<br>wan4 false 13 WAN4 Enable None Link-Local<br>wan5 false Confirm The Selected Config Will be Deleted, Continue?                                                                                                    | wan1    | true   |                 |                    | 10      | WAN1      | Enable | DHCP          | Link-Local     |
| wan4 false 13 WAN4 Enable None Link-Local<br>wan5 false Confirm Enable None Link-Local Inter-Local Inter- | wan2    | true   |                 |                    | 11      | WAN2      | Enable | DHCP          | Link-Local     |
| wan5 false Confirm Enable None Link-Local                                                                                                    | wan3    | false  |                 |                    | 12      | WAN3      | Enable | None          | Link-Local     |
| Confirm  Config Will be Deleted, Continue?                                                                                                    | wan4    | false  |                 |                    | 13      | WAN4      | Enable | None          | Link-Local     |
| The Selected Config Will be Deleted, Continue?                                                                                                    | wan5    | false  | (a. c.          |                    | 1.4     | WAANIS    | Enable | None          | Link-Local     |
|                                                                                                    |         |        | •               |                    |         | continue? |        |               |                |

4. Click **Add** to add new WANs.

| General Setu | р              |                |             |
|--------------|----------------|----------------|-------------|
| Add          | 🗶 Edit   🕅     | Delete 🛛 📢 Re  | efresh Mode |
| Profile      | Enable This Pr | of Description | VLAN ID     |

5. Create a new WAN profile named with **wan1\_1**, and set VLAN ID named with **111** based on WAN Port 1(WAN1). Note that **Untag** must be set with **Disable**. It means wan1\_1 can accept the packets tagged with VLAN ID 111. Next, click **Apply** to save the settings.

| Global PP         | TP Static             | DHCP PPPol    | E StaticV6 | DHCPV6 |               |
|-------------------|-----------------------|---------------|------------|--------|---------------|
|                   |                       |               |            |        |               |
|                   |                       |               |            |        |               |
| Profile :         | wan1_1                |               |            |        |               |
| Enable This Pro   | ofile                 |               |            |        |               |
| Description :     |                       | (Optional)    |            |        |               |
|                   | 111                   | (             |            |        |               |
| VLAN ID :         | 111                   |               |            |        |               |
| VLAN Tag :        | Disable               | *             |            |        |               |
| Port :            | WAN1                  | ~             |            |        |               |
| Default MAC Addre | ss : 💿 Enable 🔘 Disal | ble           |            |        |               |
|                   |                       |               |            |        |               |
| MAC Address :     | 00 : 50 : 7           | f : e7 : db : | 21         |        |               |
| Mode :            | NAT                   | ~             |            |        |               |
| IPv4 Protocol :   | None                  | ~             |            |        |               |
| IPv6 Protocol :   | Link-Local            | ~             |            |        |               |
|                   |                       |               |            |        |               |
|                   |                       |               |            |        |               |
|                   |                       |               |            |        |               |
|                   |                       |               |            |        | 🗄 Apply 🔞 Can |

6. Create other WAN profiles named with wan1\_2 ~ wan1\_24 (referring to the settings on the left side of the application illustration) and wan2\_1~ wan2\_24 (referring to the settings on the right side of the application illustration) and set them with VLAN ID (112~ 134 and 211~ 234) by repeating step 4 ~ step 5.

## Configuration on VigorSwitch2260

- 1. Setup VLAN mode as Tag VLAN.
- 2. Click Add to create a New VLAN GROUP via VLAN>>TAG-based Group page.

| <b>Dray</b> Tek             |      |            | HHH - H               |
|-----------------------------|------|------------|-----------------------|
| Auto Logout 3 min 🎽         |      |            |                       |
| Marchart Baaca              |      |            |                       |
| VigorSwitch P2260<br>System | -    |            |                       |
| Port                        |      | ag-based G | roup                  |
| PoE                         |      |            |                       |
| Loop Detection              | No \ | LAN NAME   | VID                   |
| SNMP                        |      | default    | 1                     |
| DHCP Boot                   | 1    | derault    | 1                     |
| IGMP Snooping               |      |            |                       |
| VLAN                        |      |            |                       |
| VLAN Mode                   |      |            |                       |
| Tag-based Group             |      |            |                       |
| PVID                        |      |            |                       |
| Port-based Group            |      |            |                       |
| Management Vlan             |      |            |                       |
| MAC Table                   |      |            |                       |
| GVRP                        |      |            |                       |
| STP                         |      |            |                       |
| Trunk                       |      |            |                       |
| 802.1X                      |      |            |                       |
| Alarm                       |      |            |                       |
| Configuration               |      |            |                       |
| Security                    |      |            |                       |
| Bandwidth                   |      |            |                       |
| QoS                         |      |            |                       |
| Diagnostics                 |      |            |                       |
| TFTP Server                 |      |            | and the second second |
| Log                         | Add  | d Edit     | Delete                |
| Firmware Upgrade            |      |            |                       |
| Reboot                      |      |            |                       |
| Logout                      |      |            |                       |

3. Type VLAN name and VID with **111**.

|           |       |       | -     |       |       |       |       |       |
|-----------|-------|-------|-------|-------|-------|-------|-------|-------|
| VLAN name | 111   |       |       |       |       |       |       |       |
| VID       | 111   |       | ]     |       |       |       |       |       |
|           | 1. 🗹  | 2. 🗌  | 3. 🗌  | 4. 🗌  | 5. 🗌  | 6. 🗌  | 7. 🗌  | 8. 🗌  |
| Member    | 9. 🗌  | 10.   | 11. 🗌 | 12. 🗌 | 13. 🗌 | 14. 🗌 | 15. 🗌 | 16. 🗌 |
| Member    | 17. 🗌 | 18.   | 19. 🗌 | 20. 🗌 | 21. 🗌 | 22. 🗌 | 23. 🗌 | 24. 🗌 |
|           | 25. 🗌 | 26. 🗹 |       |       |       |       |       |       |
|           | 1. 🗹  | 2. 🗌  | 3. 🗌  | 4. 🗌  | 5. 🗌  | 6. 🗌  | 7. 🗌  | 8. 🗌  |
| Untra     | 9. 🗌  | 10.   | 11. 🗌 | 12. 🗌 | 13. 🗌 | 14. 🗌 | 15. 🗌 | 16. 🗌 |
| Untag     | 17. 🗌 | 18.   | 19. 🗌 | 20.   | 21.   | 22. 🗌 | 23. 🗌 | 24. 🗌 |
|           | 25. 🗌 | 26.   |       |       |       |       |       |       |
|           | -     |       |       |       |       |       |       |       |

Tag-based VLAN

• Suppose the physical WAN1 of Vigor3900 connects to Port 26 of VigorSwitch. Port 26 will receive untagged packets (based on profile wan1) and packets tagged with 111 to 134 (based on profiles **wan1\_1** to **wan1\_24**). Therefore VigorSwitch Port 26 must be the member of VLAN Group ID 111 to 134.

Apply

- In **Member** field, select Port 1 and Port 26 as members of VLAN Group 111. Member setting means only the selected port number (e.g., Port 1 and Port 26) will receive packets with VLAN TAG 111 coming from Vigor3900.
- In **Untag** field, select Port 1 as Untag. Untag setting means VigorSwitch will untag the packets while sending it to Port 1. Because general PC or normal network devices do not accept VLAN packets, therefore in this example, Vigor3900 WAN1 must be connected to VigorSwitch Port 26 for receiving packets with tagged VLAN ID.
- Since ISP modem usually doesn't accept tagged packets, we have to set Untag for the Port (e.g, Port 1) used for ISP modem. Connect ISP modem for **wan1\_1** to VigorSwitch Port 1.
- 4. Create the rest VLAN Groups (total is 24) by referring to the following figure. Please notice that Port 26 must be selected as the member for each group, for it is the channel for any packets coming from Vigor3900. As to Untag, when you check Port 2 and Port 26, you have to untag Port 2; when you check Port 3 and Port 26, you have to untag Port 3; and so forth.

|    | Tag-base  | ea Group    |
|----|-----------|-------------|
| No | VLAN NAME | VID         |
| 1  | default   | 1           |
| 2  | 111       | 111         |
| 3  | 112       | 112         |
| 4  | 113       | 113         |
| 5  | 114       | 114         |
| 6  | 115       | 115         |
| 7  | 116       | 116         |
| 8  | 117       | 117         |
| 9  | 118       | 118         |
| 10 | 119       | 119         |
| 11 | 120       | 120         |
| 12 | 121       | 121         |
| 13 | 122       | 122         |
| 14 | 123       | 123         |
| 15 | 124       | 124         |
| 16 | 125       | 125         |
| 17 | 126       | 126         |
|    | Add       | Edit Delete |

5. Go to **VLAN>>PVID** page to set up PVID for each port.

## PVID

| Port No | PVID | Default Priority | Drop Untag | 14 | 124 | 0 🗸 | Disable 🗸 |
|---------|------|------------------|------------|----|-----|-----|-----------|
| 1       | 111  | 0 👻              | Disable 🚩  | 15 | 125 | 0 🗸 | Disable 🗸 |
| 2       | 112  | 0 👻              | Disable 💌  | 16 | 126 | 0 🗸 | Disable 🗸 |
| 3       | 113  | 0 🗸              | Disable 🐱  | 17 | 127 | 0 * | Disable 🗸 |
| 4       | 114  | 0 👻              | Disable 🚩  | 18 | 128 | 0 ~ |           |
| 5       | 115  | 0 💙              | Disable 🔽  | 19 | 129 |     |           |
| 6       | 116  | 0 🗸              | Disable 🗸  |    |     |     |           |
| 7       | 117  | 0 🗸              | Disable 💌  | 20 | 130 |     | Disable 💌 |
| 8       | 118  | 0 🗸              | Disable 🚩  | 21 | 131 | 0 🗸 | Disable 🚩 |
| 9       | 119  | 0 👻              | Disable 💌  | 22 | 132 | 0 🗸 | Disable 💌 |
| 10      | 120  | 0 🗸              | Disable 🗸  | 23 | 133 | 0 🗸 | Disable 👻 |
| 11      | 121  | 0 🗸              | Disable 🗸  | 24 | 134 | 0 🗸 | Disable 🚩 |
| 12      | 122  | 0 🗸              | Disable 🖌  | 25 | 1   | 0 👻 | Disable 🔽 |
| 13      | 123  | 0 👻              | Disable 👻  | 26 | 1   | 0 🗸 | Disable 🔽 |

- PVID means VigorSwitch2260 will check and add VLAN tags while receiving packets from Ports.
- ISP modem 1 which connects to Port 1 doesn't support VLAN Tag.
- While the switch receives packets from Port 1, it will add VLAN Tag 111 to the packets Then Vigor3900 wan1\_1 will receive the packets.
- 6. After finishing the configuration for one VigorSwitch, please set for another VigorSwitch with the same procedure. The file names shall be wan2\_1~ wan2\_24 and the VLAN ID shall be set as 211~ 234.

# Chapter 4: Advanced Web Configuration

After finished basic configuration of the router, you can access Internet with ease. For the people who want to adjust more setting for suiting his/her request, please refer to this chapter for getting detailed information about the advanced configuration of this router. As for other examples of application, please refer to chapter 3.

## 4.1 WAN Setup

**Quick Start Wizard** offers user an easy method to quick setup the connection mode for the router. Moreover, if you want to adjust more settings for different WAN modes, please go to **WAN** group and click the **General Setup** link.

## **Basics of Internet Protocol (IP) Network**

IP means Internet Protocol. Every device in an IP-based Network including routers, print server, and host PCs, needs an IP address to identify its location on the network. To avoid address conflicts, IP addresses are publicly registered with the Network Information Centre (NIC). Having a unique IP address is mandatory for those devices participated in the public network but not in the private TCP/IP local area networks (LANs), such as host PCs under the management of a router since they do not need to be accessed by the public. Hence, the NIC has reserved certain addresses that will never be registered publicly. These are known as *private* IP addresses, and are listed in the following ranges:

From 10.0.0.0 to 10.255.255.255 From 172.16.0.0 to 172.31.255.255 From 192.168.0.0 to 192.168.255.255

## What are Public IP Address and Private IP Address

As the router plays a role to manage and further protect its LAN, it interconnects groups of host PCs. Each of them has a private IP address assigned by the built-in DHCP server of the Vigor router. The router itself will also use the default **private IP** address: 192.168.1.1 to communicate with the local hosts. Meanwhile, Vigor router will communicate with other network devices through a **public IP** address. When the data flow passing through, the Network Address Translation (NAT) function of the router will dedicate to translate public/private addresses, and the packets will be delivered to the correct host PC in the local area network. Thus, all the host PCs can share a common Internet connection.

## Get Your Public IP Address from ISP

In ADSL deployment, the PPP (Point to Point)-style authentication and authorization is required for bridging customer premises equipment (CPE). Point to Point Protocol over Ethernet (PPPoE) connects a network of hosts via an access device to a remote access concentrator or aggregation concentrator. This implementation provides users with significant ease of use. Meanwhile it provides access control, billing, and type of service according to user requirement.

When a router begins to connect to your ISP, a serial of discovery process will occur to ask for a connection. Then a session will be created. Your user ID and password is authenticated

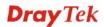

via **PAP** or **CHAP** with **RADIUS** authentication system. And your IP address, DNS server, and other related information will usually be assigned by your ISP.

| WAN        |            |
|------------|------------|
| General S  | etup       |
| Default Ro | ute        |
| Load Bala  | nce Policy |
| Switch     |            |

### 4.1.1 General Setup

This section will introduce some general settings of Internet and explain the connection modes for WAN profiles in details.

This router supports multi-WAN function. It allows users to access Internet and combine the bandwidth of the WAN profiles to speed up the transmission through the network. Each WAN port can connect to different ISPs, even if the ISPs use different technology to provide telecommunication service (such as DSL, Cable modem, etc.). If any connection problem occurred on one of the ISP connections, all the traffic will be guided and switched to the normal communication port for proper operation.

There are two modes for you to choose for setting a WAN profile. **Basic** mode allows you to view and edit the existing WAN profile. However, **Advance** mode allows you to define new WAN profile.

| 🔀 Edit  | < Refresh     | Mode :   | Basic   | ~ |    |
|---------|---------------|----------|---------|---|----|
| Profile | Enable This P | Descript | Basic   |   | Un |
| Prome   | chable this P | Descript | Advance |   | UI |

When you switch the Mode setting from Advance to Basic or from Basic to Advance, the system will ask you to re-login web configuration interface to activate some parameters.

## Profile

Below shows settings in **Basic** mode:

| 🔀 Edit  | < Refresh     | Mode : Bas  | ic      | *    |        | Profile N    | Number Limit : 5 |
|---------|---------------|-------------|---------|------|--------|--------------|------------------|
| Profile | Enable This F | Description | VLAN ID | Port | Untag  | IPv4 Protoco | IPv6 Protocol    |
| wan1    | false         |             | 10      | WAN1 | Enable | None         | Link-Local       |
| wan2    | true          | carrie      | 11      | WAN2 | Enable | Static       | Link-Local       |
| wan3    | false         |             | 12      | WAN3 | Enable | None         | Link-Local       |
| wan4    | false         |             | 13      | WAN4 | Enable | None         | Link-Local       |
| wan5    | false         |             | 14      | WAN5 | Enable | None         | Link-Local       |

If you switch into **Advance** mode, you will get the following page:

| General Set                                                             | General Setup |               |         |      |        |              |               |  |
|-------------------------------------------------------------------------|---------------|---------------|---------|------|--------|--------------|---------------|--|
| 🚯 Add 🔀 Edit 🍈 Delete 🧔 Refresh Mode : Advance 🛛 👻 Profile Number Limit |               |               |         |      |        |              |               |  |
| Profile                                                                 | Enable This   | P Description | VLAN ID | Port | Untag  | IPv4 Protoco | IP∨6 Protocol |  |
| wan1                                                                    | false         |               | 10      | WAN1 | Enable | None         | Link-Local    |  |
| wan2                                                                    | true          | carrie        | 11      | WAN2 | Enable | Static       | Link-Local    |  |
| wan3                                                                    | false         |               | 12      | WAN3 | Enable | None         | Link-Local    |  |
| wan4                                                                    | false         |               | 13      | WAN4 | Enable | None         | Link-Local    |  |
| wan5                                                                    | false         |               | 14      | WAN5 | Enable | None         | Link-Local    |  |

| Item                | Description                                                                                                    |
|---------------------|----------------------------------------------------------------------------------------------------|
| Add                 | Add a new WAN profile.                                                                                                    |
| Edit                | Modify the selected WAN profile.                                                                                                    |
|                     | To edit a profile, simply select the one you want to modify<br>and click the <b>Edit</b> button. The edit window will appear for<br>you to modify the corresponding settings for the selected<br>rule. |
| Delete              | Remove the selected WAN profile.                                                                                                    |
|                     | To delete a profile, simply select the one you want to delete<br>and click the Delete button.                                                                                                    |
| Refresh             | Renew current web page.                                                                                                    |
| Profile             | Display the profile name.                                                                                                    |
| Enable This Profile | Display the status of the profile. False means disabled; True means enabled.                                                                                                    |
| Description         | Display a brief explanation for such profile.                                                                                                    |
| VLAN ID             | Display the VLAN ID of the profile.                                                                                                    |
| Port                | Display the physical WAN interface for such profile.                                                                                                    |
| Untag               | If the data transmitted with tag, <b>Enable</b> will be displayed in this field. Otherwise, <b>Disable</b> will be shown instead.                                                                      |
| IPv4 Protocol Type  | Display the IPv4 protocol selected by the profile.                                                                                                    |
| IPv6 Protocol Type  | Display the IPv6 protocol selected by the profile.                                                                                                    |

Each item will be explained as follows:

## How to add a new WAN profile

1. First, you have to switch into **Advance** mode.

| General Setu | IP            |          |         |              |     |
|--------------|---------------|----------|---------|--------------|-----|
| 🔀 Edit       | < Refresh     | Mode :   | Basic   | ~            |     |
| Profile      | Enable This D | Descript | Basic   |              | Unt |
| FIONE        | Enable This P | Descript | Advance |              | Un  |
|              |               |          |         | tems to show |     |

2. A confirmation dialog will appear. Click **OK** to apply the related settings for **Advance** mode.

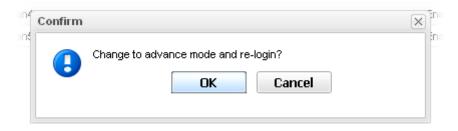

- 3. Re-login the system.
- 4. Open **WAN>>General Setup**. Click the **Add** button to open the following dialog. Different protocol type selected will bring up different configuration web page.

| Global PPTP           | Static          | DHCP    | PPPoE     | StaticV6 | DHCPV6 |  |
|-----------------------|-----------------|---------|-----------|----------|--------|--|
|                       |                 |         |           |          |        |  |
| Profile :             | Marketing       |         |           |          |        |  |
| 📝 Enable This Profile | •               |         |           |          |        |  |
| Description :         | Marketing Dept  | (Opti   | onal)     |          |        |  |
| VLAN ID :             | 22              |         |           |          |        |  |
| VLAN Tag :            | Disable         | *       |           |          |        |  |
| Port :                | WAN1            | *       |           |          |        |  |
| Default MAC Address   | : 💿 Enable 🔘 Di | sable   |           |          |        |  |
| MAC Address :         | 00 : 50         | 7f : e7 | : cb : 21 |          |        |  |
| Mode :                | NAT             | *       |           |          |        |  |
| IPv4 Protocol :       | None            | *       |           |          |        |  |
| IPv6 Protocol :       | Link-Local      | *       |           |          |        |  |
|                       |                 |         |           |          |        |  |

| Item                | Description                                  |  |  |  |
|---------------------|----------------------------------------------|--|--|--|
| Profile             | Type a name for such profile.                |  |  |  |
| Enable This Profile | Check this box to enable such profile.       |  |  |  |
| Description         | Give the brief description for such profile. |  |  |  |
| VLAN ID             | Type the VLAN ID number for such profile.    |  |  |  |

| VLAN Tag           | Choose <b>Enable</b> to tag the packets passing through the port specified below. |  |  |  |  |
|--------------------|-----------------------------------------------------------------------------------|--|--|--|--|
| Port               | Choose the physical WAN interface for such profile.                               |  |  |  |  |
|                    | WAN1                                                                              |  |  |  |  |
|                    | WAN1                                                                              |  |  |  |  |
|                    | WAN2                                                                              |  |  |  |  |
|                    | WAN3                                                                              |  |  |  |  |
|                    | WAN4                                                                              |  |  |  |  |
|                    | WAN5                                                                              |  |  |  |  |
| Default MAC        | <b>Enable</b> – Click it to enable the default MAC address for                    |  |  |  |  |
| Address            | such profile.                                                                     |  |  |  |  |
|                    | <b>Disable</b> – Click it to type the MAC address manually for                    |  |  |  |  |
|                    | such profile.                                                                     |  |  |  |  |
| MAC Address        | Specify the MAC address for such profile. In default, the                         |  |  |  |  |
|                    | system will determine it automatically.                                           |  |  |  |  |
| Mode               | Determine such profile will be used for.                                          |  |  |  |  |
|                    | ROUTING                                                                           |  |  |  |  |
|                    | NAT                                                                               |  |  |  |  |
|                    | ROUTING                                                                           |  |  |  |  |
| IPv4 Protocol Type | There are four connection modes for you to specify for IPv4                       |  |  |  |  |
| • •                | protocol type. Each mode will bring up different web page.                        |  |  |  |  |
|                    | None                                                                              |  |  |  |  |
|                    | None                                                                              |  |  |  |  |
|                    | Static                                                                            |  |  |  |  |
|                    | DHCP                                                                              |  |  |  |  |
|                    | PPPoE                                                                             |  |  |  |  |
|                    | РРТР                                                                              |  |  |  |  |
| IPv6 Protocol Type | There are four connection modes for you to specify for IPv6                       |  |  |  |  |
| • 1                | protocol type. Each mode will bring up different web page.                        |  |  |  |  |
|                    | Link-Local 🗸                                                                      |  |  |  |  |
|                    | Link-Local                                                                        |  |  |  |  |
|                    | Static                                                                            |  |  |  |  |
|                    | otatic                                                                            |  |  |  |  |
|                    | DHCP-IA_NA<br>DHCP-IA_PD                                                          |  |  |  |  |

General Settings allows you to enable the profile, give a brief explanation for such profile, specify the VLAN ID, specify MAC address, choose IPv4 and IPv6 protocol, and specify the mode of the data transmission (**NAT** or **Routing**).

Different IPv4 and IPv6 protocol types specified will bring up different configuration web page.

• If you choose Static as IPv4 protocol type, click the Static Tab to open the following page:

| neral Setup             |                            | -0                 |
|-------------------------|----------------------------|--------------------|
| Global PPTP S           | Static DHCP PPPoE StaticVI | 6 DHCPV6           |
| IP Address :            |                            | -                  |
| Subnet Mask 🗄           | 255.255.255.0              |                    |
| Gateway IP Address 🗄    |                            |                    |
|                         | 🚯 Add  🛗 Save              |                    |
|                         | DNS Server IP Address      |                    |
|                         | No items to show.          |                    |
| DNS Server IP Address : |                            |                    |
|                         |                            |                    |
|                         |                            | 💾 Apply 🛛 🙆 Cancel |

| Item                                                        | Description                                                                                                    |  |  |  |  |  |
|-------------------------------------------------------------|----------------------------------------------------------------------------------------------------|--|--|--|--|--|
| IP Address                                                  | Type the IP address specified for such profile.                                                                                                    |  |  |  |  |  |
| Subnet Mask                                                 | Use the drop down list to choose the subnet mask for such profile.                                                                                                    |  |  |  |  |  |
| Gateway IP<br>Address                                       | Type the gateway address for such profile.<br>— click the icon to clear the address setting.                                                                                    |  |  |  |  |  |
| DNS Server IP<br>Address                                    | Type a public IP address as the primary DNS (Domain Name<br>Server). To add a new IP address, simply place the mouse<br>cursor on this filed. The following dialog will appear. |  |  |  |  |  |
|                                                             | DNS Server IP Address :                                                                                                    |  |  |  |  |  |
|                                                             | <b>Add</b> – click this button to have a field for adding a new IP address.                                                                                                    |  |  |  |  |  |
|                                                             | <b>Save</b> – click this button to save the setting.                                                                                                    |  |  |  |  |  |
| $\mathbf{I}$ – click the icon to remove the selected entry. |                                                                                                    |  |  |  |  |  |
| IP Alias                                                    | Type other IP addresses to be bound to this interface. This setting is optional. If you have typed addresses here, you can see and choose it in later web page settings (e.g.,  |  |  |  |  |  |

|                                  | NAT>>Port Redirect                                                                                                    | tion/DMZ Hos                                          | t).                                         |  |  |  |  |
|----------------------------------|----------------------------------------------------------------------------------------------------|-------------------------------------------------------|---------------------------------------------|--|--|--|--|
|                                  | To add a new IP addre<br>box near to the <b>Add</b> b<br>will be added and disp                                              | utton. Next, clie                                     | ck Add. The new one                         |  |  |  |  |
|                                  |                                                                                                    | 👌 Add  💾 Save                                         |                                             |  |  |  |  |
|                                  |                                                                                                    |                                                       | Subnet Mask                                 |  |  |  |  |
|                                  | 1                                                                                                    | 92.168.1.85                                           | 255.255.255.0                               |  |  |  |  |
|                                  | IP Alias :                                                                                                    |                                                       |                                             |  |  |  |  |
|                                  | Add – click this buttor address.                                                                                             | n to have a field                                     | d for adding a new IP                       |  |  |  |  |
|                                  | Save – Click this butto                                                                                                    | on to save the se                                     | etting.                                     |  |  |  |  |
|                                  | $\mathbf{\hat{m}}$ – click the icon to                                                                                       | remove the sel                                        | ected entry.                                |  |  |  |  |
| MTU/MRU                          | Type the value of MT                                                                                                    | U/MRU. The d                                          | lefault value is 1500.                      |  |  |  |  |
| Connection<br>Detection Mode     | Select a detecting mo<br>three ways <b>ARP</b> , <b>PIN</b><br>router for you to choo<br>PING<br>None<br>ARP<br>PING<br>HTTP | G and HTTP s                                          |                                             |  |  |  |  |
| Connection<br>Detection Host     | detected whether the                                                                                                    | nost is active (s<br>he connection<br>ng down. This f | of WAN interface will function is available |  |  |  |  |
|                                  |                                                                                                    | 🏠 Add  🗎 Sa                                           | ve                                          |  |  |  |  |
|                                  |                                                                                                    | Connection Dete                                       |                                             |  |  |  |  |
|                                  |                                                                                                    | 192.168.1.28                                          |                                             |  |  |  |  |
|                                  | Connection Detection Host                                                                                                    |                                                       | ()                                          |  |  |  |  |
|                                  | Add – click this button to have a field for adding a new IP address.                                                         |                                                       |                                             |  |  |  |  |
|                                  | <b>Save</b> – click this button to save the setting.                                                                         |                                                       |                                             |  |  |  |  |
|                                  | $\mathbf{I}$ – click the icon to remove the selected entry.                                                                  |                                                       |                                             |  |  |  |  |
| Connection<br>Detection Interval | Assign an interval per                                                                                                    |                                                       |                                             |  |  |  |  |
| Connection<br>Detection Retry    |                                                                                                    | ig the times you<br>router, the conr                  |                                             |  |  |  |  |

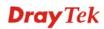

| Apply  | Click it to save the configuration and exit the dialog.       |  |  |  |
|--------|---------------------------------------------------------------|--|--|--|
| Cancel | Click it to exit the dialog without saving the configuration. |  |  |  |

• If you choose DHCP as IPv4 protocol type, click the DHCP Tab to open the following page:

| eral Setup |                |        | C 10 |                |          |        |                |
|------------|----------------|--------|------|----------------|----------|--------|----------------|
| Global     | PPTP           | Static | DHCP | PPPoE          | StaticV6 | DHCPV6 |                |
| Host Name  | :              |        |      | (Optional)     |          |        |                |
|            |                | 🚯 Add  | Save |                |          |        |                |
|            |                | IP     |      | Subr           | et Mask  |        |                |
| IP Alias : |                |        | No   | items to show. |          |        |                |
|            |                |        |      |                |          |        |                |
|            |                |        |      |                |          |        |                |
| MTU/MRU:   |                | 1500   |      |                |          |        |                |
| Connection | Detection Mode | None   | *    |                |          |        |                |
|            |                |        |      |                |          |        |                |
|            |                |        |      |                |          |        |                |
|            |                |        |      |                |          |        |                |
|            |                |        |      |                |          |        |                |
|            |                |        |      |                |          |        | 🗄 Apply 🙆 Cano |

| Item                    | Description                                                                                                    | Description                                                    |                |  |  |  |  |  |
|-------------------------|----------------------------------------------------------------------------------------------------|----------------------------------------------------------------|----------------|--|--|--|--|--|
| Host Name<br>(Optional) | Type a name as the                                                                                                    | Type a name as the host name for identification.               |                |  |  |  |  |  |
| IP Alias                | Type other IP addresses to be bound to this interface. This setting is optional. If you have typed addresses here, you can see and choose it in later web page settings (e.g., NAT>>Port Redirection/DMZ Host). |                                                                |                |  |  |  |  |  |
|                         | use the drop down li                                                                                                    | lress, click <b>Add.</b> Type the subnet one will be added and | mask. Next,    |  |  |  |  |  |
|                         | IP                                                                                                    | Subnet Mask                                                    |                |  |  |  |  |  |
|                         | 192.168.1.86                                                                                                    | 255.255.255.0                                                  | â              |  |  |  |  |  |
|                         |                                                                                                    |                                                                |                |  |  |  |  |  |
|                         |                                                                                                    |                                                                |                |  |  |  |  |  |
|                         | Add – click this but                                                                                                    | ton to have a field for a                                      | dding a new IP |  |  |  |  |  |

|                                  | address.                                                                                                    |                                                                                                    |                                        |  |  |  |
|----------------------------------|----------------------------------------------------------------------------------------------------|----------------------------------------------------------------------------------------------------|----------------------------------------|--|--|--|
|                                  | <b>Save</b> – click this button to save the setting.                                                                                                    |                                                                                                    |                                        |  |  |  |
|                                  | <b>命</b>                                                                                                    |                                                                                                    |                                        |  |  |  |
|                                  | — click the icon to remove the selected entry.                                                                                                    |                                                                                                    |                                        |  |  |  |
| MTU/MRU                          | It means Max Transmit Unit for packet. The default setting is 1500.                                                                                                    |                                                                                                    |                                        |  |  |  |
| Connection<br>Detection Mode     | Select a detecting mode<br>three ways <b>ARP</b> , <b>PING</b><br>router for you to choose<br>PING<br>ARP<br>PING<br>HTTP                                                                                                    | and HTTP supported in                                                                                                    |                                        |  |  |  |
| Connection<br>Detection Host     | Assign an IP address or Domain name as a destination to be detected whether the host is active (sending reply to the router) or not. If not, the connection of WAN interface will be regarded as breaking down. This function is available when <b>Connection Detection Mode</b> is set with <b>PING</b> or <b>HTTP</b> . |                                                                                                    |                                        |  |  |  |
|                                  | 🕼 Add 🗎 Save                                                                                                    |                                                                                                    |                                        |  |  |  |
|                                  |                                                                                                    | Connection Detection Host                                                                                                    | -                                      |  |  |  |
|                                  |                                                                                                    | 192.168.1.28                                                                                                    |                                        |  |  |  |
|                                  | Connection Detection Host :                                                                                                    |                                                                                                    | (0)                                    |  |  |  |
|                                  | Add – click this button to have a field for adding a new IP address.                                                                                                    |                                                                                                    |                                        |  |  |  |
|                                  |                                                                                                    | o have a field for adding                                                                                                    | a new IP                               |  |  |  |
|                                  |                                                                                                    | -                                                                                                    | a new IP                               |  |  |  |
|                                  | address. <b>Save</b> – click this button t                                                                                                    | to save the setting.                                                                                                    | a new IP                               |  |  |  |
| Connection<br>Detection Interval | address.                                                                                                    | to save the setting.<br>move the selected entry.                                                                                                    |                                        |  |  |  |
|                                  | address.<br><b>Save</b> – click this button to re<br>– click the icon to re                                                                                                    | to save the setting.<br>move the selected entry.<br>d of time for each detection<br>of ensure the connection of<br>the times you set in this f<br>tter, the connection of W                       | ng.<br>of the WAN<br>ield and no       |  |  |  |
| Detection Interval<br>Connection | address.<br><b>Save</b> – click this button to<br>— click the icon to re<br>Assign an interval period<br>Assign detecting times to<br>interface. After passing to<br>reply received by the rou                                                                                                    | to save the setting.<br>move the selected entry.<br>d of time for each detection<br>o ensure the connection of<br>the times you set in this f<br>tter, the connection of W<br>d as breaking down. | ng.<br>of the WAN<br>ield and no<br>AN |  |  |  |

• If you choose PPPoE as IPv4 protocol type, click the PPPoE Tab to open the following page:

| Global       | PPTP          | Static     | DHCP               | PPPoE            | StaticV6 | DHCPV6 |  |  |
|--------------|---------------|------------|--------------------|------------------|----------|--------|--|--|
| Username:    |               |            |                    |                  |          |        |  |  |
| Password :   |               |            |                    |                  |          |        |  |  |
| MTU/MRU:     |               | 1492       |                    |                  |          |        |  |  |
| Debug :      |               | 🔵 Enable 🧕 | Disable            |                  |          |        |  |  |
| Always On :  |               | 💿 Enable 🔘 | Disable            |                  |          |        |  |  |
| Fixed IP :   |               | 💿 Enable 🔘 | ● Enable ○ Disable |                  |          |        |  |  |
| Fixed IP Add | ress:         |            |                    |                  |          |        |  |  |
| Connection   | Detection Mod | e : None   | ~                  |                  |          |        |  |  |
|              |               | 🚯 Add 🗎    | Save               |                  |          |        |  |  |
|              |               | IP         |                    | Subn             | et Mask  |        |  |  |
| IP Alias :   |               |            | N                  | o items to show. |          |        |  |  |

| Item                         | Description                                                                                                    |  |  |  |  |
|------------------------------|----------------------------------------------------------------------------------------------------|--|--|--|--|
| Username                     | Type the user name offered by your ISP.                                                                                                    |  |  |  |  |
| Password                     | Type the password offered by your ISP.                                                                                                    |  |  |  |  |
| MTU/MRU                      | Type the value of MTU/MRU. The default value is 1492.                                                                                                    |  |  |  |  |
| Debug                        | Click <b>Enable</b> to display the PPPoE debug message in Syslog. The default setting is <b>Disable</b> .                                                                                                 |  |  |  |  |
| Always On                    | <ul> <li>Enable – Click it to enable the function of Always On. The router will keep network connection all the time.</li> <li>Disable – Click it to disable the function of Always On.</li> </ul>        |  |  |  |  |
| Fixed IP                     | <b>Enable</b> – Click it to enable the function of fixed IP.<br><b>Disable</b> – Click it to disable the function of fixed IP.                                                                            |  |  |  |  |
| Fixed IP Address             | Type the IP address in the boxes.                                                                                                    |  |  |  |  |
| Connection<br>Detection Mode | Select a detecting mode for this WAN interface. There are<br>two ways <b>PING</b> and <b>HTTP</b> supported in Vigor router for<br>you to choose to send the request out.<br>PING<br>None<br>PING<br>HTTP |  |  |  |  |
| Connection<br>Detection Host | If you choose PING/HTTP as Connection Detection Mode, you have to specify the detection <b>host address</b> in this field. Use the default setting.                                                       |  |  |  |  |

|                                  |                                                                                                    | 🚯 Add  🗎 Save                                                                                                    |
|----------------------------------|----------------------------------------------------------------------------------------------------|----------------------------------------------------------------------------------------------------|
|                                  |                                                                                                    | Connection Detection Host                                                                                                    |
|                                  |                                                                                                    | 192.168.1.28                                                                                                    |
|                                  | Connection Detection Host :                                                                                                    | ()                                                                                                    |
|                                  | Add – click this button address.                                                                                                    | to have a field for adding a new IP                                                                                                    |
|                                  | Save – click this button                                                                                                    | to save the setting.                                                                                                    |
|                                  | $\mathbf{\hat{m}}$ – click the icon to r                                                                                                    | remove the selected entry.                                                                                                    |
| Connection<br>Detection Interval | Assign an interval perio                                                                                                    | od of time for each detecting.                                                                                                    |
| Connection<br>Detection Retry    | interface. After passing                                                                                                    | to ensure the connection of the WAN<br>g the times you set in this field and no<br>outer, the connection of WAN<br>led as breaking down.                                                                                                    |
|                                  | • •                                                                                                    | to be bound to this interface. This<br>what have typed addresses here, you can                                                                                                    |
|                                  | see and choose it in late<br>NAT>>Port Redirection<br>To add a new IP address<br>use the drop down list to                                                                                                    | r web page settings (e.g.,                                                                                                    |
|                                  | see and choose it in late<br><b>NAT&gt;&gt;Port Redirection</b><br>To add a new IP address<br>use the drop down list to<br>click <b>Save</b> . The new one                                                                                                    | r web page settings (e.g.,<br>on/DMZ Host).<br>s, click Add. Type the IP address and<br>o specify the subnet mask. Next,                                                                                                    |
|                                  | see and choose it in late<br>NAT>>Port Redirection<br>To add a new IP address<br>use the drop down list to<br>click Save. The new one<br>field under the box.                                                                                                    | r web page settings (e.g.,<br>on/DMZ Host).<br>s, click Add. Type the IP address and<br>o specify the subnet mask. Next,                                                                                                    |
|                                  | see and choose it in late<br><b>NAT&gt;&gt;Port Redirection</b><br>To add a new IP address<br>use the drop down list to<br>click <b>Save</b> . The new one<br>field under the box.                                                                                                    | r web page settings (e.g.,<br>on/DMZ Host).<br>s, click Add. Type the IP address and<br>o specify the subnet mask. Next,<br>e will be added and displayed on the                                                                                                    |
|                                  | see and choose it in late<br><b>NAT&gt;&gt;Port Redirection</b><br>To add a new IP address<br>use the drop down list to<br>click <b>Save</b> . The new one<br>field under the box.<br>Add Markowski Save<br>P<br>192.168.1.86<br>Add – click this button address.<br><b>Save</b> –click this button to<br>The second second sec     | r web page settings (e.g.,<br>on/DMZ Host).<br>s, click Add. Type the IP address and<br>o specify the subnet mask. Next,<br>e will be added and displayed on the<br><u>Subnet Mask</u><br>255.255.255.0                                                                                            |
|                                  | see and choose it in late<br><b>NAT&gt;&gt;Port Redirection</b><br>To add a new IP address<br>use the drop down list to<br>click <b>Save</b> . The new one<br>field under the box.<br>Add  Add  Nave<br>P<br>192.168.1.86<br>Add – click this button<br>address.<br><b>Save</b> – click this button to<br>D<br>– click the icon to reduce to the field of the field of the fi | r web page settings (e.g.,<br>on/DMZ Host).<br>s, click Add. Type the IP address and<br>o specify the subnet mask. Next,<br>e will be added and displayed on the<br>Subnet Mask<br>255.255.255.0<br>To<br>to have a field for adding a new IP<br>to save the setting.<br>emove the selected entry. |
| Apply<br>Cancel                  | see and choose it in late<br><b>NAT&gt;&gt;Port Redirection</b><br>To add a new IP address<br>use the drop down list to<br>click <b>Save</b> . The new one<br>field under the box.<br>Add  Add  Add  Save<br>P<br>192.168.1.86<br>Add – click this button<br>address.<br><b>Save</b> – click this button to<br>Click it to save the confi                                                                                                    | r web page settings (e.g.,<br>on/DMZ Host).<br>s, click Add. Type the IP address and<br>o specify the subnet mask. Next,<br>e will be added and displayed on the<br><u>Subnet Mask</u><br>255.255.255.0                                                                                            |

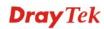

• If you choose PPTP as IPv4 protocol type, click the PPTP Tab to open the following page:

| file     |                  |           | Coturs SS Drofilo |          |          |        |  |
|----------|------------------|-----------|-------------------|----------|----------|--------|--|
| Global   | РРТР             | Static    | DHCP              | PPPoE    | StaticV6 | DHCPV6 |  |
|          |                  |           |                   | _        |          |        |  |
| PPTP Ove | er :             | Static    | ~                 |          |          |        |  |
| Server A | ddress :         | 0.0.0.0   |                   |          |          |        |  |
| Usernam  | ie :             |           |                   | Optional |          |        |  |
| Passwor  | d :              |           |                   |          |          |        |  |
| MTU/MRU  | J :              | 1452      |                   |          |          |        |  |
| Debug :  |                  | ⊖ Enabl   | e 💿 Disable       |          |          |        |  |
| Always O | )n :             | 📀 Enabl   | e 🔿 Disable       |          |          |        |  |
| Connecti | on Detection Mod | le : None | ~                 |          |          |        |  |
|          |                  |           |                   |          |          |        |  |
|          |                  |           |                   |          |          |        |  |
|          |                  |           |                   |          |          |        |  |
|          |                  |           |                   |          |          |        |  |
|          |                  |           |                   |          |          |        |  |
|          |                  |           |                   |          |          |        |  |
|          |                  |           |                   |          |          |        |  |

| Item                         | Description                                                                                                    |  |  |
|------------------------------|----------------------------------------------------------------------------------------------------|--|--|
| PPTP Over                    | Usually ISP dynamically assigns IP address to you each time<br>you connect to it and request. In some case, your ISP<br>provides service to always assign you the same IP address<br>whenever you request. In this case, you can fill in this IP<br>address in the Fixed IP field. <b>Please contact your ISP</b><br><b>before you want to use this function.</b> |  |  |
|                              | Choose a proper protocol, <b>Static</b> or <b>DHCP</b> .                                                                                                    |  |  |
| Server Address               | Type the IP address of PPTP server offered by your ISP.                                                                                                    |  |  |
| Username                     | Type the user name offered by your ISP.                                                                                                    |  |  |
| Password                     | Type the password offered by your ISP.                                                                                                    |  |  |
| MTU/MRU                      | Type the value of MTU/MRU. The default value is 1452.                                                                                                    |  |  |
| Debug                        | Click <b>Enable</b> to display the PPTP debug message in syslog.<br>The default setting is <b>Disable</b> .                                                                                                    |  |  |
| Always On                    | <ul> <li>Enable – Click it to enable the function of Always On. The router will keep network connection all the time.</li> <li>Disable – Click it to disable the function of Always On.</li> </ul>                                                                                                    |  |  |
| Connection<br>Detection Mode | Select a detecting mode for this WAN interface. There are<br>two ways <b>PING</b> and <b>HTTP</b> supported in Vigor router for<br>you to choose to send the request out.<br>PING<br>None<br>PING<br>HTTP                                                                                                    |  |  |

| Connection<br>Detection Host     | If you choose PING/HTTP as Connection Detection Mode, you have to specify the detection <b>host address</b> in this field. Use the default setting.                                                                         |                                        |               |  |  |
|----------------------------------|----------------------------------------------------------------------------------------------------|----------------------------------------|---------------|--|--|
|                                  |                                                                                                    | 🏠 Add 💾 Save                           |               |  |  |
|                                  |                                                                                                    | Connection Detection Host 192.168.1.28 |               |  |  |
|                                  | Connection Detection Host :                                                                                                    |                                        | (0            |  |  |
|                                  | Add – click this button to have a field for adding a new IP address.                                                                                                    |                                        |               |  |  |
|                                  | <b>Save</b> – click this button to save the setting.                                                                                                    |                                        |               |  |  |
|                                  | $\square$ – click the icon to                                                                                                    | remove the selected entr               | y.            |  |  |
| Connection<br>Detection Interval | Assign an interval period of time for each detecting.                                                                                                    |                                        |               |  |  |
| Connection<br>Detection Retry    | Assign detecting times to ensure the connection of the WAN interface. After passing the times you set in this field and no reply received by the router, the connection of WAN interface will be regarded as breaking down. |                                        |               |  |  |
| Apply                            | After finished the PPTP configuration, please click <b>Static</b> or <b>DHCP</b> (according to the PPTP Over Protocol setting) to modify the Static/DHCP configuration for such profile.                                    |                                        |               |  |  |
|                                  | Click it to save the cont                                                                                                    | figuration and exit the di             | ialog.        |  |  |
| Cancel                           | Click it to exit the diale                                                                                                    | og without saving the co               | onfiguration. |  |  |

#### • If you choose Link-Local as IPv6 protocol type

Link-Local address is used for communicating with neighbouring nodes on the same link. It is defined by the address prefix **fe80::/64**. You don't need to setup Link-Local address manually for it is generated automatically according to your MAC Address.

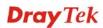

• If you choose Static as IPv6 protocol type, click the StaticV6 tab to open the following page:

| second line of the local second second | CARLES IN A | VAV AND A DATE |             |          |           |         |
|----------------------------------------------------------------------------------------------------|-------------|----------------|-------------|----------|-----------|---------|
| ieral Setup                                                                                                    |             |                |             |          |           | _       |
| Global PPTP                                                                                                    | Static      | DHCP           | PPPOE       | StaticV6 | DHCPV6    |         |
| ID 4 4 4                                                                                                    |             |                |             |          |           |         |
| IPv6 Address ∷                                                                                                    |             |                | (Optional ) |          |           |         |
| IPv6 Prefix Length:                                                                                                    | 64          |                |             |          |           |         |
| IPv6 Gateway Address :                                                                                                    |             |                | (Optional ) |          |           |         |
|                                                                                                    | 🚯 Add       | 💾 Save         |             |          |           |         |
|                                                                                                    | IPv6 DNS    | Server Addres  | s           |          |           |         |
|                                                                                                    | N           | o items to sho | N.          |          |           |         |
|                                                                                                    |             |                |             |          |           |         |
| IPv6 DNS Server Address                                                                                                    | s :         |                |             |          |           |         |
|                                                                                                    |             |                |             |          |           |         |
|                                                                                                    |             |                |             |          |           |         |
|                                                                                                    |             |                |             |          |           |         |
|                                                                                                    |             |                |             |          | 💾 Apply 🧯 | 3 Cance |
|                                                                                                    |             |                |             |          |           |         |

Available parameters are listed as follows:

| Item                       | Description                                                                 |  |  |  |  |
|----------------------------|-----------------------------------------------------------------------------|--|--|--|--|
| IPv6 Address               | Type the IP address for such protocol.                                      |  |  |  |  |
| IPv6 Prefix Length         | Type your IPv6 address prefix length.                                       |  |  |  |  |
| IPv6 Gateway<br>Address    | Type your IPv6 gateway address.                                             |  |  |  |  |
| IPv6 DNS Server<br>Address | Type your IPv6 primary DNS Server address.                                  |  |  |  |  |
|                            | 🕼 Add  🔚 Save                                                               |  |  |  |  |
|                            | IPv6 DNS Server Address                                                     |  |  |  |  |
|                            | 192.168.1.8                                                                 |  |  |  |  |
|                            |                                                                             |  |  |  |  |
|                            | IPv6 DNS Server Address :                                                   |  |  |  |  |
|                            |                                                                             |  |  |  |  |
|                            |                                                                             |  |  |  |  |
|                            | <b>Add</b> – click this button to have a field for adding a new IP address. |  |  |  |  |
|                            | <b>Save</b> – click this button to save the setting.                        |  |  |  |  |
|                            | $\mathbf{\hat{m}}$ – click the icon to remove the selected entry.           |  |  |  |  |
| Apply                      | Click it to save the configuration and exit the dialog.                     |  |  |  |  |
| Cancel                     | Click it to exit the dialog without saving the configuration.               |  |  |  |  |

**Dray** Tek

• If you choose DHCP-IA\_NA as IPv6 protocol type, click the DHCPV6 Tab to open the following page:

| General Setup                 |                         | =×             |
|-------------------------------|-------------------------|----------------|
| Global PPTP Statio            | DHCP PPPoE StaticV6 DH  | CPV6           |
| DHCPv6(IA_NA) Gateway Address | : (Optional )           |                |
|                               | DHCPv6(IA_NA) DNS Addre |                |
|                               | No items to show.       |                |
| DHCPv6(IA_NA) DNS Address :   |                         |                |
|                               |                         |                |
|                               |                         |                |
|                               |                         |                |
|                               |                         | Apply 🔞 Cancel |

Available parameters are listed as follows:

| Item                            | Description                                                                 |  |  |  |
|---------------------------------|-----------------------------------------------------------------------------|--|--|--|
| DHCP (IA_NA)<br>Gateway Address | Type the gateway IP address for IPv6 DHCP IA_NA mode.                       |  |  |  |
| DHCP (IA_NA)<br>DNS Address     | Type your IPv6 primary DNS Server address.                                  |  |  |  |
| D110 11001055                   | 🕼 Add  🛗 Save                                                               |  |  |  |
|                                 | DHCPv6(IA_NA) DNS Addre                                                     |  |  |  |
|                                 | 192.168.1.29                                                                |  |  |  |
|                                 | DHCPv6(IA_NA) DNS Address :                                                 |  |  |  |
|                                 | <b>Add</b> – click this button to have a field for adding a new IP address. |  |  |  |
|                                 | <b>Save</b> – click this button to save the setting.                        |  |  |  |
|                                 | $\mathbf{I}$ – click the icon to remove the selected entry.                 |  |  |  |
| Apply                           | Click it to save the configuration and exit the dialog.                     |  |  |  |
| Cancel                          | Click it to exit the dialog without saving the configuration.               |  |  |  |

• If you choose DHCP-IA\_PD as IPv6 protocol type

It is not necessary for you to configure any web page.

## 4.1.2 Default Route

This page allows you to assign a WAN profile or a Load Balance profile as the default route.

| <b>Dray</b> Tek                                                                                                    | Vigor 3900 Series    | 15:14:34 | Login: Admin | Ð        |
|----------------------------------------------------------------------------------------------------|----------------------|----------|--------------|----------|
| Auto Logout : SMin<br>Quick Start Wizard<br>Online Status<br>WAN<br>General Setup<br>Default Route<br>Load Balance<br>Switch<br>LAN<br>NAT<br>Firewall<br>Objects Setting<br>User Management<br>Applications<br>VPN and Remote Access<br>Certificate Management<br>SSL VPN | WAN >> Default Route |          |              |          |
| Bandwidth Management<br>System Maintenance                                                                                                    |                      |          | Apply        | 🐼 Cancel |

| Item                                      | Description                                                                                                    |
|-------------------------------------------|----------------------------------------------------------------------------------------------------|
| WAN Profile<br>/Load Balance Pool<br>Name | Display the WAN profiles for user to choose as a default<br>route.<br>In which, wan1 to wan5 are factory default settings. |
| Refresh                                   | Renew the page configuration.                                                                                              |
| Apply                                     | Click it to save the configuration.                                                                                        |

## 4.1.3 Load Balance Policy

Vigor3900 supports a load balancing function. It can assign traffic with protocol type, IP address for specific host, a subnet of hosts, and port range to be allocated in WAN interface. User can assign traffic category and force it to go to dedicate network interface based on the following web page setup.

In the WAN group, click the Load Balance Policy option.

#### Rule

This page will make the packets be transmitted with user defined profiles with IP address, protocol and WAN profile that is different with default route.

| <b>Dray</b> Tek        | Vigor 3900 Series 15:16:22 Login: Admin                                                                      |
|------------------------|----------------------------------------------------------------------------------------------------|
|                        | WAN >> Load Balance >> Rule                                                                                  |
| Auto Logout : Off 🗸    | Pool                                                                                                    |
| Quick Start Wizard     |                                                                                                    |
| Online Status          | 🕼 Add 💥 Edit 🝈 Delete 🔊 Refresh 🍲 Move Up 😽 Move Down                                                        |
| WAN                    | Profile Enable Thi Protocol Source IP / Source Ma Destination Destination Destination Destination Load Balar |
| General Setup          | No items to show.                                                                                            |
| Default Route          |                                                                                                    |
| Load Balance           |                                                                                                    |
| Switch                 |                                                                                                    |
| LAN                    |                                                                                                    |
| NAT                    |                                                                                                    |
| Firewall               |                                                                                                    |
| Objects Setting        |                                                                                                    |
| User Management        |                                                                                                    |
| Applications           |                                                                                                    |
| VPN and Remote Access  |                                                                                                    |
| Certificate Management |                                                                                                    |
| SSL VPN                |                                                                                                    |
| Bandwidth Management   |                                                                                                    |
| System Maintenance     | 4 111                                                                                                    |
| Diagnostics            |                                                                                                    |
|                        |                                                                                                    |

| Item                | Description                                                                                                    |
|---------------------|----------------------------------------------------------------------------------------------------|
| Add                 | Add a new rule profile.                                                                                                    |
| Edit                | Modify the selected rule profile.<br>To edit a profile, simply select the one you want to modify<br>and click the <b>Edit</b> button. The edit window will appear for<br>you to modify the corresponding settings for the selected<br>rule. |
| Delete              | Remove the selected rule profile.<br>To delete a rule, simply select the one you want to delete and click the <b>Delete</b> button.                                                                                                    |
| Refresh             | Renew current web page.                                                                                                    |
| Move Up             | Change the order of selected profile by moving it up.                                                                                                    |
| Move Down           | Change the order of selected profile by moving it down.                                                                                                    |
| Profile             | Display the name of the rule.                                                                                                    |
| Enable This Profile | Display the status of the profile. False means disabled; True means enabled.                                                                                                    |

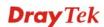

| Protocol                         | Display the protocol of such rule.                                           |
|----------------------------------|------------------------------------------------------------------------------|
| Source IP Address                | Display the WAN IP address here as the source IP address for such rule.      |
| Source Mask                      | Display the mask for the source.                                             |
| Destination IP Address           | Display the WAN IP address here as the destination IP address for such rule. |
| Destination Mask                 | Display the mask for the destination.                                        |
| <b>Destination Port Start</b>    | Display the starting port value for the destination.                         |
| Destination Port End             | Display the ending port value for the destination.                           |
| Load Balance<br>Pool/WAN Profile | Display the WAN profile used by such rule.                                   |

# How to add a new rule for Load Balance

- 1. Open WAN>>Load Balance and click the tab of Rule.
- 2. Simply click the **Add** button.

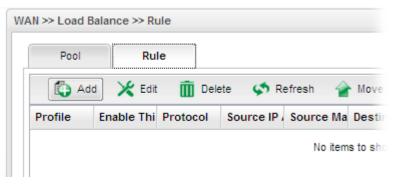

3. The following dialog will appear.

| Profile :  |                        |               |    |                                |            |
|------------|------------------------|---------------|----|--------------------------------|------------|
| Enabl      | e This Profile         |               |    |                                |            |
| Protocol   |                        | ALL           |    | ¥ -                            |            |
| Source IP  | Address :              |               | ]. |                                | (Optional) |
| Source M   | ask:                   | 255.255.255.0 |    | (Optional)                     |            |
| Destinatio | on IP Address :        |               |    |                                | (Optional) |
| Destinatio | on Mask :              | 255.255.255.0 |    | <ul> <li>(Optional)</li> </ul> |            |
| Load Bala  | nce Pool/WAN Profile : | wan1          |    | ¥                              |            |

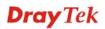

| Item                              | Description                                                       |                                                                             |
|-----------------------------------|-------------------------------------------------------------------|-----------------------------------------------------------------------------|
| Profile                           | Type the name of the rule.                                        |                                                                             |
| Enable This Profile               | Check this box to enable su                                       | ch profile.                                                                 |
| Protocol                          | -                                                                 | CP, UDP, ICMP, FTP, TFTP,<br>/UDP) for such rule applied to load<br>etting. |
| Source IP Address                 | Type a WAN IP address he rule.                                    | re as the source IP address for such                                        |
| Source Mask                       | Use the drop down list on the for the source.                     | he right to choose a suitable mask                                          |
|                                   | Source Mask :                                                     | 255.255.255.0 V (O<br>255.255.255.0 V                                       |
|                                   | Destination IP Address :                                          | 255.255.254.0<br>255.255.0.0<br>255.254.0.0                                 |
|                                   | Destination Mask :                                                | 0.0.0.0<br>128.0.0.0 ≡ (C                                                   |
| Destination IP<br>Address         | Type a WAN IP address he<br>such rule.<br>— click the icon to cle | re as the destination IP address for<br>ear the IP setting.                 |
| Destination Mask                  | Use the drop down list on the for the destination.                | he right to choose a suitable mask                                          |
| Load Balance Pool<br>/WAN Profile | wan1 to wan5 profiles are c                                       |                                                                             |
|                                   | WAN< <general for<="" setup="" th=""><th></th></general>          |                                                                             |
|                                   | Load Balance Pool/WAN F                                           | Profile : wan1 💌                                                            |
|                                   |                                                                   | wan1                                                                        |
|                                   |                                                                   | wan2<br>wan3                                                                |
|                                   |                                                                   | wan4                                                                        |
|                                   |                                                                   | wan5                                                                        |
|                                   |                                                                   | usb3g1                                                                      |
|                                   |                                                                   |                                                                             |
|                                   |                                                                   | usb3g2                                                                      |
| Apply                             | Click it to save the configur                                     | usb3g2                                                                      |

4. Enter all the settings and click **Apply**. The new rule profile will be added on the screen.

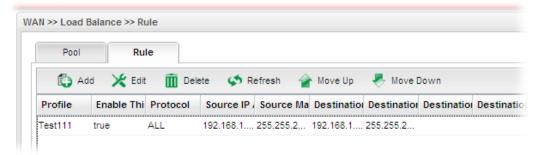

### Pool

This page allows the user to integrate **several** WAN profiles as a pool profile specified with the function of load balance or failover. The profiles configured here will be selected in the field of **WAN>>Default Route** page.

| <b>Dray</b> Tek        | Vigor 39            | 00 Series         | 15:15:44      | Login           | : Admin        | Ð |
|------------------------|---------------------|-------------------|---------------|-----------------|----------------|---|
|                        | WAN >> Load Balance | e >> Pool         |               |                 |                |   |
| Auto Logout : 5Min 💌   | Pool                | Rule              |               |                 |                |   |
| Quick Start Wizard     |                     | (. <del>.</del>   |               |                 |                |   |
| Online Status          | 🚯 Add 💙             | 🕻 Edit 🔟 Delete 🤇 | S Refresh     |                 |                |   |
| WAN                    | Profile             | Mode              | Interface     | Primary Profile | Backup Profile |   |
| General Setup          | two                 | Load_Balance      | wan2 1,wan4 1 |                 |                |   |
| Default Route          |                     |                   |               |                 |                |   |
| Load Balance           |                     |                   |               |                 |                |   |
| Switch                 |                     |                   |               |                 |                |   |
| LAN                    |                     |                   |               |                 |                |   |
| NAT                    |                     |                   |               |                 |                |   |
| Firewall               |                     |                   |               |                 |                |   |
| Objects Setting        |                     |                   |               |                 |                |   |
| User Management        |                     |                   |               |                 |                |   |
| Applications           |                     |                   |               |                 |                |   |
| VPN and Remote Access  |                     |                   |               |                 |                |   |
| Certificate Management |                     |                   |               |                 |                |   |
| SSL VPN                |                     |                   |               |                 |                |   |
| Bandwidth Management   |                     |                   |               |                 |                |   |
| System Maintenance     | 4                   |                   |               |                 |                | > |
| Disanactice            |                     |                   |               |                 |                |   |
|                        |                     |                   |               |                 |                |   |

Each item will be explained as follows:

| Item    | Description                                                                                                    |
|---------|----------------------------------------------------------------------------------------------------|
| Add     | Add a new pool profile.                                                                                                    |
| Edit    | Modify the selected pool profile.<br>To edit a profile, simply select the one you want to modify<br>and click the <b>Edit</b> button. The edit window will appear for<br>you to modify the corresponding settings for the selected<br>rule. |
| Delete  | Remove the selected rule profile.<br>To delete a rule, simply select the one you want to delete and<br>click the <b>Delete</b> button.                                                                                                    |
| Refresh | Renew current web page.                                                                                                    |
| Profile | Display the name of the load balance profile.                                                                                                    |

**Dray** Tek

| Mode            | Display the mode (failover or load balance) used by the pool profile.     |
|-----------------|---------------------------------------------------------------------------|
| Interface       | Display the name of the WAN profiles for Load Balance rule.               |
| Primary Profile | Display the primary profile configured in Failover page for such profile. |
| Backup Profile  | Display the backup profile configured in Failover page for such profile.  |

There are two modes, **Load\_Balance** and **Failover**, for you to choose as the **Pool** configuration. If you choose **Load\_Balance**, the tab of **Load\_Balance** will be shown which allows you to configure for different WAN interfaces. If you choose **Failover**, the tab of **Failover** will be displayed which allows you to specify the primary profile and backup profile for such **Pool** setting.

#### How to add a Pool profile for Load Balance

1. Open WAN>>Load Balance Policy and click the tab of Pool.

| Pool    | Rule              |               |
|---------|-------------------|---------------|
| 🚺 Add   | 🔀 Edit 🛛 🕅 Delete | 🔇 Refresh     |
| Profile | Mode              | Interface     |
| two     | Load_Balance      | wan2 1,wan4 1 |

2. Simply click the **Add** button to open the following dialog. Type a name (e.g., LB\_1) for such profile. Choose **Load\_Balance** as the **Mode** selection.

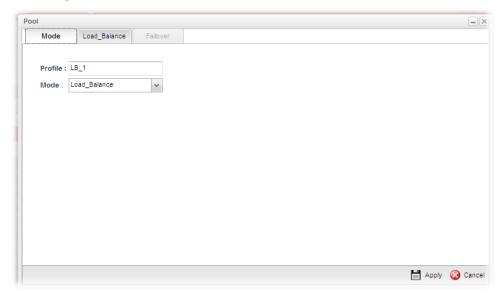

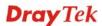

3. Click the **Load\_Balance** Tab.

| ool       |                       |                   |
|-----------|-----------------------|-------------------|
| Mode      | Load_Balance Failover |                   |
|           | 🚱 Add 🔚 Save          |                   |
|           | Interface Weight      |                   |
|           | No items to show.     |                   |
| Interface |                       |                   |
|           |                       |                   |
|           |                       |                   |
|           |                       |                   |
|           |                       |                   |
|           |                       |                   |
|           |                       |                   |
|           |                       | 🛗 Apply 🛛 🥸 Canci |

- 4. Click **Add**. A new line for adding new entry will appear.
- 5. Use the drop down list of **Interface** to choose the WAN profiles that will be in the Load Balance Pool. Type the value for **Weight**.

| Interface | Weight |   |
|-----------|--------|---|
| wan1      | 30     | m |
| wan2      | 60     | Ŵ |

6. Click **Apply**. A new profile will be added on the page.

| Profile | Mode         | Interface       |
|---------|--------------|-----------------|
| WO      | Load_Balance | wan2 1,wan4 1   |
| .B_1    | Load_Balance | wan1 30,wan2 60 |

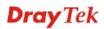

#### How to add a Pool profile for Failover

Such page allows you to set a backup profile which will be activated when the primary profile is invalid by any reason.

1. Open WAN>>Load Balance Policy and click the tab of Pool.

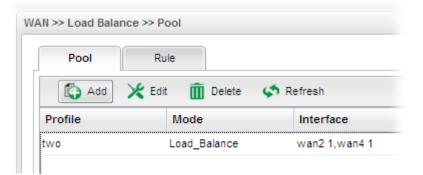

2. Simply click the **Add** button to open the following dialog. Type a name (e.g., FL\_1) for such profile. Choose **Failover** as the **Mode** selection.

| 1         |              |          |  |         | -       |
|-----------|--------------|----------|--|---------|---------|
| Mode      | Load_Balance | Failover |  |         |         |
| Profile : | FL_1         |          |  |         |         |
| Mode :    | Load_Balance | ~        |  |         |         |
|           | Load_Balance |          |  |         |         |
|           | Failover     |          |  |         |         |
|           |              |          |  |         |         |
|           |              |          |  |         |         |
|           |              |          |  |         |         |
|           |              |          |  |         |         |
|           |              |          |  |         |         |
|           |              |          |  |         |         |
|           |              |          |  |         |         |
|           |              |          |  |         |         |
|           |              |          |  |         |         |
|           |              |          |  |         |         |
|           |              |          |  |         |         |
|           |              |          |  |         |         |
|           |              |          |  | EL Appl | y 🐼 Can |
|           |              |          |  | Appl    | y 🤯 Ca  |

3. Click the **Failover** Tab. In default, the system will apply Primary Profile. If Primary Profile cannot be used any more, the Backup Profile will be used instead.

| ol        |         |          |         |   |  |  |  | - |
|-----------|---------|----------|---------|---|--|--|--|---|
| Mode      | Load    | _Balance | Failove | r |  |  |  |   |
| Primary I | Profile | wan1     |         | ~ |  |  |  |   |
| Backup P  |         |          |         | ~ |  |  |  |   |
|           |         |          |         |   |  |  |  |   |
|           |         |          |         |   |  |  |  |   |
|           |         |          |         |   |  |  |  |   |
|           |         |          |         |   |  |  |  |   |
|           |         |          |         |   |  |  |  |   |
|           |         |          |         |   |  |  |  |   |
|           |         |          |         |   |  |  |  |   |
|           |         |          |         |   |  |  |  |   |
|           |         |          |         |   |  |  |  |   |
|           |         |          |         |   |  |  |  |   |
|           |         |          |         |   |  |  |  |   |

4. Use the drop down list to choose the one you need. "**wan1**" to **wan5**" are default settings.

|            | N                             |          |   |
|------------|-------------------------------|----------|---|
| Mode       | Load_Balance                  | Failover |   |
|            |                               |          | _ |
| Primary Pr | rofile : wan1                 |          | ~ |
| _          | rofile : wan1<br>ofile : wan3 |          | * |

5. Click **Apply**. A new profile will be added on the page.

| Pool    | Rule              |               |                 |            |
|---------|-------------------|---------------|-----------------|------------|
| 🏠 Add 🔰 | 🗶 Edit 🛛 🔟 Delete | 📢 Refresh     |                 |            |
| Profile | Mode              | Interface     | Primary Profile | Backup Pro |
| two     | Load_Balance      | wan2 1,wan4 1 |                 |            |
| LB_1    | Load_Balance      | wan1 30       |                 |            |
| FL_1    | Failover          | wan1 30       | wan1            | wan5       |

#### 4.1.4 Switch

This page allows you to configure Mirroring Port, Mirrored Port, enable/disable WAN interface, and configure 802.1Q VLAN ID for different WAN interfaces, and so on.

| <b>Dray</b> Tek        | Vigor 3900                | <b>Series</b> 15:32:52 | Login: Admin | E |
|------------------------|---------------------------|------------------------|--------------|---|
|                        | WAN >> Switch >> 802.1Q V | LAN                    |              |   |
| Auto Logout : Off 🛛 👻  | 802.1Q VLAN Mirr          | or Interface Status    |              |   |
| Quick Start Wizard     |                           |                        |              |   |
| Online Status          | 🔇 Refresh                 |                        |              |   |
| WAN                    | VLAN ID                   | Member                 | Untag        |   |
| General Setup          | 10                        | WAN1                   |              |   |
| Default Route          | 11                        | WAN2                   | WAN2         |   |
| Load Balance           | 12                        | WAN3                   | WAN3         |   |
| Switch                 | 13                        | WAN4                   | WAN4         |   |
| LAN                    | 14                        | WAN5                   | WAN5         |   |
| NAT                    | 22                        | WAN1                   | WAN1         |   |
| Firewall               |                           |                        |              |   |
| Objects Setting        |                           |                        |              |   |
| User Management        |                           |                        |              |   |
| Applications           |                           |                        |              |   |
| VPN and Remote Access  |                           |                        |              |   |
| Certificate Management |                           |                        |              |   |
| SSL VPN                |                           |                        |              |   |
| Bandwidth Management   |                           |                        |              |   |
| System Maintenance     |                           |                        |              |   |
| Disquastics            |                           |                        |              |   |

#### 802.1Q VLAN Configuration

Packets passing through the WAN interface might be tagged or untagged with VLAN ID number. It depends on the setting configured in this page for VLAN ID configured in **WAN** >>**General Setup**>>**Profile** relates to the VLAN ID setting configured here.

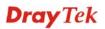

| This page simply displays aurre | nt status of 802 10 VALN satting profiles   |  |
|---------------------------------|---------------------------------------------|--|
| This page simply displays curre | ent status of 802.1Q VALN setting profiles. |  |

| 02.1Q VLAN M | irror Interface | Status |       |  |
|--------------|-----------------|--------|-------|--|
| 🔇 Refresh    |                 |        |       |  |
| /LAN ID      | Men             | nber   | Untag |  |
| 0            | CPU,V           | VAN1   | WAN1  |  |
| 1            | CPU,V           | VAN2   | WAN2  |  |
| 2            | CPU,V           | VAN3   | WAN3  |  |
| 3            | CPU,V           | VAN4   | WAN4  |  |
| 4            | CPU,V           | VAN5   | WAN5  |  |
|              |                 |        |       |  |

| Item    | Description                                                                                                    |  |  |  |  |
|---------|----------------------------------------------------------------------------------------------------|--|--|--|--|
| Refresh | Click it to reload this page.                                                                                                    |  |  |  |  |
| VLAN ID | Display the VLAN ID number.                                                                                                    |  |  |  |  |
| Member  | Display <b>number</b> of the WAN interface for the packets tagged with such VLAN ID number to pass through.                         |  |  |  |  |
| Untag   | Display <b>number</b> of the WAN interface for the VLAN ID will be untagged for packets passing through the WAN interface selected. |  |  |  |  |

# **Mirror Configuration**

The administrator can monitor all the packets passing through mirrored port with the mirroring port. It is useful for the administrator to analyze the troubles on Network.

| <b>Dray</b> Tek        | Vigor 3900 Series            | 15:34:49 | Login: Admin | Ð        |
|------------------------|------------------------------|----------|--------------|----------|
|                        | WAN >> Switch >> Mirror      |          |              |          |
| Auto Logout : Off 🛛 👻  | 802.10 VLAN Mirror Interface | Status   |              |          |
| Quick Start Wizard     |                              |          |              |          |
| Online Status          | Enable This Profile          |          |              |          |
| WAN                    | Mirroring Port : WAN1        | ~        |              |          |
| General Setup          |                              |          |              |          |
| Default Route          | Mirrored Port : WAN2         | *        |              |          |
| Load Balance           |                              |          |              |          |
| Switch                 |                              |          |              |          |
| LAN                    |                              |          |              |          |
| NAT                    |                              |          |              |          |
| Firewall               |                              |          |              |          |
| Objects Setting        |                              |          |              |          |
| User Management        |                              |          |              |          |
| Applications           |                              |          |              |          |
| VPN and Remote Access  |                              |          |              |          |
| Certificate Management |                              |          |              |          |
| SSL VPN                |                              |          |              |          |
| Bandwidth Management   |                              |          | Apply        | 🐼 Cancel |
| System Maintenance     |                              |          | - Abbil      | -        |
|                        |                              |          |              |          |

| Item                | Description                                                                              |                        |               |  |  |  |
|---------------------|------------------------------------------------------------------------------------------|------------------------|---------------|--|--|--|
| Enable This Profile | Check the box to enable the Mirror function for the switch.                              |                        |               |  |  |  |
| Mirroring Port      | Select a port for the administrator to use for viewing traffic sent from mirrored ports. |                        |               |  |  |  |
| Mirrored Port       | Select a port to make the packets passing through it monitored by the administrator.     |                        |               |  |  |  |
|                     | Mirroring Port :                                                                         | VVAN1                  | ~             |  |  |  |
|                     | Mirrored Port :                                                                          | WAN2                   | ~             |  |  |  |
|                     |                                                                                          | WAN1                   |               |  |  |  |
|                     |                                                                                          | WAN2                   |               |  |  |  |
|                     |                                                                                          | WAN3                   |               |  |  |  |
|                     |                                                                                          | VVAN4<br>VVAN5         |               |  |  |  |
|                     |                                                                                          | CPU                    |               |  |  |  |
|                     |                                                                                          |                        |               |  |  |  |
| Apply               | Click it to save the                                                                     | configuration.         |               |  |  |  |
| Cancel              | Click it to discard t                                                                    | he settings configured | in this page. |  |  |  |

# Interface Configuration

This page allows you to modify the status (enable / disable), speed(Auto,10M,100M,1000M) and duplex (Half/Full) for the WAN ports respectively.

| <b>Dray</b> Tek        | vigor 3          | 900 Series         | 15:36:22 | Login: Admin | Ð |
|------------------------|------------------|--------------------|----------|--------------|---|
|                        | WAN >> Switch >> | Interface          |          |              |   |
| Auto Logout : Off 🛛 👻  | 802.10 VLAN      | Mirror Interface   | Status   |              |   |
| Quick Start Wizard     |                  |                    |          |              |   |
| Online Status          | 🔀 Edit           | Kofresh            |          |              |   |
| WAN                    | Interface        | Enable This Profil | e Duplex | Speed        |   |
| General Setup          | WAN1             | true               | Full     | Auto         |   |
| Default Route          | WAN2             | true               | Full     | Auto         |   |
| Load Balance           | WAN3             | true               | Full     | Auto         |   |
| Switch                 | WAN4             | true               | Full     | Auto         |   |
| LAN                    | WAN5             | true               | Full     | Auto         |   |
| NAT                    |                  |                    |          |              |   |
| Firewall               |                  |                    |          |              |   |
| Objects Setting        |                  |                    |          |              |   |
| User Management        |                  |                    |          |              |   |
| Applications           |                  |                    |          |              |   |
| VPN and Remote Access  |                  |                    |          |              |   |
| Certificate Management |                  |                    |          |              |   |
| SSL VPN                |                  |                    |          |              |   |
| Bandwidth Management   |                  |                    |          |              |   |
| System Maintenance     |                  |                    |          |              |   |
| Disapactics            |                  |                    |          |              |   |

| Item                | Description                                                                                                    |  |  |  |  |
|---------------------|----------------------------------------------------------------------------------------------------|--|--|--|--|
| Edit                | Choose the interface listed below and click the <b>Edit</b> button<br>to modify the settings. A pop up window will appear for you<br>to change the settings.                                                                                                |  |  |  |  |
|                     | Interface : WAN1  Enable This Profile  Duplex : Full  Speed : Auto                                                                                                    |  |  |  |  |
|                     | <ul> <li>Apply Q Cancel</li> <li>Interface – Display the name of WAN interface.</li> <li>Enable This Profile – Check it to enable such interface.</li> <li>Duplex – Use the drop down list to choose the duplex (Full or Half) for such profile.</li> </ul> |  |  |  |  |
|                     |                                                                                                    |  |  |  |  |
|                     | Speed – Use the drop down list to specify the transmission rate (Auto, 10M, 100M or 1000M) for such interface.                                                                                                    |  |  |  |  |
|                     | <b>Apply</b> – Click it to save and exit the dialog.                                                                                                    |  |  |  |  |
|                     | <b>Cancel</b> – Click it to exit the dialog without saving anything.                                                                                                    |  |  |  |  |
| Refresh             | Renew current web page.                                                                                                    |  |  |  |  |
| Interface           | Display the name of the WAN port on the router.                                                                                                    |  |  |  |  |
| Enable This Profile | Display the status of the profile. False means disabled; True                                                                                                    |  |  |  |  |

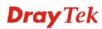

|        | means enabled.                                                                         |
|--------|----------------------------------------------------------------------------------------|
| Duplex | Display the duplex used (full or half) by such profile.                                |
| Speed  | Display the transmission rate (10M, 100M, 1000M or Auto) of the date for such profile. |

#### Status of the Switch

This page provides information about speed, duplex, port connection (UP or Down) for the WAN ports.

| <b>Dray</b> Tek        | Vigor 39               |                  |                     |        | Đ |
|------------------------|------------------------|------------------|---------------------|--------|---|
| 0#                     | WAN >> SWITCH >> State | us               |                     |        |   |
| uto Logout : Off       | 802.1Q VLAN            | Mirror Interface | Status              |        |   |
| Quick Start Wizard     | C Refresh              | Auto Re          | fresh: 10 Seconds 🗸 |        |   |
| Online Status          | -                      |                  |                     |        |   |
| WAN                    | Interface              | Status           | Speed               | Duplex |   |
| General Setup          | WAN4                   | Up               | 1000M               | Full   |   |
| Default Route          | WAN5                   | Down             | 1000M               | Full   |   |
| Load Balance           | CPU                    | Up               | 1000M               | Full   |   |
| Switch                 |                        |                  |                     |        |   |
| LAN                    |                        |                  |                     |        |   |
| NAT                    |                        |                  |                     |        |   |
| Firewall               |                        |                  |                     |        |   |
| Objects Setting        |                        |                  |                     |        |   |
| User Management        |                        |                  |                     |        |   |
| Applications           |                        |                  |                     |        |   |
| VPN and Remote Access  |                        |                  |                     |        |   |
| Certificate Management |                        |                  |                     |        |   |
| SSL VPN                |                        |                  |                     |        |   |
| Bandwidth Management   |                        |                  |                     |        |   |
| System Maintenance     |                        |                  |                     |        |   |
|                        |                        |                  |                     |        |   |

| Item         | Description                                                                                                    |
|--------------|----------------------------------------------------------------------------------------------------|
| Refresh      | Renew current web page.                                                                                                    |
| Auto Refresh | Specify the interval of refresh time to obtain the latest status.<br>The information will update immediately when the Refresh<br>button is clicked.                |
| Interface    | Display the physical port of the WAN interface.                                                                                                    |
| Status       | Display if the port connection for WAN interface is linked or<br>not. <b>Up</b> means the network is connected; <b>Down</b> means the<br>network is not connected. |
| Speed        | Display the transmission rate (10M, 100M, 1000M or Auto) of the date for such WAN interface.                                                                       |
| Duplex       | Display the duplex used (full or half) by such WAN interface.                                                                                                    |

# 4.2 LAN

Local Area Network (LAN) is a group of subnets regulated and ruled by router. The design of network structure is related to what type of public IP addresses coming from your ISP.

The most generic function of Vigor router is NAT. It creates a private subnet of your own. As mentioned previously, the router will talk to other public hosts on the Internet by using public IP address and talking to local hosts by using its private IP address. What NAT does is to translate the packets from private IP address to public IP address to forward the right packets to the right host and vice versa. Besides, Vigor router has a built-in DHCP server that assigns private IP address to each local host.

| AN                 |
|--------------------|
| General Setup      |
| IP Routing         |
| Static Route       |
| Switch             |
| Bind IP to MAC     |
| RIP Configuration  |
| OSPF Configuration |

#### 4.2.1 General Setup

This page allows you to configure general settings for PCs in LAN.

#### **General Setup**

This page allows you to enable the profile, give a brief explanation for such profile, specify the VLAN ID, specify MAC address, and choose protocol type for such profile.

| <b>Dray</b> Tek        |   | Vigor 3           | 900 Se         | ries 15               | :56:51   | Login: Ac     | lmin          | Đ |
|------------------------|---|-------------------|----------------|-----------------------|----------|---------------|---------------|---|
|                        |   | LAN >> General Se | tup >> General | Setup                 |          |               |               |   |
| uto Logout : Off 🛛 👻   |   | General Setup     | DHCP           | DHCP Relay RAI        | DVD DHCP | v6            |               |   |
| Quick Start Wizard     | ^ | Add               | Edit 🕅         | Delete 🔇 Refresh      |          |               |               |   |
| Online Status          |   |                   |                |                       |          |               |               | _ |
| WAN                    |   | Profile           | Enable Thi     | s Profile Description | VLAN ID  | IPv4 Protocol | IPv6 Protocol |   |
| LAN                    |   | lan1              | true           |                       | 10       | static        | Link-Local    |   |
| General Setup          |   | lan100            | true           |                       | 100      | static        | Link-Local    |   |
| IP Routing             |   | 1                 | true           |                       | 1        | static        | Link-Local    |   |
| Static Route           |   |                   |                |                       |          |               |               |   |
| Switch                 | = |                   |                |                       |          |               |               |   |
| Bind IP to MAC         |   |                   |                |                       |          |               |               |   |
| RIP Configuration      |   |                   |                |                       |          |               |               |   |
| OSPF Configuration     |   |                   |                |                       |          |               |               |   |
| NAT                    |   |                   |                |                       |          |               |               |   |
| Firewall               |   |                   |                |                       |          |               |               |   |
| Objects Setting        |   |                   |                |                       |          |               |               |   |
| User Management        |   |                   |                |                       |          |               |               |   |
| Applications           |   |                   |                |                       |          |               |               |   |
| VPN and Remote Access  |   |                   |                |                       |          |               |               |   |
| Certificate Management |   |                   |                |                       |          |               |               |   |
|                        | - | 4                 |                |                       |          |               |               | > |

Each item will be explained as follows:

| Item | Description            |
|------|------------------------|
| Add  | Add a new LAN profile. |

# **Dray** Tek

| Edit                | Modify the selected LAN profile.                                                                                                    |
|---------------------|----------------------------------------------------------------------------------------------------|
|                     | To edit a profile, simply select the one you want to modify<br>and click the <b>Edit</b> button. The edit window will appear for<br>you to modify the corresponding settings for the selected<br>rule. |
| Delete              | Remove the selected LAN profile.                                                                                                    |
|                     | To delete a rule, simply select the one you want to delete and click the <b>Delete</b> button.                                                                                                    |
| Refresh             | Renew current web page                                                                                                    |
| Profile             | Display the name of the LAN profile.                                                                                                    |
| Enable This Profile | Display the status of the profile. False means disabled; True means enabled.                                                                                                    |
| Description         | Display the brief explanation for the LAN profile.                                                                                                    |
| VLAN ID             | Display the VLAN ID configured for the LAN profile.                                                                                                    |
| IPv4 Protocol Type  | Display the IPv4 protocol type for the LAN profile.                                                                                                    |
| IPv6 Protocol Type  | Display the IPv6 protocol type for the LAN profile.                                                                                                    |

### How to add a new LAN profile

1. Open LAN>>General Setup and click the General Setup tab.

| General Setup | DHCP       | DHCP Relay          | RADVD    | DHCPv6 |
|---------------|------------|---------------------|----------|--------|
| 🏠 Add 💙       | 🗶 Edit 🛛 🔟 | Delete 🛛 📢 Ref      | íresh    |        |
|               |            |                     |          |        |
| Profile       | Enable Th  | nis Profile Descrip | otion VI | AN ID  |

2. Click the **Add** button to open the following dialog. Different protocol type selected will bring up different configuration web page.

| Profile :             | lantest            |            |                   |      |   |
|-----------------------|--------------------|------------|-------------------|------|---|
|                       |                    |            |                   |      |   |
| Enable This Profile   |                    | _          |                   |      |   |
| Description :         | Just for test      | (Optional) |                   |      |   |
| VLAN ID :             | 0                  |            |                   |      |   |
| Default MAC Address : | 💿 Enable 🔘 Disable |            |                   |      |   |
| MAC Address :         | 00 : 50 : 7f :     | e7 : cb    | : 20              |      |   |
| IPv4 Protocol :       | static             |            |                   |      |   |
| Mode :                | NAT                |            |                   |      |   |
| IP Address :          | 0.0.0              | 0          |                   |      |   |
| Subnet Mask :         | 255.255.255.0      |            |                   |      |   |
| Gateway IP Address :  |                    |            | (Optional)        |      |   |
|                       | 🏠 Add  🛗 Save      |            |                   |      |   |
|                       | IP                 |            | Subnet Mask       | Mode |   |
|                       |                    |            | No items to show. |      | ] |
|                       | 1                  |            |                   |      |   |

| Item                   | Description                                                                                                    |
|------------------------|----------------------------------------------------------------------------------------------------|
| Profile                | Type the name of the LAN profile.                                                                                       |
| Enable This Profile    | Check this box to enable such profile.                                                                                  |
| Description            | Type the description for the new LAN profile.                                                                           |
| VLAN ID                | Type a number as the VLAN ID to make the data be identified while performing data transmission.                         |
| Default MAC<br>Address | <b>Enable</b> – Click it to enable the default MAC address for such profile.                                            |
|                        | <b>Disable</b> – Click it to type the MAC address manually for such profile.                                            |
| MAC Address            | If Default MAC address is disabled, please specify a MAC address from the drop down list for such profile.              |
| IPv4 Protocol          | Display the type for the IPv4 protocol for such profile.                                                                |
| Mode                   | Choose <b>NAT</b> or <b>ROUTING</b> as the operation mode for such profile.                                             |
| IP Address             | Type the IP address of the router for the LAN profile.                                                                  |
| Subnet Mask            | Use the drop down list to choose a suitable mask for the LAN profile.                                                   |
| Gateway IP<br>Address  | Such IP address is ready for matching with the function of Virtual System.<br>— click the icon to clear the IP setting. |
| 2 <sup>nd</sup> Subnet | Specify one 2 <sup>nd</sup> subnet which might be needed in the future.                                                 |

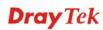

|                             | <i>c</i> <b>D</b>                                                                                                    |                                       |                 |  |  |  |  |  |  |
|-----------------------------|----------------------------------------------------------------------------------------------------|---------------------------------------|-----------------|--|--|--|--|--|--|
|                             | 🚯 Add 🔚 Save                                                                                                    |                                       |                 |  |  |  |  |  |  |
|                             | IP<br>192.168.1.83                                                                                                    | Subnet Mask Mode<br>255.255.255.0 NAT | â               |  |  |  |  |  |  |
|                             |                                                                                                    | 255.255.255.0 V NAT                   |                 |  |  |  |  |  |  |
|                             |                                                                                                    | 255.255.255.0                         | × <u> </u>      |  |  |  |  |  |  |
|                             |                                                                                                    |                                       |                 |  |  |  |  |  |  |
|                             |                                                                                                    |                                       |                 |  |  |  |  |  |  |
|                             | Add – Click it to add a                                                                                                    | new subnet mask with                  | IP address and  |  |  |  |  |  |  |
|                             | specified mode.                                                                                                    |                                       |                 |  |  |  |  |  |  |
|                             | Save – Click it to save t                                                                                                    | he settings.                          |                 |  |  |  |  |  |  |
|                             | <b>IP</b> – Type the IP addres                                                                                                    | s if you click Add for                | adding a new    |  |  |  |  |  |  |
|                             | entry.                                                                                                    |                                       | -               |  |  |  |  |  |  |
|                             | <b>Subnet Mask</b> – Use the                                                                                                    | e drop down list to cho               | pose the one    |  |  |  |  |  |  |
|                             | you want.                                                                                                    |                                       |                 |  |  |  |  |  |  |
|                             | <b>Mode</b> – Specify NAT o                                                                                                    | r Routing as the mode                 | 2.              |  |  |  |  |  |  |
|                             | $\mathbf{I}$ – click the icon to remove the selected entry.                                                                                                    |                                       |                 |  |  |  |  |  |  |
| IPv6 Protocol               | It defines the IPv6 connection types for LAN interface.<br>Possible types contain Link-Local, Static and DHCP-SLA.<br>Except Link-Local, each type requires different parameter<br>settings.                                                                                           |                                       |                 |  |  |  |  |  |  |
|                             | <b>Link-Local</b> - Link-Local address is used for communicative with neighbouring nodes on the same link. It is defined by the address prefix <b>fe80::/10</b> . You don't need to setup Link-Local address manually for it is generated automatically according to your MAC Address. |                                       |                 |  |  |  |  |  |  |
|                             | <b>Static</b> – This type allows LAN.                                                                                                    | s you to setup static II              | v6 address for  |  |  |  |  |  |  |
|                             | <b>DHCP-SLA</b> - DHCPv6 option of DHCPv6 proto server.                                                                                                    |                                       | _               |  |  |  |  |  |  |
| IPv6 Address                | If <b>Static</b> is chosen as IPv6 Protocol, please type the IPv6 address in this field.                                                                                                    |                                       |                 |  |  |  |  |  |  |
| IPv6 Prefix Length          | Display the IPv6 prefix                                                                                                    | length.                               |                 |  |  |  |  |  |  |
| DHCPv6 SLA<br>WAN Interface | If <b>DHCP-SLA</b> is chosen<br>of the WAN profiles in                                                                                                    |                                       | ease choose one |  |  |  |  |  |  |
| DHCPv6 SLA ID               | The ID number set here<br>to create its own local ac<br>subnets.                                                                                                    | •                                     | •               |  |  |  |  |  |  |
|                             | sublicts.                                                                                                    |                                       |                 |  |  |  |  |  |  |
| Apply                       | Click it to save and exit                                                                                                    | the dialog.                           |                 |  |  |  |  |  |  |

3. When you finish the above settings, please click **Appl**y to save the configuration and exit the dialog.

| General Setup  | DHCP DHCP           | Relay RADVD | DHCPv6  |                         |                             |
|----------------|---------------------|-------------|---------|-------------------------|-----------------------------|
| 🚺 Add          | Edit 👖 Delete       | < Refresh   |         |                         |                             |
|                |                     |             |         |                         |                             |
| Profile        | Enable This Profile | Description | VLAN ID | IPv4 Protocol           | IPv6 Protocol               |
| Profile<br>an1 | Enable This Profile | Description | VLAN ID | IPv4 Protocol<br>static | IPv6 Protocol<br>Link-Local |

#### DHCP

In the Vigor3900 router, there are some IP address settings for the LAN interface. The IP address/subnet mask is for private users or NAT users. The IP address of the default gateway on other local PCs should be set as the Vigor3900 server IP address. When the DSL connection between the DSL and the ISP has been established, each local PC can directly route to the Internet. The IP address/subnet mask can also be used to connect to other private users (PCs). On this page you will see the private IP address defined in RFC-1918. Usually we use the 192.168.1.0/24 subnet for the route.

| <b>Dray</b> Tek        |   | vigo        | r3900          | ) Seri    | e <i>s</i> | 16:0    | 2:10    |           | Login: A | dmin      | E         |
|------------------------|---|-------------|----------------|-----------|------------|---------|---------|-----------|----------|-----------|-----------|
|                        |   | LAN >> Gene | ral Setup >> D | нср       |            |         |         |           |          |           |           |
| Logout : Off           |   | General S   | Setup D        | HCP       | DHCP Relay | RADV    | D Di    | HCPv6     |          |           |           |
| Quick Start Wizard     | * | <b>×</b> E  | dit 🔇 Ref      | ree h     |            | 11      | 11      |           |          |           |           |
| Online Status          | _ |             |                |           |            |         |         |           |          |           |           |
| WAN                    |   | Profile     | Enable Thi     |           | End IP     | DNS     | Routers | Lease Tim |          |           | Remote Di |
| LAN                    |   | lan1        | true           | 192.168.1 | 192.168.1  | 8.8.8.8 |         | 86400     | Disable  | 192.168.1 | 192.168.1 |
| General Setup          |   | lan100      | true           | 192.168.1 | 192.168.1  |         |         | 86400     | Disable  | 192.168.1 | 192.168.1 |
| IP Routing             |   | 1           | true           | 192.168.3 | 192.168.3  |         |         | 86400     | Disable  | 192.168.3 | 192.168.3 |
| Static Route           |   | lantest     | true           | 0.0.0.10  | 0.0.0.195  |         |         | 86400     | Disable  | 0.0.0.196 | 0.0.0.245 |
| Switch                 | - |             |                |           |            |         |         |           |          |           |           |
| Bind IP to MAC         |   |             |                |           |            |         |         |           |          |           |           |
| RIP Configuration      |   |             |                |           |            |         |         |           |          |           |           |
| OSPF Configuration     |   |             |                |           |            |         |         |           |          |           |           |
| NAT                    |   |             |                |           |            |         |         |           |          |           |           |
| Firewall               |   |             |                |           |            |         |         |           |          |           |           |
| Objects Setting        |   |             |                |           |            |         |         |           |          |           |           |
| User Management        |   |             |                |           |            |         |         |           |          |           |           |
| Applications           |   |             |                |           |            |         |         |           |          |           |           |
| VPN and Remote Access  |   |             |                |           |            |         |         |           |          |           |           |
| Certificate Management |   |             |                |           |            |         |         |           |          |           |           |
|                        | - |             |                |           |            |         |         |           |          |           |           |

| Item    | Description                                                                                                    |
|---------|----------------------------------------------------------------------------------------------------|
| Edit    | Modify the selected LAN profile.                                                                                                    |
|         | To edit a profile, simply select the one you want to modify<br>and click the <b>Edit</b> button. The edit window will appear for<br>you to modify the corresponding settings for the selected<br>rule. |
| Refresh | Renew current web page.                                                                                                    |
| Profile | Display the name of the LAN profile.                                                                                                    |

| Enable This Profile          | Display the status of the profile. False means disabled; True means enabled.                                                           |
|------------------------------|----------------------------------------------------------------------------------------------------|
| Start IP                     | Display the starting IP address of the IP address pool for DHCP server.                                                                |
| End IP                       | Display the ending IP address of the IP address pool for DHCP server.                                                                  |
| DNS                          | Display the IP address for DNS.                                                                                                    |
| Routers                      | In general, this box will be blank. It means Vigor3900 will be regarded as the gateway for the user.                                   |
| Lease Time                   | Display the lease time for the DHCP server.                                                                                            |
| Specify Remote Dial-in<br>IP | Display the status of remote dial-in function. Disable means disabled; Enable means enabled.                                           |
| Remote Dial-in Start IP      | Display the start IP address for an IP range. The DHCP server can assign an IP address for remote dial-in user from such IP range.     |
| Remote Dial-in End IP        | Display the end IP address for an IP range. The DHCP server<br>can assign an IP address for remote dial-in user from such IP<br>range. |

## How to edit a LAN profile for DHCP

1. Open LAN>>General Setup and click the DHCP tab.

| - 🗶 E   | 🔀 Edit 🛛 🗇 Refresh |           |             |            |         |           |            |           |           |
|---------|--------------------|-----------|-------------|------------|---------|-----------|------------|-----------|-----------|
| Profile | Enable Thi         | Start IP  | End IP      | DNS        | Routers | Lease Tim | Specify Re | Remote Di | Remote Di |
| lan1    | true               | 192.168.1 | . 192.168.1 | 168.95.1.1 |         | 86400     | Disable    | 192.168.1 | 192.168.1 |
| lantest | true               | 0.0.0.10  | 0.0.0.195   |            |         | 86400     | Disable    | 0.0.0.196 | 0.0.0.245 |

2. Choose one of the LAN profiles by clicking on it and click the **Edit** button to open the following dialog.

| P                      |                         |
|------------------------|-------------------------|
| Profile :              | lantest                 |
| Start IP :             | 0.0.10.                 |
| End IP :               | 0 . 0 . 195             |
|                        | 🕼 Add 🔚 Save            |
|                        | DNS                     |
| DNS :                  | No items to show.       |
| Routers :              | (Optional)              |
| Lease Time :           | 86400 Seconds           |
| Specify Remote Dial-in | IP : 🔘 Enable 💿 Disable |
|                        | 🗎 Apply 🙆 Can           |

| Item                | Description                                                                                                    |  |  |
|---------------------|----------------------------------------------------------------------------------------------------|--|--|
| Profile             | Display the name of the LAN profile.                                                                                                    |  |  |
| Enable This Profile | Check this box to enable this profile.                                                                                                    |  |  |
| Start IP            | Set the starting IP address of the IP address pool for DHCP server.                                                                                                    |  |  |
| End IP              | Set the ending IP address of the IP address pool for DHCP server.                                                                                                    |  |  |
| DNS                 | Set the private IP address for DNS server. If this field is blank, users on LAN will treat Vigor3900 as the DNS server.                                                                              |  |  |
|                     | DNS                                                                                                    |  |  |
|                     | Add – Click it to add a new IP address for DNS server.                                                                                                    |  |  |
|                     | <b>Save</b> – Click it to save the setting.                                                                                                    |  |  |
|                     | $\mathbf{I}$ – click the icon to remove the selected entry.                                                                                                    |  |  |
| Routers             | In general, this box will be blank. It means Vigor3900 will<br>be regarded as the gateway for the user.<br>However, if you want to use other gateway, please assign the<br>IP address in this field. |  |  |

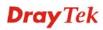

|                              | – click the icon to clear the IP setting.                                                                                                    |
|------------------------------|----------------------------------------------------------------------------------------------------|
| Lease Time                   | Set a lease time for the DHCP server. The time unit is minute.                                                                                                   |
| Specify Remote<br>Dial-in IP | <b>Enable</b> – Enable this function that remote clients within the range specified below can access into Vigor3900 WUI. <b>Disable</b> – Disable this function. |
| Remote Dial-in<br>Start IP   | Specify the start IP address for an IP range. The DHCP server can assign an IP address for remote dial-in user from such IP range.                               |
| Remote Dial-in End<br>IP     | Specify the end IP address for an IP range. The DHCP server<br>can assign an IP address for remote dial-in user from such IP<br>range                            |
| Apply                        | Click it to save and exit the dialog.                                                                                                    |
| Cancel                       | Click it to exit the dialog without saving anything.                                                                                                    |

- 4. When you finish the above settings, please click **Appl**y to save the configuration and exit the dialog.
- 5. The LAN profile has been edited.

## **DHCP** Relay

This page allows users to specify which subnet that DHCP server is located that the relay agent should redirect the DHCP request to.

| Auto Logout: Off   Quick Start Wizard   Online Status   WAN   LAN   General Setup   ILAN   General Setup   IP Routing   Static Route   Switch   Bind IP to MAC   RIP Configuration   OSPF Configuration   Objects Setting   User Management   Applications   VPN and Remote Access   Certificate Management   Applications | <b>Dray</b> Tek                                                                                                    | Vigor 3900 s                                                                                            | Series 16                                                  | :05:42 I | Login: Admin | Ð |
|----------------------------------------------------------------------------------------------------|----------------------------------------------------------------------------------------------------|----------------------------------------------------------------------------------------------------|------------------------------------------------------------|----------|--------------|---|
| VPN and Remote Access<br>Certificate Management                                                                                                    | Auto Logout : Off v<br>Quick Start Wizard<br>Online Status<br>WAN<br>LAN<br>General Setup<br>IP Routing<br>Static Route<br>Switch<br>Bind IP to MAC<br>RIP Configuration<br>OSPF Configuration<br>NAT<br>Firewall<br>Objects Setting | LAN >> General Setup >> DHCP<br>General Setup DHCP<br>Edit Setup DHCP<br>Profile<br>lan1<br>lan100<br>1 | Relay DHCP Relay RAD Enable This Profile false false false | DHCPv6   |              |   |
|                                                                                                    | VPN and Remote Access<br>Certificate Management                                                                                                    |                                                                                                    |                                                            |          |              |   |

| Item | Description                                                                                                    |
|------|----------------------------------------------------------------------------------------------------|
| Edit | Modify the selected LAN profile.                                                                                                    |
|      | To edit a profile, simply select the one you want to modify<br>and click the <b>Edit</b> button. The edit window will appear for<br>you to modify the corresponding settings for the selected |

|                             | rule.                                                                        |  |
|-----------------------------|------------------------------------------------------------------------------|--|
| Refresh                     | Renew current web page.                                                      |  |
| Profile                     | Display the name of the LAN profile.                                         |  |
| Enable This Profile         | Display the status of the profile. False means disabled; True means enabled. |  |
| <b>DHCP Server Location</b> | Display the LAN or WAN profile for the DHCP server.                          |  |
| DHCP Server IP              | Display the IP address of DHCP server.                                       |  |

## How to edit a LAN profile for DHCP Relay

1. Open LAN>>General Setup and click the DHCP Relay tab.

| General Setup | DHCP    | DHCP Relay        | RADVD | DHCPv6               |      |
|---------------|---------|-------------------|-------|----------------------|------|
| 🔀 Edit 🛛 🖨    | Refresh |                   |       |                      |      |
| Profile       |         | Enable This Profi | le    | DHCP Server Location | DHCF |
| lan1          |         | false             |       |                      |      |
| lantest       |         | false             |       |                      |      |

2. Choose one of the LAN profiles by clicking on it and click the **Edit** button to open the following dialog.

| ICP Relay         |                 | -             |
|-------------------|-----------------|---------------|
| Profile :         | lantest         |               |
| 👿 Enable This Pre | file            |               |
| DHCP Server Loca  | tion: lantest15 |               |
| DHCP Server IP :  |                 | ]             |
|                   | E A             | oply 🙆 Cancel |

Available parameters are listed as follows:

| Item                    | Description                                     |
|-------------------------|-------------------------------------------------|
| Profile                 | Display the name of the LAN profile.            |
| Enable This Profile     | Check this box to enable this profile.          |
| DHCP Server<br>Location | Type the LAN or WAN profile for the DHCP server |
| DHCP Server IP          | Type the IP address of DHCP Server.             |
| Apply                   | Click it to save and exit the dialog.           |

# **Dray** Tek

| Cancel Click it to | exit the dialog without saving anything. |
|--------------------|------------------------------------------|
|--------------------|------------------------------------------|

- 3. When you finish the above settings, please click **Appl**y to save the configuration and exit the dialog.
- 4. The LAN profile has been edited.

| General Setup | DHCP DHCP Relay RAD | VD DHCPv6            |                |
|---------------|---------------------|----------------------|----------------|
| 🔀 Edit – 🐼 Re | efresh              |                      |                |
| Profile       | Enable This Profile | DHCP Server Location | DHCP Server IP |
| lan1          | false               |                      |                |
| lantest       | true                | lantest15            | 192,168,1,90   |

#### RADVD

The router advertisement daemon (radvd) sends Router Advertisement messages, specified by RFC 2461, to a local Ethernet LAN periodically and when requested by a node sending a Router Solicitation message. These messages are required for IPv6 stateless auto-configuration.

| <b>Dray</b> Tek        |   | Vigor 3900                 |                    |                |             |
|------------------------|---|----------------------------|--------------------|----------------|-------------|
|                        |   | LAN >> General Setup >> RA | DVD                |                |             |
| ito Logout : Off 🛛 👻   |   | General Setup DH           | CP DHCP Relay RADV | DHCPv6         |             |
| Quick Start Wizard     | - | 💥 Edit 🗳 Refre             | -h                 |                |             |
| Online Status          | _ |                            |                    |                |             |
| WAN                    |   | Profile                    | Enable This Profi  | le Advertiseme | nt Lifetime |
| LAN                    |   | lan1                       | false              | 30             |             |
| General Setup          |   | lan100                     | false              | 30             |             |
| IP Routing             |   | 1                          | false              | 30             |             |
| Static Route           |   | lantest                    | false              | 30             |             |
| Switch                 |   |                            |                    |                |             |
| Bind IP to MAC         |   |                            |                    |                |             |
| RIP Configuration      |   |                            |                    |                |             |
| OSPF Configuration     |   |                            |                    |                |             |
| NAT                    |   |                            |                    |                |             |
| Firewall               |   |                            |                    |                |             |
| Objects Setting        |   |                            |                    |                |             |
| User Management        |   |                            |                    |                |             |
| Applications           |   |                            |                    |                |             |
| VPN and Remote Access  |   |                            |                    |                |             |
| Certificate Management |   |                            |                    |                |             |

| Item    | Description                                                                                                    |
|---------|----------------------------------------------------------------------------------------------------|
| Edit    | Modify the selected LAN profile.                                                                                                    |
|         | To edit a profile, simply select the one you want to modify<br>and click the <b>Edit</b> button. The edit window will appear for<br>you to modify the corresponding settings for the selected<br>rule. |
| Refresh | Renew current web page.                                                                                                    |

| Profile                | Display the name of the LAN profile.                                                                                                    |
|------------------------|----------------------------------------------------------------------------------------------------|
| Enable This Profile    | Display the status of the profile. False means disabled; True means enabled.                                                                                                    |
| Advertisement Lifetime | Display the lifetime value.<br>The lifetime associated with the default router in units of minutes, ranging from $10 \sim 150$ . It is used to control the lifetime of the prefix. A lifetime of 0 indicates that the router is not a default router and should not appear on the default router list. |

### How to edit a LAN profile for RADVD

1. Open LAN>>General Setup and click the RADVD tab.

| General Setup | DHCP    | DHCP Relay RADV  |     |                        |
|---------------|---------|------------------|-----|------------------------|
| 🔀 Edit 🛭 🗲    | Refresh |                  |     |                        |
| Profile       |         | Enable This Prof | ïle | Advertisement Lifetime |
| lan1          |         | false            |     | 30                     |
| lantest       |         | false            |     | 30                     |

2. Choose one of the LAN profiles by clicking on it and click the **Edit** button to open the following dialog.

| IIIani<br>IDVD   | Taise       |                    |
|------------------|-------------|--------------------|
| Profile :        | lantest     |                    |
| 📝 Enable This Pr | ofile       |                    |
| Advertisement Li | fetime : 30 |                    |
|                  |             |                    |
|                  |             | 📄 Apply 🛛 🙆 Cancel |

| Item                      | Description                                                                                                    |
|---------------------------|----------------------------------------------------------------------------------------------------|
| Profile                   | Display the name of the LAN profile.                                                                                                    |
| Enable This Profile       | Check this box to enable this profile.                                                                                                    |
| Advertisement<br>Lifetime | Type a value for advertisement lifetime.<br>The lifetime associated with the default router in units of minutes, ranging from $10 \sim 150$ . It is used to control the lifetime of the prefix. A lifetime of 0 indicates that the router is not a default router and should not appear on the default router list. |
| Apply                     | Click it to save and exit the dialog.                                                                                                    |

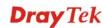

| Cancel | Click it to exit the dialog without saving anything. |
|--------|------------------------------------------------------|
|--------|------------------------------------------------------|

- 3. When you finish the above settings, please click **Appl**y to save the configuration and exit the dialog.
- 4. The LAN profile has been edited.

| General Setup DHCF | DHCP Relay RADVD D  | HCPv6                  |
|--------------------|---------------------|------------------------|
| 🔀 Edit 🛛 🖨 Refresi | n                   |                        |
| Profile            | Enable This Profile | Advertisement Lifetime |
| lan1               | false               | 30                     |
| lantest            | true                | 30                     |

## DHCP6

DHCP6 Server could assign IPv6 address to PC according to the Start/End IPv6 address configuration.

| <b>Dray</b> Tek        | Vigo        | r 3900 Series         | 16:08:33     | Login: Admin | Ð  |
|------------------------|-------------|-----------------------|--------------|--------------|----|
|                        | LAN >> Gene | ral Setup >> DHCPv6   |              |              |    |
| Auto Logout : Off 🛛 👻  | General S   | Setup DHCP DHCP Relay | RADVD DHCPv6 |              |    |
| Quick Start Wizard     | × E         | dit 🔇 Refresh         |              |              |    |
| Online Status          |             | -                     |              |              |    |
| WAN                    | Profile     | Enable This Start IP  | End IP       | D            | NS |
| LAN                    | lan1        | faise                 |              |              |    |
| General Setup          | lan100      | false                 |              |              |    |
| IP Routing             | 1           | false                 |              |              |    |
| Static Route           | lantest     | false                 |              |              |    |
| Switch                 |             |                       |              |              |    |
| Bind IP to MAC         |             |                       |              |              |    |
| RIP Configuration      |             |                       |              |              |    |
| OSPF Configuration     |             |                       |              |              |    |
| NAT                    |             |                       |              |              |    |
| Firewall               |             |                       |              |              |    |
| Objects Setting        |             |                       |              |              |    |
| User Management        |             |                       |              |              |    |
| Applications           |             |                       |              |              |    |
| VPN and Remote Access  |             |                       |              |              |    |
| Certificate Management |             |                       |              |              |    |
|                        |             |                       |              |              |    |
|                        |             |                       |              |              | >  |

| Item                | Description                                                                                                    |
|---------------------|----------------------------------------------------------------------------------------------------|
| Edit                | Modify the selected LAN profile.                                                                                                    |
|                     | To edit a profile, simply select the one you want to modify<br>and click the <b>Edit</b> button. The edit window will appear for<br>you to modify the corresponding settings for the selected<br>rule. |
| Refresh             | Renew current web page.                                                                                                    |
| Profile             | Display the name of the LAN profile.                                                                                                    |
| Enable This Profile | Display the status of the profile. False means disabled; True                                                                                                    |

|          | means enabled.                                                          |
|----------|-------------------------------------------------------------------------|
| Start IP | Display the starting IP address of the IP address pool for DHCP server. |
| End IP   | Display the ending IP address of the IP address pool for DHCP server.   |
| DNS      | Display the private IP address for DNS server.                          |

## How to edit a LAN profile for DHCPv6

1. Open LAN>>General Setup and click the DHCPv6 tab.

| General Setup   | DHCP DHCP Relay     | RADVD    | DHCPv6 |     |
|-----------------|---------------------|----------|--------|-----|
| 🔀 Edit 🛭 🗲      | Refresh             |          |        |     |
|                 |                     |          |        |     |
| Profile         | Enable This Profile | Start IP | End IP | DNS |
| Profile<br>lan1 | Enable This Profile | Start IP | End IP | DNS |

2. Choose one of the LAN profiles by clicking on it and click the **Edit** button to open the following dialog.

| DHCPv6     |                        |   |             | -×    |
|------------|------------------------|---|-------------|-------|
| Profile :  | lan1<br>• This Profile |   |             |       |
| Start IP : | 2000::10               |   |             |       |
| End IP :   | 2000::ff               |   |             |       |
|            | 🏠 Add 🛗 Save           |   |             |       |
|            | DNS                    |   |             |       |
|            | 2000::2                | Ē |             |       |
|            |                        |   |             |       |
| DNS :      |                        |   |             |       |
|            |                        |   |             |       |
|            |                        |   |             |       |
|            |                        |   |             |       |
|            |                        |   |             |       |
|            |                        |   | -           |       |
|            |                        |   | 💾 Apply 🔞 C | ancel |

| Item                | Description                                                                                                    |
|---------------------|----------------------------------------------------------------------------------------------------|
| Profile             | Display the name of the LAN profile.                                                                                  |
| Enable This Profile | Check this box to enable this profile.                                                                                |
| Start IP            | Set the starting IP address of the IP address pool for DHCP server. The format the IP address shall be similar to the |

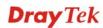

|        | following example:                                                                                                    |
|--------|----------------------------------------------------------------------------------------------------|
|        | 2000:0000:0000:0000:0000:0000:10 or 2000::10.                                                                                                    |
| End IP | Set the ending IP address of the IP address pool for DHCP<br>server. The format the IP address shall be similar to the<br>following example:<br>2000:0000:0000:0000:0000:0000:10 or 2000::10. |
| DNS    | Set the private IP address for DNS server. If this field is<br>blank, users on LAN will treat Vigor3900 as the DNS server.                                                                    |
|        |                                                                                                    |
|        | DNS                                                                                                    |
|        | 2000::2                                                                                                    |
|        | DNS :                                                                                                    |
|        |                                                                                                    |
|        | Add – Click it to add a new IP address for DNS server.                                                                                                    |
|        | <b>Save</b> – Click it to save the setting.                                                                                                    |
|        | $\mathbf{I}$ – click the icon to remove the selected entry.                                                                                                    |
| Apply  | Click it to save and exit the dialog.                                                                                                    |
| Cancel | Click it to exit the dialog without saving anything.                                                                                                    |

- 3. When you finish the above settings, please click **Appl**y to save the configuration and exit the dialog.
- 4. The LAN profile has been edited.

| LAN >> General Setup >> DHO | CPv6                |          |          |         |
|-----------------------------|---------------------|----------|----------|---------|
| General Setup DHCI          | DHCP Relay RADV     | DHCPv6   |          |         |
| 🔀 Edit 🗳 Refresi            | ı                   |          |          |         |
| Profile                     | Enable This Profile | Start IP | End IP   | DNS     |
| lan1                        | true                | 2000::10 | 2000::ff | 2000::2 |
|                             |                     |          |          |         |
|                             |                     |          |          |         |
|                             |                     |          |          |         |

### 4.2.2 IP Routing

To make local device in LAN accessing into external network without passing NAT or let the remote device access into the local device without passing NAT behind the router, please use IP routing function to complete the work.

Usually, the local device might be assigned with a public IP address or an IP address with the same subnet as certain WAN. When the local device tries to transmit the data packets out, Vigor3900 will send it out through that certain WAN interface without passing through NAT. Meanwhile, remote device also can access the local device directly without any difficulty.

| <b>Dray</b> Tek                                                                                                    | Vigor 3900                      | Series 16                                           | :09:51                                            | Login: Ad | min 🕞 |
|----------------------------------------------------------------------------------------------------|---------------------------------|-----------------------------------------------------|---------------------------------------------------|-----------|-------|
| Auto Logout : Off  Quick Start Wizard Online Status WAN LAN General Setup IP Routing Static Route Switch Bind IP to MAC RIP Configuration OSPF Configuration NAT Firewall Objects Setting User Management Applications VPN and Remote Access | LAN >> IP Routing<br>IP Routing | 🔟 Delete 🗳 Refresh<br>ble This Profile WAll Profile | <b>(β</b> Rename<br>LAN Profile<br>items to show. | IP        | Mask  |
| Certificate Management                                                                                                    | 4                               | m                                                   |                                                   |           |       |
| < [                                                                                                    |                                 | Ш                                                   |                                                   |           | ) )   |

| Item                | Description                                                                                                    |
|---------------------|----------------------------------------------------------------------------------------------------|
| Add                 | Add a new IP Routing profile.                                                                                                    |
| Edit                | Modify the selected IP routing setting.<br>To edit the IP routing setting, simply select the one you want<br>to modify and click the <b>Edit</b> button. The edit window will<br>appear for you to modify the corresponding settings for the<br>selected profile. |
| Delete              | Remove the selected route setting.<br>To delete a static route setting, simply select the one you<br>want to delete and click the <b>Delete</b> button.                                                                                                    |
| Refresh             | Renew current web page.                                                                                                    |
| Rename              | Allow to modify the selected profile name.                                                                                                    |
| Profile             | Display the name of such IP route profile.                                                                                                    |
| Enable This Profile | Display the status of the profile. False means disabled; True means enabled.                                                                                                    |
| WAN Profile         | Display which WAN profile used for sending out the data packets.                                                                                                    |

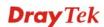

| <b>LAN Profile</b> Display which LAN profile used for the local device. |                                                  |
|-------------------------------------------------------------------------|--------------------------------------------------|
| IP                                                                      | Display the private IP address for such profile. |
| Mask                                                                    | Display the subnet mask for such profile.        |

# How to add a new IP Routing profile

- 1. Open LAN>>IP Routing.
- 2. Click the **Add** button.

| IP Routing |        |                 |             |
|------------|--------|-----------------|-------------|
| 🚯 Add      | 🔀 Edit | 前 Delete        | 娕 Refres    |
| Profile    | Enabl  | e This Profik V | VAN Profile |

3. The following dialog will appear.

| Profile :   | Routingtest1  |      |  |
|-------------|---------------|------|--|
| 📝 Enable Ti | nis Profile   |      |  |
| WAN Profile | : wan1        | ~    |  |
| LAN Profile | lan1          | *    |  |
| IP :        | 192 . 168 . 1 | . 34 |  |
| Mask :      | 255.255.255.0 | ~    |  |

| Item                | Description                                              |
|---------------------|----------------------------------------------------------|
| Profile             | Type the name of the IP routing profile.                 |
| Enable This Profile | Check this box to enable such IP routing profile.        |
| WAN Profile         | Choose one of WAN profiles for sending data out.         |
| LAN Profile         | Choose one of LAN profiles for the local device.         |
| IP                  | Type the private IP address for such IP routing profile. |
| Mask                | Type the subnet mask for such IP routing profile.        |

4. Enter all the settings and click **Apply**. The new profile will be added on the screen.

| IP Routing   |          |                  |             |             |              |               |
|--------------|----------|------------------|-------------|-------------|--------------|---------------|
| 🚯 Add        | 🔀 Edit 🛛 | <u> Î</u> Delete | < Refresh   | 🔓 Rename    |              |               |
| Profile      | Enable   | This Profile     | WAN Profile | LAN Profile | IP           | Mask          |
| Routingtest1 | true     |                  | wan1        | lan1        | 192.168.1.34 | 255.255.255.0 |

#### 4.2.3 Static Route

When there are several subnets in LAN or WAN, a more effective and quicker way for connection is static route rather than other methods. Simply set rules to forward data to specified subnet through the specific gateway.

#### Static Route

| <b>Dray</b> Tek        | Vigor 3900                  | Series                    | 16:10:54            | Login: A      | Admin 🕞          |
|------------------------|-----------------------------|---------------------------|---------------------|---------------|------------------|
|                        | LAN >> Static Route >> Stat | c Route                   |                     |               |                  |
| Auto Logout : Off      | Static Route IPv6 Sta       | ic Route Inter-LAN Route  |                     |               |                  |
| Quick Start Wizard     | 🕼 Add 🔀 Edit                | m Delete 🔇 Refre          | sh 🕻 Rename         |               |                  |
| Online Status          |                             |                           |                     |               |                  |
| WAN                    | Profile Enable              | This Pro Destination IP A | Subnet Mask Ga      | teway WAN/LAI | V Profile Metric |
| LAN                    | vincent true                | 172.17.3.70               | 255.255.255.255 172 | 2.16.2.4 wan4 |                  |
| General Setup          | 3 faise                     | 172.17.3.0                | 255.255.255.0 172   | .16.2.4 wan4  |                  |
| IP Routing             |                             |                           |                     |               |                  |
| Static Route           |                             |                           |                     |               |                  |
| Switch                 |                             |                           |                     |               |                  |
| Bind IP to MAC         |                             |                           |                     |               |                  |
| RIP Configuration      |                             |                           |                     |               |                  |
| OSPF Configuration     |                             |                           |                     |               |                  |
| NAT                    |                             |                           |                     |               |                  |
| Firewall               |                             |                           |                     |               |                  |
| Objects Setting        |                             |                           |                     |               |                  |
| User Management        |                             |                           |                     |               |                  |
| Applications           |                             |                           |                     |               |                  |
| VPN and Remote Access  |                             |                           |                     |               |                  |
| Certificate Management | 4                           |                           |                     |               | >                |
|                        | p. q                        |                           |                     |               |                  |
|                        |                             |                           |                     |               |                  |

| Item    | Description                                                                                                    |  |
|---------|----------------------------------------------------------------------------------------------------|--|
| Add     | Add a new static route setting.                                                                                                    |  |
| Edit    | <ul> <li>Modify the selected static route setting.</li> <li>To edit static route setting, simply select the one you want to modify and click the Edit button. The edit window will appear for you to modify the corresponding settings for the selected rule.</li> </ul> |  |
| Delete  | Remove the selected static route setting.<br>To delete a static route setting, simply select the one you want to delete and click the <b>Delete</b> button.                                                                                                    |  |
| Refresh | Renew current web page.                                                                                                    |  |
| Rename  | Allow to modify the selected profile name.                                                                                                    |  |

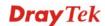

| Profile                | Display the name of such static route.                                       |  |
|------------------------|------------------------------------------------------------------------------|--|
| Enable This Profile    | Display the status of the profile. False means disabled; True means enabled. |  |
| Destination IP Address | Display the IP address for such static route profile.                        |  |
| Subnet Mask            | Display the subnet mask for such static route profile.                       |  |
| Gateway                | Display the gateway address for such static route profile.                   |  |
| WAN/LAN Profile        | Display the subnet / LAN or WAN profile of the gateway.                      |  |
| Metric                 | Display the distance to the target.                                          |  |

### How to add a new Static Route profile

- 1. Open LAN>>Static Routing and click the Static Route tab.
- 2. Click the **Add** button.

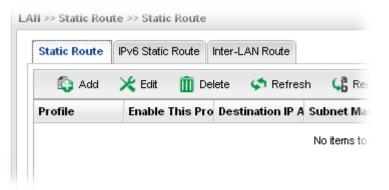

3. The following dialog will appear.

| Static Route                  |                 |    | _ ×                |
|-------------------------------|-----------------|----|--------------------|
| Profile : Inable This Profile | vincent         |    |                    |
| Destination IP Address :      | 172 17          | 3  | 70                 |
| Subnet Mask :                 | 255.255.255.255 | *  | (Optional)         |
| Gateway:                      | 172 . 16 .      | 2. | 4                  |
| WAN/LAN Profile :             | wan4            | ~  |                    |
| Metric                        |                 |    | (Optional)         |
|                               |                 |    | 💾 Apply 🛛 😡 Cancel |

| Item                                                      | Description                                |  |
|-----------------------------------------------------------|--------------------------------------------|--|
| Profile                                                   | Type the name of the static route profile. |  |
| Enable This ProfileCheck this box to enable such profile. |                                            |  |

| Destination IP<br>Address | Type the IP address for such static route profile.                              |
|---------------------------|---------------------------------------------------------------------------------|
| Subnet Mask               | Use the drop down list to choose the subnet mask for such static route profile. |
| Gateway                   | Type the gateway address for such static route profile.                         |
| WAN/LAN Profile           | Choose one of the LAN/WAN profiles of the gateway for such static route.        |
| Metric                    | Type the distance to the target (usually counted in hops).                      |
| Apply                     | Click it to save and exit the dialog.                                           |
| Cancel                    | Click it to exit the dialog without saving anything.                            |

5. Enter all the settings and click **Apply**. The new profile will be added on the screen. LAN >> Static Route >> Static Route

| Static Route                               | IPv6 Stat | ic Route | Inter-LAN Ro | ute                    |                 |            |                 |
|--------------------------------------------|-----------|----------|--------------|------------------------|-----------------|------------|-----------------|
| 🕼 Add 🔀 Edit 📺 Delete 🔊 Refresh 🛛 🧯 Rename |           |          |              |                        |                 |            |                 |
| Profile                                    |           | Enable 1 | This Profile | Destination IP Address | Subnet Mask     | Gateway    | WAN/LAN Profile |
| vincent                                    |           | true     |              | 172.17.3.70            | 255.255.255.255 | 172.16.2.4 | wan4            |
| 3                                          |           | true     |              | 172.17.3.0             | 255.255.255.0   | 172.16.2.5 | wan4            |

# **IPv6 Static Route**

For IPv6 protocol, click the **IPv6 Static Route** tab to configure detailed settings.

| <b>Dray</b> Tek        |   | Vigor 3900 Series                       | 16:12:34           | Login: Admin | E      |
|------------------------|---|-----------------------------------------|--------------------|--------------|--------|
|                        |   | AN >> Static Route >> IPv6 Static Route |                    |              |        |
| Auto Logout : Off      | 1 | Static Route IPv6 Static Route Inter-LA | N Route            |              |        |
| Quick Start Wizard     |   |                                         |                    |              |        |
| Online Status          |   | 🕼 Add 🔀 Edit 🔟 Delete 🔇                 | S Refresh 🔓 Rename |              |        |
| WAN                    |   | Profile Enable Destination IP Address   | Prefix I Nexthop   | WAN/L/ M     | letric |
| LAN                    |   |                                         | No items to show.  |              |        |
| General Setup          |   |                                         |                    |              |        |
| IP Routing             |   |                                         |                    |              |        |
| Static Route           |   |                                         |                    |              |        |
| Switch                 |   |                                         |                    |              |        |
| Bind IP to MAC         |   |                                         |                    |              |        |
| RIP Configuration      |   |                                         |                    |              |        |
| OSPF Configuration     |   |                                         |                    |              |        |
| NAT                    |   |                                         |                    |              |        |
| Firewall               |   |                                         |                    |              |        |
| Objects Setting        |   |                                         |                    |              |        |
| User Management        |   |                                         |                    |              |        |
| Applications           |   |                                         |                    |              |        |
| VPN and Remote Access  |   |                                         |                    |              |        |
| Certificate Management |   | 4                                       |                    |              | •      |
|                        |   |                                         |                    |              |        |
|                        |   |                                         |                    |              |        |

Each item will be explained as follows:

| Item                   | Description                                                                                                    |
|------------------------|----------------------------------------------------------------------------------------------------|
| Add                    | Add a new static route setting.                                                                                                    |
| Edit                   | Modify the selected static route setting.                                                                                                    |
|                        | To edit static route setting, simply select the one you want to<br>modify and click the <b>Edit</b> button. The edit window will<br>appear for you to modify the corresponding settings for the<br>selected rule. |
| Delete                 | Remove the selected static route setting.                                                                                                    |
|                        | To delete a static route setting, simply select the one you want to delete and click the <b>Delete</b> button.                                                                                                    |
| Refresh                | Renew current web page.                                                                                                    |
| Rename                 | Allow to modify the selected profile name.                                                                                                    |
| Profile                | Display the name of such static route.                                                                                                    |
| Enable This Profile    | Display the status of the profile. False means disabled; True means enabled.                                                                                                    |
| Destination IP Address | Display the IP address for such static route profile.                                                                                                    |
| Prefix Length          | Display the prefix length of the profile.                                                                                                    |
| Nexthop                | Display the nexthop address for such static route profile.                                                                                                    |
| WAN / LAN Profile      | Display the subnet LAN or WAN profile of the gateway.                                                                                                    |
| Metric                 | Display the distance to the target.                                                                                                    |

#### How to add a new IPv6 Static Route profile

- 1. Open LAN>>Static Route and click the IPv6 Static Route tab.
- 2. Click the **Add** button.

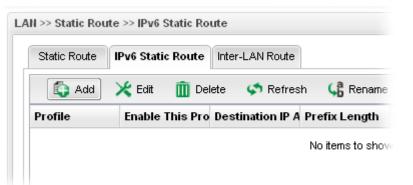

3. The following dialog will appear.

| Enable This Profile          |      |            |
|------------------------------|------|------------|
|                              |      |            |
| Destination IP Address : fc2 | 0::1 |            |
| Prefix Length : 64           |      |            |
| Nexthop : fc0                | 0::2 |            |
| WAN/LAN Profile : lar        | 1 👻  |            |
| Metric                       |      | (Optional) |

| Item                      | Description                                                              |
|---------------------------|--------------------------------------------------------------------------|
| Profile Name              | Type the name of the static route profile.                               |
| Enable This Profile       | Check this box to enable such profile.                                   |
| Destination IP<br>Address | Type the IP address for such static route profile.                       |
| Prefix Length             | Type the prefix length for such profile.                                 |
| Nexthop                   | Type the nexthop address for such static route profile.                  |
| WAN/LAN Profile           | Choose one of the LAN/WAN profiles of the gateway for such static route. |
| Metric                    | Type the distance to the target (usually counted in hops).               |
| Apply                     | Click it to save and exit the dialog.                                    |
| Cancel                    | Click it to exit the dialog without saving anything.                     |

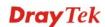

4. Enter all the settings and click **Apply**. The new profile will be added on the screen.

LAN >> Static Route >> IPv6 Static Route

| 🚺 Add    | × | Edit 🛛 前 Del  | ete 🛭 🗳 Refresh 🛛 📢 Rename    |               |         |
|----------|---|---------------|-------------------------------|---------------|---------|
| Profile  |   | Enable This P | rofile Destination IP Address | Prefix Length | Nexthop |
| internal |   | true          | fc20::1                       | 64            | fc00::2 |

## Inter-LAN Route

To make the users in different LAN communicating with each other, please check the box to enable Inter-LAN route function.

| <b>Dray</b> Tek                    | Vigor 3900 Series 16:13:48 Login: Admin        | <b>E</b>   |
|------------------------------------|------------------------------------------------|------------|
|                                    | LAN >> Static Route >> Inter-LAN Route         |            |
| Auto Logout : Off 🛛 👻              | Static Route IPv6 Static Route Inter-LAN Route |            |
| Quick Start Wizard                 |                                                |            |
| Online Status                      | Enable This Profile                            |            |
| WAN                                |                                                |            |
| LAN                                |                                                |            |
| General Setup                      |                                                |            |
| IP Routing                         |                                                |            |
| Static Route                       |                                                |            |
| Switch                             |                                                |            |
| Bind IP to MAC                     |                                                |            |
| RIP Configuration                  |                                                |            |
| OSPF Configuration                 |                                                |            |
| NAT                                |                                                |            |
| Firewall                           |                                                |            |
| Objects Setting<br>User Management |                                                |            |
| Applications                       |                                                |            |
| VPN and Remote Access              |                                                |            |
| Certificate Management             | 📑 Apply                                        | 🐼 Cancel   |
|                                    |                                                | <b>_</b> • |
| <                                  |                                                | >          |

#### 4.2.4 Switch

This page allows you to configure Mirroring Port, Mirrored Port, enable/disable LAN interface, and configure 802.1Q VLAN ID for different LAN interfaces, and so on.

#### 802.1Q VLAN

Virtual LANs (VLANs) are logical, independent workgroups within a network. These workgroups communicate as if they had a physical connection to the network. However, VLANs are not limited by the hardware constraints that physically connect traditional LAN segments to a network. As a result, VLANs allow the network manager to segment the network with a logical, hierarchical structure. VLANs can define a network by application or department. For instance, in the enterprise, a company might create one VLAN for multimedia users and another for e-mail users; or a company might have one VLAN for its Engineering Department, another for its Marketing Department, and another for its guest who can only use Internet not Intranet. VLANs can also be set up according to the organization structure within a company. For example, the company president might have his own VLAN, his executive staff might have a different VLAN, and the remaining employees might have yet a different VLAN. VLANs can also set up according to different company in the same building to save the money and reduce the device establishment.

User can select some ports to add into a VLAN group. In one VLAN group, the port number can be single one or more.

The purpose of VLAN is to isolate traffic between different users and it can provide better security application.

| <b>Dray</b> Tek        |          | Vigor 3900 Serie            | <b>s</b> 16:14:19 | Login: Admin   | Ð |
|------------------------|----------|-----------------------------|-------------------|----------------|---|
|                        | L        | AN >> Switch >> 802.1Q VLAN |                   |                |   |
| ito Logout : Off 🛛 👻   |          | 802.1Q VLAN Mirror In       | terface Status    |                |   |
| Quick Start Wizard     | <u>_</u> |                             |                   |                |   |
| Online Status          |          | 🚯 Add 🔀 Edit 🛅 Delet        | ie 🔇 Refresh      |                |   |
| WAN                    |          | VLAN ID                     | Member            | Untag          |   |
| LAN                    |          | 10                          | LAN1,LAN2,LAN3    | LAN1,LAN2,LAN3 |   |
| General Setup          |          | 100                         | LAN1,LAN2         |                |   |
| IP Routing             |          | 1                           | LAN1,LAN2,LAN3    |                |   |
| Static Route           |          |                             |                   |                |   |
| Switch                 |          |                             |                   |                |   |
| Bind IP to MAC         |          |                             |                   |                |   |
| RIP Configuration      |          |                             |                   |                |   |
| OSPF Configuration     |          |                             |                   |                |   |
| NAT                    |          |                             |                   |                |   |
| Firewall               |          |                             |                   |                |   |
| Objects Setting        |          |                             |                   |                |   |
| User Management        |          |                             |                   |                |   |
| Applications           |          |                             |                   |                |   |
| VPN and Remote Access  |          |                             |                   |                |   |
| Certificate Management |          | 4                           |                   |                | > |
| SCI VDN                | -        | 21                          |                   |                |   |

| Item | Description                                                                                                    |
|------|----------------------------------------------------------------------------------------------------|
| Add  | Add a new VLAN ID setting.                                                                                                    |
| Edit | Modify the selected VLAN ID setting.                                                                                                    |
|      | To edit VALN ID setting, simply select the one you want to<br>modify and click the <b>Edit</b> button. The edit window will<br>appear for you to modify the corresponding settings for the |

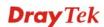

|         | selected rule.                                                                                                    |
|---------|----------------------------------------------------------------------------------------------------|
| Delete  | Remove the selected VLAN ID setting.                                                                                                    |
|         | To delete a VLAN ID setting, simply select the one you want<br>to delete and click the <b>Delete</b> button.                                 |
| Refresh | Renew current web page.                                                                                                    |
| VLAN ID | Display the VLAN ID number.                                                                                                    |
| Member  | Display the LAN interface that is used to access into Internet<br>for such LAN profile with the VLAN ID number.                              |
| Untag   | Display the LAN interface that packets transmitted to<br>Internet through such LAN profile with the VLAN ID<br>number is tagged or untagged. |

#### How to add a new 802.1Q VLAN profile

- 1. Open LAN>>Switch and click the 802.1Q VLAN tab.
- 2. Click the **Add** button.

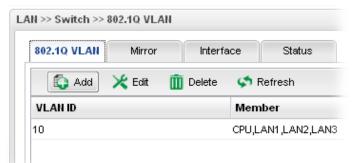

3. The following dialog will appear.

|          | 15   |   |  |
|----------|------|---|--|
| VLAN ID: | 15   |   |  |
| Member : | LAN3 | ~ |  |
| Untag :  |      | ~ |  |
|          |      |   |  |

| Item    | Description                                                                                                    |
|---------|----------------------------------------------------------------------------------------------------|
| VLAN ID | Type the number as the VLAN ID. Type a number used for identification on VLAN for your computer. Later, you have to type the same ID number for each PC which wants to be grouped within the same VLAN group. |
| Member  | Determine which LAN interface can be used to access into                                                                                                    |

|        | Internet for such LAN profile with the VLAN ID number.                                                              |
|--------|----------------------------------------------------------------------------------------------------|
| Untag  | Determine if the packets transmitted to Internet through such LAN profile with the VLAN ID number is tagged or not. |
| Apply  | Click it to save and exit the dialog.                                                                               |
| Cancel | Click it to exit the dialog without saving anything.                                                                |

4. Enter all the settings and click **Apply**. The new profile will be added on the screen.

| 302.1Q VLAN Mirror | Interface Status |                |
|--------------------|------------------|----------------|
| 🏠 Add 🔀 Edit 🛅     | Delete 🗳 Refresh |                |
| /LAN ID            | Member           | Untag          |
| 0                  | LAN1,LAN2,LAN3   | LAN1,LAN2,LAN3 |
| 00                 | LAN1,LAN2        |                |
|                    | LAN1,LAN2,LAN3   |                |
| 5                  | LAN3             |                |

#### Mirror

Vigor3900 supports port mirroring function in LAN interfaces. This mechanism helps manager track the network errors or abnormal packets transmission without interrupting the flow of data access the network. By the way, user can apply this function to monitor all traffics which user needs to check.

There are some advantages supported in this feature. Firstly, it is more economical without other detecting equipments to be set up. Secondly, it may be able to view traffic on one or more ports within a VLAN at the same time. Thirdly, it can transfer all data traffics to be mirrored to one analyzer connect to the mirroring port. Last, it is more convenient and easy to configure in user's interface.

| <b>Dray</b> Tek                                                                                                    | Vigor 3900 Series | 16:17:39 | Login: Admin | Ð      | ^ |
|----------------------------------------------------------------------------------------------------|-------------------|----------|--------------|--------|---|
| Auto Logout : Off  Quick Start Wizard Quick Start Wizard Online Status WAN LAN General Setup IP Routing Static Route Switch Bind IP to MAC RIP Configuration OSPF Configuration | Vigor 3900 Series | 16:17:39 | Login: Admin |        |   |
| OSPF Coniguration<br>NAT<br>Firewall<br>Objects Setting<br>User Management<br>Applications<br>VPN and Remote Access<br>Certificate Management<br>cs: vnu                        |                   |          | 🗎 Apply 🔇    | Cancel | ~ |

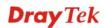

Available parameters are listed as follows:

| Item                | Description                                                 |  |  |
|---------------------|-------------------------------------------------------------|--|--|
| Enable This Profile | Check the box to enable the Mirror function for the switch. |  |  |
| Mirroring Port      | Select a port to view traffic sent from mirrored ports.     |  |  |
| Mirrored Port       | CPU<br>Select which port is necessary to be mirrored.       |  |  |
| Refresh             | Renew current web page.                                     |  |  |
| Apply               | Click it to save the settings.                              |  |  |

#### Interface

This page allows you to modify the status (enable / disable), speed(Auto,10M,100M,1000M) and duplex (Half/Full) for the LAN ports respectively.

|                       | /igor3900        |                     |        |       |  |
|-----------------------|------------------|---------------------|--------|-------|--|
| Auto Logout : Off 🗸 🗸 |                  |                     |        |       |  |
| Quick Start Wizard    | 802.1Q VLAN Mirr | or Interface Sta    | tus    |       |  |
| Online Status         | 🔀 Edit 🛛 🐼 Refr  | esh                 |        |       |  |
| WAN                   | Interface        | Enable This Profile | Duplex | Speed |  |
| LAN                   | LAN_Port_1       | true                | Full   | Auto  |  |
| General Setup         | LAN_Port_2       | true                | Full   | Auto  |  |
| IP Routing            | LAN_SFP          | true                | Full   | Auto  |  |
| Static Route          |                  |                     |        |       |  |
| Switch                |                  |                     |        |       |  |
| Bind IP to MAC        |                  |                     |        |       |  |
| RIP Configuration     |                  |                     |        |       |  |
| OSPF Configuration    |                  |                     |        |       |  |
| NAT                   |                  |                     |        |       |  |
| Firewall              |                  |                     |        |       |  |
| Objects Setting       |                  |                     |        |       |  |
| User Management       |                  |                     |        |       |  |
| Applications          |                  |                     |        |       |  |
| VPN and Remote Access |                  |                     |        |       |  |
|                       |                  |                     |        |       |  |

| Item | Description                                                                                                    |
|------|----------------------------------------------------------------------------------------------------|
| Edit | Choose the interface listed below and click the <b>Edit</b> button to modify the settings. A pop up window will appear for you to change the settings. |

| Refresh             | Renew current web page.                                                                |
|---------------------|----------------------------------------------------------------------------------------|
| Interface           | Display the profile name of the interface.                                             |
| Enable This Profile | Display the status of the profile. False means disabled; True means enabled.           |
| Duplex              | Display the duplex used (full or half) by such profile.                                |
| Speed               | Display the transmission rate (10M, 100M, 1000M or Auto) of the date for such profile. |

#### How to edit an Interface profile

- 1. Open **LAN>>Switch** and click the **Interface** tab.
- 2. Please select a profile and click the **Edit** button.

| 802.1Q VLAN M | irror Interface | Status         |
|---------------|-----------------|----------------|
| 🔀 Edit 🛛 🐼 R  | efresh          |                |
| Interface     | Enable This F   | Profile Duplex |
| LAN1          | true            | Full           |
| LAN2          | true            | Full           |
| LAN3          | true            | Full           |
| CPU           | true            | Full           |

3. The following dialog will appear.

| Interface | : LAN3         |   |  |
|-----------|----------------|---|--|
| 📝 Enable  | e This Profile |   |  |
| Duplex :  | Full           | ~ |  |
| Speed :   | Auto           | ~ |  |
|           |                |   |  |

| Item                | Description                                                 |
|---------------------|-------------------------------------------------------------|
| Interface           | Display the name of LAN interface profile.                  |
| Enable This Profile | Check the box to enable the Mirror function for the switch. |

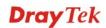

| Duplex | Use the drop down list to choose the duplex for such profile.             |
|--------|---------------------------------------------------------------------------|
| Speed  | Use the drop down list to specify the transmission rate for such profile. |
| Apply  | Click it to save and exit the dialog.                                     |
| Cancel | Click it to exit the dialog without saving anything.                      |

4. Enter all the settings and click **Apply**. The profile has been edited.

#### Status

This page displays the status the status (enable / disable), speed(Auto,10M,100M,1000M) and duplex (Half/Full) of the LAN ports respectively.

|                        | LAN >> Sv | vitch >> Status |                  |             |        |  |
|------------------------|-----------|-----------------|------------------|-------------|--------|--|
| Auto Logout : Off 🛛 🗸  | 802.10    | VLAN Mirror     | Interface Status |             |        |  |
| Quick Start Wizard     |           | Refresh         | Auto Refresh : 1 | 0 Seconds 🗸 |        |  |
| Online Status          |           |                 |                  |             |        |  |
| WAN                    | Interfa   | ice             | Status           | Speed       | Duplex |  |
| LAN                    | LAN1      |                 | Up               | 1000M       | Full   |  |
| General Setup          | LAN2      |                 | Up               | 100M        | Full   |  |
| IP Routing             | LAN3      |                 | Down             | 1000M       | Full   |  |
| Static Route           | CPU       |                 | Up               | 1000M       | Full   |  |
| Switch                 |           |                 |                  |             |        |  |
| Bind IP to MAC         |           |                 |                  |             |        |  |
| RIP Configuration      |           |                 |                  |             |        |  |
| OSPF Configuration     |           |                 |                  |             |        |  |
| NAT                    |           |                 |                  |             |        |  |
| Firewall               |           |                 |                  |             |        |  |
| Objects Setting        |           |                 |                  |             |        |  |
| User Management        |           |                 |                  |             |        |  |
| Applications           |           |                 |                  |             |        |  |
| VPN and Remote Access  |           |                 |                  |             |        |  |
| Certificate Management |           |                 |                  |             |        |  |

Each item will be explained as follows:

| Item         | Description                                                                                                    |
|--------------|----------------------------------------------------------------------------------------------------|
| Refresh      | Renew current web page.                                                                                                    |
| Auto Refresh | Specify the interval of refresh time to obtain the latest status.<br>The information will update immediately when the Refresh<br>button is clicked. |
| Interface    | Display the profile name of the interface.                                                                                                    |
| Status       | Display the status (up or down) for the interface.                                                                                                  |
| Speed        | Display the transmission rate (10M, 100M, 1000M or Auto) of the date for such profile.                                                              |
| Duplex       | Display the duplex used (full or half) by such profile.                                                                                             |

#### 4.2.5 Bind IP to MAC

This function is used to bind the IP and MAC address in LAN to have a strengthen control in network. When this function is enabled, all the assigned IP and MAC address binding together cannot be changed. If you modified the binding IP or MAC address, it might cause you not access into the Internet.

| <b>Dray</b> Tek                                                                                                    | Vigor 3900                                                                                                    | Series 16:2                                                            | 2:50 | Login                                            | : Admin                                   | Ð |
|----------------------------------------------------------------------------------------------------|----------------------------------------------------------------------------------------------------|------------------------------------------------------------------------|------|--------------------------------------------------|-------------------------------------------|---|
| Auto Logout:       Off       V         Quick Start Wizard       Image: Constraint of the status       Image: Constraint of the status         WAN       LAN       General Setup         IP Routing       Static Route       Static Route         Switch       E       Bind IP to MAC         RIP Configuration       OSPF Configuration       NAT         Firewall       Objects Setting       User Management         Applications       VPN and Remote Access       Certificate Management         Certificate Management       Certificate Management       Vertificate Management | LAN >> Bind IP to MAC<br>Bind IP to MAC<br>Mode : Enable<br>ARP Table<br>IP<br>192.168.139.10<br>192.168.139.80<br>1 | Select All     MAC Address     00:10:60:59:0d:1b     00:50:7f:7a:02:eb | Move | Add X<br>Bind Table<br>Profile<br>192_166_139_10 | Edit Deid<br>IP Address<br>192.168.139.10 |   |
| (                                                                                                    |                                                                                                    |                                                                        |      |                                                  |                                           | > |

| Item       | Description                                                                                                    |
|------------|----------------------------------------------------------------------------------------------------|
| Mode       | <b>Enable -</b> Choose it to invoke this function. However, IP/MAC which is not listed in IP Bind List also can connect to Internet.                                                                                                    |
|            | <b>Disable -</b> Choose it to disable this function. All the settings on this page will be invalid.                                                                                                    |
|            | <b>Strict Bind</b> – Choose it to lock the connection of the IP/MAC which is not listed in IP Bind List.                                                                                                    |
| Select All | Allow you to choose all the items listed in ARP Table.                                                                                                    |
| Move       | Move the selected item to IP Bind List.                                                                                                    |
| ARP Table  | This table is the LAN ARP table of this router. The<br>information for IP and MAC will be displayed in this field.<br>Each pair of IP and MAC address listed in ARP table can be<br>selected and added to IP Bind List by clicking <b>Move</b> on IP<br>Bind List. |
|            | <b>IP Address -</b> Display the IP address of one device.                                                                                                    |
|            | MAC Address - Display the MAC address of the device.                                                                                                    |
| Add        | It allows you to add one pair of IP/MAC address and display<br>on the table of <b>IP Bind List</b> .                                                                                                    |
| Edit       | It allows you to edit and modify the selected IP address and MAC address that you create before.                                                                                                    |

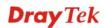

| Delete     | You can remove any item listed in <b>IP Bind List</b> . Simply click and select the one, and click <b>Delete</b> . The selected item will be removed from the <b>IP Bind List</b> . |
|------------|----------------------------------------------------------------------------------------------------|
| Select All | Choose all of the selections at one time.                                                                                                    |
| Refresh    | It is used to refresh the ARP table. When there is one new PC added to the LAN, you can click this link to obtain the newly ARP table information.                                  |
| Rename     | Allow to modify the selected profile name.                                                                                                    |
| Bind Table | It displays a list for the IP bind to MAC information.                                                                                                    |
|            | <b>Profile -</b> Display the name of the profile.                                                                                                    |
|            | <b>IP</b> Address - Display the IP address specified for the profile.                                                                                                    |
|            | MAC - Display the MAC address specified for the profile.                                                                                                    |

#### How to configure Bind IP to MAC

- 1. Open LAN>>Bind IP to MAC.
- 2. Use the drop down menu to specify a suitable mode.

| Bind IP t | o MAC       |          |            |
|-----------|-------------|----------|------------|
| Mode :    | Enable      | ~        | E          |
| ADD T-1   | Disable     |          |            |
| ARP Tal   | Enable      |          |            |
| IP        | Strict_Bind |          | Idress     |
| 102.169   | 120.10      | 00-14-60 | -50-0-4-4b |

There are three modes offered for you to choose.

**Disable** – The function of Bind IP to MAC is disabled.

**Enable** – Specified IP addresses on the Bind Table will be reserved for the device with bind MAC address. Other devices which are not listed on the Bind Table shall still get the IP address from DHCP server.

**Strict\_Bind** – Only specified IP addresses will be assigned to the device with bind MAC address. Other devices which are not listed on the Bind Table shall still **NOT** get the IP address from DHCP server.

3. Click Add.

| N >> Bind IP to MAC |                 |                  |            |                 |           |
|---------------------|-----------------|------------------|------------|-----------------|-----------|
| Bind IP to MAC      |                 |                  |            |                 |           |
| Mode : Enable       |                 | ect All 🔹 🔹 Move | 🚺 Add 🔀    | 🕻 Edit 🛛 前 Dele | ete 📑 Sek |
| ARP Table           |                 |                  | Bind Table |                 |           |
| IP                  | MAC Address     |                  | Profile    | IP Address      | MAC       |
| IP .                | in to ridar out |                  |            |                 |           |

4. The following dialog appears.

| Profile :  | Bind_IP1                    |  |
|------------|-----------------------------|--|
| IP Address | : 192 . 168 . 1 . 99        |  |
| MAC :      | 00 : 50 : 7F : CA : 8E : 9D |  |
|            |                             |  |

| Item       | Description                                                             |
|------------|-------------------------------------------------------------------------|
| Profile    | Type the name of the profile.                                           |
| IP Address | Type the IP address that will be used for the specified MAC address.    |
| MAC        | Type the MAC address that is used to bind with the assigned IP address. |
| Apply      | Click it to save and exit the dialog.                                   |
| Cancel     | Click it to exit the dialog without saving anything.                    |

- 5. Enter all the settings and click **Apply**.
- 6. A new profile has been added onto **Bind Table**.

| C          |            |                 |                   |          |
|------------|------------|-----------------|-------------------|----------|
|            | 🚯 Add      | 🔀 Edit 🛛 🔟 Dele | te 📑 Select All   | 📢 Refres |
|            | Bind Table |                 |                   |          |
| ddress     | Profile    | IP Address      | MAC               |          |
| e:da:48:79 | Bind_IP1   | 192.168.1.99    | 00:50:7F:CA:8E:9D |          |

#### 4.2.6 RIP Configuration

The Routing Information Protocol (RIP) is a dynamic routing protocol used in local and wide area networks. The routing information packet will be sent out by web server or router periodically, and can be used to communicate with other routers. It will calculate the number of network nodes on the route to ensure there is no obstruction on the network routine. In addition, it will choose a correct route based on the method of Distance Vector Routing and use the Bellman-Ford algorithm to calculate the routing table.

RIP can update the routing table automatically and find a route to send packet. See the following figure as an example: a unique

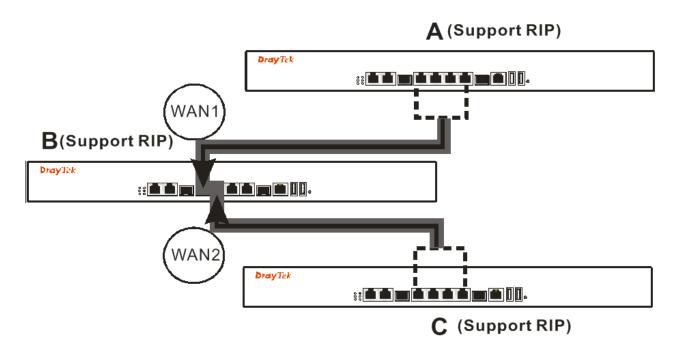

Suppose A supports RIP on WAN1/WAN2/WAN3/WAN4, B supports RIP on WAN1 and WAN2, and C supports RIP on WAN1/WAN2/WAN3/WAN4.

B will tell A "if you want to send packets to C, please send it to me first", then A will create a routing rule to forward packet that destination is C to B.

In another direction, C will do the same thing.

| <b>Dray</b> Tek        | Vigor 3900 Series        | 16:31:12 | Login: Admin | E ^      |
|------------------------|--------------------------|----------|--------------|----------|
| [                      | LAN >> RIP Configuration |          |              |          |
| Auto Logout : Off 🗸 🗸  | RIP Configuration        |          |              |          |
| Quick Start Wizard     |                          |          |              |          |
| Online Status          | Enable This Profile      |          |              |          |
| WAN                    | Profile : lan1           |          |              |          |
| LAN                    | Profile :                | *        |              |          |
| General Setup          |                          |          |              |          |
| IP Routing             |                          |          |              |          |
| Static Route           |                          |          |              |          |
| Switch                 |                          |          |              |          |
| Bind IP to MAC         |                          |          |              |          |
| RIP Configuration      |                          |          |              |          |
| OSPF Configuration     |                          |          |              |          |
| NAT                    |                          |          |              |          |
| Firewall               |                          |          |              |          |
| Objects Setting        |                          |          |              |          |
| User Management        |                          |          |              |          |
| Applications           |                          |          |              |          |
| VPN and Remote Access  |                          |          | <b>D</b>     |          |
| Certificate Management |                          |          | Apply        | 🐼 Cancel |
|                        |                          |          |              | v        |
| <                      |                          |          |              | >        |

Available parameters are listed as follows:

| Item                       | Description                                                 |
|----------------------------|-------------------------------------------------------------|
| <b>Enable This Profile</b> | Check the box to enable the Mirror function for the switch. |
| Profile                    | Choose one of the LAN profiles.                             |
| Apply                      | Click it to save the settings.                              |
| Cancel                     | Click it to discard the settings configured in this page.   |

# 4.2.7 OSPF Configuration

OSPF uses the algorithm of SPF (Shortest Path First) to calculate the route metric. It is suitable for large network and complicated data exchange.

| <b>Dray</b> Tek                                 | V  | igor 390             | 0 Series    | 16:33:25          | Login: Admin | Ð        |
|-------------------------------------------------|----|----------------------|-------------|-------------------|--------------|----------|
|                                                 | 20 | >> OSPF Configuratio |             |                   |              |          |
| uto Logout : Off 🛛 🗸                            |    | SPF Configuration    |             |                   |              |          |
| Quick Start Wizard                              |    | orr conigcitation    |             |                   |              |          |
| Online Status                                   |    | Enable This Pro      | ofile       |                   |              |          |
| WAN                                             |    | Enable mistri        |             |                   |              |          |
| LAN                                             |    |                      | 🚯 Add       |                   |              |          |
| General Setup                                   |    |                      | LAN Profile | Area              |              |          |
| IP Routing                                      |    |                      |             | No items to show. |              |          |
| Static Route                                    |    | Profile :            |             |                   |              |          |
| Switch                                          |    |                      |             |                   |              |          |
| Bind IP to MAC                                  |    |                      |             |                   |              |          |
| RIP Configuration                               |    |                      |             |                   |              |          |
| OSPF Configuration                              |    | l                    |             |                   |              |          |
| NAT                                             |    |                      |             |                   |              |          |
| Firewall                                        |    |                      |             |                   |              |          |
| Objects Setting                                 |    |                      |             |                   |              |          |
| User Management                                 |    |                      |             |                   |              |          |
| Applications                                    |    |                      |             |                   |              |          |
| VPN and Remote Access<br>Certificate Management |    |                      |             |                   | Apply        | 🚫 Cancel |
|                                                 |    |                      |             |                   |              | -        |

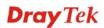

| Item                | Description | 1                                                          |            |  |  |  |
|---------------------|-------------|------------------------------------------------------------|------------|--|--|--|
| Enable This Profile | Check the b | Check the box to enable the Mirror function for the switch |            |  |  |  |
| Profile             | Type a new  | name for such pro                                          | file.      |  |  |  |
|                     |             | 🚯 Add                                                      |            |  |  |  |
|                     |             | LAN Profile                                                | Area       |  |  |  |
|                     |             |                                                            | ¥          |  |  |  |
|                     | Profile :   | lan1<br>lantest                                            |            |  |  |  |
|                     |             |                                                            |            |  |  |  |
|                     |             | 🕼 Add                                                      |            |  |  |  |
|                     |             | Add LAN Profile                                            | Area<br>35 |  |  |  |
|                     | Profile :   | LAN Profile                                                |            |  |  |  |
| Apply               |             | LAN Profile                                                |            |  |  |  |

Available parameters are listed as follows:

## How to add a new profile

- 1. Open LAN>>OSPF Configuration.
- 2. Check Enable This Profile.
- 3. Click the space of **Profile**. A pop-up dialog will appear. Click **Add**.

|           | 🟠 Add           |   |      |   |
|-----------|-----------------|---|------|---|
|           | LAN Profile     |   | Area | - |
|           |                 | ~ |      |   |
| Profile : | lan1<br>lantest |   |      |   |
|           |                 |   |      |   |
|           |                 |   |      |   |

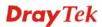

4. Use the drop down list of LAN Profile to choose the one you need. And specify the value of Area (either 0.0.0.0 ~ 255.255.255.255 or 0 ~ 4294967295) for that profile.

| LAN Profile |   | Area |
|-------------|---|------|
| lantest     | ~ | 30   |
|             |   |      |
|             |   |      |
|             |   |      |
|             |   |      |
|             |   |      |

If you are not satisfied the settings, simply click  $\widehat{\mathbf{m}}$  to remove the entry, and then re-type the settings.

5. Click **Apply** to save the settings and exit the dialog. A new profile is created and displayed on the screen.

| OSPF Configuration |             |      |          |
|--------------------|-------------|------|----------|
| 🔽 Enable This Pr   | ofile       |      |          |
|                    | 🕼 Add       |      |          |
|                    | LAN Profile | Area |          |
|                    | lantest     | 35   | <b>m</b> |
| Profile :          |             |      |          |
|                    |             |      |          |
|                    |             |      |          |
|                    |             |      |          |
|                    |             |      |          |

# 4.3 NAT

NAT (Network Address Translation) is a method of mapping one or more IP addresses and/or service ports into different specified services. It allows the internal IP addresses of many computers on a LAN to be translated to one public address to save costs and resources of multiple public IP addresses. It also plays a security role by obscuring the true IP addresses of important machines from potential hackers on the Internet. The Vigor 3900 Series is NAT-enabled by default and gets one globally routable IP addresses from the ISP by Static, PPPoE, or DHCP mechanism. The Vigor3900 Series assigns private network IP addresses according to RFC-1918 protocol and translates the private network addresses to a globally routable IP address so that local hosts can communicate with the router and access the Internet.

There are three functions that NAT provides – **Port Redirection**, **DMZ Host** and **Address Mapping**,.

| NAT              |
|------------------|
| Port Redirection |
| DMZ Host         |
| Address Mapping  |
| SIP ALG          |

#### 4.3.1 Port Redirection

**Port Redirection** means port forwarding. It may be used to expose internal servers to the public domain or open a specific port to internal hosts. Internet hosts can use the WAN IP address to access internal network services, such as FTP, WWW and etc. The internal FTP server is running on the local host addressed as 192.168.1.2. When other users send this type of request to your network through the Internet, the router will direct these requests to an appropriate host inside. A user can also translate the port to another port by configuration. For example, port number with 1024 can be transferred into IP address of 192.168.1.100 of LAN. The packet is forwarded to a specific local host if the port number matches that defined in the table.

| <b>Dray</b> Tek        | vige       | or 390        | U Se      | ries       |           | 0:19:42    |          |           | ogin: Admin.         | e          |
|------------------------|------------|---------------|-----------|------------|-----------|------------|----------|-----------|----------------------|------------|
|                        | NAT >> Por | t Redirection |           |            |           |            |          |           |                      |            |
| to Logout : Off 🛛 👻    | Port Re    | direction     |           |            |           |            |          |           |                      |            |
| Quick Start Wizard     |            |               | -         |            |           | . 3        |          |           |                      |            |
| Online Status          |            | Add 🔀 E       | dit 🛄     | Delete 🗳   | 5 Refresh | Ga Rer     | name     |           |                      |            |
| WAN                    | Profile    | Enable Th     | Interface | Use IP Ali | Alias     | Private IP | Protocol | Port Redi | Public Por Public Po | Private Po |
| LAN                    | rdp        | false         | wan2      | No         |           | 192.168    | TCP      | One-to-O  | 3389                 | 3389       |
| NAT                    | ap800      | true          | All       |            |           | 192.168    | TCP      | One-to-O  | 80                   | 80         |
| Port Redirection       | ftp        | false         | wan4      | Single_Al  | 172.16.2  | 192.168    | TCP/UDP  | One-to-O  | 21                   | 21         |
| DMZ Host               | vnc        | false         | All       | No         |           | 192.168    | TCP/UDP  | One-to-O  | 5900                 | 5900       |
| Address Mapping        |            |               |           |            |           |            |          |           |                      |            |
| SIP ALG                |            |               |           |            |           |            |          |           |                      |            |
| Firewall               |            |               |           |            |           |            |          |           |                      |            |
| Objects Setting        |            |               |           |            |           |            |          |           |                      |            |
| User Management        |            |               |           |            |           |            |          |           |                      |            |
| Applications           |            |               |           |            |           |            |          |           |                      |            |
| VPN and Remote Access  |            |               |           |            |           |            |          |           |                      |            |
| Certificate Management |            |               |           |            |           |            |          |           |                      |            |
| SSL VPN                |            |               |           |            |           |            |          |           |                      |            |
| Bandwidth Management   |            |               |           |            |           |            |          |           |                      |            |
| System Maintenance     | 4          |               |           |            |           |            |          |           |                      | •          |
| Diagnostics            |            |               |           |            |           |            |          |           |                      |            |

| Item                                 | Description                                                                                                    |
|--------------------------------------|----------------------------------------------------------------------------------------------------|
| Add                                  | Add a new port redirect profile.                                                                                                    |
| Edit                                 | Modify the selected profile.<br>To edit a profile, simply select the one you want to modify<br>and click the <b>Edit</b> button. The edit window will appear for<br>you to modify the corresponding settings for the selected<br>rule. |
| Delete                               | Remove the selected profile.<br>To delete a profile, simply select the one you want to delete<br>and click the <b>Delete</b> button.                                                                                                   |
| Refresh                              | Renew current web page.                                                                                                    |
| Rename                               | Allow to modify the selected profile name.                                                                                                    |
| Profile                              | Display the name of the profile.                                                                                                    |
| Enable The Profile                   | Display the status of the profile. False means disabled; True means enabled.                                                                                                    |
| WAN Interface                        | Display the WAN interface of this profile.                                                                                                    |
| Source IP                            | Display the source IP used for this entry.                                                                                                    |
| Private IP                           | Display the private IP used for this entry.                                                                                                    |
| Protocol                             | Display the protocol used for the entry                                                                                                    |
| 11010001                             | Display the protocol used for the entry.                                                                                                    |
| Public Port Start                    | Display the starting number of the public port.                                                                                                    |
|                                      |                                                                                                    |
| Public Port Start                    | Display the starting number of the public port.                                                                                                    |
| Public Port Start<br>Public Port End | Display the starting number of the public port.         Display the ending number of the public port.                                                                                                    |

#### How to add a new Port Redirection profile

- 1. Open NAT>> Port Redirection.
- 2. Simply click the **Add** button.

| Port Ree | direct | 1    |      |      |          |            |        |
|----------|--------|------|------|------|----------|------------|--------|
|          | Add    | ×    | Edit | Î    | Delete   | 📢 Refr     | esh (  |
| Profile  | Enab   | le T | WAN  | Inte | Source I | Private II | Protoc |

3. The following dialog will appear.

|                         |                    | -          |
|-------------------------|--------------------|------------|
| Profile :               | PR_1               |            |
| 📝 Enable This Profile   |                    |            |
| Interface :             | wan3 🗸             |            |
| Use IP Alias :          | Single_Alias       |            |
| Alias :                 | ~                  |            |
| Private IP :            | 192 . 168 . 1 . 66 |            |
| Protocol :              | TCP/UDP 🗸          |            |
| Port Redirection Mode : | Range-to-One       |            |
| Public Port Start :     |                    |            |
| Public Port End :       |                    |            |
| Private Port :          |                    |            |
|                         |                    |            |
|                         | Apply              | 🛛 🚫 Cancel |

| Item                | Description                               |
|---------------------|-------------------------------------------|
| Profile             | Type the name of the profile.             |
| Enable This Profile | Check the box to enable this profile.     |
| Interface           | Specify the WAN profile for such profile. |

| Use IP Alias                          | Wan1<br>All<br>Wan1<br>Wan2<br>Wan3<br>Wan4<br>Wan5<br>Use the drop down list to select the one you want.                                                                                                    |
|---------------------------------------|----------------------------------------------------------------------------------------------------|
|                                       | No<br>Single_Alias<br>All                                                                                                    |
| IP Alias                              | WAN IP alias that can be selected and used for port<br>redirection. Before using it, please go to <b>WAN&gt;&gt;General</b><br><b>Setup</b> and enable the <b>wan1</b> profile. Add several IP addresses<br>under <b>Static</b> mode for wan1. |
| Private IP                            | Specify the private IP address of the internal host providing the service. Simply type the private IP used for this entry.                                                                                                    |
| Protocol                              | Choose the protocol used for the entry.<br>TCP<br>UDP<br>TCP/UDP                                                                                                    |
| Port Redirection<br>Mode              | Specify the direction for the port to be redirected.  Range-to-One Range-to-One Range-to-Range                                                                                                    |
| Public Port Start/<br>Public Port End | Type the starting/ending number of the public port.                                                                                                    |
| Private Port                          | Specify the private port number of the service offered by the internal host.                                                                                                    |
| Apply                                 | Click it to save and exit the dialog.                                                                                                    |
| Cancel                                | Click it to exit the dialog without saving anything.                                                                                                    |

- 4. Enter all the settings and click **Apply**.
- 5. A new profile has been added onto **Port Redirection** table.

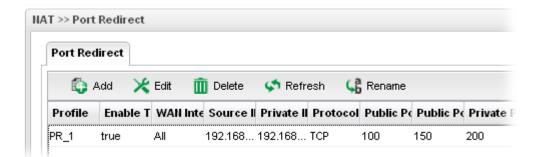

#### 4.3.2 DMZ Host

In computer networks, a DMZ (De-Militarized Zone) is a computer host or small network inserted as a neutral zone between a company's private network and the outside public network. It prevents outside users from getting direct access to company network. A DMZ is an optional and more secure approach to a firewall and effectively acts as a proxy server as well. In a typical DMZ configuration for a small company, a separate computer (or host in network terms) receives requests from users within the private network for access to Web sites or other companies accessible on the public network. The DMZ host then initializes sessions for these requests on the public networks. However, the DMZ host is not able to initiate a session back into the private network. It can only forward packets that have already been requested. Users of the public network outside the company can access only the DMZ host. **The DMZ may typically also have the company's Web pages so these could be served to the outside world.** If an outside user penetrated the DMZ host's security, only the Web pages will be corrupted but other company information would not be exposed.

| <b>Dray</b> Tek               |   | Vigor 39        | 00 Series                   | 10:43:42          | Login: Ad    | dmin     | E |
|-------------------------------|---|-----------------|-----------------------------|-------------------|--------------|----------|---|
|                               | N | IAT >> DMZ Host |                             |                   |              |          |   |
| ito Logout : Off 🛛 👻          |   | DMZ Host        |                             |                   |              |          |   |
| Quick Start Wizard            |   |                 | 🖞 Edit 🛛 🕅 Delete 🛛 🔊 Re    |                   |              |          |   |
| Online Status                 |   | 🚯 Add 🔀         | • • •                       |                   |              |          |   |
| WAN                           |   | Profile         | Enable This Profile WAN Pro | ofile Private IP  | Use IP Alias | IP Alias |   |
| LAN                           |   |                 |                             | No items to show. |              |          |   |
| NAT                           |   |                 |                             |                   |              |          |   |
| Port Redirection              |   |                 |                             |                   |              |          |   |
| DMZ Host concernences and the |   |                 |                             |                   |              |          |   |
| Address Mapping               |   |                 |                             |                   |              |          |   |
| SIP ALG                       |   |                 |                             |                   |              |          |   |
| Firewall                      |   |                 |                             |                   |              |          |   |
| Objects Setting               |   |                 |                             |                   |              |          |   |
| User Management               |   |                 |                             |                   |              |          |   |
| Applications                  |   |                 |                             |                   |              |          |   |
| VPN and Remote Access         |   |                 |                             |                   |              |          |   |
| Certificate Management        |   |                 |                             |                   |              |          |   |
| SSL VPN                       |   |                 |                             |                   |              |          |   |
| Bandwidth Management          |   |                 |                             |                   |              |          |   |
| System Maintenance            |   | 4               | 111                         |                   |              |          | • |
| Disaportice                   |   |                 |                             |                   |              |          |   |

| Item | Description                                                                                                    |
|------|----------------------------------------------------------------------------------------------------|
| Add  | Add a new DMZ host profile.                                                                                                    |
| Edit | Modify the selected profile.<br>To edit a profile, simply select the one you want to modify<br>and click the <b>Edit</b> button. The edit window will appear for<br>you to modify the corresponding settings for the selected |

|                    | rule.                                                                                                |  |  |  |
|--------------------|----------------------------------------------------------------------------------------------------|--|--|--|
| Delete             | Remove the selected profile.                                                                         |  |  |  |
|                    | To delete a profile, simply select the one you want to delete<br>and click the <b>Delete</b> button. |  |  |  |
| Refresh            | Renew current web page.                                                                              |  |  |  |
| Rename             | Allow to modify the selected profile name.                                                           |  |  |  |
| Profile            | Display the name of the profile.                                                                     |  |  |  |
| Enable The Profile | Display the status of the profile. False means disabled; True means enabled.                         |  |  |  |
| WAN Profile        | Display the WAN profile that such DMZ host profile will be applied to.                               |  |  |  |
| Private IP         | Display the private IP used for this entry.                                                          |  |  |  |
| Use IP Alias       | Display the using status (enabled or disabled) for WAN IP alias.                                     |  |  |  |
| IP Alias           | Display the selected WAN IP address.                                                                 |  |  |  |

## How to add a new DMZ Host profile

- 1. Open NAT>> DMZ Host.
- 2. Simply click the **Add** button.

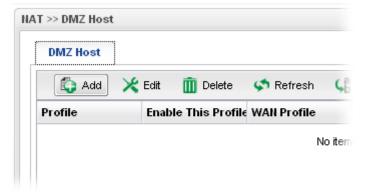

3. The following dialog will appear.

| DMZ Host     |                  |           |             | -×     |
|--------------|------------------|-----------|-------------|--------|
|              |                  |           |             |        |
| Profile :    | DMZ_1_RD         |           |             |        |
| 👿 Enable 1   | This Profile     |           |             |        |
| WAN Profile  | e : wan1         | ~         |             |        |
| Private IP : | 192 . 168        | . 1 . 101 |             |        |
| Use IP Alias | s : 🔿 Enable 💿 🛙 | Disable   |             |        |
| IP Alias :   |                  | ~         |             |        |
|              |                  |           |             |        |
|              |                  |           | 💾 Apply 🛛 😵 | Cancel |
|              |                  |           |             |        |

Available parameters are listed as follows:

| Item                | Description                                                                                                    |
|---------------------|----------------------------------------------------------------------------------------------------|
| Profile             | Type the name of the profile.                                                                                                    |
| Enable This Profile | Check the box to enable the DMZ Host profile.                                                                                                    |
| WAN Profile         | Choose a WAN profile for such entry.                                                                                                    |
| Private IP          | Type the private IP used for this entry.                                                                                                    |
| Use IP Alias        | Click <b>Enable</b> to invoke IP Alias function.                                                                                                    |
| IP Alias            | IP alias that can be selected and used for port redirection.<br>Before using it, please go to <b>WAN&gt;&gt;General Setup</b> and<br>enable the <b>wan1</b> profile. Add several IP addresses under<br><b>Static</b> mode for wan1. |
| Apply               | Click it to save and exit the dialog.                                                                                                    |
| Cancel              | Click it to exit the dialog without saving anything.                                                                                                    |

- 4. Enter all the settings and click **Apply**.
- 5. A new profile has been added onto **DMZ Host** table.

| 🚯 Add    | 🔀 Edit | 🔟 Delete        | < Refresh   | ςa | Rename        |            |
|----------|--------|-----------------|-------------|----|---------------|------------|
| Profile  | Enab   | le This Profile | WAN Profile |    | Private IP    | Use IP Ali |
| DMZ_1_RD | true   |                 | wan1        |    | 192.168.1.101 | Disable    |

#### 4.3.3 Address Mapping

This page is used to map specific private IP to specific WAN IP alias.

If you have "a group of IP Addresses" and want to apply to the router, please use WAN IP alias function to record these IPs first. Then, use address mapping function to map specific private IP to specific WAN IP alias.

For example, you have IP addresses ranging from 86.123.123.1 ~ 86.123.123.8. However, your router uses 86.123.123.1, and the rest of the IPs are recorded in WAN IP alias. You want that private IP 192.168.1.10 can use 86.123.123.2 as source IP when it sends packet out to Internet. You can use address mapping function to achieve this demand. Simply type 192.168.1.10 as the Private IP; and type 86.123.123.2 as the WAN IP.

| Dray Tek               | Vigor          | 3900 Series               | 11:0       | 1:16                 | Login: Admin | G        |   |
|------------------------|----------------|---------------------------|------------|----------------------|--------------|----------|---|
|                        | NAT >> Address | s Mapping                 |            |                      |              |          |   |
| o Logout : Off 🛛 👻     | Address Ma     | apping                    |            |                      |              |          |   |
| Quick Start Wizard     |                |                           |            | a _                  |              |          |   |
| Online Status          | 🚯 Add          | 🔀 Edit 前 Delete 🔇         | Refresh (  | a Rename             |              |          |   |
| WAN                    | Profile        | Enable This P WAN Profile | Private IP | Private IP Sub Proto | Use IP Alias | IP Alias |   |
| LAN                    |                |                           | No ite     | ms to show.          |              |          |   |
| NAT                    |                |                           |            |                      |              |          |   |
| Port Redirection       |                |                           |            |                      |              |          |   |
| DMZ Host               |                |                           |            |                      |              |          |   |
| Address Mapping        |                |                           |            |                      |              |          |   |
| SIP ALG                |                |                           |            |                      |              |          |   |
| Firewall               |                |                           |            |                      |              |          |   |
| Objects Setting        |                |                           |            |                      |              |          |   |
| User Management        |                |                           |            |                      |              |          |   |
| Applications           |                |                           |            |                      |              |          |   |
| VPN and Remote Access  |                |                           |            |                      |              |          |   |
| Certificate Management |                |                           |            |                      |              |          |   |
| SSL VPN                |                |                           |            |                      |              |          |   |
| Bandwidth Management   |                |                           |            |                      |              |          |   |
| System Maintenance     | 4              |                           |            |                      |              |          |   |
| Disensctice            |                |                           |            |                      |              |          | _ |

| Item               | Description                                                                                                    |
|--------------------|----------------------------------------------------------------------------------------------------|
| Add                | Add a new DMZ host profile.                                                                                                    |
| Edit               | Modify the selected profile.<br>To edit a profile, simply select the one you want to modify<br>and click the <b>Edit</b> button. The edit window will appear for<br>you to modify the corresponding settings for the selected<br>rule. |
| Delete             | Remove the selected profile.         To delete a profile, simply select the one you want to delete and click the <b>Delete</b> button.                                                                                                 |
| Refresh            | Renew current web page.                                                                                                    |
| Rename             | Allow to modify the selected profile name.                                                                                                    |
| Profile            | Display the name of the profile.                                                                                                    |
| Enable The Profile | Display the status of the profile. False means disabled; True means enabled.                                                                                                    |
| WAN Profile        | Display the WAN profile that such address mapping profile                                                                                                    |

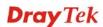

|                        | will be applied to.                                              |
|------------------------|------------------------------------------------------------------|
| Private IP             | Display the private IP used for this entry.                      |
| Private IP Subnet Mask | Display the subnet mask used for this entry.                     |
| Protocol               | Display the protocol used for the entry.                         |
| Use IP Alias           | Display the using status (enabled or disabled) for WAN IP alias. |
| IP Alias               | Display the selected WAN IP address.                             |

## How to add a new Address Mapping profile

- 1. Open NAT>> Address Mapping.
- 2. Simply click the **Add** button.

| Address Ma | pping         |                    |            |
|------------|---------------|--------------------|------------|
| 🚯 Add      | 🔀 Edit 🧵      | <u> Î</u> Delete 🔍 | 🔊 Refresh  |
| Profile    | Enable This P | WAN Profile        | Private IP |

3. The following dialog will appear.

| Address Mapping      |                      | -× |
|----------------------|----------------------|----|
| Profile :            | ADO_M_1              |    |
| V Enable This Prof   | le                   |    |
| WAN Profile :        | wan1 👻               |    |
| Private IP :         | 192 . 168 . 1 . 99   |    |
| Private IP Subnet Ma | sk : 255.255.255.255 |    |
| Protocol :           | All 🗸                |    |
| Use IP Alias :       | 💿 Enable 🔘 Disable   |    |
| IP Alias :           | 87.200.100.15        |    |
|                      | 87.200.100.15        |    |

| Item                | Description                                          |
|---------------------|------------------------------------------------------|
| Profile             | Type the name of the profile.                        |
| Enable This Profile | Check the box to enable the Address Mapping profile. |
| WAN Profile         | Choose a WAN profile for such entry.                 |
| Private IP          | Type the private IP used for this entry.             |

| Private IP subnet<br>Mask | Type the subnet mask used for this entry.             |
|---------------------------|-------------------------------------------------------|
| Protocol                  | Choose the protocol used for the entry.               |
|                           | All                                                   |
|                           | TCP<br>UDP<br>TCP/UDP<br>All                          |
| Use IP Alias              | Click <b>Enable</b> to invoke IP Alias function.      |
| IP Alias                  | Select the Alias IP for this Address Mapping profile. |
| Apply                     | Click it to save and exit the dialog.                 |
| Cancel                    | Click it to exit the dialog without saving anything.  |

- 4. Enter all the settings and click **Apply**.
- 5. A new profile has been added onto **Address Mapping** table.

#### Address Mapping

| 🚺 Add   | X Edi | t 🔟 Delete 🤇        | Refresh 🕻 🔓 | Rename       |                      |         |
|---------|-------|---------------------|-------------|--------------|----------------------|---------|
| Profile | 1     | Enable This Profile | WAN Profile | Private IP   | Private IP Subnet Ma | Protoco |
| ADO_M_1 | t     | rue                 | wan1        | 192.168.1.99 | 255.255.255.255      | All     |

#### 4.3.4 SIP ALG

SIP ALG means **Session Initiation Protocol, Application Layer Gateway**. This page allows you to choose LAN and WAN profiles for Vigor router to make SIP message and RTP packets of voice being transmitting and receiving correctly via NAT.

| <b>Dray</b> Tek                                                                                                    | Vigor 3900 Series | 11:03:55 | Login: Admin | Ē      |
|----------------------------------------------------------------------------------------------------|-------------------|----------|--------------|--------|
| Auto Logout: Off  Quick Start Wizard Online Status WAN LAN LAN NAT Port Redirection DMZ Host Address Mapping SIP ALG Firewall Objects Setting User Management Applications VPN and Remote Access Certificate Management SSL VPN Bandwidth Management System Maintenance Disagenetice | NAT >> SIP ALG    | ×<br>×   | Apply        | Cancel |
| <                                                                                                    |                   |          |              | >      |

Available parameters are listed as follows:

| Item                       | Description                                                 |
|----------------------------|-------------------------------------------------------------|
| <b>Enable This Profile</b> | Check the box to enable the Mirror function for the switch. |
| LAN Interface              | Choose one of the LAN profiles.                             |
| WAN Interface              | Choose one of the WAN profiles.                             |
| Refresh                    | Renew current web page.                                     |
| Apply                      | Click it to save the settings.                              |

Click **Apply** to save the settings.

# 4.4 Firewall

The firewall controls the allowance and denial of packets through the router. The **Firewall Setup** in the Vigor3900 Series mainly consists of packet filtering, Denial of Service (DoS) and URL (Universal Resource Locator) content filtering facilities. These firewall filters help to protect your local network against attack from outsiders. A firewall also provides a way of restricting users on the local network from accessing inappropriate Internet content and can filter out specific packets, which may trigger unexpected outgoing connection such as a Trojan.

The following sections will explain how to configure the **Firewall**. Users can select **IP Filter**, **DoS Defense**, **MAC Block** and **Port Block** options from **Firewall** menu. The **DoS Defense** facility can detect and mitigate the DoS attacks.

| Firewall     |  |
|--------------|--|
| Filter Setup |  |
| DoS Defense  |  |
| MAC Block    |  |

#### 4.4.1 Filter Setup

Vigor firewall will filter the packets based on the settings, including IP Filter, Application Filter and URL Filter configured under **Firewall>>Filter Setup**. These filters will group certain objects (e.g., IP Object, Service Object, Keyword Object, File Extension Object, IM Object, P2P Object, P2P Object, Protocol Object, Web Category Object, Time Object, and etc.) and form a powerful firewall to protect your computer.

| Auto Logout : Off  Quick Start Wizard Quick Start Wizard Quick Start Wizard Quick Start Wizard Quick Start Wizard Quick Start Wizard Grow DoS Defense MAC Block E Qbjects Setting User Management Applications VPN and Remote Access Certificate Management |                            | URL Filter<br>belete SRefree<br>Enable This<br>false<br>false | 10                  | Comment<br>pass<br>block |                |   |
|----------------------------------------------------------------------------------------------------|----------------------------|---------------------------------------------------------------|---------------------|--------------------------|----------------|---|
| Quick Start Wizard A<br>Online Status<br>WAN<br>LAN<br>NAT<br>Firewall<br>DoS Defense<br>MAC Block E<br>Objects Setting<br>User Management<br>Applications<br>VPN and Remote Access<br>Certificate Management                                               | er Rule Group              | elete S Refres<br>Enable This<br>false                        |                     | pass                     |                |   |
| WAN<br>LAN<br>NAT<br>Firewall<br>DoS Defense<br>MAC Block<br>Objects Setting<br>User Management<br>Applications<br>VPN and Remote Access<br>Certificate Management                                                                                          | · · · · ·                  | Enable This<br>false                                          |                     | pass                     |                |   |
| LAN<br>NAT<br>Firewall<br>DoS Defense<br>MAC Block<br>Objects Setting<br>User Management<br>Applications<br>VPN and Remote Access<br>Certificate Management                                                                                                 | 5                          | false                                                         | Profile             | pass                     |                |   |
| Firewall<br>Filter Setup<br>DoS Defense<br>MAC Block<br>Objects Setting<br>User Management<br>Applications<br>VPN and Remote Access<br>Certificate Management                                                                                               |                            |                                                               |                     |                          |                |   |
| Filter Setup       DoS Defense       MAC Block       Objects Setting       User Management       Applications       VPN and Remote Access       Certificate Management                                                                                      |                            | false                                                         |                     | block                    |                |   |
| DoS Defense<br>MAC Block<br>Objects Setting<br>User Management<br>Applications<br>VPN and Remote Access<br>Certificate Management                                                                                                    |                            |                                                               |                     |                          |                |   |
| MAC Block E I I I I I I I I I I I I I I I I I I                                                                                                    |                            |                                                               |                     |                          |                |   |
| Objects Setting User Management Applications VPN and Remote Access Certificate Management                                                                                                    |                            |                                                               |                     |                          |                |   |
| User Management Applications VPN and Remote Access Certificate Management                                                                                                    |                            | 111                                                           |                     |                          |                | • |
| Applications<br>VPN and Remote Access<br>Certificate Management                                                                                                    | er Rules of Selected Group | )                                                             |                     |                          |                |   |
| Applications<br>VPN and Remote Access<br>Certificate Management                                                                                                    | 🕽 Add 🔀 Edit 🕅 D           | )elete 🗳 Refres                                               | sh 🕻 🧯 Rename       | Profile Number Limit: 12 |                |   |
| VPN and Remote Access Certificate Management                                                                                                    | Enable This Time F         | -                                                             | Destination Service | Tur Antina Nor           | t Group Syslog |   |
|                                                                                                    | Enable This Time P         | Profile Source IP                                             | Destination Service | ce typ Action Nex        | Group Syslog   |   |
|                                                                                                    |                            |                                                               | No items to show.   |                          |                |   |
| SSL VPN                                                                                                    |                            |                                                               |                     |                          |                |   |
| Bandwidth Management                                                                                                    |                            |                                                               |                     |                          |                |   |
| System Maintenance                                                                                                    |                            |                                                               |                     |                          |                |   |
| Diagnostics                                                                                                    |                            |                                                               |                     |                          |                |   |
| External Dovises                                                                                                    |                            |                                                               |                     |                          |                |   |

#### **IP Filter**

This page allows you to create new IP filter rule(s) and group them for your request. The upper part displays the information of IP Filter Group(s); the lower part displays the information of IP Filter Rule(s).

You should create at least one IP filter rule and one group profile. The following will explain **IP Filter** functions with details.

| IP Filter      | Application F |                   | Filter      |                       |                 |                       |        |
|----------------|---------------|-------------------|-------------|-----------------------|-----------------|-----------------------|--------|
| IP Filter Rule |               |                   |             |                       |                 |                       |        |
| 🚺 🖓            | 🔀 Edit        | 🔟 Delete          | < Refresh   | n 🕻 🥵 Rename          |                 |                       |        |
| Group          |               |                   | Enable This | Profile               | Comment         |                       |        |
|                |               |                   | 1           | No items to show.     |                 |                       |        |
|                |               |                   |             |                       |                 |                       |        |
|                |               |                   |             |                       |                 |                       |        |
|                |               |                   |             |                       |                 |                       |        |
|                |               |                   |             |                       |                 |                       |        |
| 4              |               |                   | 111         |                       |                 |                       |        |
|                | s of Selected | Group             | 111         |                       |                 |                       |        |
|                |               | Group<br>m Delete |             | n 🕻 Rename Pro        | file Number Lim | it : 12               |        |
| IP Filter Rule | 🔀 Edit        |                   | 🗳 Refresh   | Destination Service 1 |                 | it : 12<br>Next Group | Syslog |
|                | 🔀 Edit        | m Delete          | Source IP   |                       |                 |                       | Syslog |
| IP Filter Rule | 🔀 Edit        | m Delete          | Source IP   | Destination Service 1 |                 |                       | Syslog |
| P Filter Rule  | 🔀 Edit        | m Delete          | Source IP   | Destination Service 1 |                 |                       | Syslog |
| IP Filter Rule | 🔀 Edit        | m Delete          | Source IP   | Destination Service 1 |                 |                       | Syslog |

Each item will be explained as follows:

| Item                 | Description                                                                                                    |
|----------------------|----------------------------------------------------------------------------------------------------|
| IP Filter Rule Group |                                                                                                    |
| Add                  | Add a new group profile for IP filter.                                                                                                    |
| Edit                 | Modify the selected profile.                                                                                                    |
|                      | To edit a profile, simply select the one you want to modify<br>and click the <b>Edit</b> button. The edit window will appear for<br>you to modify the corresponding settings for the selected<br>rule. |
| Delete               | Remove the selected profile.<br>To delete a rule, simply select the one you want to delete and                                                                                                    |
|                      | click the <b>Delete</b> button.                                                                                                    |
| Refresh              | Renew current web page.                                                                                                    |
| Rename               | Allow to modify the selected profile name.                                                                                                    |
| Group                | Display the name of the <b>IP filter group</b> profile.                                                                                                    |
| Enable The Profile   | Display the status of the profile. False means disabled; True means enabled.                                                                                                    |

| Item                      | Description                                                                                                    |
|---------------------------|----------------------------------------------------------------------------------------------------|
| Comment                   | Display the description for such profile.                                                                                                    |
| IP Filter Rule Group of S | elected Group                                                                                                    |
| Add                       | Add a new IP filter rule profile. Before you create an IP filter<br>rule, you have to create an IP filter group first. Otherwise,<br>you are not allowed to add any IP filter rule here.                                               |
| Edit                      | Modify the selected profile.<br>To edit a profile, simply select the one you want to modify<br>and click the <b>Edit</b> button. The edit window will appear for<br>you to modify the corresponding settings for the selected<br>rule. |
| Delete                    | Remove the selected profile.<br>To delete a rule, simply select the one you want to delete and<br>click the <b>Delete</b> button.                                                                                                    |
| Refresh                   | Renew current web page.                                                                                                    |
| Rename                    | Allow to modify the selected profile name.                                                                                                    |
| Rule                      | Display the name of the IP filter rule.                                                                                                    |
| Enable The Profile        | Display the status of the profile. False means disabled; True means enabled.                                                                                                    |
| Time Profile              | If no time schedule is set, <b>None</b> will be shown in this field.                                                                                                    |
| Source IP                 | Display the source IP object profile selected for each rule.                                                                                                    |
| Destination IP            | Display the destination IP object profile selected for each rule.                                                                                                    |
| Service Type              | Display the service type object profile selected for each rule.                                                                                                    |
| Action                    | Display the action (pass or block) of such rule will use.                                                                                                    |
| Next Group                | Display the name for next group selected. If no group is chosen, <b>None</b> will be shown instead.                                                                                                    |
| Syslog                    | Display the status (enable or disable) of the <b>Syslog</b> function.                                                                                                    |

#### How to create an IP Filter group

To build an IP group containing IP filter rules, please follow the steps:

- 1. Open **Firewall>>Filter Setup** and click the **IP Filter** tab.
- 2. Simply click the **Add** button.

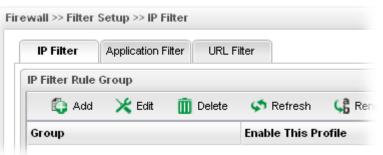

3. The following dialog will appear.

| Group :  | IPF_Marketing       |  |
|----------|---------------------|--|
| 🔽 Enable | This Profile        |  |
| Comment  | : used for MKT Dept |  |
|          |                     |  |

| Item                       | Description                               |
|----------------------------|-------------------------------------------|
| Group                      | Type the name of the IP filter group.     |
| <b>Enable This Profile</b> | Check the box to enable this profile.     |
| Comment                    | Give a brief description for the profile. |

- 4. Enter all the settings and click **Apply**.
- 5. A new filter group has been added onto **Address Mapping** table.

| IP Filter Application | on Filter URL Filter          |                   |  |
|-----------------------|-------------------------------|-------------------|--|
| P Filter Rule Group   |                               |                   |  |
| 🚯 Add 🛛 🔀 Edi         | t 🏢 Delete 🗳 Refresh 🛛 🥵 Rena | ame               |  |
| Group                 | Enable This Profile           | Comment           |  |
| PF_Marketing          | true                          | used for MKT Dept |  |
|                       |                               |                   |  |

6. Choose the IP filter group first and then click the **Add** tab (the lower one in this page).

|                    | plication Filter | URL Filter        |            |               |            |
|--------------------|------------------|-------------------|------------|---------------|------------|
| IP Filter Rule Gro | up               |                   |            |               |            |
| 🚯 Add 💙            | Edit 🛛 <u> </u>  | elete 🛛 🗳 Refresł | n 🕻 🔓 Rena | ame           |            |
| Group              |                  | Enable This       | Profile    |               | Commen     |
| IPF Marketing      |                  | true              |            |               | used for M |
|                    |                  |                   |            |               |            |
| 4                  |                  |                   |            |               |            |
| IP Filter Rules of | Selected Grou    |                   |            |               |            |
| IP Filter Rules of |                  |                   | n 🕻 Rens   | ame Profile N | umber Lim  |

7. The following page for configuration will appear.

| Rule :             | Rule_1         |        |          |  |
|--------------------|----------------|--------|----------|--|
| 🔽 Enable This Pr   |                |        |          |  |
| Time Profile :     | None           | ~      | <b>(</b> |  |
| Source IP :        | Any            | ~      | <b>(</b> |  |
| Destination IP :   | Any            | ~      |          |  |
| Service Type :     | Any            | ~      | <b>(</b> |  |
| Input Interface :  | wan1           |        | ~        |  |
| Output Interface : | wan3           |        | *        |  |
| Fragment :         | do_not_care    |        |          |  |
| Action :           | Pass           |        | ~        |  |
| Next Group :       | None           |        | ~        |  |
| Syslog :           | 🔵 Enable 🛛 💿 D | isable |          |  |
|                    |                |        |          |  |

| Item                       | Description                           |
|----------------------------|---------------------------------------|
| Rule                       | Type the name of the IP filter rule.  |
| <b>Enable This Profile</b> | Check the box to enable this profile. |

| Time Profile     | Choose a schedule profile to be applied on such rule.                                                                                                    |  |  |  |  |
|------------------|----------------------------------------------------------------------------------------------------|--|--|--|--|
|                  | You can click to create another new time object profile.                                                                                                    |  |  |  |  |
| Source IP        | Choose one or more IP object profiles from the drop down list. The selected profile will be treated as source IP.                                                                                                    |  |  |  |  |
|                  | You can click 🚺 to create another new IP object profile.                                                                                                    |  |  |  |  |
| Destination IP   | Choose one or more IP object profiles from the drop down list. The selected profile will be treated as destination IP.                                                                                                    |  |  |  |  |
|                  | You can click 🔹 to create another new IP object profile.                                                                                                    |  |  |  |  |
| Service Type     | <ul> <li>Choose one or more service type object profiles from the drop down list. The selected profile will be treated as service type.</li> <li>You can click to create another new service type object profile.</li> </ul>                                       |  |  |  |  |
| Input Interface  | Choose one of the LAN or WAN profiles as data receiving interface.                                                                                                    |  |  |  |  |
| Output Interface | Choose one of the LAN or WAN profiles as data transmitting interface.                                                                                                    |  |  |  |  |
| Fragments        | Specify the action for fragmented packets.                                                                                                    |  |  |  |  |
|                  | do_not_care  do_not_care fragment unfragment                                                                                                    |  |  |  |  |
|                  | <b>do_not_care</b> -No action will be taken towards fragmented packets.                                                                                                    |  |  |  |  |
|                  | <b>unfragment</b> - Apply the rule to unfragmented packets.                                                                                                    |  |  |  |  |
|                  | fragment - Apply the rule to fragmented packets.                                                                                                    |  |  |  |  |
| Action           | The action to be taken when packets match the rule.                                                                                                    |  |  |  |  |
|                  | <b>Block</b> - Packets matching the rule will be dropped immediately                                                                                                    |  |  |  |  |
|                  | <b>Pass</b> - Packets matching the rule will be passed immediately.                                                                                                    |  |  |  |  |
|                  | <ul> <li>Block_If_No_Further_Match - A packet matching the rule, and that does not match further rules, will be dropped.</li> <li>Pass_If_No_Further_Match - A packet matching the rule, and that does not match further rules, will be passed through.</li> </ul> |  |  |  |  |
| Syslog           | Click <b>Enable</b> to make the history of firewall actions<br>appearing on the <b>System Maintenance</b> >> <b>Syslog/Mail</b><br><b>Alert</b> >> <b>Syslog File</b> .                                                                                            |  |  |  |  |

|        | System Maintenance >> Syslog / Mail Alert >> Syslog File         Syslog Access Setup       Syslog File         Mail Alert |  |  |  |
|--------|----------------------------------------------------------------------------------------------------|--|--|--|
| Apply  | Click it to save and exit the dialog.                                                                                     |  |  |  |
| Cancel | Click it to exit the dialog without saving anything.                                                                      |  |  |  |

- 8. Enter all the settings and click **Apply**.
- 9. A new IP filter rule has been added onto **IP Filter Rules of Selected Group** table.

| Group       |               |              | Enable This Profile |             |              | Comment    |            |         |  |
|-------------|---------------|--------------|---------------------|-------------|--------------|------------|------------|---------|--|
| PF_Marketin | g             |              | true                |             |              | used for M | KT Dept    |         |  |
|             | s of Selected |              | 111                 |             |              |            |            |         |  |
| 🚯 Add       | 🔀 Edit        | 🔟 Delete     | < Refresh           | n 🕻 Rena    | me Profile   | Number Lir | nit : 12   |         |  |
| Rule        | Enable This   | Time Profile | Source IP           | Destination | Service Type | Action     | Next Group | Syslog  |  |
| Rule_1      | true          | None         | Any                 | Any         | Any          | Pass       | None       | Disable |  |
|             |               |              |                     |             |              |            |            |         |  |
|             |               |              |                     |             |              |            |            |         |  |
|             |               |              |                     |             |              |            |            |         |  |
|             |               |              |                     |             |              |            |            |         |  |

**Note:** You can create multiple IP filter groups. Each **IP Filter Rules of Selected Group** belongs to an **IP Filter Rule Group**. Click an **IP Filter Rule Group** to show its members in the lower display window.

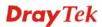

# **Application Filter**

Application Filter can integrate several application objects within one profile for restricting the usage of application. For example, it can block people defined in IP object profile not using IM application, not using P2P for file sharing, and not downloading files via certain protocol.

|         | Application Filt | er URL      | Filter        |              |          |           |                |
|---------|------------------|-------------|---------------|--------------|----------|-----------|----------------|
| 🏠 Add   | 🔀 Edit 🛛 🕅       | Delete G    | 🔊 Refresh 🛛 🔾 | Rename       |          |           |                |
| Profile | Enable This P T  | ime Profile | Source IP     | Exception IP | IM Block | P2P Block | Protocol Block |
|         |                  |             | No item       | is to show.  |          |           |                |
|         |                  |             |               |              |          |           |                |
|         |                  |             |               |              |          |           |                |
|         |                  |             |               |              |          |           |                |
|         |                  |             |               |              |          |           |                |
|         |                  |             |               |              |          |           |                |
|         |                  |             |               |              |          |           |                |
|         |                  |             |               |              |          |           |                |
|         |                  |             |               |              |          |           |                |
|         |                  |             |               |              |          |           |                |
|         |                  |             |               |              |          |           |                |
|         |                  |             |               |              |          |           |                |

| Item               | Description                                                                                                    |
|--------------------|----------------------------------------------------------------------------------------------------|
| Add                | Add a new group profile for Application filter.                                                                                                    |
| Edit               | Modify the selected profile.<br>To edit a profile, simply select the one you want to modify<br>and click the <b>Edit</b> button. The edit window will appear for<br>you to modify the corresponding settings for the selected<br>rule. |
| Delete             | Remove the selected profile.<br>To delete a rule, simply select the one you want to delete and<br>click the <b>Delete</b> button.                                                                                                    |
| Refresh            | Renew current web page.                                                                                                    |
| Rename             | Allow to modify the selected profile name.                                                                                                    |
| Profile            | Display the name of the application filter profile.                                                                                                    |
| Enable The Profile | Display the status of the profile. False means disabled; True means enabled.                                                                                                    |
| Time Profile       | If no time schedule is set, <b>None</b> will be shown in this field.                                                                                                    |
| Source IP          | Display the source IP object profile selected for such group.                                                                                                    |

| Item           | Description                                                                            |
|----------------|----------------------------------------------------------------------------------------|
| Exception IP   | Display the IP object profile which will not be filtered by the router for such group. |
| IM Block       | Display the IM object profile selected for such application profile.                   |
| P2P Block      | Display the P2P object profile selected for such application profile.                  |
| Protocol Block | Display the protocol object profile selected for such application profile.             |

## How to create an Application Filter profile

- 1. Open **Firewall>>Filter Setup** and click the **Application Filter** tab.
- 2. Simply click the **Add** button.

| wall >> Filter S | etup >> Applicati  | ion Filter                  |                              |                                         |
|------------------|--------------------|-----------------------------|------------------------------|-----------------------------------------|
| IP Filter        | Application Filter | r URL Filter                |                              |                                         |
| 🚺 Add            | 🔀 Edit 🛛 🔟 D       | elete 🛛 🖈 Refr              | resh 🛛 🕻 🔓 Rena              | me                                      |
| Profile          | Enable This Pre    | Time Profile                | Source IP                    | Exception IP                            |
|                  |                    |                             | No item                      | is to show.                             |
|                  |                    |                             |                              |                                         |
|                  |                    |                             |                              |                                         |
|                  |                    |                             |                              |                                         |
|                  | IP Filter          | IP Filter Application Filte | 🚯 Add 🔀 Edit ៣ Delete 🗳 Refr | IP Filter Application Filter URL Filter |

3. The following dialog will appear.

| Profile :            | NO_IM    |  |
|----------------------|----------|--|
| <b>V</b> Enable This | Profile  |  |
| Time Profile :       | None 🔽 🏠 |  |
| Source IP :          | Any 🔽 📢  |  |
| Exception IP :       | None 🔽 📢 |  |
| IM Block :           | None 🔽 🏹 |  |
| P2P Block :          | None 🗸 😜 |  |
| Protocol Block       | None 🗸 🙀 |  |
|                      |          |  |

| Item                | Description                                                                                                    |
|---------------------|----------------------------------------------------------------------------------------------------|
| Profile             | Type the name of the Application filter profile.                                                                                                    |
| Enable This Profile | Check the box to enable this profile.                                                                                                    |
| Time Profile        | Choose a schedule profile to be applied on such rule.                                                                                                    |
|                     | You can click 🔹 to create another new time object profile.                                                                                                    |
| Source IP           | Choose one or more IP object profiles from the drop down list. The selected profile will be treated as source IP.                                                                  |
|                     | You can click 🕼 to create another new IP object profile.                                                                                                    |
| Exception IP        | Choose one or more IP object profiles from the drop down<br>list. The selected profile will be treated as exception IP<br>which will not be filtered by the router for such group. |
|                     | You can click 🕼 to create another new IP object profile.                                                                                                    |
| IM Block            | Choose one or more IM object profiles from the drop down list which will not be allowed to pass through the router.                                                                |
|                     | You can click 🔹 to create another new IM object profile.                                                                                                    |
| P2P Block           | Choose one or more P2P object profiles from the drop down list which will not be allowed to pass through the router.                                                               |
|                     | You can click 🔹 to create another new P2P object profile.                                                                                                    |
| Protocol Block      | Choose one or more Protocol object profiles from the drop<br>down list which will not be allowed to pass through the<br>router.                                                    |
|                     | You can click 🔹 to create another new protocol object profile.                                                                                                    |
| Apply               | Click it to save and exit the dialog.                                                                                                    |
| Cancel              | Click it to exit the dialog without saving anything.                                                                                                    |

- 4. Enter all the settings and click **Apply**.
- 5. A new Application filter profile has been added.

| IP Filter | Application Filte | er URL Filter  |               |              |         |
|-----------|-------------------|----------------|---------------|--------------|---------|
| 🟠 Add     | 🔀 Edit 🛛 🔟 🕻      | Delete 🛛 📢 Ref | iresh 🛛 🕻 Rer | ame          |         |
| P. (1)    | Enable This Pr    | Time Profile   | Source IP     | Exception IP | IM Bloc |
| Profile   | Linable This Fi   |                |               |              |         |

## **URL** Filter

URL Filter can integrate URL, Keyword, File extension and WCF object profiles within one profile for restricting certain people accessing into Internet.

| 🟠 Ad    | d 🔀 Edit      | 🔟 Delete             | 🔇 Refresh     | <b>⊊a</b> Rename |                                                                                                |                 |               |
|---------|---------------|----------------------|---------------|------------------|------------------------------------------------------------------------------------------------|-----------------|---------------|
| Profile | Enable Th     | is P Time Prof       | file Source I | IP Keyword       | Pas Keyword Blo                                                                                | File Extension  | Web Category  |
| face    | false         | None                 | Any           | None             | None                                                                                           | None            | face          |
|         |               |                      |               |                  |                                                                                                |                 |               |
| Use Det | fault Message |                      |               | • Enable 🔿       |                                                                                                |                 |               |
|         |               | :<br>y Administratio | n Message :   | <br><br><br><br> | Disable<br>br><br>br><br>>Tht<br>%CL%<br>>tantation<br>%CL%<br>>tantation<br>wadministrator fo | en blocked by % | RNAME% Web Co |

Each item will be explained as follows:

| Item               | Description                                                                                                    |
|--------------------|----------------------------------------------------------------------------------------------------|
| Add                | Add a new group profile for URL filter.                                                                                                    |
| Edit               | Modify the selected profile.                                                                                                    |
|                    | To edit a profile, simply select the one you want to modify<br>and click the <b>Edit</b> button. The edit window will appear for<br>you to modify the corresponding settings for the selected<br>rule. |
| Delete             | Remove the selected profile.                                                                                                    |
|                    | To delete a rule, simply select the one you want to delete and click the <b>Delete</b> button.                                                                                                    |
| Refresh            | Renew current web page.                                                                                                    |
| Rename             | Allow to modify the selected profile name.                                                                                                    |
| Profile            | Display the name of the application filter profile.                                                                                                    |
| Enable The Profile | Display the status of the profile. False means disabled; True means enabled.                                                                                                    |
| Time Profile       | If no time schedule is set, <b>None</b> will be shown in this field.                                                                                                    |
| Source IP          | Display the source IP object profile selected for each rule.                                                                                                    |
| Keyword Pass       | Display the keyword object profile selected for each rule which is allowed to pass through the router.                                                                                                 |

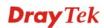

| Item                                           | Description                                                                                                    |
|------------------------------------------------|----------------------------------------------------------------------------------------------------|
| Keyword Block                                  | Display the keyword object profile selected for each rule<br>which is not allowed to pass through the router.                                                                                                    |
| File Extension Block                           | Display the file extension object profile selected for each rule which is not allowed to pass through the router.                                                                                                    |
| Web Category Block                             | Display the web category object profile selected for each rule which is not allowed to pass through the router.                                                                                                    |
| Use Default Message                            | <ul> <li>Enable – Use the default message to display on the page that the user tries to access into the blocked web page</li> <li>Disable – Type the message manually to display on the page that the user tries to access into the blocked web page.</li> </ul> |
| Default Web Category<br>Administration Message | Such field is available when you disable the function of Use <b>Default Message</b> .<br>The message will display on the user's browser when he/she tries to access the blocked web page.                                                                        |
| Apply                                          | Click it to save and exit the dialog.                                                                                                    |
| Cancel                                         | Click it to discard the settings configured in this page.                                                                                                    |

### How to create a URL Filter profile

- 1. Open **Firewall>>Filter Setup** and click the **URL Filter** tab.
- 2. Simply click the **Add** button.

| IP Filter                                   | Application Fi | lter URL Filt | ter       |         |  |
|---------------------------------------------|----------------|---------------|-----------|---------|--|
| 🕼 Add 🔀 Edit 前 Delete 🛭 🛠 Refresh 🛛 📢 Renam |                |               |           |         |  |
| Profile                                     | Enable This P  | Time Profile  | Source IP | Keyword |  |
| AP_F_Rule1                                  | true           | None          | Any       | None    |  |
|                                             |                |               |           |         |  |

3. The following dialog will appear.

| Profile :            | Keyword_1 |            |  |
|----------------------|-----------|------------|--|
| 👿 Enable This Profi  | ile       |            |  |
| Time Profile 🗄       | None      | × 🚯        |  |
| Source IP :          | Any       | × 🚯        |  |
| Keyword Pass 🗄       | None      | × 🔇        |  |
| Keyword Block 🗄      | None      | ~ <b>(</b> |  |
| File Extension Block | : None    | × 🖏        |  |
| Web Category Block   | : None    | × 🚯        |  |

| Item                    | Description                                                                                                    |
|-------------------------|----------------------------------------------------------------------------------------------------|
| Profile                 | Type the name of the URL filter profile.                                                                                       |
| Enable This Profile     | Check the box to enable this profile.                                                                                          |
| Time Profile            | Choose a schedule profile to be applied on such rule.                                                                          |
|                         | You can click 🔯 to create another new time object profile.                                                                     |
| Source IP               | Choose one or more IP object profiles from the drop down<br>list. The selected profile will be treated as source IP.           |
|                         | You can click 🔹 to create another new IP object profile.                                                                       |
| Keyword Pass            | Choose one or more keyword object profiles from the drop<br>down list which will be allowed to pass through the router.        |
|                         | You can click to create another new keyword object profile.                                                                    |
| Keyword Block           | Choose one or more keyword object profiles from the drop<br>down list which will not be allowed to pass through the<br>router. |
|                         | You can click to create another new keyword object profile.                                                                    |
| File Extension<br>Block | Choose one or more P2P object profiles from the drop down list which will not be allowed to pass through the router.           |
|                         | You can click to create another new file extension object profile.                                                             |
| Web Category<br>Block   | Choose one or more WCF object profiles from the drop<br>down list which will not be allowed to pass through the<br>router.     |

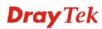

| Item   | Description                                             |
|--------|---------------------------------------------------------|
|        | You can click to create another new WCF object profile. |
| Apply  | Click it to save and exit the dialog.                   |
| Cancel | Click it to exit the dialog without saving anything.    |

- 4. Enter all the settings and click **Apply**.
- 5. A new URL filter profile has been added.

| ewall >> Filter                            | Setup >> URL  | Filter       |           |             |             |                |              |
|--------------------------------------------|---------------|--------------|-----------|-------------|-------------|----------------|--------------|
| IP Filter Application Filter URL Filter    |               |              |           |             |             |                |              |
| 🕼 Add 🔀 Edit 📺 Delete 🔊 Refresh 🛛 🧯 Rename |               |              |           |             |             |                |              |
| Profile                                    | Enable This P | Time Profile | Source IP | Keyword Pas | Keyword Blo | File Extension | Web Category |
| AP_F_Rule1                                 | true          | None         | Any       | None        | None        | None           | None         |
| Keyword_1                                  | true          | None         | Any       | None        | None        | None           | None         |
|                                            |               |              |           |             |             |                |              |
|                                            |               |              |           |             |             |                |              |

#### 4.4.2 DoS Defense

The DoS function helps to detect and mitigates DoS attacks. These include flooding-type attacks and vulnerability attacks. Flooding-type attacks attempt to use up all your system's resources while vulnerability attacks try to paralyze the system by offending the vulnerabilities of the protocol or operation system.

#### Switch

| <b>Dray</b> Tek                                           | Vigor 3900 Series                                            | 11:15:56                                                                                          | Login: Admin | Ð        |
|-----------------------------------------------------------|--------------------------------------------------------------|---------------------------------------------------------------------------------------------------|--------------|----------|
| Auto Logout : Off                                         | Firewall >> DoS Defense >> Switch                            |                                                                                                   |              |          |
| Quick Start Wizard                                        | Broadcast Storm Defense :                                    | 🔿 Enable 💿 Disable                                                                                |              |          |
| LAN                                                       | Multicast Storm Defense :<br>Unknown Unicast Storm Defense : | <ul> <li>Enable          <ul> <li>Disable</li> <li>Enable</li> <li>Disable</li> </ul> </li> </ul> |              |          |
| Firewall Filter Setup DoS Defense                         | Unknown Multicast Storm Defense :<br>Storm Filtering Rate :  | C Enable ③ Disable                                                                                |              |          |
| MAC Block<br>Objects Setting<br>User Management           |                                                              |                                                                                                   |              |          |
| Applications<br>VPN and Remote Access                     |                                                              |                                                                                                   |              |          |
| Certificate Management<br>SSL VPN<br>Bandwidth Management |                                                              |                                                                                                   |              |          |
| System Maintenance<br>Diagnostics                         |                                                              |                                                                                                   | 🗎 Apply      | 🔇 Cancel |
| External Devises                                          |                                                              |                                                                                                   |              |          |

| Item                               | Description                                                                           |
|------------------------------------|---------------------------------------------------------------------------------------|
| Broadcast Storm<br>Defense         | Click <b>Enable</b> to block the packets attacks coming from broadcast storm.         |
| Multicast Storm Defense            | Click <b>Enable</b> to block the packets attacks coming from multicast storm.         |
| Unknown Unicast Storm<br>Defense   | Click <b>Enable</b> to block the packets attacks coming from unknown unicast storm.   |
| Unknown Multicast<br>Storm Defense | Click <b>Enable</b> to block the packets attacks coming from unknown multicast storm. |
| Storm Filtering Rate               | Type a number (1~4096, unit of 64Kpbs) as for the filtering rate.                     |
| Refresh                            | Renew current web page.                                                               |
| Apply                              | Click it to save the configuration.                                                   |

#### System

In the **Firewall** group, click the **DOS Defense** and click the tab of **System**. You will see the following page. The DoS Defense Engine inspects each incoming packet against the attack signature database. Any packet that may paralyze the host in the security zone is blocked. The DoS Defense Engine also monitors traffic behavior. Any anomalous situation violating the DoS configuration is reported and the attack is mitigated.

| <b>Dray</b> Tek                     | Vigor 3900 s                    | eries 1            | 1:17:14        | Login: Admin | Ð        | ^ |
|-------------------------------------|---------------------------------|--------------------|----------------|--------------|----------|---|
|                                     | Firewall >> DoS Defense >> Syst | em                 |                |              |          |   |
| Auto Logout : Off 🗸 🗸               | Switch System                   | 1                  |                |              |          |   |
| Quick Start Wizard                  |                                 |                    |                |              | A        |   |
| Online Status                       | Enable This Profile             |                    |                |              |          |   |
|                                     | Block SYN Flood :               | 🔵 Enable 💿 Disable |                |              |          |   |
| NAT                                 | SYN Flood Threshold :           | 300                | Packets/Second |              |          |   |
| Firewall                            | SYN Flood Timeout :             | 10                 |                |              | =        |   |
| Filter Setup                        | Block ICMP Flood :              | 🔵 Enable 💿 Disable |                |              |          |   |
| DoS Defense and and a second second | ICMP Flood Threshold :          | 300                | Packets/Second |              |          |   |
| MAC Block E<br>Objects Setting      | ICMP Flood Timeout :            | 10                 |                |              |          |   |
| User Management                     | Block UDP Flood :               | 🔘 Enable 💿 Disable |                |              |          |   |
| Applications                        | UDP Flood Threshold :           | 300                | Packets/Second |              |          |   |
| VPN and Remote Access               | UDP Flood Timeout :             | 10                 |                |              |          |   |
| Certificate Management              | Block Port Scan :               | C Enable ( Disable |                |              |          |   |
| SSL VPN                             |                                 |                    |                |              |          |   |
| Bandwidth Management                | Port Scan Threshold :           | 300                | Packets/Second |              |          |   |
| System Maintenance                  | Block IR Ontione                | 🔿 Enshle 🙆 Disshle |                |              |          |   |
| Diagnostics                         |                                 |                    |                | Apply        | 🐼 Cancel |   |
| Extornal Doutinon                   |                                 |                    |                |              |          | ~ |
| <                                   |                                 |                    |                |              | >        |   |

| Item                       | Description                                                                                                    |
|----------------------------|----------------------------------------------------------------------------------------------------|
| <b>Enable This Profile</b> | Check the box to enable this profile.                                                                                                    |
| <b>Block SYN Flood</b>     | Click <b>Enable</b> to activate the SYN flood defense function.                                                                                                    |
|                            | If the amount of TCP SYN packets from the Internet exceeds<br>the user-defined threshold value, the router will be forced to<br>randomly discard the subsequent TCP SYN packets within<br>the user-defined timeout period. |
| SYN Flood Threshold        | The default setting for threshold is <b>300</b> packets per second.                                                                                                    |
| SYN Flood Timeout          | The default setting for timeout is <b>10</b> seconds.                                                                                                    |
| Block ICMP Flood           | Click <b>Enable</b> to activate the ICMP flood defense function.                                                                                                    |
|                            | If the amount of ICMP echo requests from the Internet<br>exceeds the user-defined threshold value, the router will<br>discard the subsequent echo requests within the user-defined<br>timeout period.                      |
| ICMP Flood Threshold       | The default setting for threshold is <b>300</b> packets per second.                                                                                                    |
| ICMP Flood Timeout         | The default setting for timeout is <b>10</b> seconds.                                                                                                    |
| Block UDP Flood            | Click <b>Enable</b> to activate the UDP flood defense function.                                                                                                    |
|                            | If the amount of UDP packets from the Internet exceeds the<br>user-defined threshold value, the router will be forced to<br>randomly discard the subsequent UDP packets within the                                         |

| Item                      | Description                                                                                                    |
|---------------------------|----------------------------------------------------------------------------------------------------|
|                           | user-defined timeout period.                                                                                                    |
| UDP Flood Threshold       | The default setting for threshold is <b>300</b> packets per second.                                                                                                    |
| <b>UDP Flood Timeout</b>  | The default setting for timeout is <b>10</b> seconds.                                                                                                    |
| Block Port Scan           | Click <b>Enable</b> to activate the Port Scan detection function.<br>Port scan sends packets with different port numbers to find<br>available services, which respond. The router will identify it<br>and report a warning message if the port scanning rate in<br>packets per second exceeds the user-defined threshold value. |
| Port Scan Threshold       | The default threshold is <b>300</b> pps (packets per second).                                                                                                    |
| Block IP Options          | Click <b>Enable</b> to activate the Block IP options function. The router will ignore any IP packets with IP option field appearing in the datagram header.                                                                                                    |
| Block Land                | Click <b>Enable</b> to activate the Block Land function. A Land<br>attack occurs when an attacker sends spoofed SYN packets<br>with identical source address, destination addresses and port<br>number as those of the victim.                                                                                                  |
| Block SMURF               | Click <b>Enable</b> to activate the Block Smurf function. The router will reject any ICMP echo request destined for the broadcast address.                                                                                                    |
| <b>Block Trace Route</b>  | Click <b>Enable</b> to activate the Block Trace Route function.                                                                                                    |
| Block SYN Fragment        | Click <b>Enable</b> to activate the Block SYN fragment function.<br>Any packets having the SYN flag and fragmented bit sets<br>will be dropped.                                                                                                    |
| Block Fraggle             | Click <b>Enable</b> to activate the Block fraggle Attack function.<br>Any broadcast UDP packets received from the Internet are blocked.                                                                                                    |
| Block Tear Drop           | Click <b>Enable</b> to activate the Block Tear Drop function. This attack involves the perpetrator sending overlapping packets to the target hosts so that target host will hang once they re-construct the packets. The routers will block any packets resembling this attacking activity.                                     |
| Block Ping of Death       | Click <b>Enable</b> to activate the Block Ping of Death function.<br>Many machines may crash when receiving an ICMP<br>datagram that exceeds the maximum length. The router will<br>block any fragmented ICMP packets with a length greater<br>than 1024 octets.                                                                |
| Block ICMP Fragment       | Click <b>Enable</b> to activate the Block ICMP fragment function.<br>Any ICMP packets with fragmented bit sets are dropped.                                                                                                    |
| Block Unknown<br>Protocol | Click <b>Enable</b> to activate the Block Unknown Protocol function. The router will block any packets with unknown protocol types.                                                                                                    |
| Refresh                   | Renew current web page.                                                                                                    |
| Apply                     | Click it to save the configuration.                                                                                                    |

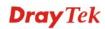

#### 4.4.3 MAC Block

MAC Block allows you to set lots of proprietary MAC Address. Packets will be dropped if the source or destination MAC Address of packets is matched with these assigned MAC Addresses. The advantage of MAC Block is that it can filter some unnecessary packets or attacking packets on LAN network.

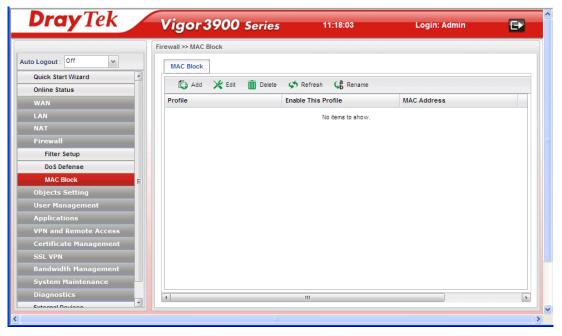

| Item               | Description                                                                                                    |
|--------------------|----------------------------------------------------------------------------------------------------|
| Add                | Add a new profile.                                                                                                    |
| Edit               | Modify the selected profile.<br>To edit a profile, simply select the one you want to modify<br>and click the <b>Edit</b> button. The edit window will appear for<br>you to modify the corresponding settings for the selected<br>rule. |
| Delete             | Remove the selected profile.<br>To delete a rule, simply select the one you want to delete and click the <b>Delete</b> button.                                                                                                    |
| Refresh            | Renew current web page.                                                                                                    |
| Rename             | Allow to modify the selected profile name.                                                                                                    |
| Profile            | Display the name of the profile.                                                                                                    |
| Enable The Profile | Display the status of the profile. False means disabled; True means enabled.                                                                                                    |
| MAC Address        | Display the MAC address for such profile.                                                                                                    |

#### How to create a new MAC Block profile

- 1. Open Firewall>>MAC Block.
- 2. Simply click the **Add** button.

| MAC Block |        |          |               |            |
|-----------|--------|----------|---------------|------------|
| 🏠 Add     | 🔀 Edit | 🔟 Delete | 📢 Refresh     | <b>G</b> b |
| Profile   |        |          | Enable This P | rofile     |

3. The following dialog will appear.

| IAC Block  |                               |  |
|------------|-------------------------------|--|
| Profile :  | MB_1                          |  |
| 👽 Enable T | is Profile                    |  |
| MAC Addres | : 00 : 50 : 7F : CA : BE : 9D |  |

Available parameters are listed as follows:

| Item                       | Description                                                                           |
|----------------------------|---------------------------------------------------------------------------------------|
| Profile                    | Type the name which can briefly describe the reason of the MAC block of such profile. |
| <b>Enable This Profile</b> | Check the box to enable this profile.                                                 |
| MAC Address                | Type the MAC address which will be blocked by the system for such profile.            |
| Apply                      | Click it to save and exit the dialog.                                                 |
| Cancel                     | Click it to exit the dialog without saving anything.                                  |

4. Enter all the settings and click **Apply**.

5. A new MAC Block profile has been created.

| MAC Block |        |          |                 |          |
|-----------|--------|----------|-----------------|----------|
| 🚯 Add     | 🔀 Edit | 前 Delete | < Refresh       | 🔩 Rename |
| Profile   |        |          | Enable This Pre | ofile    |
| VIB_1     |        |          | true            |          |

# 4.5 Objects Setting

Vigor3900 allows users to set different filter profiles based on IP, service type, keyword, file extension, instant message application, P2P application, protocol application, web category and time setting. These objects setting profiles can be applied in **Firewall**.

|   |                       | _ |
|---|-----------------------|---|
|   | Objects Setting       |   |
|   | IP Object             |   |
|   | IP Group              |   |
| _ | Service Type Object   | _ |
|   | Service Type Group    |   |
| _ | Keyword Object        |   |
|   | Keyword Group         |   |
|   | File Extension Object | Ξ |
|   | IM Object             |   |
|   | P2P Object            |   |
|   | Protocol Object       |   |
|   | Web Category Object   |   |
|   | Time Object           |   |
|   | Time Group            |   |

#### 4.5.1 IP Object

For IPs in a limited range usually will be applied in configuring router's settings, we can define them with *objects* and bind them with *groups* for using conveniently. Later, we can select that object/group that can apply it. For example, all the IPs in the same department can be defined with an IP object (a range of IP address).

This page allows you to specify certain IP address, range of IP addresses or subnet mask as an object which will be applied in **Firewall**.

| Auto Logout: Off     Firewall   Objects Setting   Objects Setting     IP Object   Service Type Object   Service Type Object   Service Type Object   Keyword Object   Keyword Object   Mobject   P2 Object   P2 Object   Time Object   Time Object   Time Object   Time Group   User Management   Applications                                                                                                    | <b>Dray</b> Tek                       | Vigor 3900   | Series 11:         | 21:59 Login: .                 | Admin 🕞         |
|----------------------------------------------------------------------------------------------------|---------------------------------------|--------------|--------------------|--------------------------------|-----------------|
| Firewall   Objects   IP Object   IP Group   Service Type Object   Service Type Object   Keyword Object   Keyword Group   File Extension Object   IM Object   Protocol Object   Web Category Object   Time Object   Time Object   Othect   Time Object   Web Category Object   Time Object   Web Category Object                                                                                                    |                                       | C            |                    |                                |                 |
| Objects Setting         IP Object         Service Type Object         Service Type Group         Keyword Object         Keyword Object         IM Object         Protocol Object         Web Category Object         Time Object         User Management         Applications         VBb and Bemete Access                                                                                                    | Auto Logout : Off                     | IP Object    |                    |                                |                 |
| Objects Setting         IP Object         IP Group         Service Type Object         Service Type Group         Keyword Object         Iffile Extension Object         IM Object         Protocol Object         Web Category Object         Time Object         Jose Management         Applications                                                                                                    | Firewall                              | 🖾 Add 🧏 Edit | 🕅 Delete 🗳 Refresh |                                |                 |
| IP Object         IP Group         Service Type Object         Service Type Group         Keyword Object         File Extension Object         IM Object         P2P Object         Protocol Object         Time Object         Time Object         Jime Group         User Management         Applications                                                                                                    | Objects Setting                       |              |                    | Start ID Address End ID Addres | e Subnet Maek   |
| Service Type Object Service Type Group Keyword Object Keyword Group File Extension Object IM Object P2P Object Protocol Object Veb Category Object Time Object Time Object Veb Category Object Time Group User Management Applications                                                                                                    | needers IP Object neederstaanservaars | Frome        | Address Type       | Start IF Address               | Sa Subiret Maak |
| Service Type Group<br>Keyword Object<br>Keyword Group<br>File Extension Object<br>File Extension Object<br>P2P Object<br>Protocol Object<br>Web Category Object<br>Time Object<br>Time Group<br>User Management<br>Applications                                                                                                    | IP Group                              |              |                    |                                |                 |
| Keyword Object       Keyword Group       File Extension Object       IM Object       P2P Object       Protocol Object       Web Category Object       Time Object       Time Group       User Management       Applications                                                                                                    | Service Type Object                   |              |                    |                                |                 |
| Keyword Group       File Extension Object       IM Object       P2P Object       Protocol Object       Web Category Object       Time Object       Time Group       User Management       Applications                                                                                                    | Service Type Group                    |              |                    |                                |                 |
| File Extension Object       File Extension Object         IM Object       File State State St | Keyword Object                        |              |                    |                                |                 |
| IM Object P2P Object Protocol Object Web Category Object Time Object Time Group User Management Applications VRN and Remate Access                                                                                                    | Keyword Group                         |              |                    |                                |                 |
| P2P Object       Protocol Object       Web Category Object       Time Object       Time Group       User Management       Applications                                                                                                    | File Extension Object =               |              |                    |                                |                 |
| Protocol Object Web Category Object Time Object Time Group User Management Applications VBN and Remote Access                                                                                                    | IM Object                             |              |                    |                                |                 |
| Web Category Object       Time Object       Time Group       User Management       Applications       VIDN and Remote Access                                                                                                    | P2P Object                            |              |                    |                                |                 |
| Time Object Time Group User Management Applications VIN and Remote Access                                                                                                    | Protocol Object                       |              |                    |                                |                 |
| Time Group User Management Applications VIN and Remote Access                                                                                                    | Web Category Object                   |              |                    |                                |                 |
| User Management Applications VIN and Remote Accorr                                                                                                    | Time Object                           |              |                    |                                |                 |
| Applications                                                                                                    | Time Group                            |              |                    |                                |                 |
| VDN and Domoto Accore                                                                                                    | User Management                       |              |                    |                                |                 |
| VPN and Remote Access                                                                                                    | Applications                          |              |                    |                                |                 |
|                                                                                                    | VPN and Remote Access                 | 4            |                    |                                | •               |
|                                                                                                    |                                       |              |                    |                                |                 |

| Item                 | Description                                                                                                    |
|----------------------|----------------------------------------------------------------------------------------------------|
| Add                  | Add a new profile.                                                                                                    |
| Edit                 | Modify the selected profile.                                                                                                    |
|                      | To edit a profile, simply select the one you want to modify<br>and click the <b>Edit</b> button. The edit window will appear for<br>you to modify the corresponding settings for the selected<br>rule. |
| Delete               | Remove the selected profile.                                                                                                    |
|                      | To delete a rule, simply select the one you want to delete and click the <b>Delete</b> button.                                                                                                    |
| Refresh              | Renew current web page.                                                                                                    |
| Profile Number Limit | Display the total number (256) of the object profiles to be created.                                                                                                    |
| Profile              | Display the name of the profile.                                                                                                    |
| Interface            | Display the category (any, source or destination) of the IP Object.                                                                                                    |
| Address Type         | Display the address type (single, range or subnet) for such profile.                                                                                                    |
| Start IP Address     | Display the IP address of the starting point for such profile.                                                                                                    |

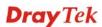

| Item           | Description                                                                                                    |
|----------------|----------------------------------------------------------------------------------------------------|
| End IP Address | Display the IP address of the ending point for such profile.<br>It will be joined with <b>Start IP Address</b> only when you choose <b>Range</b> as the <b>Address Type</b> . |
| Subnet Mask    | Display the subnet mask for such profile.                                                                                                    |

#### How to create a new IP Object profile

- 1. Open Objects Setting>>IP Object.
- 2. Simply click the **Add** button.

| jects Setting > | ~ IP Object      |              |                 |
|-----------------|------------------|--------------|-----------------|
| IP Object       | 🔀 Edit 🛛 前 Delet | e 🗳 Refresh  |                 |
| Profile         | Interface        | Address Type | Start IP Addres |
|                 |                  | No itr       | ems to show.    |

3. The following dialog will appear.

| Profile :        | IP_object_1   |      |
|------------------|---------------|------|
| Interface :      | Source        | ~    |
| Address Type 🗄   | Subnet        | ~    |
| Start IP Address | 192 . 168 . 1 | . 78 |
| Subnet Mask 🗄    | 255.255.255.0 | •    |

| Item      | Description                |                                                                                                    |
|-----------|----------------------------|----------------------------------------------------------------------------------------------------|
| Profile   | Type the name of such      | profile.                                                                                                    |
| Interface | object. If an IP object is | r (any, source or destination) of this IP<br>s set to <b>Source</b> , it will only appear in<br>on <b>Firewall&gt;&gt;IP Filter Rule</b> . |

| Item             | Description                                                                                                    |
|------------------|----------------------------------------------------------------------------------------------------|
| Address Type     | Choose the address type (Single / Range /Subnet) for such profile.                                                     |
|                  | Range v<br>Single<br>Range<br>Subnet                                                                                   |
| Start IP Address | Type the IP address of the starting point for such profile.                                                            |
| End IP Address   | Type the IP address of the ending point for such profile if you choose <b>Range</b> as <b>Address Type</b> .           |
| Subnet Mask      | Use the drop down list to choose the subnet mask for such profile if you choose <b>Subnet</b> as <b>Address Type</b> . |
| Apply            | Click it to save and exit the dialog.                                                                                  |
| Cancel           | Click it to exit the dialog without saving anything.                                                                   |

- 4. Enter all the settings and click **Apply**.
- 5. A new IP object profile has been created.

| IP Object   |             |              |                 |                |               |
|-------------|-------------|--------------|-----------------|----------------|---------------|
| 🚯 Add       | 🔀 Edit 🛛 前  | Delete 🛛 🗳 R | efresh          |                |               |
| Profile     | Interface   | Address Type | Start IP Addres | End IP Address | Subnet Mask   |
| IP_object_1 | Source      | Subnet       | 192.168.1.78    |                | 255.255.255.0 |
| CRM server  | Destination | Single       | 172.16.1.1      |                |               |

## 4.5.2 IP Group

To manage conveniently, several IP object profiles can be grouped under a group. Different IP group can contain different IP object profiles.

| <b>Dray</b> Tek       | Vigor 3900                   | Series | 11:24:58                                    | Login: Admin | Ð | ^ |
|-----------------------|------------------------------|--------|---------------------------------------------|--------------|---|---|
| Auto Logout: Off      | Dipiects Setting >> IP Group |        | Refresh<br>Description<br>No items to show. | Objects      |   |   |
| VPN and Remote Access | 4                            |        | m                                           |              | > |   |
| <                     |                              |        |                                             |              | > |   |

| Item                 | Description                                                                                                    |
|----------------------|----------------------------------------------------------------------------------------------------|
| Add                  | Add a new profile.                                                                                                    |
| Edit                 | Modify the selected profile.                                                                                                    |
|                      | To edit a profile, simply select the one you want to modify<br>and click the <b>Edit</b> button. The edit window will appear for<br>you to modify the corresponding settings for the selected<br>rule. |
| Delete               | Remove the selected profile.<br>To delete a rule, simply select the one you want to delete and click the <b>Delete</b> button.                                                                         |
| Refresh              | Renew current web page.                                                                                                    |
| Profile Number Limit | Display the total number (32) of the object profiles to be created.                                                                                                    |
| Group Name           | Display the name of the object group.                                                                                                    |
| Interface            | Display the category (any, source or destination) of the IP group.                                                                                                    |
| Description          | Display the description for such profile.                                                                                                    |
| Objects              | Display the object profiles grouped under such group.                                                                                                    |

## How to create a new IP Group profile

- 1. Open **Objects Setting>>IP Group.**
- 2. Simply click the **Add** button.

| IP Group   |        |                  |           |
|------------|--------|------------------|-----------|
| C Add      | 🔀 Edit | <u> (</u> Delete | 📢 Refresh |
| Group Name |        | Interface        | ;         |

3. The following dialog will appear.

| Group Name :  | IP_Group_1      |          |  |
|---------------|-----------------|----------|--|
| Interface :   | Source          | ~        |  |
| Description : | Group for Sales | Optional |  |
| Objects :     | IP_object_1     | ~        |  |

| Item        | Description                                                                                                    |
|-------------|----------------------------------------------------------------------------------------------------|
| Group Name  | Type the name of the object group. The number of the characters allowed to be typed here is 10.                                                                                                    |
| Interface   | Determine the category (any, source or destination) of this IP<br>group. If the group is set to <b>Source</b> , it will only appear in the<br>field of <b>Source IP</b> on <b>Firewall&gt;&gt;IP Filter Rule</b> .<br>Source<br>Any<br>Source<br>Destination |
| Description | Make a brief explanation for such profile if the group name is set not clearly.                                                                                                    |
| Objects     | Use the drop down list to check the IP object profiles under<br>such group.<br>All the available IP objects that you have added on <b>Objects</b><br><b>Setting&gt;&gt;IP Object</b> will be seen here.                                                      |
| Apply       | Click it to save the configuration.                                                                                                    |

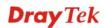

| Item   | Description                                          |
|--------|------------------------------------------------------|
| Cancel | Click it to exit the dialog without saving anything. |

- 4. Enter all the settings and click **Apply**.
- 5. A new IP Group profile has been created.

| IP Group     |                       |                 |             |         |
|--------------|-----------------------|-----------------|-------------|---------|
| 🔯 Add 🛛 🔀 Ed | dit 🔲 Delete 🗳 Refre: | sh              |             | Profile |
| Group Name   | Interface             | Description     | Objects     |         |
| IP_Group_1   | Source                | Group for Sales | IP_object_1 |         |
|              |                       |                 |             |         |
|              |                       |                 |             |         |

### 4.5.3 Service Type Object

TCP and UDP service with specified port range can be saved with different service type object profiles. Later, it can be applied to Firewall as a filter rule.

In default, common used service type object profiles have been created in this page.

| <b>Dray</b> Tek       | vigor 3              | 900 Series         | 11:2              |                 | Login: Adm         |                     |   |
|-----------------------|----------------------|--------------------|-------------------|-----------------|--------------------|---------------------|---|
|                       | Objects Setting >> S | ervice Type Object |                   |                 |                    |                     |   |
| o Logout : Off 🛛 👻    | Service Type Ob      | oject              |                   |                 |                    |                     |   |
| Firewall              | 🚯 Add                | 🗶 Edit 🛛 🕅 Delete  | 🔇 Refresh         |                 |                    |                     |   |
| Objects Setting       | Profile              | Protocol           | Source Port Start | Source Port End | Destination Port S | Destination Port Er | 1 |
| IP Object             | AUTH                 | TCP                | 1                 | 65535           | 113                | 113                 |   |
| IP Group              | BGP                  | TCP                | 1                 | 65535           |                    | 179                 |   |
| Service Type Object   | BOOTPCLIENT          | UDP                | 1                 | 65535           |                    | 68                  |   |
| Service Type Group    | BOOTPSERVER          | UDP                | 1                 | 65535           |                    | 67                  | = |
| Keyword Object        | CU SEEME HI          | TCP/UDP            | 1                 | 65535           |                    | 24032               |   |
| Keyword Group         |                      | TCP/UDP            | 1                 | 65535           |                    |                     |   |
| File Extension Object | CU_SEEME_LO          |                    |                   |                 |                    | 7648                |   |
| IM Object             | DNS                  | TCP/UDP            | 1                 | 65535           |                    | 53                  |   |
| P2P Object            | FINGER               | TCP                | 1                 | 65535           |                    | 79                  |   |
| Protocol Object       | FTP                  | TCP                | 1                 | 65535           |                    | 21                  | - |
| Web Category Object   | H_323                | TCP                | 1                 | 65535           |                    | 1720                |   |
| Time Object           | HTTP                 | TCP                | 1                 | 65535           | 80                 | 80                  |   |
| Time Group            | HTTPS                | TCP                | 1                 | 65535           | 443                | 443                 |   |
| User Management       | IKE                  | UDP                | 1                 | 65535           | 500                | 500                 |   |
| Applications          | IRC                  | TCP/UDP            | 1                 | 65535           | 6667               | 6667                | - |
| VPN and Remote Access | 4                    |                    |                   |                 |                    |                     |   |

| Item   | Description                                                                                                    |
|--------|----------------------------------------------------------------------------------------------------|
| Add    | Add a new profile.                                                                                                    |
| Edit   | Modify the selected profile.<br>To edit a profile, simply select the one you want to modify<br>and click the <b>Edit</b> button. The edit window will appear for<br>you to modify the corresponding settings for the selected<br>rule. |
| Delete | Remove the selected profile.<br>To delete a rule, simply select the one you want to delete and<br>click the <b>Delete</b> button.                                                                                                    |

| Item                          | Description                                                         |
|-------------------------------|---------------------------------------------------------------------|
| Refresh                       | Renew current web page.                                             |
| Profile Number Limit          | Display the total number (96) of the object profiles to be created. |
| Profile                       | Display the name of the service type object profile.                |
| Protocol                      | Display the protocol selected for such profile.                     |
| Source Port Start             | Display the starting source port for such profile.                  |
| Source Port End               | Display the ending source port for such profile.                    |
| <b>Destination Port Start</b> | Display the starting destination port for such profile.             |
| <b>Destination Port End</b>   | Display the ending destination port for such profile.               |

## How to create a new Service Type Object profile

- 1. Open **Objects Setting>> Service Type Object.**
- 2. Simply click the **Add** button.

| bjects Setting >> | Service T | ype Object |                |
|-------------------|-----------|------------|----------------|
| Service Type      | Object    |            |                |
| 🚯 Add             | 🔀 Edit    | 前 Delete   | 📢 Refresh      |
| Profile           | Prote     | ocol       | Source Port St |
| AUTH              | тср       |            | 1              |

3. The following dialog will appear.

| Protocol :             | TCP   | <b>*</b> |  |
|------------------------|-------|----------|--|
| Source Port Start :    | 1     |          |  |
| Source Port End:       | 65535 |          |  |
| Destination Port Start | 1     |          |  |
| Destination Port End:  | 65535 |          |  |

| Item    | Description                                                |
|---------|------------------------------------------------------------|
| Profile | Type a name for such profile. The number of the characters |

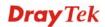

| Item                      | Description                                                                                                    |
|---------------------------|----------------------------------------------------------------------------------------------------|
|                           | allowed to be typed here is 10.                                                                                                    |
| Protocol                  | Specify one of the protocols for such profile.                                                                                     |
| Source Port Start         | It is available for TCP/UDP protocol. It can be ignored for ICMP.                                                                  |
|                           | Type a port number $(0 - 65535)$ as the starting source port.                                                                      |
| Source Port End           | It is available for TCP/UDP protocol. It can be ignored for ICMP. Type a port number $(0 - 65535)$ as the ending source port.      |
| Destination Port<br>Start | It is available for TCP/UDP protocol. It can be ignored for ICMP.<br>Type a port number (0 – 65535) as the starting destination    |
|                           | port.                                                                                                    |
| Destination Port<br>End   | It is available for TCP/UDP protocol. It can be ignored for ICMP. Type a port number $(0 - 65535)$ as the ending destination port. |
| Apply                     | Click it to save the configuration.                                                                                                |
| Cancel                    | Click it to exit the dialog without saving anything.                                                                               |

- 4. Enter all the settings and click **Apply**.
- 5. A new Service Type Object profile has been created.

|        | TCP/UDP |   |       | 22  | 22    | - |
|--------|---------|---|-------|-----|-------|---|
| SYSLOG | UDP     | 1 | 65535 | 514 | 514   |   |
| TELNET | TCP     | 1 | 65535 | 23  | 23    |   |
| TFTP   | UDP     | 1 | 65535 | 69  | 69    |   |
| Others | TCP     | 1 | 65535 | 1   | 65535 |   |

### 4.5.4 Service Type Group

This page allows you to bind several service types into one group.

To manage conveniently, several service type profiles can be grouped under a service type group. Different service type group can contain different service type profiles.

| <b>Dray</b> Tek                                                                                                    | Vigor 3900 Series                                                                     | 11:32:27                                    | Login: Admin | Ð |
|----------------------------------------------------------------------------------------------------|---------------------------------------------------------------------------------------|---------------------------------------------|--------------|---|
| Auto Logout : Off  Firewall  Objects Setting  IP Object IP Group Service Type Object Service Type Group Keyword Object Keyword Group File Extension Object IM Object Protocol Object Veb Category Object Time Object Time Group User Management Applications | Objects Setting >> Service Type Group Service Type Group Add X Edit Delete Group Name | Refresh<br>Description<br>No items to show. | Objects      |   |
| VPN and Remote Access                                                                                                    |                                                                                       | 111                                         |              |   |
| ( )                                                                                                    |                                                                                       |                                             |              | > |

| Item                 | Description                                                                                                    |
|----------------------|----------------------------------------------------------------------------------------------------|
| Add                  | Add a new profile.                                                                                                    |
| Edit                 | Modify the selected profile.<br>To edit a profile, simply select the one you want to modify<br>and click the <b>Edit</b> button. The edit window will appear for<br>you to modify the corresponding settings for the selected<br>rule. |
| Delete               | Remove the selected profile.<br>To delete a rule, simply select the one you want to delete and<br>click the <b>Delete</b> button.                                                                                                    |
| Refresh              | Renew current web page.                                                                                                    |
| Profile Number Limit | Display the total number (32) of the object profiles to be created.                                                                                                    |
| Group Name           | Display the name of the service type group.                                                                                                    |
| Description          | Display the description for such profile.                                                                                                    |
| Objects              | Display the service type object profiles grouped under such group.                                                                                                    |

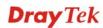

## How to create a new Service Type Group profile

- 1. Open **Objects Setting>> Service Type Group.**
- 2. Simply click the **Add** button.

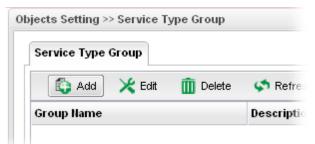

3. The following dialog will appear.

| Group Name :  | Cross_Dept           |          |  |
|---------------|----------------------|----------|--|
| Description : | Used for departments | Optional |  |
| Objects :     | AUTH                 | ~        |  |

Available parameters are listed as follows:

| Item        | Description                                                                                                    |
|-------------|----------------------------------------------------------------------------------------------------|
| Group Name  | Type the name of the service type object group. The number<br>of the characters allowed to be typed here is 10.                                                                                                   |
| Description | Type some words to describe such group.                                                                                                    |
| Objects     | Use the drop down list to check the service type object<br>profiles under such group.<br>All the available service type objects that you have added on<br>Objects Setting > Service Type Object will be seen have |
|             | <b>Objects Setting&gt;&gt;Service Type Object</b> will be seen here.                                                                                                    |
| Apply       | Click it to save the configuration.                                                                                                    |
| Cancel      | Click it to exit the dialog without saving the configuration.                                                                                                    |

- 4. Enter all the settings and click **Apply**.
- 5. A new Service Type Group profile has been created.

Objects Setting >> Service Type Group

| Service Type Group |        |                  |                      |         |         |
|--------------------|--------|------------------|----------------------|---------|---------|
| 🏠 Add              | 🔀 Edit | <u> (</u> Delete | 📢 Refresh            |         | Profile |
| Group Name         |        |                  | Description          | Objects |         |
| Cross_Dept         |        |                  | Used for departments | AUTH    |         |

**Dray** Tek

## 4.5.5 Keyword Object

Keyword can be set as a filter rule to be applied in Firewall. Vigor3900 allows users to set keyword profile with several keywords. Even, it allows users to group several keyword profiles within a keyword group.

| Each item will be explained as follows | s: |
|----------------------------------------|----|
|----------------------------------------|----|

| Item                 | Description                                                                                                    |
|----------------------|----------------------------------------------------------------------------------------------------|
| Add                  | Add a new profile.                                                                                                    |
| Edit                 | Modify the selected profile.<br>To edit a profile, simply select the one you want to modify<br>and click the <b>Edit</b> button. The edit window will appear for<br>you to modify the corresponding settings for the selected<br>rule. |
| Delete               | Remove the selected profile.<br>To delete a rule, simply select the one you want to delete and<br>click the <b>Delete</b> button.                                                                                                    |
| Refresh              | Renew current web page.                                                                                                    |
| Profile Number Limit | Display the total number (100) of the object profiles to be created.                                                                                                    |
| Profile              | Display the name of the keyword object profile.                                                                                                    |
| Member               | Display the words specified in such profile.                                                                                                    |

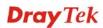

#### How to create a new Keyword Object profile

- 1. Open **Objects Setting>> Keyword Object.**
- 2. Simply click the **Add** button.

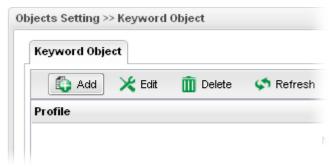

3. The following dialog will appear.

| Keyword Obje | nng >> Keyword Object<br>ct | ->          |
|--------------|-----------------------------|-------------|
| Profile :    | K0_1                        |             |
|              | 🚯 Add  Save                 |             |
|              | Member                      |             |
|              | games 💼                     |             |
|              |                             |             |
| Member :     |                             |             |
|              |                             |             |
|              |                             |             |
|              |                             |             |
|              |                             |             |
|              | 💾 Ann                       | ly 🙆 Cancel |
|              |                             | iy 🥁 Cancer |

| Item    | Description                                                                                                    |
|---------|----------------------------------------------------------------------------------------------------|
| Profile | Type the name of the service type object group. The number<br>of the characters allowed to be typed here is 10.                                                                                                    |
| Member  | <ul> <li>Type the content for such profile. For example, type gambling as Contents. When you browse the webpage, the page with gambling information will be watched out and be passed/blocked based on the configuration on Firewall settings.</li> <li>Add – Type the word in the box of Member and click this button to add the new word as keyword object.</li> <li>Save – Click it to save the setting.</li> <li>Image – click the icon to remove the selected entry.</li> </ul> |
| Apply   | Click it to save the configuration.                                                                                                    |

| Item   | Description                                                   |
|--------|---------------------------------------------------------------|
| Cancel | Click it to exit the dialog without saving the configuration. |

- 4. Enter all the settings and click **Apply**.
- 5. A new **Keyword Object** profile has been created.

| Keyword Object                       |        |         |
|--------------------------------------|--------|---------|
| 🖏 Add 🛛 🗶 Edit 🛛 🔟 Delete 🛛 🖍 Refres | h      | Profile |
| Profile                              | Member |         |
| ко_1                                 | games  |         |

## 4.5.6 Keyword Group

To manage conveniently, several keyword profiles can be grouped under a keyword group. Different keyword group can contain different keyword profiles.

| <b>Dray</b> Tek       | Vigor 39               | 00 Series            | 11:35:55         | Login: Admin | E | ^ |
|-----------------------|------------------------|----------------------|------------------|--------------|---|---|
| Auto Logout: Off      | Objects Setting >> Key | word Group           |                  |              |   |   |
| Firewall              | Keyword Group          | Edit <u> </u> Delete | 🔇 Refresh        |              |   |   |
| Objects Setting       |                        | Edit III Delete      | -                | Objects      |   |   |
| IP Object             | Group Name             |                      | Description      | objects      |   |   |
| IP Group              |                        |                      | No items to show | v.           |   |   |
| Service Type Object   |                        |                      |                  |              |   |   |
| Service Type Group    |                        |                      |                  |              |   |   |
| Keyword Object        |                        |                      |                  |              |   |   |
| Keyword Group         |                        |                      |                  |              |   |   |
| File Extension Object |                        |                      |                  |              |   |   |
| IM Object             |                        |                      |                  |              |   |   |
| P2P Object            |                        |                      |                  |              |   |   |
| Protocol Object       |                        |                      |                  |              |   |   |
| Web Category Object   |                        |                      |                  |              |   |   |
| Time Object           |                        |                      |                  |              |   |   |
| Time Group            |                        |                      |                  |              |   |   |
| User Management       |                        |                      |                  |              |   |   |
| Applications          |                        |                      |                  |              |   |   |
| VPN and Remote Access | 4                      |                      |                  |              | > | - |
| <                     |                        |                      |                  |              | > | ~ |

| Item    | Description                                                                                                    |
|---------|----------------------------------------------------------------------------------------------------|
| Add     | Add a new profile.                                                                                                    |
| Edit    | Modify the selected profile.                                                                                                    |
|         | To edit a profile, simply select the one you want to modify<br>and click the <b>Edit</b> button. The edit window will appear for<br>you to modify the corresponding settings for the selected<br>rule. |
| Delete  | Remove the selected profile.                                                                                                    |
|         | To delete a rule, simply select the one you want to delete and click the <b>Delete</b> button.                                                                                                    |
| Refresh | Renew current web page.                                                                                                    |

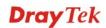

| Item                 | Description                                                         |
|----------------------|---------------------------------------------------------------------|
| Profile Number Limit | Display the total number (16) of the object profiles to be created. |
| Group Name           | Display the name of the service type group.                         |
| Description          | Display the brief explanation for such profile.                     |
| Objects              | Display the keyword object profiles grouped under such group.       |

## How to create a new Keyword Group Profile

- 1. Open Objects Setting>> Keyword Group.
- 2. Simply click the **Add** button.

| Keyword Group |          |             |
|---------------|----------|-------------|
| 🕼 Add 🔀 Edit  | 前 Delete | 🗳 Refresh   |
| Group Name    |          | Description |

3. The following dialog will appear.

| Group Name :  | KG_1        |          |  |
|---------------|-------------|----------|--|
| Description : | first group | Optional |  |
| Objects :     | ко_1        | ~        |  |

| Item        | Description                                                                                                    |  |  |
|-------------|----------------------------------------------------------------------------------------------------|--|--|
| Group Name  | Type the name of the service type object group. The number<br>of the characters allowed to be typed here is 10.                                                                                                 |  |  |
| Description | Make a brief explanation for such profile if the group name is set not clearly.                                                                                                    |  |  |
| Objects     | Use the drop down list to check the keyword object profiles<br>under such group.<br>All the available keyword objects that you have added on<br><b>Objects Setting&gt;&gt;Keyword Object</b> will be seen here. |  |  |
| Apply       | Click it to save the configuration.                                                                                                    |  |  |

| Item   | Description                                                   |
|--------|---------------------------------------------------------------|
| Cancel | Click it to exit the dialog without saving the configuration. |

- 4. Enter all the settings and click **Apply**.
- 5. A new Keyword Group profile has been created.

| Keyword Group                       |         |       |
|-------------------------------------|---------|-------|
| 🖏 Add 🛛 🔀 Edit 🗻 Delete 🛭 🖈 Refresh |         | Profi |
| Group Name Description              | Objects |       |
| KG_1 first group                    | KO_1    |       |

## 4.5.7 File Extension Object

This page allows you to set file extension profiles which will be applied in **Firewall**. All the files with the extension names specified in these profiles will be processed according to the chosen action.

| <b>Dray</b> Tek           | Vigor 39(               | 00 Series        | 11:37:27        | L       | ogin: Admin           | Ð |
|---------------------------|-------------------------|------------------|-----------------|---------|-----------------------|---|
|                           | Objects Setting >> File | Extension Object |                 |         |                       |   |
| Auto Logout : Off         | File Extension Obje     | ct               |                 |         |                       |   |
| Firewall                  | 🕞 Add 🔀                 | Edit 前 Delete 🤇  | S Refresh       |         |                       | 1 |
| Objects Setting           | Profile Imag            |                  | Audio Java      | ActiveX | Compressior Execution |   |
| IP Object                 |                         |                  | No. 3           |         | •                     |   |
| IP Group                  |                         |                  | No items to sho | ow.     |                       |   |
| Service Type Object       |                         |                  |                 |         |                       |   |
| Service Type Group        |                         |                  |                 |         |                       |   |
| Keyword Object            |                         |                  |                 |         |                       |   |
| Keyword Group             |                         |                  |                 |         |                       |   |
| File Extension Object 🔤 🗧 |                         |                  |                 |         |                       |   |
| IM Object                 |                         |                  |                 |         |                       |   |
| P2P Object                |                         |                  |                 |         |                       |   |
| Protocol Object           |                         |                  |                 |         |                       |   |
| Web Category Object       |                         |                  |                 |         |                       |   |
| Time Object               |                         |                  |                 |         |                       |   |
| Time Group                |                         |                  |                 |         |                       |   |
| User Management           |                         |                  |                 |         |                       |   |
| Applications              |                         |                  |                 |         |                       |   |
| VPN and Remote Access     | 4                       |                  |                 |         |                       | > |
|                           |                         |                  |                 |         |                       |   |
|                           |                         |                  |                 |         |                       |   |

| Item   | Description                                                                                                    |
|--------|----------------------------------------------------------------------------------------------------|
| Add    | Add a new profile.                                                                                                    |
| Edit   | Modify the selected profile.<br>To edit a profile, simply select the one you want to modify<br>and click the <b>Edit</b> button. The edit window will appear for<br>you to modify the corresponding settings for the selected<br>rule. |
| Delete | Remove the selected profile.<br>To delete a rule, simply select the one you want to delete and<br>click the <b>Delete</b> button.                                                                                                    |

| Item                 | Description                                                        |  |
|----------------------|--------------------------------------------------------------------|--|
| Refresh              | Renew current web page.                                            |  |
| Profile Number Limit | Display the total number (8) of the object profiles to be created. |  |
| Profile              | Display the name of the profile.                                   |  |
| Image                | Display the selected file extension of image.                      |  |
| Video                | Display the selected file extension of video.                      |  |
| Audio                | Display the selected file extension of audio.                      |  |
| Java                 | Display the selected file extension of java.                       |  |
| ActiveX              | Display the selected file extension of activeX.                    |  |
| Compression          | Display the selected file extension of compression.                |  |
| Execution            | Display the selected file extension of execution.                  |  |

## How to create a new File Extension Object Profile

- 1. Open Objects Setting>>File Extension Object.
- 2. Simply click the **Add** button.

| File Extens | ion Object |          |             |
|-------------|------------|----------|-------------|
| 🕼 Ado       | l 🔀 Edit   | 🔟 Delete | <b>\$</b> R |
| Profile     | Image      | Video    | A           |

3. The following dialog will appear.

| Profile :   | File_Ext_1         |      |  |
|-------------|--------------------|------|--|
| Image :     | .bmp, .dib         | ~    |  |
| Video :     | .mov, .mpe, .mpeg, | mr 🗸 |  |
| Audio :     | .au, .mp3, .m4a    | ~    |  |
| Java :      | .class, .jad       | ~    |  |
| ActiveX :   | .alx, .apb, .axs   | ~    |  |
| Compression | .ace               | ~    |  |
| Execution : | .exe, .inf, .pif   | ~    |  |

| Item        | Description                                                                                                    |
|-------------|----------------------------------------------------------------------------------------------------|
| Profile     | Type the name of the File Extension Object group. The number of the characters allowed to be typed here is 10.                                               |
| Image       | Several file extensions for Image offered for you to choose.<br>Use the drop down list to check the box (es) to select the file<br>extension you need.       |
| Video       | Several file extensions for Video offered for you to choose.<br>Use the drop down list to check the box (es) to select the file<br>extension you need.       |
| Audio       | Several file extensions for Audio offered for you to choose.<br>Use the drop down list to check the box (es) to select the file<br>extension you need.       |
| Java        | Several file extensions for Java offered for you to choose.<br>Use the drop down list to check the box (es) to select the file<br>extension you need.        |
| ActiveX     | Several file extensions for ActiveX offered for you to<br>choose. Use the drop down list to check the box (es) to select<br>the file extension you need.     |
| Compression | Several file extensions for compression offered for you to<br>choose. Use the drop down list to check the box (es) to select<br>the file extension you need. |
| Execution   | Several file extensions for execution offered for you to<br>choose. Use the drop down list to check the box (es) to select<br>the file extension you need.   |
| Apply       | Click it to save the configuration.                                                                                                    |
| Cancel      | Click it to exit the dialog without saving the configuration.                                                                                                |

- 4. Enter all the settings and click **Apply**.
- 5. A new File Extension Object profile has been created.

| n Object  |               |               |                               |                           |                                                          |                                                                          |
|-----------|---------------|---------------|-------------------------------|---------------------------|----------------------------------------------------------|--------------------------------------------------------------------------|
| 🔀 Edit    | 🔟 Delete 🛛 🗲  | Refresh       |                               |                           |                                                          |                                                                          |
| Image     | Video         | Audio         | Java                          | ActiveX                   | Compression                                              | Execution                                                                |
| .bmp,.dib | .mov,.mpe,.mp | .au,.mp3,.m4a | .class,.jad                   | .alx,.apb,.axs            | .ace                                                     | .exe,.inf,.pif                                                           |
|           | Image         | image Video   | Kefresh       Image     Video | X Edit m Delete S Refresh | Kelit     Image     Video     Audio     Java     ActiveX | Kelit     Image     Video     Audio     Java     ActiveX     Compression |

#### 4.5.8 IM Object

People like to use Instant Message to communication with friends on line just for fun or just because it is easy and convenient. However, it might reduce the productivity of employees to a company. Therefore, a tool to block or limit the usage of IM application is important to a company. IM object setting lists all of the popular instant message application for you to choose to block. Choose the one(s) you want to block and save as an IM Object profile. Later, it can be applied to Firewall as a filter rule and reach the purpose of block.

| <b>Dray</b> Tek                                   | Vigor 3900                   | Series 11:38:40      | Login: Admin | Ð |
|---------------------------------------------------|------------------------------|----------------------|--------------|---|
|                                                   | Objects Setting >> IM Object |                      |              |   |
| Auto Logout : Off                                 | IM Object                    |                      |              |   |
| Firewall                                          | 🚯 Add 🔀 Edit                 | 🛄 Delete 🛛 🔇 Refresh |              |   |
| Objects Setting                                   | Profile                      | Member               | WebIM        |   |
| IP Object                                         | Frome                        | Weinber              | WEDIW        |   |
| IP Group                                          |                              | No items to a        | show.        |   |
| Service Type Object                               |                              |                      |              |   |
| Service Type Group                                |                              |                      |              |   |
| Keyword Object                                    |                              |                      |              |   |
| Keyword Group                                     |                              |                      |              |   |
| File Extension Object =                           |                              |                      |              |   |
| and an <b>IM Object</b> and a subsequences of the |                              |                      |              |   |
| P2P Object                                        |                              |                      |              |   |
| Protocol Object                                   |                              |                      |              |   |
| Web Category Object                               |                              |                      |              |   |
| Time Object                                       |                              |                      |              |   |
| Time Group                                        |                              |                      |              |   |
| User Management                                   |                              |                      |              |   |
| Applications                                      |                              |                      |              |   |
| VPN and Remote Access                             | 4                            | 111                  |              | 2 |
|                                                   |                              |                      |              |   |
|                                                   |                              | III                  |              |   |

Each item will be explained as follows:

| Item                 | Description                                                                                                    |
|----------------------|----------------------------------------------------------------------------------------------------|
| Add                  | Add a new profile.                                                                                                    |
| Edit                 | Modify the selected profile.                                                                                                    |
|                      | To edit a profile, simply select the one you want to modify<br>and click the <b>Edit</b> button. The edit window will appear for<br>you to modify the corresponding settings for the selected<br>rule. |
| Delete               | Remove the selected profile.                                                                                                    |
|                      | To delete a rule, simply select the one you want to delete and click the <b>Delete</b> button.                                                                                                    |
| Refresh              | Renew current web page.                                                                                                    |
| Profile Number Limit | Display the total number (32) of the object profiles to be created.                                                                                                    |
| Profile              | Display the name of the IM object profile.                                                                                                    |
| Member               | Display the IM application specified in such profile.                                                                                                    |
| WebIM                | Display the status of IM object whether including the specified set of web IM or not.                                                                                                    |

**Dray** Tek

### How to create a new IM Object Profile

- 1. Open Objects Setting>>IM Object.
- 2. Simply click the **Add** button.

| IM Object |        |          |        |
|-----------|--------|----------|--------|
| 🚯 Add     | 🔀 Edit | 前 Delete | 🖈 Re   |
| Profile   |        |          | Member |

3. The following dialog will appear.

| Profile :        | IM_1                |
|------------------|---------------------|
| Member :         | MSN, QQ, iCQ, iCHAT |
| 📝 WeblM          |                     |
| eMessenger       |                     |
| WebMSN           |                     |
| Meebo*           |                     |
| MessengerAdictos |                     |
| WebYahoolM       |                     |

| Item    | Description |                                                                         |
|---------|-------------|-------------------------------------------------------------------------|
| Profile |             | the IM object group. The number of the d to be typed here is 10.        |
| Member  |             | eations offered for you to choose. Check the<br>o add for such profile. |

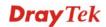

| Item   | Description                                                                                           |
|--------|----------------------------------------------------------------------------------------------------|
| WebIM  | It lists a package of IM application based on web page. You may check the box to include all of them. |
| Apply  | Click it to save the configuration.                                                                   |
| Cancel | Click it to exit the dialog without saving the configuration.                                         |

- 4. Enter all the settings and click **Apply**.
- 5. A new IM Object profile has been created.

| M Object         |                             |        |
|------------------|-----------------------------|--------|
| 🖏 Add 🛛 🔀 Edit 📋 | <u>ញ</u> Delete 🛛 📢 Refresh |        |
| Profile          | Member                      | WebIM  |
| vi 1             | MSN,QQ,ICQ,ICHAT            | enable |

### 4.5.9 P2P Object

Vigor3900 can block P2P application for users, especially for the ones who always upload or download improper files to Internet.

P2P object setting lists all of the point to point application for you to choose to block. Choose the one(s) you want to block and save as a P2P Object profile. Later, it can be applied to Firewall as a filter rule and reach the purpose of block.

| <b>Dray</b> Tek         | Vigor 3900                                  | Series 11:39:41          | Login: Admin | E) |
|-------------------------|---------------------------------------------|--------------------------|--------------|----|
| Auto Logout : Off       | Objects Setting >> P2P Object<br>P2P Object | t<br>Îl Delete 🗳 Refresh |              |    |
| IP Object               | Profile                                     | Membe                    | ۲.           |    |
| IP Group                |                                             | No items to show         | Γ.           |    |
| Service Type Object     |                                             |                          |              |    |
| Service Type Group      |                                             |                          |              |    |
| Keyword Object          |                                             |                          |              |    |
| Keyword Group           |                                             |                          |              |    |
| File Extension Object   |                                             |                          |              |    |
| IM Object               |                                             |                          |              |    |
| P2P Object              |                                             |                          |              |    |
| Protocol Object         |                                             |                          |              |    |
| Web Category Object     |                                             |                          |              |    |
| Time Object             |                                             |                          |              |    |
| Time Group              |                                             |                          |              |    |
| User Management         |                                             |                          |              |    |
| Applications            |                                             |                          |              |    |
| VPN and Remote Access 🤤 | 4                                           | III                      |              | •  |
| <                       |                                             |                          |              | >  |

| Item                 | Description                                                                                                    |
|----------------------|----------------------------------------------------------------------------------------------------|
| Add                  | Add a new profile.                                                                                                    |
| Edit                 | Modify the selected profile.<br>To edit a profile, simply select the one you want to modify<br>and click the <b>Edit</b> button. The edit window will appear for<br>you to modify the corresponding settings for the selected<br>rule. |
| Delete               | Remove the selected profile.<br>To delete a rule, simply select the one you want to delete and<br>click the <b>Delete</b> button.                                                                                                    |
| Refresh              | Renew current web page.                                                                                                    |
| Profile Number Limit | Display the total number (32) of the object profiles to be created.                                                                                                    |
| Profile              | Display the name of the IM object profile.                                                                                                    |
| Member               | Display the P2P application specified in such profile.                                                                                                    |

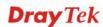

### How to create a new P2P Object Profile

- 1. Open **Objects Setting>>P2P Object.**
- 2. Simply click the **Add** button.

| P2P Object |        | -        |           |
|------------|--------|----------|-----------|
| 🚺 Add      | 🔀 Edit | 🏢 Delete | < Refresh |
| Profile    |        |          |           |

3. The following dialog will appear.

| Profile : | P2P_Obj_1                 |  |
|-----------|---------------------------|--|
| Member    | : SoulSeek, eDonkey, Fa 🗸 |  |
|           |                           |  |

Available parameters are listed as follows:

| Item    | Description                                                                                                    |  |
|---------|----------------------------------------------------------------------------------------------------|--|
| Profile | Type the name of the IM object group. The number of the characters allowed to be typed here is 10.                                                                                                    |  |
| Member  | Several P2P applications offered for you to choose. Check<br>the one(s) you want to add for such profile.<br>Member : SoulSeek, eDonkey, Fa<br>SoulSeek<br>Ponkey<br>FastTrack<br>Gnutella<br>BT<br>OpenFT<br>OpenNap<br>Xunlei<br>Varian |  |
| Apply   | Click it to save the configuration.                                                                                                    |  |
| Cancel  | Click it to exit the dialog without saving the configuration.                                                                                                    |  |

4. Enter all the settings and click **Apply**.

5. A new P2P Object profile has been created.

| P2P Object |               |             |                            |
|------------|---------------|-------------|----------------------------|
| 🚯 Add 🛛 🔀  | Edit 👖 Delete | e 🧳 Refresh |                            |
| Profile    |               |             | Member                     |
| 2P_0bj_1   |               |             | SoulSeek,eDonkey,FastTrack |

#### 4.5.10 Protocol Object

Network services, e.g., DNS, FTP, HTTP, POP3, for LAN users can be blocked by Vigor3900. Common services will be listed in this function and can be selected to be blocked by the router.

| <b>Dray</b> Tek       |   | Vigor 3900 Seri                    | ies 11:40:50      | Login: Admin | Đ |
|-----------------------|---|------------------------------------|-------------------|--------------|---|
|                       |   | Objects Setting >> Protocol Object |                   |              |   |
| o Logout : Off 🛛 🗸    |   | Protocol Object                    |                   |              |   |
| Firewall              | - | 🕼 Add 🔀 Edit 🏢 De                  | elete 🛭 📢 Refresh |              |   |
| Objects Setting       |   | Profile                            | Member            |              |   |
| IP Object             |   | Tronic                             | inember           |              |   |
| IP Group              |   |                                    | No items to show. |              |   |
| Service Type Object   |   |                                    |                   |              |   |
| Service Type Group    |   |                                    |                   |              |   |
| Keyword Object        |   |                                    |                   |              |   |
| Keyword Group         |   |                                    |                   |              |   |
| File Extension Object | E |                                    |                   |              |   |
| IM Object             |   |                                    |                   |              |   |
| P2P Object            |   |                                    |                   |              |   |
| Protocol Object       |   |                                    |                   |              |   |
| Web Category Object   |   |                                    |                   |              |   |
| Time Object           |   |                                    |                   |              |   |
| Time Group            | - |                                    |                   |              |   |
| User Management       |   |                                    |                   |              |   |
| Applications          |   |                                    |                   |              |   |
| VPN and Remote Access | Ŧ | 4                                  |                   |              | > |

| Item                 | Description                                                                                                    |
|----------------------|----------------------------------------------------------------------------------------------------|
| Add                  | Add a new profile.                                                                                                    |
| Edit                 | Modify the selected profile.<br>To edit a profile, simply select the one you want to modify<br>and click the <b>Edit</b> button. The edit window will appear for<br>you to modify the corresponding settings for the selected<br>rule. |
| Delete               | <ul><li>Remove the selected profile.</li><li>To delete a rule, simply select the one you want to delete and click the <b>Delete</b> button.</li></ul>                                                                                  |
| Refresh              | Renew current web page.                                                                                                    |
| Profile Number Limit | Display the total number (32) of the object profiles to be                                                                                                    |

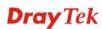

| Item    | Description                                                 |
|---------|-------------------------------------------------------------|
|         | created.                                                    |
| Profile | Display the name of the IM object profile.                  |
| Member  | Display the protocol application specified in such profile. |

### How to create a new Protocol Object Profile

- 1. Open Objects Setting>>Protocol Object.
- 2. Simply click the **Add** button.

| Protocol Object |          |          |
|-----------------|----------|----------|
| 🚯 Add 🛛 🔀 Edit  | 前 Delete | 🗳 Refres |
| Profile         |          |          |

3. The following dialog will appear.

| otocol Obj | ect                       | -                  |
|------------|---------------------------|--------------------|
| Profile :  | Proto_Obj_1               |                    |
| Member     | : PostgreSQL, Sybase, [ 👻 |                    |
|            |                           | 📑 Apply 🛛 😣 Cancel |

| Item    | Description                                                                                                |
|---------|----------------------------------------------------------------------------------------------------|
| Profile | Type the name of the protocol object profile. The number of the characters allowed to be typed here is 10. |
| Member  | Several protocols offered for you to choose. Check the one<br>(s) you want to add for such profile.        |

| Apply  | Click it to save the configuration.                           |
|--------|---------------------------------------------------------------|
| Cancel | Click it to exit the dialog without saving the configuration. |

- 4. Enter all the settings and click **Apply**.
- 5. A new P2P Object profile has been created.

| Protocol Object                       |                       |
|---------------------------------------|-----------------------|
| 🕼 Add 🛛 🗶 Edit 🛛 前 Delete 🛭 娕 Refresh |                       |
| Profile                               | Member                |
| Proto_Obj_1                           | PostgreSQL,Sybase,DB2 |

## 4.5.11 Web Category Object

We all know that the content on the Internet just like other types of media may be inappropriate sometimes. As a responsible parent or employer, you should protect those in your trust against the hazards. With web category filtering service of the Vigor router, you can protect your business from common primary threats, such as productivity, legal liability, network and security threats. For parents, you can protect your children from viewing adult websites or chat rooms.

WCF adopts the mechanism developed and offered by certain service provider. No matter activating WCF feature or getting a new license for web content filter, you have to click **Activate URL** to satisfy your request. Note that service provider matching with Vigor router currently offers a period of time for trial version for users to experiment. If you want to purchase a formal edition, simply contact with your DrayTek dealer.

**Note:** Web Content Filter (WCF) is not a built-in service of Vigor router but a service powered by **Commtouch**. If you want to use such service (trial or formal edition), you have to perform the procedure of activation first. For the service of formal edition, please contact with your dealer/distributor for detailed information.

# Web Category Object

| <b>Dray</b> Tek       |   | Vigor           | 3900 Series                      | 11:41:41        |                 | Login: Admi       | <u> </u> | E |
|-----------------------|---|-----------------|----------------------------------|-----------------|-----------------|-------------------|----------|---|
|                       |   | Objects Setting | >> Web Category Object >> Web    | Category Object |                 |                   |          |   |
| Logout : Off 🗸 🗸      |   | Web Catego      | ry Object Content Filter License |                 |                 |                   |          |   |
| Firewall              | ~ | 🚯 Add           | 🔀 Edit 👖 Delete 🗳 F              | Refresh         |                 |                   |          |   |
| Objects Setting       |   | Profile         | Child Protection Leisure         | Business        | Chatting        | Computer          | Other    |   |
| IP Object             |   | face            |                                  |                 | Chat Instant-M  | e Social-Networki | 0.0      |   |
| IP Group              |   | in the second   |                                  |                 | onat,instant-in | ooolaritetiionii  | ''y      |   |
| Service Type Object   |   |                 |                                  |                 |                 |                   |          |   |
| Service Type Group    |   |                 |                                  |                 |                 |                   |          |   |
| Keyword Object        |   |                 |                                  |                 |                 |                   |          |   |
| Keyword Group         |   |                 |                                  |                 |                 |                   |          |   |
| File Extension Object | = |                 |                                  |                 |                 |                   |          |   |
| IM Object             |   |                 |                                  |                 |                 |                   |          |   |
| P2P Object            |   |                 |                                  |                 |                 |                   |          |   |
| Protocol Object       |   |                 |                                  |                 |                 |                   |          |   |
| Web Category Object   |   |                 |                                  |                 |                 |                   |          |   |
| Time Object           |   |                 |                                  |                 |                 |                   |          |   |
| Time Group            |   |                 |                                  |                 |                 |                   |          |   |
| User Management       |   |                 |                                  |                 |                 |                   |          |   |
| Applications          |   |                 |                                  |                 |                 |                   |          |   |
|                       |   | 4               |                                  |                 |                 |                   |          |   |

| Item                 | Description                                                                                                    |
|----------------------|----------------------------------------------------------------------------------------------------|
| Add                  | Add a new profile.                                                                                                    |
| Edit                 | Modify the selected profile.                                                                                                    |
|                      | To edit a profile, simply select the one you want to modify<br>and click the <b>Edit</b> button. The edit window will appear for<br>you to modify the corresponding settings for the selected<br>rule. |
| Delete               | Remove the selected profile.                                                                                                    |
|                      | To delete a rule, simply select the one you want to delete and click the <b>Delete</b> button.                                                                                                    |
| Refresh              | Renew current web page.                                                                                                    |
| Profile Number Limit | Display the total number (16) of the object profiles to be created.                                                                                                    |
| Profile              | Display the name of the object profile.                                                                                                    |
| Child Protection     | Display the items under certain category that you choose to block for protecting the children.                                                                                                    |
| Leisure              | Display the items under certain category that you choose to block.                                                                                                    |
| Business             | Display the items under certain category that you choose to block.                                                                                                    |
| Chatting             | Display the items under certain category that you choose to block.                                                                                                    |
| Computer             | Display the items under certain category that you choose to block.                                                                                                    |

| Item  | Description                                                        |
|-------|--------------------------------------------------------------------|
| Other | Display the items under certain category that you choose to block. |

#### How to create a new Web Category Object Profile

- 1. Open **Objects Setting>> Web Category Object** and click the **Web Category Object** tab.
- 2. Simply click the **Add** button.

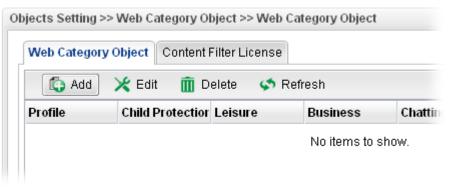

3. The following dialog will appear.

| Profile :          | WCO_1                |     |  |
|--------------------|----------------------|-----|--|
| Child Protection : | Alcohol-And-Tobacco, | · • |  |
| Leisure :          | Sports, Travel       | ~   |  |
| Business :         | Web-Based-Email      | ~   |  |
| Chatting :         | Chat                 | ~   |  |
| Computer :         | Botnets, Hacking     | *   |  |
| Other :            | News, Translators    | ~   |  |

| Item    | Description                                                                                                    |
|---------|----------------------------------------------------------------------------------------------------|
| Profile | Type the name of the web category object profile. The number of the characters allowed to be typed here is 10. |

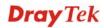

| Child Protection | The web pages which are not suitable for children will be<br>classified into different categories. Simply check the one(s)<br>that you don't want the children to visit.<br>Child Protection : Alcohol-And-Tobacco, (<br>Leisure :<br>Business :<br>Chatting :<br>Chatting :<br>Hate-And-Intolerance<br>Illegal-Drug |  |  |  |  |  |
|------------------|----------------------------------------------------------------------------------------------------|--|--|--|--|--|
| Leisure          | Simply check the one(s) that you don't want the user to visit.                                                                                                    |  |  |  |  |  |
| Business         | Simply check the one(s) that you don't want the user to visit.                                                                                                    |  |  |  |  |  |
| Chatting         | Simply check the one(s) that you don't want the user to use for gossip with remote people.                                                                                                    |  |  |  |  |  |
| Computer         | Simply check the one(s) that you don't want the user to visit.                                                                                                    |  |  |  |  |  |
| Other            | Simply check the one(s) that you don't want the user to visit.                                                                                                    |  |  |  |  |  |
| Apply            | Click it to save the configuration.                                                                                                    |  |  |  |  |  |
| Cancel           | Click it to exit the dialog without saving the configuration.                                                                                                    |  |  |  |  |  |

- 4. Enter all the settings and click **Apply**.
- 5. A new Web Category Object profile has been created.

| Web Categ | ory Object Content Filte | r License |          |          |          |       |
|-----------|--------------------------|-----------|----------|----------|----------|-------|
| 🚯 Add     | 🔀 Edit 🛛 前 Delete        | e – 🇳 Ref | resh     |          |          |       |
| Profile   | Child Protectior Lei     | sure      | Business | Chatting | Computer | Other |
|           |                          |           |          |          |          |       |

## **Content Filter License**

Move your mouse to the link of **Activate URL** and click it. The system will guide you to access into MyVigor website.

|                       |                               | Series                |                | Login: Admin | Ð        |
|-----------------------|-------------------------------|-----------------------|----------------|--------------|----------|
|                       | Objects Setting >> Web Catego | ory Object >> Content | Filter License |              |          |
| uto Logout : Off      | Web Category Object Cor       | ntent Filter License  |                |              |          |
| Firewall              |                               |                       |                |              |          |
| Objects Setting       |                               | tivate URL            |                |              |          |
| IP Object             | Enable This Profile : disa    |                       |                |              |          |
| IP Group              |                               | mmtouch<br>033956     |                |              |          |
| Service Type Object   |                               | 12-08-07              |                |              |          |
| Service Type Group    |                               | 12-08-14              |                |              |          |
| Keyword Object        |                               |                       |                |              |          |
| Keyword Group         |                               |                       |                |              |          |
| File Extension Object |                               |                       |                |              |          |
| IM Object             |                               |                       |                |              |          |
| P2P Object            |                               |                       |                |              |          |
| Protocol Object       |                               |                       |                |              |          |
| Web Category Object   |                               |                       |                |              |          |
| Time Object           |                               |                       |                |              |          |
| Time Group            |                               |                       |                |              |          |
| User Management       |                               |                       |                |              |          |
| Applications          |                               |                       |                |              |          |
|                       |                               |                       |                | Apply        | 🐼 Cancel |
|                       |                               |                       |                |              |          |

After finishing the activation for the trial version of WCF, remember to purchase "Silver Card" for WCF service from your DrayTek dealer or distributor.

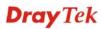

## 4.5.12 Time Object

You restrict Internet access to certain hours so that users can connect to the Internet only during certain hours, say, business hours. The schedule is also applicable to other functions, e.g., Firewall.

| <b>Dray</b> Tek                      |   | Vigor 3           | 8900 Se       | ries          | 11:45:19       |          | Login: Admi | in       | Ð |
|--------------------------------------|---|-------------------|---------------|---------------|----------------|----------|-------------|----------|---|
|                                      | 0 | Objects Setting ≫ | > Time Object |               |                |          |             |          |   |
| uto Logout : Off 🛛 🗸                 |   | Time Object       |               |               |                |          |             |          |   |
| Firewall                             |   | 🚯 Add             | 🗶 Edit  前     | Delete 🛭 📢 Re | fresh          |          |             |          |   |
| Objects Setting<br>IP Object         |   | Profile           | Frequency     | Start Date    | Start Time     | End Date | End Time    | Weekdays |   |
| IP Group                             |   |                   |               |               | No items to sh | ow.      |             |          |   |
| Service Type Object                  |   |                   |               |               |                |          |             |          |   |
| Service Type Group<br>Keyword Object |   |                   |               |               |                |          |             |          |   |
| Keyword Object                       |   |                   |               |               |                |          |             |          |   |
| File Extension Object                |   |                   |               |               |                |          |             |          |   |
| IM Object                            |   |                   |               |               |                |          |             |          |   |
| P2P Object                           |   |                   |               |               |                |          |             |          |   |
| Protocol Object                      |   |                   |               |               |                |          |             |          |   |
| Web Category Object                  |   |                   |               |               |                |          |             |          |   |
| Time Object                          |   |                   |               |               |                |          |             |          |   |
| Time Group                           |   |                   |               |               |                |          |             |          |   |
| User Management                      |   |                   |               |               |                |          |             |          |   |
| Applications                         |   |                   |               |               |                |          |             |          |   |
| VPN and Remote Access                |   | 4                 |               |               | 111            |          |             |          | > |
|                                      |   |                   |               |               |                |          |             |          |   |

| Item                 | Description                                                                                                    |  |  |  |  |  |
|----------------------|----------------------------------------------------------------------------------------------------|--|--|--|--|--|
| Add                  | Add a new profile.                                                                                                    |  |  |  |  |  |
| Edit                 | Modify the selected profile.                                                                                                    |  |  |  |  |  |
|                      | To edit a profile, simply select the one you want to modify<br>and click the <b>Edit</b> button. The edit window will appear for<br>you to modify the corresponding settings for the selected<br>rule. |  |  |  |  |  |
| Delete               | Remove the selected profile.                                                                                                    |  |  |  |  |  |
|                      | To delete a rule, simply select the one you want to delete and click the <b>Delete</b> button.                                                                                                    |  |  |  |  |  |
| Refresh              | Renew current web page.                                                                                                    |  |  |  |  |  |
| Profile Number Limit | Display the total number (16) of the object profiles to be created.                                                                                                    |  |  |  |  |  |
| Profile              | Display the name of the time object profile.                                                                                                    |  |  |  |  |  |
| Frequency            | Display the duration (or period) of the time object profile.                                                                                                    |  |  |  |  |  |
| Start Date           | Display the starting date of the time object profile.                                                                                                    |  |  |  |  |  |
| Start Time           | Display the starting time of the time object profile.                                                                                                    |  |  |  |  |  |
| End Date             | Display the ending date of the time object profile.                                                                                                    |  |  |  |  |  |
| End Time             | Display the ending time of the time object profile.                                                                                                    |  |  |  |  |  |
| Weekdays             | Display the frequency of such time object profile.                                                                                                    |  |  |  |  |  |

# How to create a new Time Object Profile

- 1. Open **Objects Setting>> Time Object.**
- 2. Simply click the **Add** button.

| Time Object | t         |       |            |       |
|-------------|-----------|-------|------------|-------|
| 🚯 Add       | 🛛 🗶 Edit  | 前 Del | ete 🛛 娕 R  | efres |
| Profile     | Frequency | S     | Start Date | S     |

3. The following dialog will appear.

| Profile :    | TimeO_1         |  |
|--------------|-----------------|--|
| Frequency :  | Weekdays 👻      |  |
| Start Date : | 2010-01-01      |  |
| Start Time : | 08:00:00        |  |
| End Date :   | 2010-01-01      |  |
| End Time:    | 23:00:00        |  |
| Weekdays     | Mon, Tue, Wed 🚽 |  |

| Item       | Description                                                                                            |
|------------|----------------------------------------------------------------------------------------------------|
| Profile    | Type the name of the time object profile. The number of the characters allowed to be typed here is 10. |
| Frequency  | Specify how often (Weekdays or Once) the schedule will be applied.                                     |
| Start Date | Specify the starting date of the time object profile.                                                  |
| Start Time | Specify the starting time of the time object profile.                                                  |
| End Date   | Specify the ending date of the time object profile.                                                    |
| End Time   | Specify the ending time of the time object profile.                                                    |

| Weekdays | Specify which days in one week should perform the schedule.   |
|----------|---------------------------------------------------------------|
|          | End Time : 00:00:00                                           |
|          | Weekdays : Tue, Wed                                           |
|          | Mon                                                           |
|          | Tue                                                           |
|          | Ved Ved                                                       |
|          | Thu 🗌                                                         |
|          | 🗖 Fri                                                         |
|          | 🔲 Sat                                                         |
|          | 🗖 Sun                                                         |
|          |                                                               |
| Apply    | Click it to save the configuration.                           |
| Cancel   | Click it to exit the dialog without saving the configuration. |

- 4. Enter all the settings and click **Apply**.
- 5. A new Time Object profile has been created.

| Time Object |            |               |            |            |          |
|-------------|------------|---------------|------------|------------|----------|
| 🚯 Add       | 🔀 Edit 🛛 前 | Delete 🛛 娕 Re | fresh      |            |          |
| Profile     | Frequency  | Start Date    | Start Time | End Date   | End Time |
|             | Weekdays   | 2010-01-01    | 00:00:00   | 2010-01-01 | 00:00:00 |

# 4.5.13 Time Group

This page allows you to group several time object profiles.

| <b>Dray</b> Tek       |   | Vigor 3900 s                  | eries 11:46:15   | Login: Admin | E |
|-----------------------|---|-------------------------------|------------------|--------------|---|
|                       |   | Objects Setting >> Time Group |                  |              |   |
| to Logout : Off 🛛 👻   |   | Time Group                    |                  |              |   |
| Firewall              | ~ | 🕼 Add 💥 Edit 🧃                | Delete 🔇 Refresh |              | 1 |
| Objects Setting       |   |                               | -                |              |   |
| IP Object             |   | Group Name                    | Description      | Objects      |   |
| IP Group              |   |                               | No items to s    | how.         |   |
| Service Type Object   |   |                               |                  |              |   |
| Service Type Group    |   |                               |                  |              |   |
| Keyword Object        |   |                               |                  |              |   |
| Keyword Group         |   |                               |                  |              |   |
| File Extension Object |   |                               |                  |              |   |
| IM Object             |   |                               |                  |              |   |
| P2P Object            |   |                               |                  |              |   |
| Protocol Object       |   |                               |                  |              |   |
| Web Category Object   |   |                               |                  |              |   |
| Time Object           |   |                               |                  |              |   |
| Time Group            |   |                               |                  |              |   |
| User Management       |   |                               |                  |              |   |
| Applications          |   |                               |                  |              |   |
| VPN and Remote Access | - | 4                             | 111              |              | • |
|                       |   |                               |                  |              |   |

| Item                 | Description                                                                                                    |
|----------------------|----------------------------------------------------------------------------------------------------|
| Add                  | Add a new profile.                                                                                                    |
| Edit                 | Modify the selected profile.<br>To edit a profile, simply select the one you want to modify<br>and click the <b>Edit</b> button. The edit window will appear for<br>you to modify the corresponding settings for the selected |
| Delete               | rule.<br>Remove the selected profile.<br>To delete a rule, simply select the one you want to delete and<br>click the <b>Delete</b> button.                                                                                    |
| Refresh              | Renew current web page.                                                                                                    |
| Profile Number Limit | Display the total number (8) of the object profiles to be created.                                                                                                    |
| Group Name           | Display the name of the group.                                                                                                    |
| Description          | Display the brief explanation for such group.                                                                                                    |
| Objects              | Display the time objects selected by such group.                                                                                                    |

## How to create a new Time Group Profile

- 1. Open **Objects Setting>> Time Group.**
- 2. Simply click the **Add** button.

| Time Group    |          |             |
|---------------|----------|-------------|
| ち Add 🔀 Kedit | 前 Delete | < Refresh   |
| Group Name    |          | Description |
|               |          | No iterr    |

3. The following dialog will appear.

| Group Name :  | TimeGrp_1       |   | ]        |  |
|---------------|-----------------|---|----------|--|
| Description : | For Market only |   | Optional |  |
| Objects :     | TimeO_1         | ~ | ]        |  |

Available parameters are listed as follows:

| Item        | Description                                                                                                    |
|-------------|----------------------------------------------------------------------------------------------------|
| Profile     | Type the name of the time group. The number of the characters allowed to be typed here is 10.                                                                                                    |
| Description | Make a brief explanation for such profile if the group name is set not clearly.                                                                                                    |
| Objects     | Use the drop down list to check the time object profiles<br>under such group.<br>All the available time objects that you have added on<br><b>Objects Setting&gt;&gt;Time Object</b> will be seen here.<br><b>Objects</b> : TimeO_1<br>TimeO_1 |
| Apply       | Click it to save the configuration.                                                                                                    |
| Cancel      | Click it to exit the dialog without saving the configuration.                                                                                                    |

4. Enter all the settings and click **Apply**.

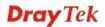

5. A new Web Category Object profile has been created.

| fime Group |        |          |                 |         |
|------------|--------|----------|-----------------|---------|
| 🕼 Add      | 🔀 Edit | 前 Delete | < Refresh       |         |
| Group Name |        |          | Description     | Objects |
| FimeGrp_1  |        |          | For Market only | TimeO_1 |

# 4.6 User Management

User Management can manage all the accounts (user profiles) to connect to Internet via different protocols.

| User Ma  | nagement           |
|----------|--------------------|
| Gener    | al Setup           |
| User F   | Profile            |
| User (   | Group              |
| RADIU    | IS                 |
| LDAP     | / Active Directory |
| Applicat | ions               |

#### 4.6.1 General Setup

**General Setup** can determine the standard (rule-based or user-based) for the users controlled by User Management. The mode (standard) selected here will influence the contents of the filter rule(s) applied to every user.

| <b>Dray</b> Tek         | Vigor 3        | 900 Series                  | 11:53:31  | Login: Admin | ₽        |
|-------------------------|----------------|-----------------------------|-----------|--------------|----------|
|                         | User Managemen | t >> General Setup >> Gener | ral Setup |              | Ĩ        |
| Auto Logout : Off       | General Setup  | User-Based Firewall Status  |           |              |          |
| NAT                     |                |                             |           |              |          |
| Firewall                | Mode :         | Rule-Based                  | ~         |              |          |
| Objects Setting         |                |                             |           |              |          |
| User Management         |                |                             |           |              |          |
| General Setup           |                |                             |           |              |          |
| User Profile            |                |                             |           |              |          |
| User Group              |                |                             |           |              |          |
| RADIUS                  |                |                             |           |              |          |
| LDAP / Active Directory |                |                             |           |              |          |
| Applications            |                |                             |           |              |          |
| VPN and Remote Access   |                |                             |           |              |          |
| Certificate Management  |                |                             |           |              |          |
| SSL VPN                 |                |                             |           |              |          |
| Bandwidth Management    |                |                             |           |              |          |
| System Maintenance      |                |                             |           |              |          |
| Diagnostics             |                |                             |           |              |          |
| External Devices        |                |                             |           | Apply        | 🔇 Cancel |
| Product Registration    |                |                             |           |              |          |
|                         |                |                             |           |              | >        |

Available parameters will be explained as follows:

| Item | Description                                                                                                    |
|------|----------------------------------------------------------------------------------------------------|
| Mode | There are two modes offered here for you to choose. Each mode will bring different filtering effect to the users |

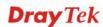

| Item                | Description                                                                                                    |                                                  |  |  |  |  |  |
|---------------------|----------------------------------------------------------------------------------------------------|--------------------------------------------------|--|--|--|--|--|
|                     | involved.                                                                                                    |                                                  |  |  |  |  |  |
|                     | <b>User-Based</b> - If you choose such mode, the router will apply the filter rules configured in <b>User Management&gt;&gt;User Profile</b> to the users.                 |                                                  |  |  |  |  |  |
|                     | <b>Rule-Based</b> –If you choose such mode, the router will apply the filter rules configured in <b>Firewall&gt;&gt;General Setup</b> and <b>Filter Rule</b> to the users. |                                                  |  |  |  |  |  |
| Authentication Type | Under <b>User_Based</b> mode, please specify the authentication type.                                                                                                    |                                                  |  |  |  |  |  |
|                     | Mode : User_Based 💌                                                                                                    |                                                  |  |  |  |  |  |
|                     | Authentication Type :                                                                                                    | Local 🗸                                          |  |  |  |  |  |
|                     | White IP List : Local<br>LDAP                                                                                                    |                                                  |  |  |  |  |  |
|                     |                                                                                                    |                                                  |  |  |  |  |  |
| White IP List       | Under User_Based mod<br>IP object and/or IP grou                                                                                                    | de, use the drop down list to choose p profiles. |  |  |  |  |  |
|                     | Mode :                                                                                                    | User_Based 🗸                                     |  |  |  |  |  |
|                     | Authentication Type :                                                                                                    | Local                                            |  |  |  |  |  |
|                     | White IP List :                                                                                                    | none 🗸                                           |  |  |  |  |  |
|                     |                                                                                                    | None<br>IP_Group_1                               |  |  |  |  |  |

### **User-Based Firewall Status**

The User-Based Firewall Status is a monitoring tool which only works after you choose User\_Based as the Mode setting on User Management>>General Setup.

User authentication setup will launch if the router is running in User\_Based mode. The User-based Firewall Status will start to record each authentication event of specified users including authentication failure or success, user's IP, when or how much time the user uses, and how much rest time for the user.

| <b>Dray</b> Tek         | Vigor 3         | 900 Se         | ries              | 11:55:10         |          | Login: Admi | in     | E> |
|-------------------------|-----------------|----------------|-------------------|------------------|----------|-------------|--------|----|
|                         | User Management | >> General Set | tup >> User-Based | Firewall Status  |          |             |        |    |
| Auto Logout : Off       | General Setup   | User-Based I   | Firewall Status   |                  |          |             |        |    |
| NAT                     | 🔇 Refresh       |                | Auto Refi         | resh : 10 Second | is 👻     |             |        |    |
| Firewall                | User Name       | IP             | Allow Time        | Start Time       | End Time | Rest Time   | Delete |    |
| Objects Setting         |                 |                |                   |                  |          |             |        |    |
| User Management         |                 |                |                   | No items to sho  | ow.      |             |        |    |
| General Setup           |                 |                |                   |                  |          |             |        |    |
| User Profile            |                 |                |                   |                  |          |             |        |    |
| User Group              |                 |                |                   |                  |          |             |        |    |
| RADIUS                  |                 |                |                   |                  |          |             |        |    |
| LDAP / Active Directory |                 |                |                   |                  |          |             |        |    |
| Applications            |                 |                |                   |                  |          |             |        |    |
| VPN and Remote Access   |                 |                |                   |                  |          |             |        |    |
| Certificate Management  |                 |                |                   |                  |          |             |        |    |
| SSL VPN                 |                 |                |                   |                  |          |             |        |    |
| Bandwidth Management    |                 |                |                   |                  |          |             |        |    |
| System Maintenance      |                 |                |                   |                  |          |             |        |    |
| Diagnostics             |                 |                |                   |                  |          |             |        |    |
| External Devices        |                 |                |                   |                  |          |             |        |    |
| Product Registration    |                 |                |                   |                  |          |             |        |    |
|                         |                 |                |                   |                  |          |             |        | >  |

Available parameters will be explained as follows:

| Item         | Description                                                                                                    |  |  |
|--------------|----------------------------------------------------------------------------------------------------|--|--|
| Refresh      | Renew current web page.                                                                                                    |  |  |
| Auto Refresh | Specify the interval of refresh time to obtain the latest status.<br>The information will update immediately when the <b>Refresh</b> button is clicked. |  |  |
| User Name    | Display the name of the client (wireless station) who accesses into Internet through the wireless connection.                                           |  |  |
| IP           | Display the IP address of the wireless station.                                                                                                    |  |  |
| Allow Time   | Display the total connection time allowed for the wireless station.                                                                                     |  |  |
| Start Time   | Display the starting time of the wireless station.                                                                                                    |  |  |
| End Time     | Display the ending time of the wireless station.                                                                                                    |  |  |
| Rest Time    | Display the rest time for the wireless station to browse the Internet.                                                                                  |  |  |
| Delete       | <ul> <li>If the administrator is a specific user's connection immediately.</li> </ul>                                                                   |  |  |

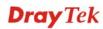

| Item | Description        | on                      |           |        |  |
|------|--------------------|-------------------------|-----------|--------|--|
|      | tus                |                         |           |        |  |
|      | onds<br>Start Time | ✓ End Time              | Rest Time | Remove |  |
|      | 2014 40 20 4       | 6:07:55 2011-10-21 00:0 |           | m      |  |

## 4.6.2 User Profile

This function allows to configure all accounts (user profiles) in Vigor3900, including PPTP/L2TP, System user, and so on.

| <b>Dray</b> Tek         |   | Vigor         |               | Series     |       | 11:57:05 |         | Login     | : Admin      | E        |   |
|-------------------------|---|---------------|---------------|------------|-------|----------|---------|-----------|--------------|----------|---|
|                         |   | User Manageme | ent >> User P | rofile     |       |          |         |           |              |          |   |
| D Logout : Off          |   | User Profile  | •             |            |       |          |         |           |              |          |   |
| NAT                     |   | 👘 🧑 Add       | 🔀 Edit        | 🔟 Delete   | 🧔 Ref | resh     |         |           |              |          |   |
| Firewall                |   | Username      | Enable This   | System Use | Group | PPTP     | L2TP    | DHCP from | Static IP Ad | Use mOTP |   |
| Objects Setting         |   | ssi           | true          | false      | User  | Disable  | Disable | lan1      |              | Disable  | - |
| User Management         |   | vivian        | true          | true       | Admin | Disable  | Disable | lan1      |              | Disable  |   |
| General Setup           |   | t             | true          | false      | User  | Disable  | Disable | lan1      |              | Disable  | 1 |
| User Profile            |   | frankwang     | true          | false      | User  | Enable   | Enable  | lan1      |              | Disable  |   |
| User Group              |   | v             | true          | false      | User  | Enable   | Enable  | lan1      |              | Disable  | 1 |
| RADIUS                  |   |               |               |            |       |          |         |           |              |          | - |
| LDAP / Active Directory |   |               |               |            |       |          |         |           |              |          |   |
| Applications            |   |               |               |            |       |          |         |           |              |          |   |
| VPN and Remote Access   |   |               |               |            |       |          |         |           |              |          |   |
| Certificate Management  |   |               |               |            |       |          |         |           |              |          |   |
| SSL VPN                 |   |               |               |            |       |          |         |           |              |          |   |
| Bandwidth Management    |   |               |               |            |       |          |         |           |              |          |   |
| System Maintenance      |   |               |               |            |       |          |         |           |              |          |   |
| Diagnostics             |   |               |               |            |       |          |         |           |              |          |   |
| External Devices        |   |               |               |            |       |          |         |           |              |          |   |
| Product Registration    | - | 4             |               |            |       | 111      |         |           |              |          |   |

| Item                 | Description                                                                                                    |
|----------------------|----------------------------------------------------------------------------------------------------|
| Add                  | Add a new profile.                                                                                                    |
| Edit                 | Modify the selected profile.                                                                                                    |
|                      | To edit a profile, simply select the one you want to modify<br>and click the <b>Edit</b> button. The edit window will appear for<br>you to modify the corresponding settings for the selected<br>rule. |
| Delete               | Remove the selected profile.                                                                                                    |
|                      | To delete a rule, simply select the one you want to delete and click the <b>Delete</b> button.                                                                                                    |
| Refresh              | Renew current web page.                                                                                                    |
| Profile Number Limit | Display the total number (200) of the object profiles to be created.                                                                                                    |
| Username             | Display the name of the user.                                                                                                    |

| Item                | Description                                                                                        |
|---------------------|----------------------------------------------------------------------------------------------------|
| Enable This Profile | Display the status of the profile. False means disabled; True means enabled.                       |
| System User         | Display the status of the System User. False means disabled;<br>True means enabled.                |
| РРТР                | Display the status of PPTP/L2TP connection for such user profile.                                  |
| L2TP                | Display the LAN profile that such profile belongs to.                                              |
| DHCP from           | Display the LAN profile that DHCP server used for assigning IP address(es).                        |
| Static IP Address   | Display the IP address for such user profile which accesses<br>Internet with PPTP/L2TP connection. |
| Use mOTP            | Display if mOTP is activated (enable or disable) or not.                                           |

#### How to create a new User Profile

- 1. Open User Management>>User Profile.
- 2. Simply click the **Add** button.

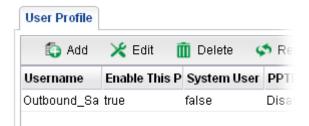

3. The following dialog will appear.

| User Profile           |                    |   | -×               |
|------------------------|--------------------|---|------------------|
| Username :             | Data_out           |   |                  |
| Enable This Profile    |                    |   |                  |
| Password :             | •••                |   |                  |
| Idle Timeout (sec) :   | 300                |   |                  |
| Usage Time (min) :     | 480                |   |                  |
| System User :          | false              | ~ |                  |
| PPTP :                 | 🔵 Enable 💿 Disable |   |                  |
| L2TP :                 | 🔵 Enable 💿 Disable |   |                  |
| DHCP from :            | lan1               | ~ |                  |
| Static IP Address :    |                    |   | (Optional)       |
| Use mOTP :             | 🔵 Enable 💿 Disable |   |                  |
| SSL Proxy :            |                    | ~ |                  |
| SSL Application(VNC) : | vnc                | ~ |                  |
| SSL Application(RDP) : | rdp                | ~ |                  |
|                        |                    |   |                  |
|                        |                    |   | 📑 Apply 😡 Cancel |

| Item                | Description                                                                                                    |
|---------------------|----------------------------------------------------------------------------------------------------|
| Username            | Type a name for such user profile (e.g.,<br>LAN_User_Group_1, WLAN_User_Group_A,<br>WLAN_User_Group_B, etc). When a user tries to access<br>Internet through this router, an authentication step must be<br>performed first. The user has to type the Username specified<br>here to pass the authentication. When the user passes the<br>authentication, he/she can access Internet via this router.<br>However the accessing operation will be restricted with the<br>conditions configured in this user profile. |
| Enable This Profile | Check this box to enable such profile.                                                                                                    |
| Password            | Type a password for such profile (e.g., <i>lug123</i> , <i>wug123</i> , <i>wug456</i> , etc). When a user tries to access Internet through this router, an authentication step must be performed first. The user has to type the password specified here to pass the authentication. When the user passes the authentication, he/she can access Internet via this router with the limitation configured in this user profile.                                                                                      |
| Idle Timeout        | If the user is idle over the limitation of the timer, the <b>network connection will be stopped for such user.</b> By default, the Idle Timeout is set to 300 seconds.                                                                                                    |

| Usage Time (min)         | It means the maximum usage duration for the user. By default, the Usage Time is 480 minutes.                                                                             |
|--------------------------|----------------------------------------------------------------------------------------------------|
| System User              | Choose <b>True</b> to allow the user accessing into WUI of Vigor3900 via the username and password above. If you choose <b>False</b> , you can set SSL for such profile. |
| PPTP/L2TP                | Click <b>Enable</b> to make network connection through<br>PPTP/L2TP protocol for users who access into Internet via<br>such profile.                                     |
| DHCP from                | Choose a LAN profile for DHCP server.                                                                                                    |
| Static IP Address        | Type an IP address for such user profile which accesses<br>Internet with PPTP/L2TP connection.                                                                           |
| Use mOTP                 | Click <b>Enable</b> to make the authentication with mOTP function.                                                                                                    |
| mOTP PIN Code            | Type the code for authentication (e.g, 1234).                                                                                                    |
| mOTP secret              | Use the 32 digit-secret number generated by mOTP in the mobile phone (e.g., e759bb6f0e94c7ab4fe6).                                                                       |
| SSL Proxy                | It is available when <b>System User</b> is set with <b>false</b> . The web proxy over SSL will be applied for VPN.                                                       |
| SSL Application<br>(VNC) | It is available when <b>System User</b> is set with <b>false</b> . Choose one of the SSL Application profiles (VNC) for applying into this profile.                      |
| SSL Application<br>(RDP) | It is available when <b>System User</b> is set with <b>false</b> . Choose one of the SSL Application profiles (RDP) for applying into this profile.                      |
| Apply                    | Click it to save the configuration.                                                                                                    |
| Cancel                   | Click it to exit the dialog without saving the configuration.                                                                                                    |

- 4. Enter all the settings and click **Apply**.
- 5. A new User Profile has been created.

| User Profile |               |              |           |         |           |
|--------------|---------------|--------------|-----------|---------|-----------|
| 🕼 Add        | 🔀 Edit 🛛 🚺    | 👖 Delete 🛛 🥥 | 🏂 Refresh |         |           |
| Username     | Enable This P | System User  | РРТР      | L2TP    | DHCP from |
| Outbound_Sa  | true          | false        | Disable   | Disable | lan1      |
| Data_out     | true          | false        | Disable   | Disable | lan1      |

## 4.6.3 User Group

The **User Group** can consist of several us er profiles, which help the administrator to manage a large number of users conveniently.

| <b>Dray</b> Tek                                           | Vigor 3900                 | Series 13:47:48     | Login: Admin | E> |
|-----------------------------------------------------------|----------------------------|---------------------|--------------|----|
| Auto Logout : Off                                         | User Management >> User Gr | roup                |              |    |
| LAN<br>NAT                                                | Add 🔀 Edit                 | 💼 Delete 🗳 Refresh  |              |    |
| Objects Setting<br>User Management                        | Usergroup                  | Enable This Profile | Member<br>W. |    |
| General Setup<br>User Profile                             |                            |                     |              |    |
| User Group<br>RADIUS<br>LDAP / Active Directory           |                            |                     |              |    |
| Applications<br>VPN and Remote Access                     |                            |                     |              |    |
| Certificate Management<br>SSL VPN                         |                            |                     |              |    |
| Bandwidth Management<br>System Maintenance<br>Diagnostics |                            |                     |              |    |
| External Devices Product Registration                     |                            |                     |              | >  |
|                                                           |                            |                     |              | >  |

| Item                 | Description                                                                                                    |
|----------------------|----------------------------------------------------------------------------------------------------|
| Add                  | Add a new profile.                                                                                                    |
| Edit                 | Modify the selected profile.                                                                                                    |
|                      | To edit a profile, simply select the one you want to modify<br>and click the <b>Edit</b> button. The edit window will appear for<br>you to modify the corresponding settings for the selected<br>rule. |
| Delete               | Remove the selected profile.                                                                                                    |
|                      | To delete a rule, simply select the one you want to delete and click the <b>Delete</b> button.                                                                                                    |
| Refresh              | Renew current web page.                                                                                                    |
| Profile Number Limit | Display the total number (200) of the object profiles to be created.                                                                                                    |
| Usergroup            | Display the name of the user group.                                                                                                    |
| Enable This Profile  | Display the status of the profile. False means disabled; True means enabled.                                                                                                    |
| Member               | Display the user profiles under such group.                                                                                                    |

## How to create a new User Group Profile

- 1. Open User Management>>User Group.
- 2. Simply click the **Add** button.

| 🕼 Add 🔀 Edit 前 Delete 🔝 Refresh   |                           | Jser Group |               |
|-----------------------------------|---------------------------|------------|---------------|
| 😋 Add 🛛 📉 Edit 🔟 Delete 🔊 Reiresh |                           |            | nta 🦛 Dafrach |
| Usergroup Enable This Drefile     | sergroup Endble mis Prome |            |               |

3. The following dialog will appear.

| Usergroup | : LAN_UGroup_1 |  |
|-----------|----------------|--|
|           | This Profile   |  |
| Member :  | Data_out       |  |
| Member    | _              |  |

| Item                | Description                                                           |
|---------------------|-----------------------------------------------------------------------|
| Usergroup           | Type the name of such profile.                                        |
| Enable This Profile | Check this box to enable such profile.                                |
| Member              | Use the drop down list to check the user profile(s) under such group. |
| Apply               | Click it to save the configuration.                                   |
| Cancel              | Click it to exit the dialog without saving the configuration.         |

- 4. Enter all the settings and click **Apply**.
- 5. A new User Profile has been created.

| er Manageme | ent >> User | Group    |                     |          |
|-------------|-------------|----------|---------------------|----------|
| User Group  |             |          |                     |          |
| 🚯 Add       | 🔀 Edit      | 🔟 Delete | < Refresh           |          |
| Usergroup   |             |          | Enable This Profile | Member   |
| LAN_UGroup  | _1          |          | true                | Data_out |

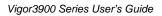

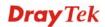

#### **4.6.4 RADIUS**

Remote Authentication Dial-In User Service (RADIUS) is a security authentication client/server protocol that supports authentication, authorization and accounting, which is widely used by Internet service providers. It is the most common method of authenticating and authorizing dial-up and tunneled network users.

The built-in RADIUS client feature enables the router to assist the remote dial-in user or a wireless station and the RADIUS server in performing mutual authentication. It enables centralized remote access authentication for network management.

| Auto Logout:       Off         Auto Logout:       Off         Auto Logout:       Off         NAT       Image: Composition of the second second s | <b>Dray</b> Tek                                                                                                    | Vigor 3900 Series                             | 13:49:18 | Login: Admin | E      |
|----------------------------------------------------------------------------------------------------|----------------------------------------------------------------------------------------------------|-----------------------------------------------|----------|--------------|--------|
| External Devices                                                                                                    | LAN<br>NAT<br>Firewall<br>Objects Setting<br>User Management<br>General Setup<br>User Profile<br>User Group<br>RADIUS<br>LDAP / Active Directory<br>Applications<br>VPN and Remote Access<br>Certificate Management<br>SSL VPN<br>Bandwidth Management<br>System Maintenance<br>Diagnostics | RADIUS Enable This Profile Server IP Address: |          |              |        |
| Product Registration                                                                                                    |                                                                                                    |                                               |          | Apply        | Cancer |

| Item                       | Description                                                                                                    |
|----------------------------|----------------------------------------------------------------------------------------------------|
| <b>Enable This Profile</b> | Check this box to enable such profile.                                                                                                    |
| Server IP Address          | Enter the IP address of RADIUS server.                                                                                                    |
| <b>Destination Port</b>    | The UDP port number that the RADIUS server is using. The default value is 1812, based on RFC 2138.                                                                          |
| Shared Secret              | The RADIUS server and client share a secret that is used to<br>authenticate the messages sent between them. Both sides<br>must be configured to use the same shared secret. |
| Refresh                    | Renew current web page.                                                                                                    |
| Apply                      | Click it to save the configuration.                                                                                                    |

### 4.6.5 LDAP/Active Directory

Lightweight Directory Access Protocol (LDAP) is a communication protocol for using in TCP/IP network. It defines the methods to access distributing directory server by clients, work on directory and share the information in the directory by clients. The LDAP standard is established by the work team of Internet Engineering Task Force (IETF).

As the name described, LDAP is designed as an effect way to access directory service without the complexity of other directory service protocols. For LDAP is defined to perform, inquire and modify the information within the directory, and acquire the data in the directory securely, therefore users can apply LDAP to search or list the directory object, inquire or manage the active directory.

| <b>Dray</b> Tek                       | Vigor 3900                                                                                                    | Series 13:51:33   | Login: Admin | ₽      |
|---------------------------------------|----------------------------------------------------------------------------------------------------|-------------------|--------------|--------|
| Auto Logout : Off                     | User Management >> LDAP / A<br>LDAP / Active Directory<br>Enable This Profile<br>Server IP Address : 17<br>Port : 38<br>Base DN : cn | 72 . 16 . 2 . 251 |              |        |
| External Devices Product Registration |                                                                                                    |                   | 💾 Apply 🧯    | Cancel |
| <                                     |                                                                                                    |                   |              |        |

| Item                | Description                                                                                                    |
|---------------------|----------------------------------------------------------------------------------------------------|
| Enable This Profile | Check this box to enable such profile.                                                                                       |
| Server IP Address   | Enter the IP address of RADIUS server.                                                                                       |
| Port                | It means the port on TCP for establishing an LDAP session<br>between clients and LDAP server. The default value is 389.      |
| Base DN             | It means " <b>Base Distinguished Name</b> ". Type or edit the distinguished name used to look up entries on the LDAP server. |
| Refresh             | Renew current web page.                                                                                                    |
| Apply               | Click it to save the configuration.                                                                                          |

# 4.7 Application

Below shows the menu items for Applications.

|   | Applications      |
|---|-------------------|
|   | Dynamic DNS       |
|   | GVRP              |
|   | UPnP              |
|   | High Availability |
|   | Wake on LAN       |
| - |                   |

### 4.7.1 Dynamic DNS

The ISP often provides you with a dynamic IP address when you connect to the Internet via your ISP. It means that the public IP address assigned to your router changes each time you access the Internet. The Dynamic DNS feature lets you assign a domain name to a dynamic WAN IP address. It allows the router to update its online WAN IP address mappings on the specified Dynamic DNS server. Once the router is online, you will be able to use the registered domain name to access the router or internal virtual servers from the Internet. It is particularly helpful if you host a web server, FTP server, or other server behind the router.

| <b>Dray</b> Tek        | Vigor 3900 s                   | eries 13:54:13            | Login: Admin        | Ð |
|------------------------|--------------------------------|---------------------------|---------------------|---|
|                        | Applications >> Dynamic DNS >> | Status                    |                     |   |
| o Logout : Off         | Status Setting                 |                           |                     |   |
| NAT                    | 🔇 Refresh                      | Auto Refresh : 10 Seconds | *                   |   |
| Firewall               | Profile                        | Status                    | Domain Name         |   |
| Objects Setting        | ddns1                          | Update Success            | vkao-3900.no-ip.org |   |
| User Management        | ddns2                          | Not Connected             |                     |   |
| Applications           | ddns3                          | Not Connected             |                     |   |
| Dynamic DNS            | ddns4                          | Not Connected             |                     |   |
| GVRP                   | ddns5                          | Not Connected             |                     |   |
| UPnP                   | ddns6                          | Not Connected             |                     |   |
| High Availability      | ddns7                          | Not Connected             |                     |   |
| Wake on LAN            | ddns8                          | Not Connected             |                     |   |
| VPN and Remote Access  | ddns9                          | Not Connected             |                     |   |
| Certificate Management | ddns10                         | Not Connected             |                     |   |
| SSL VPN                | dunaro                         | Not connected             |                     |   |
| Bandwidth Management   |                                |                           |                     |   |
| System Maintenance     |                                |                           |                     |   |
| Diagnostics            |                                |                           |                     |   |
| External Devices       |                                |                           |                     |   |
| Product Registration   |                                |                           |                     |   |

Before you use the Dynamic DNS feature, you have to apply for free DDNS service to the DDNS service providers. The router provides up to ten accounts from eight different DDNS service providers. Basically, Vigor routers are compatible with the DDNS services supplied by most popular DDNS service providers such as **www.dyndns.org**, **www.no-ip.com**, **www.dtdns.com**, **www.changeip.com**, **www.dynamic- nameserver.com**. You should visit their websites to register your own domain name for the router.

# Status

This page displays the status for all the available DDNS profiles.

| ddns3 Not Connected<br>ddns4 Not Connected                        | Domain Name |
|-------------------------------------------------------------------|-------------|
| ddns2 Not Connected<br>ddns3 Not Connected<br>ddns4 Not Connected |             |
| ddns3 Not Connected<br>ddns4 Not Connected                        |             |
| ddns4 Not Connected                                               |             |
|                                                                   |             |
| ddns5 Not Connected                                               |             |
|                                                                   |             |
| ddns6 Not Connected                                               |             |
| ddns7 Not Connected                                               |             |
| ddns8 Not Connected                                               |             |
| ddns9 Not Connected                                               |             |
| ddns10 Not Connected                                              |             |

| Item         | Description                                                                                                    |  |
|--------------|----------------------------------------------------------------------------------------------------|--|
| Refresh      | Renew current web page.                                                                                                    |  |
| Auto Refresh | Specify the interval of refresh time to obtain the latest status.<br>The information will update immediately when the Refresh<br>button is clicked.<br>10 Seconds<br>10 Seconds<br>1 Minute<br>Disable |  |
| Profile      | Display the name of the DDNS.                                                                                                    |  |
| Status       | Display the connection status for the DDNS sever.                                                                                                    |  |
| Domain Name  | Display the domain name for the DDNS server.                                                                                                    |  |

# Setting

This page allows you to configure DDNS profiles for your request.

| 🔀 Edit  | < Refresh        |             |                 |              |             |
|---------|------------------|-------------|-----------------|--------------|-------------|
| Profile | Enable This Prof | WAN Profile | Service Provide | Service Type | Domain Name |
| dns1    | false            | wan1        | dyndns          | Dynamic      |             |
| ddns2   | false            | wan1        | dyndns          | Dynamic      |             |
| dns3    | false            | wan1        | dyndns          | Dynamic      |             |
| ddns4   | false            | wan1        | dyndns          | Dynamic      |             |
| idns5   | false            | wan1        | dyndns          | Dynamic      |             |
| idns6   | false            | wan1        | dyndns          | Dynamic      |             |
| ddns7   | false            | wan1        | dyndns          | Dynamic      |             |
| dns8    | false            | wan1        | dyndns          | Dynamic      |             |
| dns9    | false            | wan1        | dyndns          | Dynamic      |             |
| dns10   | false            | wan1        | dyndns          | Dynamic      |             |
|         |                  |             |                 |              |             |

| Item                | Description                                                                                                    |
|---------------------|----------------------------------------------------------------------------------------------------|
| Edit                | Modify the selected profile.                                                                                                    |
|                     | To edit a profile, simply select the one you want to modify<br>and click the <b>Edit</b> button. The edit window will appear for<br>you to modify the corresponding settings for the selected<br>rule. |
| Refresh             | Renew current web page.                                                                                                    |
| Profile             | Display the name of the profile.                                                                                                    |
| Enable This Profile | Display the status of the profile. False means disabled; True means enabled.                                                                                                    |
| WAN Profile         | Display current WAN profile used by such DDNS profile.                                                                                                    |
| Service Provider    | Display the name of service provider used by such profile.                                                                                                    |
| Service Type        | Display the type for such profile.                                                                                                    |
| Domain Name         | Display the domain name of such profile.                                                                                                    |

## How to edit an existing DDNS Profile

There are 10 sets of DDNS server offered for you to modify and configure. Please choose any one of them and click **Edit** to open the following page for modification.

- 1. Open **Applications>>Dynamic DNS** and click the **Setting** tab.
- 2. Simply click the **Edit** button.

| Profile :        | ddns1            |       |          |  |
|------------------|------------------|-------|----------|--|
| Enable This Pr   |                  |       |          |  |
|                  |                  |       | 1        |  |
| WAN Profile :    | wan1             | *     |          |  |
| Service Provider | : dyndns         | ~     |          |  |
| Service Type :   | Dynamic          | ~     |          |  |
| Domain Name :    |                  |       | ]        |  |
| User Login Name  | :                |       | ]        |  |
| Password :       |                  |       | ]        |  |
| Wild Card 🗄      | 🔵 Enable 🛛 💿 Dis | sable |          |  |
| Backup MX 🗄      | 🔵 Enable 🛛 💿 Dis | sable |          |  |
| Mail Extender 🗄  |                  |       | Optional |  |

| Item                | Description                                                                                                    |  |
|---------------------|----------------------------------------------------------------------------------------------------|--|
| Profile             | Display the name of the profile.                                                                                                    |  |
| Enable This Profile | Check this box to enable such profile.                                                                                                    |  |
| WAN Profile         | Choose a WAN profile that such profile will apply to.                                                                                             |  |
| Service Provider    | Select the service provider for the DDNS account.                                                                                                 |  |
| Service Type        | Select a service type (Dynamic, Custom or Static). If you<br>choose Custom, you can modify the domain that is chosen in<br>the Domain Name field. |  |
| Domain Name         | Type in one domain name that you applied previously. Use<br>the drop down list to choose the desired domain.                                      |  |
| User Login Name     | Type in the login name that you set for applying domain.                                                                                          |  |

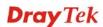

| Password                  | Type in the password that you set for applying domain.                                                                                                  |
|---------------------------|----------------------------------------------------------------------------------------------------|
| Wildcard and<br>Backup MX | The Wildcard and Backup MX features are not supported for<br>all Dynamic DNS providers. You could get more detailed<br>information from their websites. |
| Mail Extender             | Type the IP/Domain name of the mail server.                                                                                                    |
| Apply                     | Click it to save the configuration.                                                                                                    |
| Cancel                    | Click it to exit the dialog without saving the configuration.                                                                                           |

- 3. Enter all the settings and click **Apply**.
- 4. The DDNS Profile has been modified.

| Status  | Setting       |                     |                  |              |               |
|---------|---------------|---------------------|------------------|--------------|---------------|
| 🔀 Edit  | < Refresh     |                     |                  |              |               |
| Profile | Enable This F | Profile WAN Profile | Service Provider | Service Type | Domain Name   |
| ddns1   | true          | wan1                | dyndns           | Dynamic      | 192.168.1.101 |
| ddno2   | falce         | wan1                | dyndins          | Dynamic      |               |

#### 4.7.2 GVRP

This function can define the method for the changing the VLAN information among devices. With supporting GVRP, the device can receive the VLAN information coming from other devices.

| Auto Logout: Off LAn NAT Firewall Objects Setting User Management Applications Dynamic Dils GVRP UPnP High Availability VSke on LAli VPN and Remote Access Certificate Management SSL VPN Bandwidth Management System Maintenance Diagnostics External Devices Product Registration                                                                                                    | <b>Dray</b> Tek        | Vigor 3900 Series    | 14:04:21 | Login: Admin | Ð        |
|----------------------------------------------------------------------------------------------------|------------------------|----------------------|----------|--------------|----------|
| LAW       GVRP         NAT       Enable This Profile         Objects Setting       Interface :         User Management       Join Time :         Applications       Join Time :         Dynamic DIIS       GVRP         UPnP       High Availability         Wake on LAN       E         VPN and Remote Access       E         Certificate Management       System Maintenance         Diagnostics       External Devices |                        | Applications >> GVRP |          |              |          |
| Firewall   Objects Setting   User Management   Applications   Dynamic DNS   GVRP   UPnP   High Availability   Wake on LAN   VPN and Remote Access   Scrtificate Management   System Maintenance   Diagnostics   External Devices                                                                                                    | LAIN                   | GVRP                 |          |              |          |
| User Management<br>Applications<br>Dynamic DNS<br>GVRP<br>UPnP<br>High Availability<br>Wake on LAN<br>VPN and Remote Access<br>Certificate Management<br>SSL VPN<br>Bandwidth Management<br>System Maintenance<br>Diagnostics<br>External Devices                                                                                                    |                        | Enable This Profile  |          |              |          |
| Applications       Dynamic DIS         GVRP       UPnP         High Availability       Wake on LAN         VPN and Remote Access       Certificate Management         SSL VPN       Bandwidth Management         System Maintenance       Diagnostics         External Devices       Appy @ Cancel                                                                                                    | Objects Setting        | Interface :          | *        |              |          |
| Dynamic DIIS         GVRP         UPnP         High Availability         Wake on LAII         VPN and Remote Access         Certificate Management         SSL VPN         Bandwidth Management         System Maintenance         Diagnostics         External Devices                                                                                                    | User Management        | Join Time : 20       | Seconds  |              |          |
| GVRP         UPnP         High Availability         Wake on LAII         VPN and Remote Access         Certificate Management         SSL VPN         Bandwidth Management         System Maintenance         Diagnostics         External Devices                                                                                                    | Applications           |                      |          |              |          |
| UPnP<br>High Availability<br>Wake on LAII<br>VPN and Remote Access<br>Certificate Management<br>SSL VPN<br>Bandwidth Management<br>System Maintenance<br>Diagnostics<br>External Devices ▲ Appy & Cancel                                                                                                    | Dynamic DNS            |                      |          |              |          |
| High Availability<br>Wake on LAN<br>VPN and Remote Access<br>Certificate Management<br>SSL VPN<br>Bandwidth Management<br>System Maintenance<br>Diagnostics<br>External Devices                                                                                                    | GVRP                   |                      |          |              |          |
| Wake on LAII         VPN and Remote Access         Certificate Management         SSL VPN         Bandwidth Management         System Maintenance         Diagnostics         External Devices                                                                                                    | UPnP                   |                      |          |              |          |
| VPN and Remote Access       E         Certificate Management       SSL VPN         Bandwidth Management       System Maintenance         Diagnostics       External Devices         External Devices       Appy & Cancel                                                                                                    | High Availability      |                      |          |              |          |
| Certificate Management<br>SSL VPN<br>Bandwidth Management<br>System Maintenance<br>Diagnostics<br>External Devices Apply & Cancel                                                                                                    | Wake on LAN            |                      |          |              |          |
| SSL VPN       Bandwidth Management       System Maintenance       Diagnostics       External Devices                                                                                                    | VPN and Remote Access  |                      |          |              |          |
| Bandwidth Management       System Maintenance       Diagnostics       External Devices                                                                                                    | Certificate Management |                      |          |              |          |
| System Maintenance       Diagnostics       External Devices                                                                                                    | SSL VPN                |                      |          |              |          |
| Diagnostics     Apply     Cancel                                                                                                    | Bandwidth Management   |                      |          |              |          |
| External Devices                                                                                                    | System Maintenance     |                      |          |              |          |
| Apply V caller                                                                                                    | Diagnostics            |                      |          |              |          |
| Product Registration                                                                                                    | External Devices       |                      |          | Apply        | 🐼 Cancel |
|                                                                                                    | Product Registration   |                      |          |              |          |

| Item                       | Description                             |
|----------------------------|-----------------------------------------|
| <b>Enable This Profile</b> | Check this box to enable GVRP function. |
| Interface                  | Choose a LAN or WAN profile.            |

| Item      | Description                                                                             |
|-----------|-----------------------------------------------------------------------------------------|
| Join Time | Define the time for the system to send GVRP packet to other device. The unit is second. |
| Apply     | Click it to save the configuration.                                                     |
| Cancel    | Click it to discard the settings configured in this page.                               |

#### 4.7.3 UPnP

The **UPnP** (Universal Plug and Play) protocol is supported to bring to network connected devices the ease of installation and configuration which is already available for directly connected PC peripherals with the existing Windows 'Plug and Play' system. For NAT routers, the major feature of UPnP on the router is "NAT Traversal". This enables applications inside the firewall to automatically open the ports that they need to pass through a router. It is more reliable than requiring a router to work out by itself which ports need to be opened. Further, the user does not have to manually set up port mappings or a DMZ. **UPnP is available on Windows XP** and the router provide the associated support for MSN Messenger to allow full use of the voice, video and messaging features.

| <b>Dray</b> Tek                 | Vigor 3900               | Series 14 | :06:13        | Login: Admin | Ð        |
|---------------------------------|--------------------------|-----------|---------------|--------------|----------|
|                                 | Applications >> UPnP     |           |               |              |          |
| LAN                             | UPnP                     |           |               |              |          |
| NAT<br>Firewall                 | 📝 Enable This Profile    |           |               |              |          |
| Objects Setting                 | Download : 10            | 024 (     | 🖲 Kbps 🔵 Mbps |              |          |
| User Management<br>Applications | Upload : 51              | 12        | 🖲 Kbps 🔘 Mbps |              |          |
| Dynamic DNS                     | External Interface : W   | an3 🗸     |               |              |          |
| GVRP                            | Internal Interface : lar | n1 🗸      |               |              |          |
| UPnP                            | Max Session : 50         | 10        |               |              |          |
| High Availability               |                          |           |               |              |          |
| Wake on LAN                     |                          |           |               |              |          |
| VPN and Remote Access           |                          |           |               |              |          |
| Certificate Management          |                          |           |               |              |          |
| SSL VPN                         |                          |           |               |              |          |
| Bandwidth Management            |                          |           |               |              |          |
| System Maintenance              |                          |           |               |              |          |
| Diagnostics                     |                          |           |               |              |          |
| External Devices                |                          |           |               | Apply        | 🙆 Cancel |
| Product Registration +          |                          |           |               |              |          |

| Item                       | Description                                                                                                    |
|----------------------------|----------------------------------------------------------------------------------------------------|
| <b>Enable This Profile</b> | Check this box to enable UPnP function.                                                                               |
| Download                   | Enter the maximum sustained WAN download speed in kilobits/second. Such information can be requested by UPnP clients. |
| Upload                     | Enter the maximum sustained WAN upload speed in kilobits/second. Such information can be requested by UPnP clients.   |
| External Interface         | Select a WAN profile for UPnP protocol.                                                                               |
| Internal Interface         | Select a LAN profile for UPnP protocol.                                                                               |

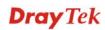

| Item        | Description                                               |
|-------------|-----------------------------------------------------------|
| Max Session | Determine the maximum session number for UPnP function.   |
| Apply       | Click it to save the configuration.                       |
| Cancel      | Click it to discard the settings configured in this page. |

After **enabling UPNP** service setting, an icon of **IP Broadband Connection on Router** on Windows XP/Network Connections will appear. The connection status and control status will be able to be activated. The NAT Traversal of UPnP enables the multimedia features of your applications to operate. This has to manually set up port mappings or use other similar methods. The screenshots below show examples of this facility.

|                                                                                                    | Broadband                                       | S IF DIVADUNG C                        | onnection on Rou | iter startis |
|----------------------------------------------------------------------------------------------------|-------------------------------------------------|----------------------------------------|------------------|--------------|
| Network Tasks         Image: Constraint of the second second | hinet<br>Disconnected<br>WAN Miniport (PPPOE)   | General<br>Internet Gateway<br>Status: |                  | Connected    |
|                                                                                                    | Dial-up                                         | Duration:                              |                  | 00:19:06     |
| See Also 🔹                                                                                                    | - test                                          | Speed:                                 |                  | 100.0 Mbps   |
| Other Places                                                                                                    | Internet Gateway                                | Activity<br>Internet                   | Internet Gateway | My Computer  |
| Control Panel<br>W My Network Places                                                                                                    | IP Broadband Connection on<br>Router<br>Enabled | Packets:<br>Sent                       | 404              | 734          |
| 🚽 My Computer                                                                                                    | LAN or High-Speed Internet                      | Received:                              | 1,115            | 666          |
| Details 🔹                                                                                                    | Local Area Connection                           | Properties                             | <u>D</u> isable  |              |
| Network Connections<br>System Folder                                                                                                    | Realitek RTL8139/810x Family                    |                                        |                  |              |

The UPnP facility on the router enables UPnP aware applications such as MSN Messenger to discover what are behind a NAT router. The application will also learn the external IP address and configure port mappings on the router. Subsequently, such a facility forwards packets from the external ports of the router to the internal ports used by the application.

| eneral                                                                                                 | Services                                                                                                    |
|----------------------------------------------------------------------------------------------------|----------------------------------------------------------------------------------------------------|
| Connect to the Internet using:                                                                         | Select the services running on your network that Internet users can<br>access.                                                                                                    |
| IP Broadband Connection on Router                                                                      | (Services                                                                                                    |
| This connection allows you to connect to the Internet through a shared connection on another computer. | <ul> <li>□ Ftp Example</li> <li>✓ msnmsgr (192.168.29.11:13135) 60654 UDP</li> <li>✓ msnmsgr (192.168.29.11:7824) 13251 UDP</li> <li>✓ msnmsgr (192.168.29.11:8789) 63231 TCP</li> </ul> |
|                                                                                                    |                                                                                                    |

The reminder as regards concern about Firewall and UPnP Can't work with Firewall Software

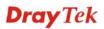

Enabling firewall applications on your PC may cause the UPnP function not working properly. This is because these applications will block the accessing ability of some network ports.

#### **Security Considerations**

Activating the UPnP function on your network may incur some security threats. You should consider carefully these risks before activating the UPnP function.

- Some Microsoft operating systems have found out the UPnP weaknesses and hence you need to ensure that you have applied the latest service packs and patches.
- Non-privileged users can control some router functions, including removing and adding port mappings.

The UPnP function dynamically adds port mappings on behalf of some UPnP-aware applications. When the applications terminate abnormally, these mappings may not be removed.

#### 4.7.4 High Availability

The High Availability (HA) feature refers to the awareness of component failure and the availability of backup resources. The complexity of HA is determined by the availability needs and the tolerance of system interruptions. Systems, provides nearly full-time availability, typically have redundant hardware and software that make the system available despite failures.

The high availability of the V3900 Series is designed to avoid single points-of-failure. When failures occur, the failover process moves processing performed by the failed component (the "Master") to the backup component (the "Slave"). This process remains system-wide resources, recovers partial of failed transactions, and restores the system to normal within a matter of microseconds.

Take the following picture as an example. The left V3900 Series is regarded as Master device, the right V3900 Series is regarded as Slave device. When Master V3900 Series is broken down, the Slave (backup) device could replace the Master role to take over all jobs as soon as possible. However, once the original Master is working again, the Slave would be changed to original role to stand by.

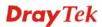

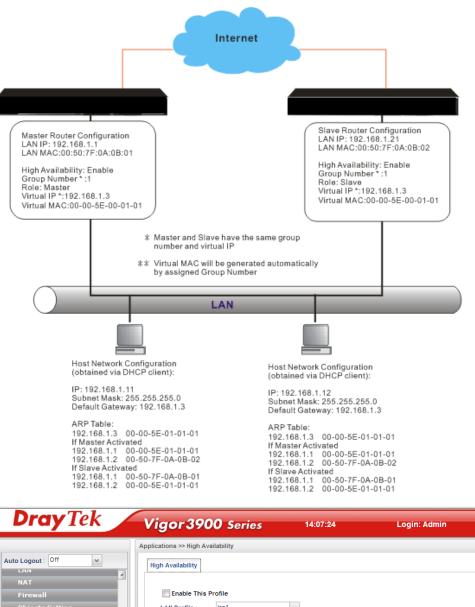

-Objects Setting LAN Profile : lan1 ~ User Management 192 139 168 5 Virtual IP : 1 VHID : Dynamic DNS Master v GVRP Role UPnP 🚯 Add 💾 Save High Availabi Peer IP And ID ID Wake on LAN 192,168,139,2 m 1 PN and Remote Acces Certificate Managemen 192.168.139.3 2 m Peer IP And ID Bandwidth Management System Maintena + Diag External Devices 📄 Apply 🛛 🙆 Cancel Product Registration >

Available parameters are listed as follows:

| Item                       | Description                             |
|----------------------------|-----------------------------------------|
| <b>Enable This Profile</b> | Check this box to enable UPnP function. |

**Dray** Tek

Ð

| Item           | Description                                             |                                                                                                    |
|----------------|---------------------------------------------------------|----------------------------------------------------------------------------------------------------|
| LAN Profile    | Choose one of applied to.                               | f the LAN profiles that such function will be                                                                                                    |
| Virtual IP     | Assign an IP a                                          | address as a virtual IP.                                                                                                    |
| VHID           | It means Virtu function.                                | al Host ID. Type a number as VHID for such                                                                                                    |
| Role           | Select a role f                                         | or this device as Master or Backup.                                                                                                    |
|                | Master<br>Backup                                        | ~                                                                                                    |
|                | If you choose hidden.                                   | Master, the fields of Peer IP and ID will be                                                                                                    |
|                | Role :                                                  | Master                                                                                                    |
|                |                                                         | 🕼 Add  🗎 Save                                                                                                    |
|                |                                                         | Peer IP And ID ID                                                                                                    |
|                |                                                         | No items to show.                                                                                                    |
|                | Peer IP And ID :                                        |                                                                                                    |
|                | If you choose hidden.                                   | Backup, the field of Peer IP and ID will be                                                                                                    |
|                | Role :                                                  | Backup                                                                                                    |
|                | Peer IP:                                                |                                                                                                    |
|                | ID :                                                    |                                                                                                    |
|                |                                                         |                                                                                                    |
| Peer IP        | If <b>Master</b> is c<br>the LAN IP ac<br>chosen as the | ddress of the peer side.<br>hosen as the role for Vigor3900, please type<br>ddress of the backup device. If <b>Backup</b> is<br>role of Vigor3900, please type the LAN IP<br>master device. |
| ID             | Type a numbe<br>peer IP.                                | er value here to represent the privilege of the                                                                                                    |
| Peer IP and ID | • •                                                     | several groups of Peer IP and ID for<br>hen it represents the Master device).                                                                                                    |
| Apply          | Click it to sav                                         | e the configuration.                                                                                                    |
| Cancel         | Click it to disc                                        | card the settings configured in this page.                                                                                                    |

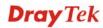

#### 4.7.5 Wake on LAN

A PC client on LAN can be woken up by the router it connects. When a user wants to wake up a specified PC through the router, he/she must type correct MAC address of the specified PC on this web page of **Wake on LAN** of this router.

In addition, such PC must have installed a network card supporting WOL function. By the way, WOL function must be set as "Enable" on the BIOS setting.

| <b>Dray</b> Tek        | Vi      | gor 3900            | Series           | 14:09:49      | Lo              | gin: Admin    | EX         |
|------------------------|---------|---------------------|------------------|---------------|-----------------|---------------|------------|
|                        | Applica | tions >> Wake on LA | N                |               |                 |               |            |
| ito Logout : Off 🛛 👻   | Wak     | e on LAN            |                  |               |                 |               |            |
| LAN                    | a       | ļ                   | -                |               |                 |               |            |
| NAT                    | Not     | e: Wake on LAM      | V integrates w   | ith Bind IP t | o MAC function, | only binded P | Cs can wak |
| Firewall               |         |                     |                  |               |                 |               |            |
| Objects Setting        |         |                     |                  |               |                 |               |            |
| User Management        |         |                     |                  |               |                 |               |            |
| Applications           |         |                     |                  |               |                 |               |            |
| Dynamic DNS            |         |                     |                  |               |                 |               |            |
| GVRP                   |         |                     |                  |               |                 |               |            |
| UPnP                   |         |                     |                  |               |                 |               |            |
| High Availability      |         |                     |                  |               |                 |               |            |
| Wake on LAN            |         |                     |                  |               |                 |               |            |
| VPN and Remote Access  |         |                     |                  |               |                 |               |            |
| Certificate Management |         |                     |                  |               |                 |               |            |
| -<br>SSL VPN           |         |                     |                  |               |                 |               |            |
| Bandwidth Management   |         |                     |                  |               |                 |               |            |
| System Maintenance     |         |                     |                  |               |                 |               |            |
| Diagnostics            |         |                     | <u></u>          |               |                 |               |            |
| External Devices       | Wak     | e By : () IP Addres | ss 🔘 Mac Address | IP Address :  |                 | MAC Address   | :          |
| Product Registration   | 4       |                     |                  |               |                 |               | •          |
|                        |         |                     |                  |               |                 |               |            |

| Item                        | Description                                                                                                    |
|-----------------------------|----------------------------------------------------------------------------------------------------|
| Configure Bind IP to<br>MAC | Click it to open the setting page of Bind IP to MAC.                                                                                                    |
| Wake by                     | Two types provide for you to wake up the binded IP. If you choose Wake by MAC Address, you have to type the correct MAC address of the host in MAC Address boxes. If you choose Wake by IP Address, you have to choose the correct IP address. |
| IP Address                  | The IP addresses that have been configured in<br><b>Firewall&gt;&gt;Bind IP to MAC</b> will be shown in this drop<br>down list. Choose the IP address from the drop down list that<br>you want to wake up.                                     |
| MAC Address                 | Type any one of the MAC address of the binded PCs.                                                                                                    |
| Wake Up                     | Click this button to wake up the selected IP. See the following figure. The result will be shown on the box.                                                                                                    |
| Delete                      | Click this button to remove all the settings.                                                                                                    |

# **4.8 VPN and Remote Access**

A Virtual Private Network (VPN) is the extension of a private network that encompasses links across shared or public networks like the Internet. In short, by VPN technology, you can send data between two computers across a shared or public network in a manner that emulates the properties of a point-to-point private link.

Below shows the menu items for VPN and Remote Access.

| VPN and Remote Access |
|-----------------------|
| VPN Client Wizard     |
| VPN Server Wizard     |
| Remote Access Control |
| PPP General Setup     |
| IPSec General Setup   |
| VPN Profiles          |
| VPN TRUNK Management  |
| Connection Management |
|                       |

#### 4.8.1 VPN Client Wizard

Such wizard is used to configure VPN settings for VPN client. Such wizard will guide to set the LAN-to-LAN profile for VPN dial out connection step by step.

| <b>Dray</b> Tek                                                 | Vigor 3900 Series 14:17:50 Login: Admi                                           | • 🕞             |
|-----------------------------------------------------------------|----------------------------------------------------------------------------------|-----------------|
| Auto Logout : Off  Firewall Objects Setting                     | VPN and Remote Access Step 1 Step 2 Type :  PPTP IPSec                           |                 |
| User Management<br>Applications                                 | VPN Settings Via :      Select From Current Settings      Create New VPN Profile |                 |
| VPN and Remote Access<br>VPN Client Wizard<br>VPN Server Wizard | Profile Status<br>to2920 enable                                                  |                 |
| Remote Access Control PPP General Setup IPSec General Setup     |                                                                                  |                 |
| VPN Profiles E VPN TRUNK Management                             |                                                                                  |                 |
| Connection Management<br>Certificate Management<br>SSL VPN      |                                                                                  |                 |
| Bandwidth Management<br>System Maintenance                      |                                                                                  |                 |
| Diagnostics<br>External Devices                                 | Trevious Next                                                                    | Einish 🔇 Cancel |

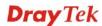

## How to create LAN-to-LAN profile for VPN client (dial-out)

- 1. Open VPN and Remote Access >> VPN Client Wizard.
- 2. The following dialog will appear.

| l and Remote A |                   |                  |                              |     |
|----------------|-------------------|------------------|------------------------------|-----|
| Step 1         | Step 2            |                  |                              |     |
| Туре           | PPTP              | OIPSec           |                              |     |
|                |                   | Current Settings | 🔿 Create New VPN Profile     |     |
| Profile        | Status            |                  |                              |     |
|                | No items to show. |                  |                              |     |
|                |                   |                  |                              |     |
|                |                   |                  |                              |     |
|                |                   |                  |                              |     |
|                |                   |                  |                              |     |
|                |                   |                  |                              |     |
|                |                   |                  |                              |     |
|                |                   |                  |                              |     |
|                |                   |                  |                              |     |
|                |                   |                  |                              |     |
|                |                   |                  |                              |     |
|                |                   |                  | 🔄 Previous 🛋 Next 📄 Finish 🔇 | Car |

| Item             | Description                                                                                                    |  |  |
|------------------|----------------------------------------------------------------------------------------------------|--|--|
| Туре             | Specify which protocol ( <b>PPTP</b> or <b>IPSec</b> ) will be used for such VPN profile.                                                                                                    |  |  |
| VPN Settings Via | Select From Current Settings - Current VPN LAN to LAN profiles will be listed below such setting. Choose the one you need.                                                                                                |  |  |
|                  | <b>Create New VPN Profile</b> – It allows you to create a new VPN LAN to LAN profile. Simply type the name in the field of <b>Profile Name</b> . The field of Profile Name is available only when you click this setting. |  |  |

3. Specify the type. Click **Create New VPN** Profile and type the name of the profile. Then, click **Next**.

| and Remote Acces | SS            |                  |              |             |            |              |
|------------------|---------------|------------------|--------------|-------------|------------|--------------|
| Step 1 Step      | 2             |                  |              |             |            |              |
|                  |               |                  |              |             |            |              |
| Туре             | PPTP          | OIPSec           |              |             |            |              |
| VPN Settings Via | 🔿 Select From | Current Settings | 💿 Create New | VPN Profile |            |              |
| Profile Name :   | VPN_CLI_1     |                  |              |             |            |              |
|                  |               |                  |              |             |            |              |
|                  |               |                  |              |             |            |              |
|                  |               |                  |              |             |            |              |
|                  |               |                  |              |             |            |              |
|                  |               |                  |              |             |            |              |
|                  |               |                  |              |             |            |              |
|                  |               |                  |              |             |            |              |
|                  |               |                  |              |             |            |              |
|                  |               |                  |              |             |            |              |
|                  |               |                  |              |             |            |              |
|                  |               |                  |              |             |            |              |
|                  |               |                  |              |             |            |              |
|                  |               |                  |              |             |            |              |
|                  |               |                  |              |             |            |              |
|                  |               |                  |              | Previous    | 🔖 Next 📃 F | inish 🙆 Cano |

4. If you choose **PPTP** as the Type, you will get the following screen:

| VPN and Remote Access              |                     |                    |                  |                     |
|------------------------------------|---------------------|--------------------|------------------|---------------------|
| Step 1 Step 2                      |                     |                    |                  |                     |
| Profile :<br>I Enable This Profile | VPN_CLI_1           |                    |                  | ~                   |
| Always On :                        | 💿 Enable  🔿 Disable |                    |                  |                     |
| Server IP Address :                | 172 . 16 . 1        | . 10               |                  |                     |
| PPTP User Name :                   | pptp_user           | (Optional )        |                  |                     |
| PPTP Password :                    | ••••                |                    |                  |                     |
| Local IP / Subnet Mask 🗄           | 192 . 168 . 3       | . 55 255.255.255.0 | ~                | E                   |
|                                    | 🚯 Add  🛗 Save       |                    |                  |                     |
|                                    | IP                  | Subnet Mask        |                  |                     |
|                                    | 172 . 6 . 3         | . 98 255.255.255.0 | ▼                |                     |
| Remote IP / Subnet Mask :          |                     |                    |                  |                     |
|                                    |                     |                    |                  |                     |
|                                    |                     |                    |                  |                     |
|                                    |                     |                    |                  |                     |
|                                    |                     |                    |                  | -                   |
|                                    |                     |                    | 🐴 Previous 🛋 Nex | t 📑 Finish 🔞 Cancel |

| Item    | Description                          |  |
|---------|--------------------------------------|--|
| Profile | Display the name of the VPN profile. |  |

| Enable This Profile      | Check this box to enable such profile.                                       |  |  |
|--------------------------|------------------------------------------------------------------------------|--|--|
| Always On                | Click Enable to make router always keeping connection.                       |  |  |
| Server IP Address        | Type the IP address of PPTP server.                                          |  |  |
| PPTP User Name           | Type a user name for authentication in PPTP connection.                      |  |  |
| PPTP Password            | Type a password for authentication in PPTP connection.                       |  |  |
| Local IP/Subnet<br>Mask  | Type the IP address and subnet mask of local host.                           |  |  |
| Remote IP/Subnet<br>Mask | Type the LAN IP address and LAN subnet mask for the remote host.             |  |  |
| Route/NAT Mode           | Specify the purpose for such profile.          NAT         Route         NAT |  |  |

If you choose **IPSec** as the Type, you will get the following screen:

| Step 1 Step 2             |               |             |                                  | _  |
|---------------------------|---------------|-------------|----------------------------------|----|
| Profile :                 | VPN_CLI_1     |             |                                  |    |
| Auth Type :               | PSK           | ~           |                                  |    |
| Certificate :             | None          | ~           |                                  |    |
| Preshared Key :           |               |             |                                  |    |
| Security Protocol :       | ESP           | ~           |                                  |    |
| WAN Profile :             | wan1          | ~           |                                  |    |
| Local IP / Subnet Mask 🗄  | 192 . 168 . 1 | . 0         | 255.255.255.0 🗸                  |    |
| Local Next Hop :          | 0.0.0         | . 0         |                                  |    |
| Remote Host :             | 0.0.0         | . 0         |                                  |    |
| Remote IP / Subnet Mask 🗄 | 0.0.0         | . 0         | 255.255.255                      |    |
|                           | 🚯 Add  🛗 Save |             |                                  |    |
|                           | IP            |             | Subnet Mask                      |    |
|                           |               | No items to | ) show.                          |    |
|                           |               |             |                                  |    |
|                           |               |             | 🖕 🙀 🙀 🙀 🔥 Next 🛛 👹 Finish 🛛 😵 Ca | ar |

| Item                | Description                                                                                                    |  |  |
|---------------------|----------------------------------------------------------------------------------------------------|--|--|
| Profile             | Display the name of the VPN profile.                                                                                |  |  |
| Enable This Profile | Check this box to enable such profile.                                                                              |  |  |
| Auth Type           | The authentication to be used by Pre-Shared Key or RSA Signature. Choose <b>PSK</b> or <b>RSA</b> for such profile. |  |  |
| Certificate         | Choose a local certificate from the drop down list.                                                                 |  |  |
| Preshared Key       | Type a pre-shared key for authentication if PSK is selected                                                         |  |  |

|                            | as Auth Type.                                                                                                    |  |
|----------------------------|----------------------------------------------------------------------------------------------------|--|
| Security Protocol          | Choose <b>ESP</b> to specify the IPSec protocol for the<br>Encapsulating Security Payload protocol. The data will be<br>encrypted and authenticated. Choose <b>AH</b> to specify the<br>IPSec protocol for the Authentication Header protocol. The<br>data will be authenticated but not be encrypted. |  |
| WAN Profile                | Choose a WAN profile to be used by such profile.                                                                                                    |  |
| Local IP/Subnet<br>Mask    | Type the IP address and subnet mask of local host.                                                                                                    |  |
| Local Next Hop             | Specify the gateway for WAN interface. Usually, use the default setting (leave it in blank).                                                                                                    |  |
| Remote Host                | Type the WAN IP address for the remote host.                                                                                                    |  |
| Remote IP / Subnet<br>Mask | Type the LAN IP address and LAN subnet mask for the remote host.                                                                                                    |  |
| More Remote<br>Subnet      | Add more remote subnet in this field if required.                                                                                                    |  |
| Local GRE IP               | The virtual IP address of the router, specified for this tunnel.                                                                                                    |  |
| Remote GRE IP              | The virtual IP address of the remote client, specified for this tunnel.                                                                                                    |  |

5. Fill in the required information on this page and click **Finish**. Later, the system will ask if you want to display the new created VPN file.

| • | Display VPN | Status? | Cancel |  |
|---|-------------|---------|--------|--|
| 6 |             |         | Cancel |  |

6. Click **OK**. A new profile has been created.

| Step 1                   | Step 2                                                                  |                             |                     |         |  |
|--------------------------|-------------------------------------------------------------------------|-----------------------------|---------------------|---------|--|
| Type :<br>VPN Settings V | <ul> <li>PPTP</li> <li>ia : <ul> <li>Select From</li> </ul> </li> </ul> | O IPSec<br>Current Settings | 🔿 Create New VPII I | Profile |  |
| Profile                  | Status                                                                  |                             | 1                   |         |  |
| VPN_CLI_1                | enable                                                                  |                             |                     |         |  |
|                          |                                                                         |                             |                     |         |  |
|                          |                                                                         |                             |                     |         |  |
|                          |                                                                         |                             |                     |         |  |
|                          |                                                                         |                             |                     |         |  |
|                          |                                                                         |                             |                     |         |  |
|                          |                                                                         |                             |                     |         |  |
|                          |                                                                         |                             |                     |         |  |
|                          |                                                                         |                             |                     |         |  |
|                          |                                                                         |                             |                     |         |  |
|                          |                                                                         |                             |                     |         |  |
|                          |                                                                         |                             |                     |         |  |

#### 4.8.2 VPN Server Wizard

Such wizard is used to configure VPN settings for VPN server. Such wizard will guide to set the LAN-to-LAN profile for VPN dial in connection step by step.

| <b>Dray</b> Tek        |   | Vigor 3900 Series                    | 14:23:28                  | Login: Admin                           | Ð        |
|------------------------|---|--------------------------------------|---------------------------|----------------------------------------|----------|
|                        | 1 | /PN and Remote Access                |                           |                                        |          |
| Auto Logout : Off      |   | Step 1 Step 2 Step 3                 |                           |                                        |          |
| Firewall               | ~ |                                      |                           |                                        |          |
| Objects Setting        |   | Туре: 💿 РРТР                         | PSec                      |                                        |          |
| User Management        |   | VPN Settings Via :  Select From Curr | ent Settings O Create New | VPN Profile                            |          |
| Applications           |   |                                      |                           |                                        |          |
| VPN and Remote Access  |   | Profile Status                       |                           |                                        |          |
| VPN Client Wizard      |   | No items to show.                    |                           |                                        |          |
| VPN Server Wizard      |   |                                      |                           |                                        |          |
| Remote Access Control  |   |                                      |                           |                                        |          |
| PPP General Setup      |   |                                      |                           |                                        |          |
| IPSec General Setup    |   |                                      |                           |                                        |          |
| VPN Profiles           | = |                                      |                           |                                        |          |
| VPN TRUNK Management   |   |                                      |                           |                                        |          |
| Connection Management  |   |                                      |                           |                                        |          |
| Certificate Management |   |                                      |                           |                                        |          |
| SSL VPN                |   |                                      |                           |                                        |          |
| Bandwidth Management   |   |                                      |                           |                                        |          |
| System Maintenance     |   |                                      |                           |                                        |          |
| Diagnostics            | - |                                      |                           | 🖄 Previous 🛋 Next 📑 Finish             | 🐼 Cancel |
| External Devices       |   |                                      |                           | ······································ |          |

How to create LAN-to-LAN profile for VPN server

- 1. Open VPN and Remote Access >> VPN Server Wizard.
- 2. The following dialog will appear.

| l and Remote Acc |                 |                      |                       |                       |
|------------------|-----------------|----------------------|-----------------------|-----------------------|
| Step 1 Ste       | ep 2 Step 3     |                      |                       |                       |
|                  |                 |                      |                       |                       |
| Туре :           | O PPTP          | OIPSec               |                       |                       |
| VPN Settings Via | : 🔘 Select From | Current Settings 💿 C | reate New VPN Profile |                       |
| Profile Name :   | VPN_Ser_1       |                      |                       |                       |
|                  |                 |                      |                       |                       |
|                  |                 |                      |                       |                       |
|                  |                 |                      |                       |                       |
|                  |                 |                      |                       |                       |
|                  |                 |                      |                       |                       |
|                  |                 |                      |                       |                       |
|                  |                 |                      |                       |                       |
|                  |                 |                      |                       |                       |
|                  |                 |                      |                       |                       |
|                  |                 |                      |                       |                       |
|                  |                 |                      |                       |                       |
|                  |                 |                      |                       |                       |
|                  |                 |                      |                       |                       |
|                  |                 |                      |                       |                       |
|                  |                 |                      |                       |                       |
|                  |                 |                      | D Brovious -          | 🔾 Next 🔲 Finish 🙆 Car |
|                  |                 |                      | Previous 🗳            | Next Finish 🐼 Car     |

|  | Item | Description |
|--|------|-------------|
|--|------|-------------|

| Туре             | Specify which protocol ( <b>PPTP</b> or <b>IPSec</b> ) will be used for such VPN profile.                                                                                                    |
|------------------|----------------------------------------------------------------------------------------------------|
| VPN Settings Via | Select From Current Settings - Current VPN LAN to LAN profiles will be listed below such setting. Choose the one you need.                                                                                                |
|                  | <b>Create New VPN Profile</b> – It allows you to create a new VPN LAN to LAN profile. Simply type the name in the field of <b>Profile Name</b> . The field of Profile Name is available only when you click this setting. |
| Profile Name     | Type a new name for such profile.                                                                                                    |

3. Click **Create New VPN Profile** and type the name of the profile. Click **Next** to get the following page. Note that such page will be skipped if you choose **IPSec** as the **Type** in Step 1.

| Step 1 Step 2              | Step 3 |   |  |
|----------------------------|--------|---|--|
|                            |        |   |  |
| Enable This Profile        |        |   |  |
| Authenticate Protocol :    | СНАР   | * |  |
| User Authentication Type : | Local  |   |  |
|                            |        | ~ |  |
| LAN Profile :              | lan1   | * |  |
|                            |        |   |  |
|                            |        |   |  |
|                            |        |   |  |
|                            |        |   |  |
|                            |        |   |  |
|                            |        |   |  |
|                            |        |   |  |
|                            |        |   |  |
|                            |        |   |  |
|                            |        |   |  |
|                            |        |   |  |
|                            |        |   |  |

| Item                       | Description                                                                                        |  |  |  |
|----------------------------|----------------------------------------------------------------------------------------------------|--|--|--|
| Enable This Profile        | Check this box to enable such profile.                                                             |  |  |  |
| Authentication<br>Protocol | The router will authenticate the dial-in user with the protocol selected here.                     |  |  |  |
|                            | MS-CHAP-v2                                                                                         |  |  |  |
|                            | PAP                                                                                                |  |  |  |
|                            | CHAP<br>MS-CHAP                                                                                    |  |  |  |
|                            |                                                                                                    |  |  |  |
|                            | MS-CHAP-v2                                                                                         |  |  |  |
|                            | <b>PAP</b> - It means the router will attempt to authenticate dial-in users with the PAP protocol. |  |  |  |
|                            | <b>CHAP</b> - It means the router will attempt to authenticate                                     |  |  |  |

|                     | dial-in users with th                                                                         | e CH  | AP protocol.                   |
|---------------------|-----------------------------------------------------------------------------------------------|-------|--------------------------------|
| User Authentication | Set user authenticati                                                                         | on to | Local server or RADIUS server. |
| Туре                | Local                                                                                         | ~     |                                |
|                     | Local                                                                                         |       |                                |
|                     | RADIUS                                                                                        |       |                                |
| LAN Profile         | Choose a LAN profile for PPTP Server if <b>Local</b> is selected as user authentication type. |       |                                |

4. Fill in the required information on this page and click **Next** to go to next page.

| VPN and Remote Access            |                                     |
|----------------------------------|-------------------------------------|
| Step 1 Step 2                    | Step 3                              |
| Profile :<br>Enable This Profile | VPN_Ser_1                           |
| PPTP User Name :                 | ~                                   |
| Local IP / Subnet Mask :         | 192 168 1 0 255.255.0 <b>v</b>      |
| Remote IP / Subnet Mask :        | 192 168 10 255.255.255.0 v          |
|                                  |                                     |
|                                  |                                     |
|                                  |                                     |
|                                  |                                     |
|                                  |                                     |
|                                  |                                     |
|                                  |                                     |
|                                  |                                     |
|                                  |                                     |
|                                  |                                     |
|                                  | 🦘 Previous ា Next 📑 Finish 😵 Cancel |
|                                  |                                     |

| Item                       | Description                                                                                                    |
|----------------------------|----------------------------------------------------------------------------------------------------|
| Profile                    | Display the name of the profile.                                                                                                    |
| <b>Enable This Profile</b> | Check this box to enable such profile.                                                                                                    |
| PPTP User Name             | Type a user name for authentication in PPTP connection.<br>Such profile shall be created in <b>User Management&gt;&gt;User</b><br><b>Profile</b> previously. Otherwise, there are no selections<br>displayed here. |
| Local IP / Subnet<br>Mask  | Type the IP address and subnet mask of local host.                                                                                                    |
| Remote IP / Subnet<br>Mask | Type the LAN IP address and LAN subnet mask for the remote host.                                                                                                    |

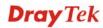

| and Remote Access    |                 |     |                         |  |
|----------------------|-----------------|-----|-------------------------|--|
| Step 1 Step          | 2 Step 3        |     |                         |  |
|                      |                 |     |                         |  |
| Profile :            | VPN_Ser_1       |     |                         |  |
| Enable This Prof     | ile             |     |                         |  |
| Auth Type :          | PSK             | ~   |                         |  |
| Certificate :        | None            | ~   |                         |  |
| Preshared Key :      |                 |     |                         |  |
| Security Protocol :  | ESP             | ~   |                         |  |
| WAN Profile :        | wan1            | ~   |                         |  |
| Local IP / Subnet Ma | sk: 192 . 168 . | 1.0 | 255.255.255.0 🗸         |  |
| Local Next Hop :     | 0.0             | 0.0 |                         |  |
| Remote Host :        | 0.0.0.0         |     |                         |  |
| Remote IP / Subnet I | Mask: 0 . 0 .   | 0.0 | 255.255.255             |  |
|                      | 🚯 Add 📑 Sav     | /e  |                         |  |
|                      | ID              |     | Subnet Maek             |  |
|                      |                 |     | 🕥 Previous ា Next 📑 Fin |  |

If you choose **IPSec** as the **Type** in Step 1, you will get the following page:

| Item                       | Description                                                                                                    |
|----------------------------|----------------------------------------------------------------------------------------------------|
| Profile                    | Display the name of the profile.                                                                                                    |
| Enable This Profile        | Check this box to enable such profile.                                                                                                    |
| Auth Type                  | The authentication to be used by Pre-Shared Key or RSA Signature. Choose <b>PSK</b> or <b>RSA</b> for such profile.                                                                                                    |
| Certificate                | Choose a local certificate from the drop down list.                                                                                                    |
| Preshared Key              | Type a pre-shared key for authentication if PSK is selected as Auth Type.                                                                                                    |
| Security Protocol          | Choose <b>ESP</b> to specify the IPSec protocol for the<br>Encapsulating Security Payload protocol. The data will be<br>encrypted and authenticated. Choose <b>AH</b> to specify the<br>IPSec protocol for the Authentication Header protocol. The<br>data will be authenticated but not be encrypted. |
| WAN Profile                | Choose a WAN profile to be used by such profile.                                                                                                    |
| Local IP / Subnet<br>Mask  | Type the IP address and subnet mask of local host.                                                                                                    |
| Local Next Hop             | Specify the gateway for WAN interface. Usually, use the default setting (leave it in blank).                                                                                                    |
| Remote Host                | Type the WAN IP address for the remote host.                                                                                                    |
| Remote IP / Subnet<br>Mask | Type the LAN IP address and LAN subnet mask for the remote host.                                                                                                    |
| Local GRE IP               | The virtual IP address of the router, specified for this tunnel.                                                                                                    |

| Remote GRE IP | The virtual IP address of the remote client, specified for this |
|---------------|-----------------------------------------------------------------|
|               | tunnel.                                                         |

5. Fill in the required information on this page and click **Finish**.

| Step 1 Step 2    | Step 3    |
|------------------|-----------|
| Profile:         | VPN_Ser_1 |
| PPTP User Name : | ~         |
| Confirm          |           |
| Display VPN S    | Status?   |
| Display VPN 8    |           |
|                  | OK Cancel |
|                  |           |
|                  |           |
|                  |           |
|                  |           |
|                  |           |
|                  |           |
|                  |           |

6. After clicking **OK**, the new added VPN server profile will be displayed on the screen.

|                          | cess          | 1               |                                  |
|--------------------------|---------------|-----------------|----------------------------------|
| Step 1                   | Step 2 Step 3 |                 |                                  |
| Type :<br>VPN Settings V | PPTP          | OIPSec          | s 🔵 Create New VPN Profile       |
| Profile                  | Status        | surrent setting |                                  |
| VPN_Ser_1                | enable        |                 |                                  |
|                          |               |                 |                                  |
|                          |               |                 |                                  |
|                          |               |                 |                                  |
|                          |               |                 |                                  |
|                          |               |                 |                                  |
|                          |               |                 |                                  |
|                          |               |                 |                                  |
|                          |               |                 |                                  |
|                          |               |                 |                                  |
|                          |               |                 | 🏾 Previous 🔹 Next 📄 Finish 🚫 Car |

#### 4.8.3 Remote Access Control

Enable the necessary VPN service as you need. If you intend to run a VPN server inside your LAN, you should disable the VPN service (e.g., PPTP VPN, IPSec VPN, L2TP VPN, SSL VPN, etc.) of Vigor Router to allow VPN tunnel pass through.

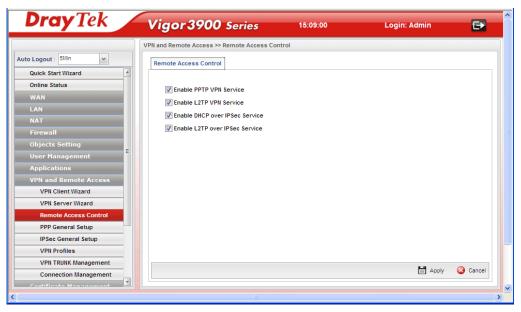

#### 4.8.4 PPP General Setup

Remote users can connect to the site, host, server and etc. via VPN connection built between the router and the users by authentication procedure.

#### PPTP

This page display current status for VPN tunnel built with PPTP protocol.

| Auto Logout: Slin   Outick Start Wizard   Online Status   WAN   LAN   NAT   Firewall   Objects Setting   User Management   Applications   VPN and Remote Access   VPN Client Wizard   VPN Client Wizard   VPN Client Wizard   VPN Client Wizard   VPN TRUIK Management   Connection Management   Connection Management   Connection Management   Connection Management                                                                                                    | <b>Dray</b> Tek        | Vigor 3900 Series                          | 15:09:56 | Login: Admin | E        |
|----------------------------------------------------------------------------------------------------|------------------------|--------------------------------------------|----------|--------------|----------|
| Ouick Start Wizard         Online Status         WAN         LAN         NAT         Firewall         Objects Setting         User Hanagement         Applications         VPN and Remote Access         VPN and Remote Access         VPN Server Wizard         Remote Access Control         PPP General Setup         VPN Profiles         VPN Profiles         VPN TRUIK Management         Connection Management         Apply                                                                                                    |                        | VPN and Remote Access >> PPP General Setup | >> PPTP  |              |          |
| Online Status   WAN   LAN   NAT   Firewall   Objects Setting   User Management   Applications   VPN and Remote Access   VPN and Remote Access   VPN Server Wizard   Remote Access Control   PPP General Setup   IPSec General Setup   IPSec General Setup   VPN Profiles                                                                                                    | Auto Logout : 5Min 🗸   | PPTP L2TP                                  |          |              |          |
| WAN   LAN   NAT   Firewall   Objects Setting   User Management   Applications   VPN and Remote Access   VPN Client Wizard   VPN and Remote Access   VPN Elencry Diard   Remote Access Control   PPP General Setup   IPSec General Setup   IPSec General Setup   VPN TRUIK Management   Connection Management                                                                                                    | Quick Start Wizard     |                                            |          |              |          |
| WAN   LAN   NAT   Firewall   Objects Setting   User Authentication Type:   Local   Ver Annagement   Applications   VPN and Remote Access   VPN Clent Wizard   VPI Clent Wizard   VPI Server Wizard   Remote Access Control   PPP General Setup   VPI Profiles   VPI TRUIK Management   Connection Management                                                                                                    | Online Status          | Authenticate Protocol : MS-CHAP-v2         |          |              |          |
| LAN<br>NAT<br>Firewall<br>Objects Setting<br>User Authentication Type: local v<br>LAN Profile : local v<br>LAN Profile : local v<br>LAN Profile : local v<br>LAN Profile : local v<br>LAN Profile : local v<br>LAN Profile : local v<br>local v<br>local v | WAN                    |                                            |          |              |          |
| Firewall   Objects Setting   User Management   Applications   VPN and Remote Access   VPN Client Wizard   VPII Server Wizard   Remote Access Control   PPSec General Setup   VPII Profiles   VPII TRUNK Management   Connection Management                                                                                                    | LAN                    | MPPE Encryption : 128-bit                  | *        |              |          |
| Objects Setting       User Management       Applications       VPN and Remote Access       VPII Client Wizard       VPII Server Wizard       Remote Access Control       PPP General Setup       IPSec General Setup       VPII Profiles       VPII TRUIK Management       Connection Management                                                                                                    | NAT                    | User Authentication Type : Local           | *        |              |          |
| User Management Applications VPN and Remote Access VPI Client Wixard VPI Server Wizard Remote Access Control PP9 General Setup IP9Sec General Setup VPI Profiles VPI TRUIK Management Connection Management                                                                                                    | Firewall               | LAN Profile : lan1                         | ~        |              |          |
| Applications<br>VPN and Remote Access<br>VPII Client Wizard<br>VPII Server Wizard<br>Remote Access Control<br>PPP General Setup<br>IPSec General Setup<br>VPII Profiles<br>VPII TRUIK Management<br>Connection Management                                                                                                    | Objects Setting        |                                            |          |              |          |
| VPN and Remote Access         VPII Client Wizard         VPII Server Wizard         Remote Access Control         PPP General Setup         IPSec General Setup         VPII TRUIK Management         Connection Management                                                                                                    | User Management        |                                            |          |              |          |
| VPN Client Wizard<br>VPN Server Wizard<br>Remote Access Control<br>PPP General Setup<br>IPSec General Setup<br>VPN Profiles<br>VPN TRUNK Management<br>Connection Management                                                                                                    | Applications           |                                            |          |              |          |
| VPN Server Wizard Remote Access Control PPP General Setup IPSec General Setup VPN Profiles VPN TRUNK Management Connection Management                                                                                                    | VPN and Remote Access  |                                            |          |              |          |
| Remote Access Control PPP General Setup IPSec General Setup VPII Profiles VPII TRUIK Management Connection Management                                                                                                    | VPN Client Wizard      |                                            |          |              |          |
| PPP General Setup         IPSec General Setup         VPII Profiles         VPII TRUIK Management         Connection Management                                                                                                    | VPN Server Wizard      |                                            |          |              |          |
| IPSec General Setup<br>VPII Profiles<br>VPII TRUIK Management<br>Connection Management                                                                                                    | Remote Access Control  |                                            |          |              |          |
| VPN Profiles<br>VPN TRUNK Management<br>Connection Management                                                                                                    | PPP General Setup      |                                            |          |              |          |
| VPII TRUIK Management                                                                                                    | IPSec General Setup    |                                            |          |              |          |
| Connection Management                                                                                                    | VPN Profiles           |                                            |          |              |          |
| Connection Management                                                                                                    | VPN TRUNK Management   |                                            |          |              |          |
| Castificate Management                                                                                                    |                        |                                            |          | Apply        | 🐼 Cancel |
|                                                                                                    | Contificato Managomont |                                            |          |              |          |

| Item                  | Description                                                     |
|-----------------------|-----------------------------------------------------------------|
| Authenticate Protocol | The router will authenticate the dial-in user with the protocol |

|                            | selected here.                                                                                               |
|----------------------------|----------------------------------------------------------------------------------------------------|
|                            | MS-CHAP-v2                                                                                                   |
|                            | PAP                                                                                                    |
|                            | CHAP                                                                                                    |
|                            | MS-CHAP<br>MS-CHAP-v2                                                                                        |
|                            |                                                                                                    |
|                            | <b>PAP</b> - It means the router will attempt to authenticate dial-in users with the PAP protocol.           |
|                            | <b>CHAP</b> - It means the router will attempt to authenticate dial-in users with the CHAP protocol.         |
| MPPE Encryption            | Specify one of the encryptions for such server. It is available only when MS-CHAP or MS-CHAP_v2 is selected. |
|                            | 128-bit                                                                                                    |
|                            | 40/128-bit                                                                                                   |
|                            | 128-bit                                                                                                    |
|                            | Disable                                                                                                    |
| <b>User Authentication</b> | Set user authentication to Local server or RADIUS server.                                                    |
| Туре                       | Local                                                                                                    |
|                            | Local                                                                                                    |
|                            | RADIUS                                                                                                    |
| LAN Profile                | Choose a LAN profile for PPTP Server if Local is selected                                                    |
|                            | as user authentication type.                                                                                 |
| Apply                      | Click it to save the configuration.                                                                          |
| Cancel                     | Click it to discard the settings configured in this page.                                                    |

### L2TP

This page display current status for VPN tunnel built with L2TP protocol.

| <b>Dray</b> Tek       | Vigor 3900 Ser                  | ies 15:11:25        | Login: Admin | Ð        |
|-----------------------|---------------------------------|---------------------|--------------|----------|
|                       | VPN and Remote Access >> PPP Ge | neral Setup >> L2TP |              |          |
| Auto Logout : 5Min 🗸  | PPTP L2TP                       |                     |              |          |
| Quick Start Wizard    |                                 |                     |              |          |
| Online Status         | Authenticate Protocol :         | CHAP                |              |          |
| WAN                   |                                 | Local               |              |          |
| LAN                   |                                 |                     |              |          |
| NAT                   | LAN Profile :                   | an1 🗸               |              |          |
| Firewall              |                                 |                     |              |          |
| Objects Setting       |                                 |                     |              |          |
| User Management       |                                 |                     |              |          |
| Applications          |                                 |                     |              |          |
| VPN and Remote Access |                                 |                     |              |          |
| VPN Client Wizard     |                                 |                     |              |          |
| VPN Server Wizard     |                                 |                     |              |          |
| Remote Access Control |                                 |                     |              |          |
| PPP General Setup     |                                 |                     |              |          |
| VPN Profiles          |                                 |                     |              |          |
| VPN Profiles          |                                 |                     |              |          |
| Connection Management |                                 |                     | Apply        | 🔇 Cancel |
|                       |                                 |                     |              |          |
| <                     |                                 |                     |              | >        |

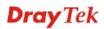

| Item                  | Description                                                                                          |  |  |
|-----------------------|----------------------------------------------------------------------------------------------------|--|--|
| Authenticate Protocol | The router will authenticate the dial-in user with the protocol selected here.                       |  |  |
|                       | CHAP                                                                                                 |  |  |
|                       | PAP                                                                                                  |  |  |
|                       | CHAP                                                                                                 |  |  |
|                       | <b>PAP</b> - It means the router will attempt to authenticate dial-in users with the PAP protocol.   |  |  |
|                       | <b>CHAP</b> - It means the router will attempt to authenticate dial-in users with the CHAP protocol. |  |  |
| User Authentication   | Set user authentication to Local server or RADIUS server.                                            |  |  |
| Туре                  | Local                                                                                                |  |  |
|                       | Local                                                                                                |  |  |
|                       | RADIUS                                                                                               |  |  |
| LAN Profile           | Choose a LAN profile for L2TP Server if <b>Local</b> is selected as user authentication type.        |  |  |
| Apply                 | Click it to save the configuration and exit the dialog.                                              |  |  |
| Cancel                | Click it to discard the settings configured in this page.                                            |  |  |

#### 4.8.5 IPSec General Setup

The IPSec services can provide access control, connectionless integrity, data origin authentication, rejection of replayed packets that is a form of partial sequence integrity, and confidentiality by encryption. These objectives are met through the use of two traffic security protocols, the Authentication Header (AH) and the Encapsulating Security Payload (ESP), and through the use of cryptographic key management procedures and protocols.

| <b>Dray</b> Tek        | Vigor 3900                 | Series             | 15:12:48 | Login: Admin | Ð        |
|------------------------|----------------------------|--------------------|----------|--------------|----------|
|                        | VPN and Remote Access >> I | PSec General Setup |          |              |          |
| Auto Logout : 5Min 💌   | IPSec General Setup        |                    |          |              |          |
| Quick Start Wizard     |                            |                    |          |              |          |
| Online Status          | Preshared Key :            | •••                |          |              |          |
| WAN                    | WAN Profile :              | wan2, wan4         | ~        |              |          |
| LAN                    |                            | lan1               |          |              |          |
| NAT                    | DHCP LAN Profile :         |                    | ~        |              |          |
| Firewall               | IKE Port :                 | 500                |          |              |          |
| Objects Setting        | NAT-T Port :               | 4500               |          |              |          |
| User Management        | IPSec MSS :                | 1360               |          |              |          |
| Applications           | GRE over IPSec MSS :       | 1360               |          |              |          |
| VPN and Remote Access  |                            |                    |          |              |          |
| VPN Client Wizard      |                            |                    |          |              |          |
| Remote Access Control  |                            |                    |          |              |          |
| PPP General Setup      |                            |                    |          |              |          |
| IPSec General Setup    |                            |                    |          |              |          |
| VPN Profiles           |                            |                    |          |              |          |
| VPN TRUNK Management   |                            |                    |          |              |          |
| Connection Management  |                            |                    |          | Apply (      | 🔇 Cancel |
| Contificato Managomont |                            |                    |          |              |          |
| <                      |                            |                    |          |              | >        |

| Item | Description |
|------|-------------|
|      |             |

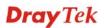

| Preshared Key      | Specify a key for IKE authentication<br><b>Confirm Pre-Shared Key-</b> Retype the characters to confirm<br>the pre-shared key. |
|--------------------|----------------------------------------------------------------------------------------------------|
| WAN Profile        | Choose a WAN interface profile to be used.                                                                                     |
| DHCP LAN Profile   | Choose one of the LAN profiles for VPN.                                                                                        |
| IKE Port           | Type the UDP port number for Internet Key Exchange (IKE) traffic to the VPN server.                                            |
| NAT-Port           | Type the UDP port number for IPSec network address translator traversal (NAT-T) traffic.                                       |
| IPSec MSS          | Type the port number for IPSec MSS.                                                                                            |
| GRE over IPSec MSS | Type the port number for GRE over IPSec MSS.                                                                                   |
| Apply              | Click it to save the configuration.                                                                                            |
| Cancel             | Click it to discard the settings configured in this page.                                                                      |

# 4.8.6 VPN Profiles

The router allows you to create VPN profiles via the protocol of IPSec or PPTP (dial-in or dial-out).

The router supports up to **500** VPN tunnels simultaneously. The following figure shows the summary table.

| <b>Dray</b> Tek        |      | Vigor 390             | <b>Series</b>       | 15:58:19               | Login: Admin                        | e>             |
|------------------------|------|-----------------------|---------------------|------------------------|-------------------------------------|----------------|
|                        |      | VPN and Remote Access | >> VPN Profiles     |                        |                                     |                |
| Auto Logout : Off 🛛 👻  |      | VPN Profiles          |                     |                        |                                     |                |
| Quick Start Wizard     | -    |                       | - ·                 |                        |                                     | ile Number Lir |
| Online Status          |      | 🚯 Add 🔀 Eo            | lit 🔟 Delete 🔇 🐼 I  | Refresh 💿 IPSec 🔘 I    | PPTP Dial-Out O PPTP Dial-In Profi  | le Number Li   |
| WAN                    |      | Profile               | Enable This Profile | Local IP / Subnet Mask | Remote IP / Subnet Ma More Remote S | ubnet          |
| LAN                    |      | 128                   | false               | 192.168.139.0/24       | 192.168.128.0/24                    |                |
| NAT                    |      | 39                    | true                | 192.168.139.0/24       | 192.168.39.0/24                     |                |
| Firewall               |      | tim2930               | true                | 192.168.139.0/24       | 192.168.93.0/24                     |                |
| Objects Setting        |      | 39_1                  | true                | 192.168.139.0/24       | 192.168.39.0/24                     |                |
| User Management        |      | 2850                  | true                | 192.168.139.0/24       | 192.168.128.0/24                    |                |
| Applications           |      | franksh               | true                | 192.168.139.0/24       | 0.0.0/32                            |                |
| VPN and Remote Access  |      | 201                   | true                | 192.168.139.0/24       | 192.168.11.0/24                     |                |
| VPN Client Wizard      | - 11 | 2950WAN1              | true                | 192.168.29.0/24        | 192.168.1.0/24                      |                |
| VPN Server Wizard      |      | 2950WAN2              | true                | 192.168.29.0/24        | 192.168.1.0/24                      |                |
| Remote Access Control  |      |                       |                     |                        |                                     |                |
| PPP General Setup      |      |                       |                     |                        |                                     |                |
| IPSec General Setup    |      |                       |                     |                        |                                     |                |
| VPN Profiles           |      |                       |                     |                        |                                     |                |
| VPN TRUNK Management   |      |                       |                     |                        |                                     |                |
| Connection Management  |      | 4                     |                     |                        |                                     | •              |
| Contificato Managoment |      |                       |                     |                        |                                     |                |

Each item will be explained as follows:

| Item | Description                                                                                                    |  |
|------|----------------------------------------------------------------------------------------------------|--|
| Add  | Add a new profile.                                                                                                    |  |
| Edit | Modify the selected profile.                                                                                                    |  |
|      | To edit a profile, simply select the one you want to modify<br>and click the <b>Edit</b> button. The edit window will appear for<br>you to modify the corresponding settings for the selected |  |

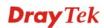

|                            | profile.                                                                                             |
|----------------------------|----------------------------------------------------------------------------------------------------|
| Delete                     | Remove the selected profile.                                                                         |
|                            | To delete a profile, simply select the one you want to delete<br>and click the <b>Delete</b> button. |
| Refresh                    | Renew current web page.                                                                              |
| IPSec                      | Display the LAN to LAN profile with IPSec policy.                                                    |
| PPTP Dial-out              | Display the LAN to LAN profile with PPTP Dial-out policy.                                            |
| PPTP Dial-in               | Display the LAN to LAN profile with PPTP Dial-in policy.                                             |
| Profile                    | Display the name of LAN to LAN profile.                                                              |
| Enable This Profile        | Display the status of the profile. False means disabled; True means enabled.                         |
| Local IP / Subnet Mask     | Display the LAN IP address with subnet mask of this profile.                                         |
| Remote IP / Subnet<br>Mask | Display the WAN IP address with subnet mask of this profile.                                         |
| More Remote Subnet         | Display other LAN IP addresses with subnet mask which can be used of this profile.                   |

#### How to create an IPSec VPN profile

The IPSec services can provide access control, connectionless integrity, data origin authentication, rejection of replayed packets that is a form of partial sequence integrity, and confidentiality by encryption. These objectives are met through the use of two traffic security protocols, the Authentication Header (AH) and the Encapsulating Security Payload (ESP), and through the use of cryptographic key management procedures and protocols.

- 1. Open VPN and Remote Access >> LAN to LAN.
- 2. Simply click the **Add** button.

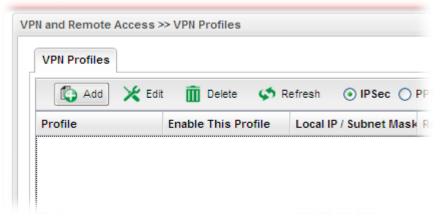

3. The following dialog will appear. Click the **Basic** tab to configure the settings.

| Profile :             | L2L-1         |                           |   |
|-----------------------|---------------|---------------------------|---|
| V Enable This Profile |               |                           |   |
| Туре :                | 💿 IPSec 🔘 PPT | P Dial-Out 🔘 PPTP Dial-In |   |
| Basic Advance         | ed GRE        | Proposal PPTP             |   |
|                       |               |                           |   |
| Always On :           | 🔵 Enable      | Disable                   |   |
| For Remote Dial-In :  | 🔵 Enable      | Disable                   |   |
| Auth Type :           | PSK           | *                         |   |
| Preshared Key :       |               |                           |   |
| Security Protocol :   | ESP           | *                         |   |
| WAN Profile :         | wan1          | *                         |   |
|                       |               |                           | • |

| Item                | Description                                                                                                    |  |
|---------------------|----------------------------------------------------------------------------------------------------|--|
| Profile             | Type the name of the profile.                                                                                                    |  |
| Enable This Profile | Check this box to enable this profile.                                                                                                    |  |
| Туре                | There are three types offered here for you to choose. Please choose <b>IPSec</b> for this case.                                                                                                    |  |
| Basic               | Always On – Click Enable to make router always keeping connection.                                                                                                    |  |
|                     | For Remote Dial-In - Click Enable to allow the connection via IPSec remote dial-in host.                                                                                                    |  |
|                     | <b>Auth Type -</b> The authentication to be used by Pre-Shared Key or RSA Signature. Choose <b>PSK</b> or <b>RSA</b> for such profile.                                                                                                    |  |
|                     | <b>Preshared Key -</b> Type a pre-shared key for authentication i PSK is selected as Auth Type.                                                                                                    |  |
|                     | <b>Security Protocol</b> – Choose <b>ESP</b> to specify the IPSec<br>protocol for the Encapsulating Security Payload protocol.<br>The data will be encrypted and authenticated. Choose <b>AH</b> to<br>specify the IPSec protocol for the Authentication Header<br>protocol. The data will be authenticated but not be<br>encrypted. |  |
|                     | <b>WAN Profile-</b> Choose a wan profile to be used by such profile.                                                                                                    |  |
|                     | <b>Local IP/Subnet Mask -</b> Type the IP address and subnet mask of local host.                                                                                                    |  |
|                     | <b>Local Next Hop -</b> Specify the gateway for WAN interface.                                                                                                    |  |

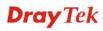

| Usually, use the default setting (leave it in blank).                                             |
|---------------------------------------------------------------------------------------------------|
| <b>Remote Host -</b> Type the WAN IP address for the remote host.                                 |
| <b>Remote IP / Subnet Mask -</b> Type the LAN IP address and LAN subnet mask for the remote host. |
| <b>More Remote Subnet</b> – Add more remote subnet in this field if required.                     |

4. After filling the required information for **Basic**, click the **Advanced** tab to open the following page.

| Sec                            |                      |            | -       |
|--------------------------------|----------------------|------------|---------|
| Profile : L2L-1                |                      |            |         |
| V Enable This Profile          |                      |            |         |
| Type : 💿 IP Sec                | OPPTP Dial-Out OPPTP | Dial-In    |         |
| Basic Advanced                 | GRE Proposal         | PPTP       |         |
| Dasic Auvanceu                 | GRE Proposal         |            |         |
| Aggressive Mode :              | 💿 Enable 🔵 Disable   |            |         |
| Local Peer ID :                |                      | (Optional) |         |
| Remote Peer ID :               |                      | (Optional) |         |
| Phase1 Key Life Time :         | 28800                |            |         |
| Phase2 Key Life Time :         | 3600                 |            |         |
| Perfect Forward Secrecy Status | : O Enable 💿 Disable |            |         |
| Dead Peer Detection Status :   | 💿 Enable 🔿 Disable   |            |         |
|                                |                      | Appl       | v 🙆 Can |

| Item                     | Description                                                                                                    |  |
|--------------------------|----------------------------------------------------------------------------------------------------|--|
| Aggressive Mode          | Enable – Click it to enable Aggressive Mode.                                                                                                    |  |
|                          | <b>Disable</b> – Click it to disable Aggressive Mode.                                                                                                |  |
| Local Peer ID            | Type the ID for Vigor3900 which can be configured by the remote end.                                                                                 |  |
| Remote Peer ID           | Peer ID is on behalf of the IP address while identity<br>authenticating with remote VPN server. The length of the ID<br>is limited to 47 characters. |  |
| Phase 1 Key Life<br>Time | The rekey-renegotiated period of the IKE Phase1 keying channel of a connection. The acceptable range is from 5 to 480 minutes (8 hours).             |  |
| Phase 2 Key Life<br>Time | The rekey-renegotiated period of the IKE Phase 2 keying channel of a connection. The acceptable range is from 5 to 480 minutes (8 hours).            |  |

| Perfect Forward<br>Secrecy Status | Enables the PFS function. A new Diffie-Hellman Key Exchange is included every time an encryption and/or authentication key are computed on PFS.                                                                                                    |
|-----------------------------------|----------------------------------------------------------------------------------------------------|
| Dead Peer<br>Detection Status     | <ul> <li>Enable – Click it to enable DPD. When there is no traffic through the IPSec tunnel, both server and the client will send the DPD packet to each other to ensure the IPSec tunnel connection is active still.</li> <li>Disable – Click it to disable DPD.</li> </ul> |
| DPD Delay                         | The keep-alive timer. A Hello message will be emitted<br>periodically when a tunnel is idle. Use the value 0 to disable<br>this function. The recommended value is 30 seconds if<br>enabled.                                                                                 |
| DPD Timeout                       | The timeout timer. The peer will be declared dead once no acknowledge message is received after timeout value. Use the value 0 to disable this function. The recommended value is 120 seconds if enabled.                                                                    |

5. After filling the required information for **Advanced**, click the **GRE** tab to open the following page.

| Profile :            | L2L-1                                  |      |
|----------------------|----------------------------------------|------|
| V Enable This Profil |                                        |      |
| Type :               | ● IPSec ○ PPTP Dial-Out ○ PPTP Dial-In |      |
| Basic Advan          | ed GRE Proposal PPTP                   |      |
| Busic Autum          |                                        |      |
| Enable GRE Function  | : 💿 Enable 🔵 Disable                   |      |
| Local GRE IP :       | 192 . 168 . 1 . 66 m (Option           | nal) |
| Remote GRE IP :      | 192 . 168 . 1 . 96 <b>m</b> (Option    | nal) |
| Auto Generate GRE    | ey: 🔿 Enable 💿 Disable                 |      |
| GRE In Key :         | (Optional)                             |      |
| GRE Out Key :        | (Optional)                             |      |

| Item                   | Description                                                             |
|------------------------|-------------------------------------------------------------------------|
| Enable GRE<br>Function | Check the box to enable the function.                                   |
| Local GRE IP           | The virtual IP address of the router, specified for this tunnel.        |
| Remote GRE IP          | The virtual IP address of the remote client, specified for this tunnel. |
| Auto Generate          | Click <b>Enable</b> to generate the GRE key by the system               |

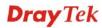

| GRE Key     | automatically.<br>If you click <b>Disable</b> , you need to type GRE key manually.                                                                          |
|-------------|----------------------------------------------------------------------------------------------------|
| GRE In Key  | Type the hexadecimal number as GRE In Key. This value is<br>used for the router to authenticate the source of the packet.<br>The length is 4 bytes          |
| GRE Out Key | Type the hexadecimal number as GRE Out Key. This value<br>is used for the remote client to authenticate the source of the<br>packet. The length is 4 bytes. |

6. After filling the required information for **GRE**, click the **Proposal** tab to open the following page.

| Profile :     | L2L_1           |           |                   |            |  |
|---------------|-----------------|-----------|-------------------|------------|--|
|               | _               |           |                   |            |  |
| 👿 Enable This |                 |           |                   |            |  |
| Туре          | (⊙ IP:          | Sec 🔘 P   | PTP Dial-Out 🔵 PP | TP Dial-In |  |
|               |                 |           |                   |            |  |
| Basic A       | dvanced         | GRE       | Proposal          | PPTP       |  |
|               |                 |           |                   |            |  |
| IKE Phase1 Pr | oposal [Dial-O  | ut] :     | DES_G1            | · • •      |  |
| IKE Phase1 Au | thentication [[ | Dial-Out] | : ALL             | ~          |  |
| IKE Phase2 Pr | oposal [Dial-O  | ut]:      | 3DES_with_auth    | ~          |  |
| IKE Phase2 Au | thentication [[ | Dial-Out] | : ALL             | ~          |  |
| Accepted Proj | osal [Dial-In]  | :         | acceptall         | ~          |  |
|               |                 |           |                   |            |  |
|               |                 |           |                   |            |  |
|               |                 |           |                   |            |  |

| Item                                       | Description                                                                                                    |
|--------------------------------------------|----------------------------------------------------------------------------------------------------|
| IKE Phase1<br>Proposal (Dial-Out)          | Propose the local available authentication schemes and<br>encryption algorithms to the VPN peers, and get its feedback<br>to find a match. |
| IKE Phase1<br>Authentication<br>(Dial-Out) | Propose the local available algorithms to the VPN peers, and get its feedback to find a match.                                             |
| IKE Phase2<br>Proposal (Dial-Out)          | Propose the local available authentication schemes and<br>encryption algorithms to the VPN peers, and get its feedback<br>to find a match. |
| IKE Phase2<br>Authentication<br>(Dial-Out) | Propose the local available algorithms to the VPN peers, and get its feedback to find a match.                                             |

| Accepted Proposal<br>(Dial-In) | For the dial-in VPN user, please specify the limitation of the proposal.                                                                                                   |
|--------------------------------|----------------------------------------------------------------------------------------------------|
|                                | Accept all supported proposal (acceptall) - When the VPN<br>tunnel is established, all the proposals supported by this<br>device will be accepted and applied.             |
|                                | <b>Only accept proposal listed above (acceptabove)</b> - When<br>the VPN tunnel is established, only the selected proposal will<br>be accepted and applied by this device. |
| Apply                          | Click it to save the configuration.                                                                                                    |
| Cancel                         | Click it to exit the page without saving configuration.                                                                                                    |

- 7. Enter all the settings and click **Apply**.
- 8. A new IPSec LAN-to-LAN profile has been created.

| VPN Profiles   |                     |                        |                    |
|----------------|---------------------|------------------------|--------------------|
| 🚯 Add 🔀        | Edit 🔟 Delete 🐝 I   | Refresh 💿 IP Sec 🔿     | PPTP Dial-Out 🔘 PP |
|                | Fuchic This Dusfile | Local IP / Subnet Masi | Bomoto ID / Subnot |
| Profile        | Enable This Profile | Local IP / Subnet Mass | Kemole IP / Subhet |
| Profile<br>128 | false               | 192.168.139.0/24       | 192.168.128.0/24   |

### How to create a PPTP Dial-Out LAN to LAN profile

Below will guide you to create a PPTP dial-out profile for VPN connection:

- 1. Open VPN and Remote Access >> VPN Profiles.
- 2. Simply click the **Add** button.

| 🚯 Add   | 🔀 Edit | 🔟 Dele     | ete 🗳     | Refresh | ⊙ IP:       | Sec 🔿  |
|---------|--------|------------|-----------|---------|-------------|--------|
| Profile |        | Enable Thi | s Profile | Loca    | I IP / Subn | et Mas |

3. The following dialog will appear.

| Profile :     | PTF          | _out_1       |            |              |           |   |
|---------------|--------------|--------------|------------|--------------|-----------|---|
| 🗸 Enable TI   | his Profile  |              |            |              |           |   |
| Туре:         | 0            | IPSec 💿 PPT  | Dial-Out 🔘 | PPTP Dial-In |           |   |
|               |              |              |            |              |           |   |
| Basic         | Advanced     | GRE          | Proposal   | РРТР         |           |   |
|               |              |              |            |              |           |   |
| Always On :   |              | 🔵 Enable 🧕   | ) Disable  |              |           |   |
| Server IP/Ho  | ost Name :   | 172.16.3.250 |            | 1            |           |   |
| PPTP User I   | lame :       | pptptest     |            | (Optional)   |           |   |
| PPTP Passv    | vord :       | •••••        |            | 1            |           |   |
| Local IP / Su | ibnet Mask : | 192 . 168    | . 1        | 54 255       | 255.255.0 | ~ |
|               |              | 🖾 Add 🗎      | Save<br>II |              |           |   |

| Item                | Description                                                                                             |  |  |  |  |  |
|---------------------|----------------------------------------------------------------------------------------------------|--|--|--|--|--|
| Profile             | Type the name of the profile.                                                                           |  |  |  |  |  |
| Enable This Profile | Check this box to enable this profile.                                                                  |  |  |  |  |  |
| Туре                | There are three types offered here for you to choose. Please choose <b>PPTP Dial-Out</b> for this case. |  |  |  |  |  |
| PPTP                | Always On - Click Enable to make the profile being always on.                                           |  |  |  |  |  |
|                     | <b>Server IP/Host Name -</b> Type the IP address or the host name of PPTP server.                       |  |  |  |  |  |
|                     | <b>PPTP User Name -</b> Type a user name for authentication in PPTP connection.                         |  |  |  |  |  |
|                     | <b>PPTP Password -</b> Type a password for authentication in PPTP connection.                           |  |  |  |  |  |
|                     | <b>Local IP/Subnet Mask -</b> Type the IP address and subnet mask of local host.                        |  |  |  |  |  |
|                     | <b>Remote IP / Subnet Mask -</b> Type the LAN IP address and LAN subnet mask for the remote host.       |  |  |  |  |  |
|                     | Route / NAT Mode - Specify the purpose for such profile.                                                |  |  |  |  |  |
|                     | NAT                                                                                                    |  |  |  |  |  |
|                     | Route<br>NAT                                                                                            |  |  |  |  |  |
| Apply               | Click it to save the configuration.                                                                     |  |  |  |  |  |
| Cancel              | Click it to exit the page without saving the configuration.                                             |  |  |  |  |  |

- 4. Enter all the settings and click **Apply**.
- 5. A new PPTP Dial-Out profile has been created.

| 🚯 Add 🔰   | 🗲 Edit i Delete 🔇   | Refresh OIPSec | 💿 PPTP Dia |
|-----------|---------------------|----------------|------------|
| Profile   | Enable This Profile | PPTP User Name | Local I    |
| PTP_out_1 | true                | pptptest       | 192.168    |

### How to create a PPTP Dial-In LAN to LAN profile

Below will guide you to create a PPTP dial-in profile for VPN connection:

- 1. Open VPN and Remote Access >>VPN Profiles.
- 2. Simply click the **Add** button.

| 🚺 Add   | 🔀 Edit 🛛 前 Delete | 娕 Refrest  | IPSec 🔿            |
|---------|-------------------|------------|--------------------|
| Profile | Enable This Pr    | ofile Loca | al IP / Subnet Mas |

3. The following dialog will appear.

| Profile :                 |          | PTP_ | ln_1     |            |                    |   |
|---------------------------|----------|------|----------|------------|--------------------|---|
| V Enable This Profile     |          | 01   | PSec 🔿 I | PPTP Dial- | Out 💿 PPTP Dial-In |   |
| Set PPTP Dial-In For Use  | er Profi | e    |          |            |                    |   |
| Basic Advanced            | G        | RE   | Propos   | sal        | РРТР               |   |
| PPTP User Name :          | frankw   |      |          | •          |                    |   |
| Local IP / Subnet Mask :  | 0        | . 0  | . 0      | . 0        | 255.255.255.0      | * |
| Remote IP / Subnet Mask : | 0        | . 0  | . 0      | . 0        | 255.255.255.0      | * |
|                           |          |      |          |            |                    |   |

| Item                                 | Description                                                                                            |
|--------------------------------------|----------------------------------------------------------------------------------------------------|
| Profile                              | Display the name of the profile.                                                                       |
| Enable This Profile                  | Check this box to enable this profile.                                                                 |
| Туре                                 | There are three types offered here for you to choose. Please choose <b>PPTP Dial-In</b> for this case. |
| Set PPTP Dial-In<br>For User Profile | Click it to create a new user profile or to modify an existing profile.                                |
|                                      | User Profile                                                                                           |
|                                      | 🕼 Add 🔀 Edit 🏢 Delete 🔝 Refresh Profile Nur                                                            |
|                                      | Username Enable Thi System Us Group PPTP L2TP DHCP from Static IP A Use mOTP No items to show.         |
|                                      |                                                                                                    |
|                                      | See the explanation later.                                                                             |
| PPTP User Name                       | Choose a PPTP user profile for authentication in PPTP connection.                                      |
|                                      | Such profile shall be created in User Management>>User                                                 |

|                            | <b>Profile</b> previously. Otherwise, there are no selections displayed here. |
|----------------------------|-------------------------------------------------------------------------------|
| Local IP/Subnet<br>Mask    | Type the IP address and subnet mask of local host.                            |
| Remote IP / Subnet<br>Mask | Type the LAN IP address and LAN subnet mask for the remote host.              |
| Apply                      | Click it to save the configuration.                                           |
| Cancel                     | Click it to exit the page without saving the configuration.                   |

- 4. Enter all the settings and click **Apply**.
- 5. A new PPTP Dial-In profile has been created.

| 🐴 Add 💙  | Edit 🕅 Delete   | 🔇 Refresh 🔿 IPSec    | PPTP Dial-Out     |
|----------|-----------------|----------------------|-------------------|
| Profile  | Enable This Pro | ofile PPTP User Name | Local IP / Subnet |
| PTP_In_1 | true            | frankwang            | 0.0.0/24          |

# Set PPTP Dial-In For User Profile

To set PPTP Dial-In connection, you have to create PPTP user profiles previously in **User Management>>User Profile**, or click **Set PPTP Dial-In For User Profile** in this page to configure a new one for choosing for authentication in PPTP connection.

Below shows the window of **Set PPTP Dial-In For User Profile.** For the configuration and detailed information, simply refer to **4.6.2 User Profile.** 

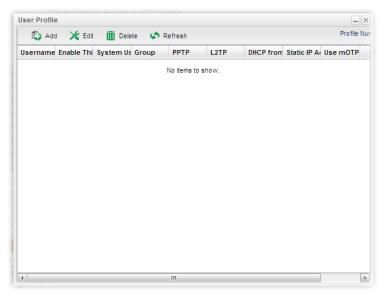

#### 4.8.7 VPN Trunk Management

VPN Load Balance Mechanism can set multiple VPN tunnels for using as traffic load balance tunnel. It can assist users to do effective load sharing for multiple VPN tunnels according to real line bandwidth. Moreover, it offers three types of algorithms for load balancing and binding tunnel policy mechanism to let the administrator manage the network more flexibly.

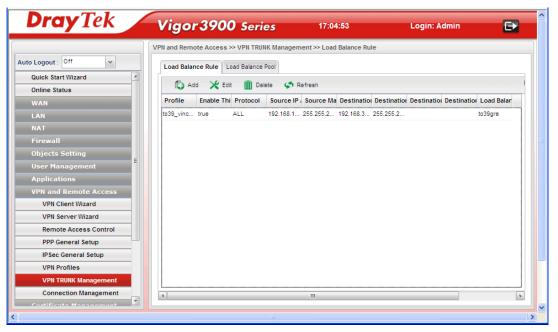

#### Load Balance Rule

To build VPN load balance connection with other router, you can define the load balance rule in this page.

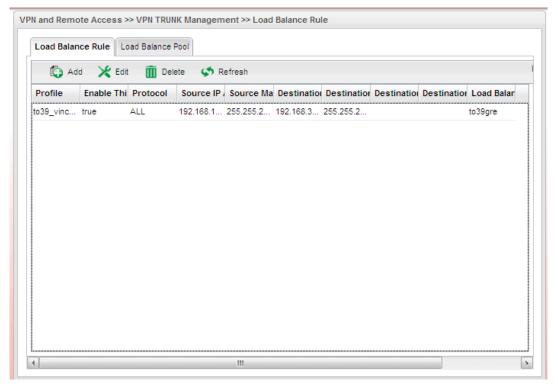

Each item will be explained as follows:

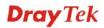

| Item                          | Description                                                                                                    |
|-------------------------------|----------------------------------------------------------------------------------------------------|
| Add                           | Add a new profile.                                                                                                    |
| Edit                          | Modify the selected profile.                                                                                                    |
|                               | To edit a profile, simply select the one you want to modify<br>and click the <b>Edit</b> button. The edit window will appear for<br>you to modify the corresponding settings for the selected<br>profile. |
| Delete                        | Remove the selected profile.                                                                                                    |
|                               | To delete a profile, simply select the one you want to delete<br>and click the <b>Delete</b> button.                                                                                                    |
| Refresh                       | Renew current web page.                                                                                                    |
| Profile                       | Display the name of the profile.                                                                                                    |
| Enable This Profile           | Display the status of the profile. False means disabled; True means enabled.                                                                                                    |
| Protocol                      | Display the protocol configured by such profile.                                                                                                    |
| Source IP Address             | Display the source IP address specified for this profile.                                                                                                    |
| Source Mask                   | Display the subnet mask address specified for the source IP of this entry.                                                                                                    |
| Destination IP Address        | Display the destination IP address specified for this entry.                                                                                                    |
| Destination Mask              | Display the subnet mask address specified for the destination IP of this entry.                                                                                                    |
| <b>Destination Port Start</b> | Display the start point specified in the <b>Dest Port Range</b> for this entry.                                                                                                    |
| <b>Destination Port End</b>   | Display the end point specified in the <b>Dest Port Range</b> for this entry.                                                                                                    |
| Load Balance Pool             | Display the selection of load balance pool.                                                                                                    |

# How to add a Load Balance Rule profile

- 1. Open VPN and Remote Access >>VPN TRUNK Management and click the Load Balance Rule tab.
- 2. Simply click the **Add** button.

| Lo | ad Bala | nce Rule  | Load Bal | ance Pool |      |
|----|---------|-----------|----------|-----------|------|
|    | 🚯 Ac    | id 🔀 E    | Edit 前   | Delete    | 🗳 R  |
| Pr | ofile   | Enable Th | Protocol | Source IF | Sour |

3. The following dialog will appear.

| oad Balance Rule         |               | ->            |
|--------------------------|---------------|---------------|
| Profile :                | LB_rule_1     |               |
| 📝 Enable This Profile    |               |               |
| Protocol :               | ALL 🗸         |               |
| Source IP Address :      | 192 . 168 . 1 | 46 (Optional) |
| Source Mask :            | 255.255.255.0 | (Optional)    |
| Destination IP Address : | 192 . 168 . 1 | 89 (Optional) |
| Destination Mask :       | 255.255.255.0 | (Optional)    |
| Load Balance Pool :      | to39gre 🗸 🗸   |               |

| Item                      | Description                                                                                                    |
|---------------------------|----------------------------------------------------------------------------------------------------|
| Profile                   | Type the name of the profile.                                                                                                    |
| Enable This Profile       | Check this box to enable such profile.                                                                                                  |
| Protocol                  | Choose the protocol for such profile.                                                                                                   |
|                           | TCP/UDP   ALL   TCP   UDP   TCP/UDP   TCP/UDP   TCP/UDP   TCP/UDP   TCP/UDP   TCP/UDP   O   TFTP   TFTP   TFTP   O   HTTP   SMTP   POP3 |
| Source IP Address         | Type the source IP address specified for this profile.                                                                                  |
| Source Mask               | Type the subnet mask address specified for the source IP.                                                                               |
| Destination IP<br>Address | Type the destination IP address specified for this entry.                                                                               |
| Destination Mask          | Type the subnet mask address specified for the destination IP.                                                                          |
| Destination Port<br>Start | Type the start point.                                                                                                    |
| Destination Port<br>End   | Type the end point.                                                                                                    |

| Load Balance Pool | Use the drop down list to choose one profile configured in<br>load balance pool. Then, such rule will be applied by the<br>pool. |
|-------------------|----------------------------------------------------------------------------------------------------|
| Apply             | Click it to save the configuration.                                                                                              |
| Cancel            | Click it to exit the page without saving the configuration.                                                                      |

- 4. Enter all the settings and click **Apply**.
- 5. A new profile has been created.

| VPN and Rem | iote Access | >> VPN TR       | UNK Manage | ement >> Lo | ad Balance  | Rule      |
|-------------|-------------|-----------------|------------|-------------|-------------|-----------|
| Load Bala   | nce Rule L  | .oad Balanc     | e Pool     |             |             |           |
| 🚯 Ad        | d 🛛 💥 Edi   | t <u> î</u> Del | lete – 🗳 R | (efresh     |             |           |
| Profile     | Enable Thi  | Protocol        | Source IP  | Source Ma   | Destination | Destinati |
| L8_rule_1   | true        | TCP/UDP         | 192.168.1. | 255.255.25  | 192.168.1.) | 255.255.2 |
|             |             |                 |            |             |             |           |
|             |             |                 |            |             |             |           |

### Load Balance Pool

This page allows the user to integrate **several** VPN IPSec profiles as a pool profile for VPN Load Balance.

| Load Balance | e Rule Loa | nd Balance Po | ol        |               |     |  |       |
|--------------|------------|---------------|-----------|---------------|-----|--|-------|
| 🚯 Add        | 🔀 Edit     | 前 Delete      | 娕 Refresh |               |     |  |       |
| Profile      |            |               |           | Interfa       | ce  |  |       |
|              |            |               | N         | o items to sh | OW. |  |       |
|              |            |               |           |               |     |  |       |
|              |            |               |           |               |     |  |       |
|              |            |               |           |               |     |  |       |
|              |            |               |           |               |     |  |       |
|              |            |               |           |               |     |  |       |
|              |            |               |           |               |     |  |       |
|              |            |               |           |               |     |  |       |
|              |            |               |           |               |     |  |       |
|              |            |               |           |               |     |  |       |
|              |            |               |           |               |     |  |       |
|              |            |               |           |               |     |  |       |
|              |            |               |           |               |     |  |       |
|              |            |               |           |               |     |  |       |
|              |            |               | 111       |               |     |  | <br>• |

Each item will be explained as follows:

Item Description

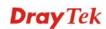

| Add       | Add a new profile.                                                                                                    |
|-----------|----------------------------------------------------------------------------------------------------|
| Edit      | Modify the selected profile.                                                                                                    |
|           | To edit a profile, simply select the one you want to modify<br>and click the <b>Edit</b> button. The edit window will appear for<br>you to modify the corresponding settings for the selected<br>profile. |
| Delete    | Remove the selected profile.                                                                                                    |
|           | To delete a profile, simply select the one you want to delete and click the <b>Delete</b> button.                                                                                                    |
| Refresh   | Renew current web page.                                                                                                    |
| Profile   | Display the name of the profile.                                                                                                    |
| Interface | Display the name of the Load Balance profile grouped under such pool profile.                                                                                                    |

#### How to add a Load Balance Pool Profile

- 1. Open VPN and Remote Access >>VPN TRUNK Management and click the Load Balance Pool tab.
- 2. Simply click the **Add** button.

| Load Balance | Rule Loa | d Balance Poo | 1      |
|--------------|----------|---------------|--------|
| 🚯 Add        | 🔀 Edit   | 前 Delete      | 🗳 Refi |
| Profile      |          |               |        |

3. The following dialog will appear. Type the name of the profile (e.g., LB\_Pool\_1, within 10 characters including digit, letter, and underline) under the **Mode** tab.

| ut : joii<br>Load Balance | Pool         | _>                |
|---------------------------|--------------|-------------------|
| Mode                      | Load Balance |                   |
| Profile :                 | LB_Pool_1    |                   |
|                           |              |                   |
|                           |              |                   |
|                           |              |                   |
|                           |              |                   |
|                           |              |                   |
|                           |              | 💾 Apply 🛛 🚫 Cance |

**Dray** Tek

4. Click the **Load Balance** tab to open the following dialog.

| l Balance I | lool          |               |
|-------------|---------------|---------------|
| Mode        | Load Balance  |               |
| Interface   | · VPN_CLI_1 v |               |
|             | VPN_CLI_1     |               |
|             |               |               |
|             |               |               |
|             |               |               |
|             |               |               |
|             |               |               |
|             |               |               |
|             |               |               |
|             |               |               |
|             |               |               |
|             |               |               |
|             |               |               |
|             |               | 📑 Apply 🛛 😣 C |

If there is no selection for Interface option, please go to **VPN and Remote Access>>LAN to LAN** to create a new IPSec LAN to LAN profile with enabled GRE setting. Then, return to this page to specify the Interface option.

- 5. Enter all the settings and click **Apply**.
- 6. A new profile has been created.

|         |      | Balance Pool |           |           |  |
|---------|------|--------------|-----------|-----------|--|
| 🚯 Add 🌖 | Edit | 前 Delete     | < Refresh |           |  |
| Profile |      |              |           | Interface |  |

Refer to Chapter 3, *How to Configure VPN Load Balance between Vigor3900 and Other Router* for getting more detailed information about Load Balance application.

### 4.8.8 Connection Management

You can find the summary table of all VPN connections. You may disconnect any VPN connection by clicking **Disconnect** button.

| <b>Dray</b> Tek        |   | Vigor         | 3900      | Series     |            | 17:18:00             | Login: Admin                 | E     |
|------------------------|---|---------------|-----------|------------|------------|----------------------|------------------------------|-------|
|                        | V | PN and Remote | Access >> | Connection | Management |                      |                              |       |
| Auto Logout : Off 🛛 🗸  |   | Connection    | Managemer | nt         |            |                      |                              |       |
| Quick Start Wizard     |   |               | _         |            |            |                      |                              |       |
| Online Status          |   | Profiles :    |           |            | 👻 🔁 Co     | nnect 💿 IPSec 🔿 P    | PTP 🔇 Refresh                |       |
| WAN                    |   | Index         | VPN       | Туре       | Remote IP  | Virtual Netw Up Time | RX(Packets) TX(Packets Disco | nnect |
| LAN                    |   |               |           |            |            | No items to show.    |                              |       |
| NAT                    |   |               |           |            |            |                      |                              |       |
| Firewall               |   |               |           |            |            |                      |                              |       |
| Objects Setting        |   |               |           |            |            |                      |                              |       |
| User Management        |   |               |           |            |            |                      |                              |       |
| Applications           |   |               |           |            |            |                      |                              |       |
| VPN and Remote Access  |   |               |           |            |            |                      |                              |       |
| VPN Client Wizard      |   |               |           |            |            |                      |                              |       |
| VPN Server Wizard      |   |               |           |            |            |                      |                              |       |
| Remote Access Control  |   |               |           |            |            |                      |                              |       |
| PPP General Setup      |   |               |           |            |            |                      |                              |       |
| IPSec General Setup    |   |               |           |            |            |                      |                              |       |
| VPN Profiles           |   |               |           |            |            |                      |                              |       |
| VPN TRUNK Management   |   |               |           |            |            |                      |                              |       |
| Connection Management  |   |               |           |            |            |                      |                              |       |
| Cortificato Managoment |   |               |           |            |            |                      |                              |       |
|                        |   |               |           |            |            |                      |                              |       |

Each item will be explained as follows:

| Item            | Description                                                                                                    |
|-----------------|----------------------------------------------------------------------------------------------------|
| Profile         | This filed displays the profile configured in LAN-to-LAN<br>(with Index number and VPN Server IP address). The VPN<br>connection built by General Mode does not support VPN<br>backup function. |
| Connect         | Click this button to execute dial out function.                                                                                                    |
| IPSec           | Click it to perform IPSec VPN connection.                                                                                                    |
| РРТР            | Click it to perform PPTP VPN connection.                                                                                                    |
| Refresh         | Renew current web page.                                                                                                    |
| Index           | Display the item number of the VPN profile.                                                                                                    |
| VPN             | Display the name of VPN profile.                                                                                                    |
| Туре            | Display the connection type (PPTP or IPSec) for such VPN profile.                                                                                                    |
| Remote IP       | Display the remote IP configure by VPN profile.                                                                                                    |
| Virtual Network | Display the virtual network established by such VPN profile.                                                                                                    |
| Up Time         | Display the connection time of this VPN tunnel.                                                                                                    |
| RX (Packets)    | Display the total received packets through this VPN.                                                                                                    |
| TX (Packets)    | Display the total transmitted packets through this VPN.                                                                                                    |
| Disconnect      | Terminate the VPN connection.                                                                                                    |

**Dray** Tek

# 4.9 Certificate Management

A digital certificate works as an electronic ID, which is issued by a certification authority (CA). It contains information such as your name, a serial number, expiration dates etc., and the digital signature of the certificate-issuing authority so that a recipient can verify that the certificate is real. Here Vigor router support digital certificates conforming to standard X.509.

Any entity wants to utilize digital certificates should first request a certificate issued by a CA server. It should also retrieve certificates of other trusted CA servers so it can authenticate the peer with certificates issued by those trusted CA servers.

Here you can generate and manage the local digital certificates, and set trusted CA certificates. Remember to adjust the time of Vigor router before using the certificate so that you can get the correct valid period of certificate.

Below shows the menu items for Certificate Management.

| Certifi | icate Management    |
|---------|---------------------|
| Loc     | al Certificate      |
| Tru     | sted CA Certificate |
| Ren     | note Certificate    |
|         |                     |

Local certificate is created by the end user and must be signed by a trusted CA center. Vigor3900 can serve as a trusted CA and is called with "Root CA". Therefore, any user can ask for certificate signed by Vigor3900.

When Vigor3900 serves as a Root CA, it can sign the certificates coming from the users. First, building a Root CA for Vigor3900 by clicking **Trusted CA Certificate**. Later, certificate coming from other users can be uploaded to Root CA (Vigor3900) and be signed by Vigor3900.

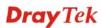

### 4.9.1 Local Certificate

This page allows users to generate certificate based on different work requests. Local certificate can be signed by itself or signed by a root CA (e.g., root CA on Vigor3900).

| <b>Dray</b> Tek                                                                                                    | Vigor 390             | 00 Series            |                                          | 11:18:58 | Logi | n: Admin | Ð |
|----------------------------------------------------------------------------------------------------|-----------------------|----------------------|------------------------------------------|----------|------|----------|---|
| Auto Logout: Shin v<br>Quick Start Vizard<br>Online Status<br>WAN<br>LAN<br>NAT<br>Firewall<br>Objects Setting<br>User Management<br>Applications<br>VPN and Remote Access<br>Certificate Management<br>Local Certificate<br>Remote Certificate<br>SSL VPN<br>Bandwidth Management<br>System Maintenance | Certificate Managemen | t >> Local Certifica | te<br>Download 🚭 Gene<br>अप्रि<br>Issuer |          | Logi | N: Admin |   |
| Diagnostics<br>External Devices<br>Product Registration                                                                                                    |                       |                      | m                                        |          |      |          |   |

Each item will be explained as follows:

| Item        | Description                                                                          |
|-------------|--------------------------------------------------------------------------------------|
| Upload      | Allow you to upload current configuration to the host as a CA certificate.           |
| Delete      | Remove the selected item of Trusted CA listed below.                                 |
| Download    | Allow you to download an existing CA certificate to the router.                      |
| Generate    | Open another web page for generating the local certificate.                          |
| Select File | Use the <b>Browse</b> button to specify a file to be used as trusted CA certificate. |
| Name        | Display the name of trusted CA built.                                                |
| Subject     | Display the subject of the trusted CA built.                                         |
| Issuer      | Display the issuer of the trusted CA built.                                          |
| Status      | Display the status of the trusted CA built.                                          |
| Valid From  | Display the starting point of the valid time of trusted CA.                          |
| Valid To    | Display the end point of the valid time of trusted CA.                               |

## How to build a local certificate

- 1. Open Certificate Management>> Local Certificate.
- 2. Simply click the **Generate** button.

| Local Certificate |                    |                    |        |
|-------------------|--------------------|--------------------|--------|
| 🚺 Upload          | <u> Delete</u> 🛛 🗐 | Download 🛛 🧔 Gener | rate   |
| Select File :     |                    | Browse             |        |
| Name              | Subject            | Issuer             | Status |

3. The following dialog will appear.

| ocal Certificate   |                     |   | _ ×      |
|--------------------|---------------------|---|----------|
| Certificate Name:  | Local_CA            |   |          |
| ID Type :          | None                | ۷ |          |
| ID Value :         |                     |   | Optional |
| Organization Unit: | DT                  |   |          |
| Organization :     | Draytek             |   |          |
| Locality(City) :   | HS                  |   |          |
| State/Province :   | Taiwan              |   |          |
| Common Name :      | DT_License          |   |          |
| Email Address :    | service@draytek.com |   |          |
| Key Size :         | 1024                | ۷ |          |
| Country :          | TW                  |   |          |
| Self Sign :        | 🔵 Enable 💿 Disable  |   |          |
| Passphrase :       |                     |   |          |

| Item             | Description                                             |
|------------------|---------------------------------------------------------|
| Certificate Name | Type the name of the local certificate.                 |
| ID Type          | The ID type for such certificate. There are four types: |

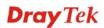

|                   | <b>Domain Name</b> : Certificated by domain name.                                                                                                    |
|-------------------|----------------------------------------------------------------------------------------------------|
|                   | <b>IP</b> : Certificated by IP address.                                                                                                    |
|                   | <b>Email</b> : Certificated by email address.                                                                                                    |
|                   | None<br>None<br>Domain_Name<br>IP<br>Email<br>Drayter                                                                                                    |
| ID Value          | The ID value is determined by the <b>ID Type</b> selected for such certificate.<br>For example, if you choose <b>Domain_Name</b> as the ID Type,                         |
|                   | please type the domain name in this field.                                                                                                    |
| Organization Unit | Type a description for the organization unit.                                                                                                    |
| Organization      | Type the name of the organization.                                                                                                    |
| Locality (City)   | Type the name of the city for such certificate.                                                                                                    |
| State/Province    | Type the name of the state /province for such certificate.                                                                                                    |
| Common Name       | Type the common name for such certificate.                                                                                                    |
| Email Address     | Type the e-mail address for such certificate.                                                                                                    |
| Key Size          | Choose one of the key sizes for such certificate.                                                                                                    |
| Country           | Type the name of the country that such certificate located.                                                                                                    |
| Self Sign         | Click <b>Enable</b> to enable the self sign function. If the certificated has been signed by it self, it can not be approved or signed by other Root CA server any more. |
|                   | Click <b>Disable</b> to disable the self sign function. A certificate without self sign can be approved or signed by a Root CA server, e.g., Vigor3900.                  |
| Passphase         | Such string will be used for confirmation while signing<br>remote CA. It is similar to a password but generally it is<br>longer for security.                            |
| Apply             | Click it to create a new local certificate based on the configuration here.                                                                                              |
| Cancel            | Click it to exit the web page without saving the configuration.                                                                                                    |

4. Enter all the settings and click **Apply**.

5. A new generated Local Certificate has been created.

| Local Certificate |                 |                   |        |            |          |
|-------------------|-----------------|-------------------|--------|------------|----------|
| 🚺 Upload          | 👖 Delete 🛛 🔍 Do | wnload 🛛 🧔 Genera | te     |            |          |
|                   |                 |                   |        |            |          |
| Select File :     |                 | Browse            |        |            |          |
| Select File :     | Subject         | Browse            | Status | Valid from | Valid to |

### 4.9.2 Trusted Certificate

This page allows you to build a RootCA certificate for Vigor3900.

RootCA can be deleted but not edited. If you want to modify the settings for a RootCA, please delete the one and create another one by clicking **Build RootCA**.

| <b>Dray</b> Tek                                                   | Vigor 3                           | 900 Serie          | 5             | 12:00:32    | Logir           | n: Admin            | Đ   |
|-------------------------------------------------------------------|-----------------------------------|--------------------|---------------|-------------|-----------------|---------------------|-----|
| Auto Logout : Min v<br>Quick Start Wizard<br>Online Status<br>WAN | Certificate Managen<br>Trusted CA | nent >> Trusted CA | Download 🎤 Bi | uild RootCA |                 |                     |     |
|                                                                   | Select File :                     |                    | Browse        |             |                 |                     |     |
| Firewall                                                          | Name                              | Subject            | Issuer        | Status      | Valid from      | Valid to            |     |
| Objects Setting                                                   | RootCA                            | TW                 | TW            | RootCA      | Jul 26 04:04:39 | 201 Jul 24 04:04:35 | 202 |
| User Management                                                   |                                   |                    |               |             |                 |                     |     |
| Applications                                                      |                                   |                    |               |             |                 |                     |     |
| VPN and Remote Access                                             |                                   |                    |               |             |                 |                     |     |
| Certificate Management                                            |                                   |                    |               |             |                 |                     |     |
| Local Certificate                                                 |                                   |                    |               |             |                 |                     |     |
| Trusted CA Certificate                                            |                                   |                    |               |             |                 |                     |     |
| Remote Certificate                                                |                                   |                    |               |             |                 |                     |     |
| SSL VPN                                                           |                                   |                    |               |             |                 |                     |     |
| Bandwidth Management                                              |                                   |                    |               |             |                 |                     |     |
| System Maintenance                                                |                                   |                    |               |             |                 |                     |     |
| Diagnostics                                                       |                                   |                    |               |             |                 |                     |     |
| External Devices                                                  |                                   |                    |               |             |                 |                     |     |
| Product Registration                                              |                                   |                    |               |             |                 |                     |     |

Each item will be explained as follows:

| Item         | Description                                                                          |
|--------------|--------------------------------------------------------------------------------------|
| Upload       | Allow you to upload current configuration to the host as a CA certificate.           |
| Delete       | Remove the selected item of trusted CA listed below.                                 |
| Download     | Allow you to download an existing trusted CA certificate to the router.              |
| Build RootCA | Allow to create a new CA certificate as Root CA.                                     |
| Select File  | Use the <b>Browse</b> button to specify a file to be used as trusted CA certificate. |
| Name         | Display the name of trusted certificate built.                                       |
| Subject      | Display the subject of trusted certificate built.                                    |
| Issuer       | Display the issuer of trusted certificate built.                                     |
| Status       | Display the status of trusted certificate built.                                     |

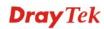

| Valid From | Display the starting point of the valid time of trusted certificate. |
|------------|----------------------------------------------------------------------|
| Valid To   | Display the end point of the valid time of trusted certificate.      |

#### How to build a trusted CA certificate

- 1. Open Certificate Management>>Trusted CA Certificate.
- 2. Simply click the **Build RootCA** button.

| Trusted CA    |                      |                 |            |    |
|---------------|----------------------|-----------------|------------|----|
| 🚺 Upload      | <u> Î</u> Delete 🛛 🗐 | Download — 🎘 Bu | ild RootCA |    |
| Select File : |                      | Browse          |            |    |
| Name          | Subject              | Issuer          | Status     | Va |
|               |                      |                 |            |    |

3. The following dialog will appear.

| rusted CA           |                     | -× |
|---------------------|---------------------|----|
| Certificate Name:   | RootCA              |    |
| Organization Unit : | DT                  |    |
| Organization :      | DrayTek             |    |
| Locality(City) :    | HS                  |    |
| State/Province :    | Taiwan              |    |
| Common Name :       | CA_license          |    |
| Email Address :     | service@draytek.com |    |
| Key Size 🗄          | 1024 💌              |    |
| Country :           | TW                  |    |
| Passphrase :        | 123                 |    |

| Item              | Description                                     |
|-------------------|-------------------------------------------------|
| Certificate Name  | Display the name of the trusted CA certificate. |
| Organization Unit | Type a description for the organization unit.   |
| Organization      | Type the name of the organization.              |

| Locality (City) | Type the name of the city for such certificate.                             |
|-----------------|-----------------------------------------------------------------------------|
| State/Province  | Type the name of the state / province for such certificate.                 |
| Common Name     | Type the common name for such certificate.                                  |
| Email Address   | Type the e-mail address for such certificate.                               |
| Key Size        | Choose one of the key sizes for such certificate.                           |
| Country         | Type the name of the country that such certificate located.                 |
| Passphase       | Type the string for the new certificate.                                    |
| Apply           | Click it to create a new local certificate based on the configuration here. |
| Cancel          | Click it to exit the web page without saving the configuration.             |

- 4. Enter all the settings and click **Apply**.
- 5. A new RootCA Certificate has been created.

| Trusted CA  | ]                    |                 |             |            |          |
|-------------|----------------------|-----------------|-------------|------------|----------|
| 🚺 Uploa     | d <u> m</u> Delete 🗔 | Download 🏼 🎤 Bu | uild RootCA |            |          |
|             |                      | -               |             |            |          |
| Select File | H:                   | Browse          |             |            |          |
| Select File | s:<br>Subject        | Issuer          | Status      | Valid from | Valid to |

#### 4.9.3 Remote Certificate

Vigor3900, as a Root CA, can sign any certificate coming from end users locally or remotely. The selected user-defined certificate must be uploaded to Root CA. Also, the processing result will be displayed on this page.

| <b>Dray</b> Tek                                                  | Vigor 3900 s                                          | eries 13: | 45:01 Login: Admin | E |
|------------------------------------------------------------------|-------------------------------------------------------|-----------|--------------------|---|
| Auto Logout : Off  Quick Start Wizard Online Status W/AN LAN NAT | Certificate Management >> Remot<br>Remote Certificate |           |                    |   |
| Firewall                                                         | Name                                                  | Subject   | Status             |   |
| Objects Setting                                                  | 2850                                                  | TW        | ок                 |   |
| User Management                                                  |                                                       |           |                    |   |
| -<br>Applications                                                |                                                       |           |                    |   |
| VPN and Remote Access                                            |                                                       |           |                    |   |
| Certificate Management                                           |                                                       |           |                    |   |
| Local Certificate                                                |                                                       |           |                    |   |
| Trusted CA Certificate                                           |                                                       |           |                    |   |
| Remote Certificate                                               |                                                       |           |                    |   |
| SSL VPN                                                          |                                                       |           |                    |   |
| Bandwidth Management                                             |                                                       |           |                    |   |
| System Maintenance                                               |                                                       |           |                    |   |
| Diagnostics                                                      |                                                       |           |                    |   |
| External Devices                                                 |                                                       |           |                    |   |
| Product Registration                                             |                                                       |           |                    |   |
|                                                                  |                                                       |           |                    |   |

Each item will be explained as follows:

| Item          | Description                                                                          |
|---------------|--------------------------------------------------------------------------------------|
| Upload        | Allow you to upload current configuration to the host as a remote certificate.       |
| Delete        | Remove the selected item of remote certificate listed below.                         |
| Download      | Allow you to download an existing certificate to the router.                         |
| Selected File | Use the <b>Browse</b> button to specify a file to be used as trusted CA certificate. |
| Name          | Display the name of remote certificate built.                                        |
| Subject       | Display the subject of remote certificate built.                                     |
| Status        | Display the status of remote certificate built.                                      |

## 4.10 SSL VPN

An SSL VPN (Secure Sockets Layer virtual private network) is a form of VPN that can be used with a standard Web browser.

There are two benefits that SSL VPN provides:

- It is not necessary for users to preinstall VPN client software for executing SSL VPN connection.
- There are little restrictions for the data encrypted through SSL VPN in comparing with traditional VPN.

| SSL VPN              |
|----------------------|
| SSL Web Proxy        |
| SSL Application      |
| Online User Status   |
| Bandwidth Management |

#### 4.10.1 SSL Web Proxy

SSL Web Proxy will allow the remote users to access the internal web sites over SSL.

| <b>Dray</b> Tek        | Vigor 3900 Se            | ries 14:07:06          | Login: Admin    | ₽.          |
|------------------------|--------------------------|------------------------|-----------------|-------------|
|                        | SSL VPN >> SSL Web Proxy |                        |                 |             |
| o Logout : Off 🛛 👻     | SSL Web Proxy            |                        |                 |             |
| Quick Start Wizard     | 🕼 Add 🔀 Edit 🏢           | Delete 🔇 Refresh       |                 | Profile Num |
| Online Status          |                          |                        |                 |             |
| WAN                    | Profile                  | URL                    | Host IP Address |             |
| LAN                    | swm                      | http://swm.draytek.com | 172.18.2.19     |             |
| NAT                    |                          |                        |                 |             |
| Firewall               |                          |                        |                 |             |
| Objects Setting        |                          |                        |                 |             |
| User Management        |                          |                        |                 |             |
| Applications           |                          |                        |                 |             |
| VPN and Remote Access  |                          |                        |                 |             |
| Certificate Management |                          |                        |                 |             |
| SSL VPN                |                          |                        |                 |             |
| SSL Web Proxy          |                          |                        |                 |             |
| SSL Application        |                          |                        |                 |             |
| Online User Status     |                          |                        |                 |             |
| Bandwidth Management   |                          |                        |                 |             |
| System Maintenance     |                          |                        |                 |             |
| Diagnostics            |                          |                        |                 |             |
| External Devices       |                          |                        |                 |             |
| Product Registration   | 4                        |                        |                 | •           |

| Item   | Description                                                                                                    |
|--------|----------------------------------------------------------------------------------------------------|
| Add    | Add a new profile.                                                                                                    |
| Edit   | Modify the selected profile.<br>To edit a profile, simply select the one you want to modify<br>and click the <b>Edit</b> button. The edit window will appear for<br>you to modify the corresponding settings for the selected<br>profile. |
| Delete | Remove the selected profile.                                                                                                    |

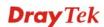

|                 | To delete a profile, simply select the one you want to delete<br>and click the <b>Delete</b> button. |
|-----------------|----------------------------------------------------------------------------------------------------|
| Refresh         | Renew current web page.                                                                              |
| Profile         | Display the name of the profile that you create.                                                     |
| URL             | Display the URL.                                                                                     |
| Host IP Address | Display the IP address for the Host.                                                                 |

#### How to create a new SSL Web Proxy

- 1. Open SSL VPN>> SSL Web Proxy.
- 2. Simply click the **Add** button.

| SSL Web Proxy |          |           |
|---------------|----------|-----------|
| 🚯 Add 🔀 Kedit | 前 Delete | < Refresh |
| Profile       | URL      |           |

3. The following dialog will appear.

| Profile :         | SSL_WP_1        |    |  |
|-------------------|-----------------|----|--|
| URL:              | www.draytek.com |    |  |
| Host IP Address : | 172 16 3        | 89 |  |

| Item            | Description                                                                                                    |
|-----------------|----------------------------------------------------------------------------------------------------|
| Profile         | Type name of the profile.                                                                                                    |
| URL             | Type the address (function variation or IP address) or path of the proxy server.                                                        |
| Host IP Address | If you type function variation as URL, you have to type corresponding IP address in this filed. Such field must match with URL setting. |

- 4. Enter all the settings and click **Apply**.
- 5. A new SSL Web Proxy profile has been created.

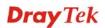

| SSL Web Proxy  |                      |               |
|----------------|----------------------|---------------|
| 🚯 Add 🛛 🔀 Edit | 🏢 Delete 🛛 📢 Refresh |               |
| Profile        | URL                  | Host IP Addre |
| SSL_WP_1       | www.draytek.com      | 172.16.3.89   |

## 4.10.2 SSL Application

It provides a secure and flexible solution for network resources, including VNC (Virtual Network Computer) /RDP (Remote Desktop Protocol) /SAMBA, to any remote user with access to Internet and a web browser.

#### VNC

**VNC** stands for **Virtual Network Computing.** It allows you to access and control a remote PC through VNC protocol.

| <b>Dray</b> Tek                                                             | Vigor 3900               | ) Series       | 14:08:35     | Login: Admin | Ð           |
|-----------------------------------------------------------------------------|--------------------------|----------------|--------------|--------------|-------------|
| Auto Logout : Off v<br>Quick Start Wizard<br>Online Status                  | SSL VPN >> SSL Applicati | on >> VNC      |              |              | Profile Num |
| WAN<br>LAN                                                                  | Profile                  | IP Address     | Port<br>5900 | Scaling      |             |
| NAT<br>Firewall                                                             | vnc_pc                   | 192.168.139.12 | 5900         | 100%         |             |
| Objects Setting<br>User Management<br>Applications<br>VPN and Remote Access |                          |                |              |              |             |
| Certificate Management<br>SSL VPN                                           |                          |                |              |              |             |
| SSL Web Proxy<br>SSL Application<br>Online User Status                      |                          |                |              |              |             |
| Bandwidth Management<br>System Maintenance                                  |                          |                |              |              |             |
| Diagnostics                                                                 |                          |                |              |              |             |
| External Devices                                                            |                          |                |              |              |             |

| Item                                            | Description                                                                                                    |
|-------------------------------------------------|----------------------------------------------------------------------------------------------------|
| Add                                             | Add a new profile.                                                                                                    |
| and click the Edit button. The edit window will | To edit a profile, simply select the one you want to modify<br>and click the <b>Edit</b> button. The edit window will appear for<br>you to modify the corresponding settings for the selected |
| Delete                                          | Remove the selected profile.<br>To delete a profile, simply select the one you want to delete<br>and click the <b>Delete</b> button.                                                          |

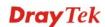

| Refresh    | Renew current web page.                          |  |
|------------|--------------------------------------------------|--|
| Profile    | Display the name of the profile that you create. |  |
| IP Address | Display the IP address for this protocol.        |  |
| Port       | Display the port used for this protocol.         |  |
| Scaling    | Display the percentage for such application.     |  |

### How to create a new SSL Application with VNC protocol

- 1. Open SSL VPN>> SSL Application and click the VNC tab.
- 2. Simply click the **Add** button.

| VNC     | RDP      |                 |        |
|---------|----------|-----------------|--------|
| 🚯 Add   | 🔀 🔀 Edit | <u>î</u> Delete | 🥩 Refr |
| Profile |          | IP Address      |        |

3. The following dialog will appear.

| Profile :  | VNC_1           |    |  |
|------------|-----------------|----|--|
| IP Address | : 192 . 168 . 1 | 38 |  |
| Port :     | 5900            |    |  |
| Scaling :  | 100%            | ~  |  |

Available parameters are listed as follows:

| Item                                                     | Description                                                           |
|----------------------------------------------------------|-----------------------------------------------------------------------|
| Profile                                                  | Type the name of the profile that you create.                         |
| <b>IP Address</b> Type the IP address for this protocol. |                                                                       |
| Port                                                     | Specify the port used for this protocol. The default setting is 5900. |
| Scaling                                                  | Chose the percentage (100%, 80%, 60) for such application.            |

4. Enter all the settings and click **Apply**.

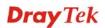

5. A new SSL Application profile has been created.

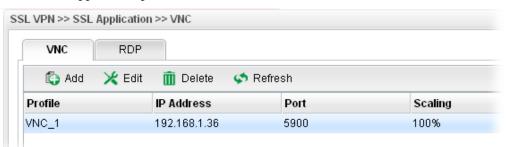

#### RDP

**RDP** stands for **Remote Desktop Protocol.** It allows you to access and control a remote PC through RDP protocol.

| <b>Dray</b> Tek        | Vigor 3900 Series                 | 14:15:58 | Login: Admin | Ð           |
|------------------------|-----------------------------------|----------|--------------|-------------|
|                        | SSL VPN >> SSL Application >> RDP |          |              |             |
| Auto Logout : Off 🛛 👻  | VNC RDP                           |          |              |             |
| Quick Start Wizard     | 🕼 Add 💥 Edit 🛅 Delete 🗳 Refre:    |          |              | Profile Num |
| Online Status          |                                   |          |              |             |
| WAN                    | Profile IP Address                | Port     | Screen Size  |             |
| LAN                    | rdp 192.188.139.10                | 3389     | Fullscreen   |             |
| NAT                    |                                   |          |              |             |
| Firewall               |                                   |          |              |             |
| Objects Setting        |                                   |          |              |             |
| User Management        |                                   |          |              |             |
| Applications           |                                   |          |              |             |
| VPN and Remote Access  |                                   |          |              |             |
| Certificate Management |                                   |          |              |             |
| SSL VPN                |                                   |          |              |             |
| SSL Web Proxy          |                                   |          |              |             |
| SSL Application        |                                   |          |              |             |
| Online User Status     |                                   |          |              |             |
| Bandwidth Management   |                                   |          |              |             |
| System Maintenance     |                                   |          |              |             |
| Diagnostics            |                                   |          |              |             |
| External Devices       |                                   |          |              |             |
| Product Registration   | 4                                 |          |              | •           |

| Item       | Description                                                                                                    |
|------------|----------------------------------------------------------------------------------------------------|
| Add        | Add a new profile.                                                                                                    |
| Edit       | Modify the selected profile.                                                                                                    |
|            | To edit a profile, simply select the one you want to modify<br>and click the <b>Edit</b> button. The edit window will appear for<br>you to modify the corresponding settings for the selected<br>profile. |
| Delete     | Remove the selected profile.<br>To delete a profile, simply select the one you want to delete<br>and click the <b>Delete</b> button.                                                                      |
| Refresh    | Renew current web page.                                                                                                    |
| Profile    | Display the name of the profile that you create.                                                                                                    |
| IP Address | Display the IP address for this protocol.                                                                                                    |

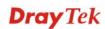

| Port        | Display the port used for this protocol.      |
|-------------|-----------------------------------------------|
| Screen Size | Display the screen size for such application. |

#### How to create a new SSL Application with RDP protocol

- 1. Open **SSL VPN>> SSL Application** and click the **RDP** tab.
- 2. Simply click the **Add** button.

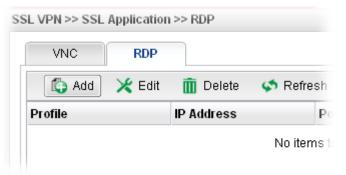

3. The following dialog will appear.

|               |                    | J |
|---------------|--------------------|---|
| Profile :     | RDP_1              |   |
| IP Address :  | 192 . 168 . 1 . 57 |   |
| Port :        | 3389               |   |
| Screen Size : | Fullscreen 🗸       |   |

Available parameters are listed as follows:

| Item                                                         | Description |
|--------------------------------------------------------------|-------------|
| <b>Profile</b> Type the name of the profile that you create. |             |
| <b>IP Address</b> Type the IP address for this protocol.     |             |
| Port         Specify the port used for this protocol.        |             |
| Screen SizeChose the screen size for such application.       |             |

4. Enter all the settings and click **Apply**.

5. A new SSL Application profile has been created.

| VNC     | RDP      |                             |      |
|---------|----------|-----------------------------|------|
| 🚯 Add   | 🔀 Edit 🛛 | <u>前</u> Delete 🛛 📢 Refresh |      |
| Profile |          | IP Address                  | Port |
| RDP_1   |          | 192.168.1.57                | 3389 |

#### 4.10.3 Online User Status

If you have finished the configuration of SSL Web Proxy (server), users can find out corresponding settings when they access into Draytek SSL VPN portal interface.

| <b>Dray</b> Tek        | Vigor 3900 Ser            | <b>ies</b> 14:17:           | 59 Login: Admin | Ð |
|------------------------|---------------------------|-----------------------------|-----------------|---|
| Auto Logout : Off v    | SSL VPN >> SSL VPN Status |                             |                 |   |
| Online Status          | 🖍 Refresh                 | Auto Refresh : 10 Seconds 🗸 |                 |   |
| WAN                    | User Name                 | Remote IP                   | Time out        |   |
| LAN                    | vivian                    | 192.168.139.10              | 0               |   |
| NAT                    |                           |                             |                 |   |
| Firewall               |                           |                             |                 |   |
| Objects Setting        |                           |                             |                 |   |
| User Management        |                           |                             |                 |   |
| Applications           |                           |                             |                 |   |
| VPN and Remote Access  |                           |                             |                 |   |
| Certificate Management |                           |                             |                 |   |
| SSL VPN                |                           |                             |                 |   |
| SSL Web Proxy          |                           |                             |                 |   |
| SSL Application        |                           |                             |                 |   |
| Online User Status     |                           |                             |                 |   |
| Bandwidth Management   |                           |                             |                 |   |
| System Maintenance     |                           |                             |                 |   |
| Diagnostics            |                           |                             |                 |   |
| External Devices       |                           |                             |                 |   |
| Product Registration   |                           |                             |                 |   |

| Item         | Description                                                                                                    |
|--------------|----------------------------------------------------------------------------------------------------|
| Refresh      | Renew current web page.                                                                                                    |
| Auto Refresh | Specify the interval of refresh time to obtain the latest status.<br>The information will update immediately when the Refresh<br>button is clicked. |
| User Name    | Display current user who visit SSL VPN server.                                                                                                    |
| Remote IP    | Display the IP address for the host.                                                                                                    |
| Time out     | Display the time remaining for logging out.                                                                                                    |

# 4.11 Bandwidth Management

Below shows the menu items for Bandwidth Management.

The QoS (Quality of Service) guaranteed technology in the Vigor router allows the network administrator to monitor, analyze, and allocate bandwidth for various types of network traffic in real-time and/or for business-critical traffic. Thus, timing-sensitive applications will not be impacted by web surfing traffic or other non-critical applications, such as file transfer. Without QoS-guaranteed control, there would be virtually no way to prioritize users/services or guarantee allocation of finite bandwidth resources to network or servers for supporting timing-sensitive and mission-critical network applications, such as VoIP (Voice over IP) and online gaming applications.

Differentiated quality of service is therefore one of the most important issues over the Internet infrastructure. In Vigor router, DSCP (Differentiated Service Code Point) support is also taken into consideration in the design of the QoS-guaranteed control module.

The QoS function handles incoming and outgoing classes independently. Users can configure incoming or outgoing separately without any impact on the other.

#### 4.11.1 Incoming Class

Incoming Class Setup allows you to configure bandwidth percentage for data and voice signals transmission. Click the **Bandwidth Management** option and choose **Incoming Class.** 

#### **Total Rate Control**

This page can set the total rate of incoming data for the QoS policer.

| <b>Dray</b> Tek        | Vigor 3900 Series                              | 14:20:12        | Login: Admin | E        |
|------------------------|------------------------------------------------|-----------------|--------------|----------|
|                        | Bandwidth Management >> Incoming Class >> Tota | al Rate Control |              |          |
| Auto Logout : Off      | Total Rate Control Class Rate Control          |                 |              |          |
| Quick Start Wizard     |                                                |                 |              |          |
| Online Status          |                                                |                 |              |          |
| WAN                    | Mode : O Enable O Disable                      |                 |              |          |
| LAN                    | Rate : 0                                       | 💽 Kbps 🔘 Mbps   |              |          |
| NAT                    |                                                |                 |              |          |
| Firewall               |                                                |                 |              |          |
| Objects Setting        |                                                |                 |              |          |
| User Management        |                                                |                 |              |          |
| Applications           |                                                |                 |              |          |
| VPN and Remote Access  |                                                |                 |              |          |
| Certificate Management |                                                |                 |              |          |
| SSL VPN                |                                                |                 |              |          |
| Bandwidth Management   |                                                |                 |              |          |
| Incoming Class         |                                                |                 |              |          |
| Incoming Filter        |                                                |                 |              |          |
| Outgoing Class         |                                                |                 |              |          |
| Outgoing Filter        |                                                |                 |              |          |
| Sessions Limit         |                                                |                 |              |          |
| Bandwidth Limit        |                                                |                 | Apply        | 🚫 Cancel |
| System Maintenance     |                                                |                 |              |          |

| Item    | Description                                                           |
|---------|-----------------------------------------------------------------------|
| Mode    | Click <b>Enable</b> to enable such function.                          |
| Rate    | Type the number as the total transmission rate for the incoming data. |
| Refresh | Renew current web page.                                               |
| Apply   | Click it to save the configuration.                                   |

## **Class Rate Control**

This page allows you to edit the incoming class rate for the QoS policer.

|                        | Bandwidth Management >> I | ncoming Class >> Class Rate Control |      |  |
|------------------------|---------------------------|-------------------------------------|------|--|
| Logout : Off           | Total Rate Control Clas   | s Rate Control                      |      |  |
| Quick Start Wizard     |                           |                                     |      |  |
| Online Status          | 🔀 Edit 🗳 Refre            | sh                                  |      |  |
| WAN                    | QoS Policer               | Mode                                | Rate |  |
| LAN                    | incoming_class0           | Disable                             | 0    |  |
| NAT                    | incoming_class1           | Disable                             | 0    |  |
| Firewall               |                           |                                     |      |  |
| Objects Setting        |                           |                                     |      |  |
| User Management        |                           |                                     |      |  |
| Applications           |                           |                                     |      |  |
| VPN and Remote Access  |                           |                                     |      |  |
| Certificate Management |                           |                                     |      |  |
| SSL VPN                |                           |                                     |      |  |
| Bandwidth Management   |                           |                                     |      |  |
| Incoming Class         |                           |                                     |      |  |
| Incoming Filter        |                           |                                     |      |  |
| Outgoing Class         |                           |                                     |      |  |
| Outgoing Filter        |                           |                                     |      |  |
| Sessions Limit         |                           |                                     |      |  |
| Bandwidth Limit        |                           |                                     |      |  |

| Item        | Description                                                                                                    |
|-------------|----------------------------------------------------------------------------------------------------|
| Edit        | Modify the selected policy.                                                                                                    |
|             | To edit a profile, simply select the one you want to modify<br>and click the <b>Edit</b> button. The edit window will appear for<br>you to modify the corresponding settings for the selected<br>policy. |
| Refresh     | Renew current web page.                                                                                                    |
| QoS Policer | Display the name of the QoS Policer.                                                                                                    |
| Mode        | Display the status of QoS Policer.                                                                                                    |
| Rate        | Display the rate of QoS Policer.                                                                                                    |

#### How to edit the incoming class rate for the QoS policer

- 1. Open **Bandwidth Management>> Incoming Class** and click the **Class Rate Control** tab.
- 2. Choose one of the incoming class rates and click the **Edit** button.

| Total Rate Control Class | s Rate Control |  |  |  |
|--------------------------|----------------|--|--|--|
| 🔀 Edit 🛛 🗢 Refresh       |                |  |  |  |
| QoS Policer              | Mode           |  |  |  |
| incoming_class0          | Disable        |  |  |  |
| incoming class1          | Disable        |  |  |  |

3. The following dialog will appear.

| QoS Policer | r : incoming_class1 |  |  |
|-------------|---------------------|--|--|
| Mode :      | 🔵 Enable 💿 Disable  |  |  |
| Rate :      | 15                  |  |  |

Available parameters are listed as follows:

| Item                                                   | Description                                                   |
|--------------------------------------------------------|---------------------------------------------------------------|
| QoS Policer                                            | Display the name of the incoming class profile.               |
| Mode                                                   | Click Enable to invoke such incoming class profile.           |
| Rate         Type the number of rate for such profile. |                                                               |
| Apply                                                  | Click it to save the configuration and exit the page.         |
| Cancel                                                 | Click it to exit the dialog without saving the configuration. |

4. Enter all the settings and click **Apply**.

5. The **QoS Policer** profile has been modified.

| Total Rate Control Clas       | s Rate Control  |           |
|-------------------------------|-----------------|-----------|
| 🔀 Edit 🛛 🐼 Refre              | sh              |           |
|                               |                 |           |
| QoS Policer                   | Mode            | Rate      |
| QoS Policer<br>ncoming_class0 | Mode<br>Disable | Rate<br>0 |

## 4.11.2 Incoming Filter

There are 30 filter rules for incoming data that can be configured in such page.

| <b>Dray</b> Tek        | Vigor 390              | <b>0</b> Series | 14:39:51 | Login: Admin | Ð |
|------------------------|------------------------|-----------------|----------|--------------|---|
|                        | Bandwidth Management > | >> Filter Rule  |          |              |   |
| to Logout : Off 🛛 🗸    | Filter Rule            |                 |          |              |   |
| Quick Start Wizard     |                        |                 |          |              |   |
| Online Status          | 🔀 Edit 🗳 R             | efresh          |          |              |   |
| WAN                    | Filter Rule            | Policer         | Drop     | Reserved     |   |
| LAN                    | filter_rule_0          | no_rate_control | Disable  | Disable      | * |
| NAT                    | filter_rule_1          | no_rate_control | Disable  | Disable      |   |
| Firewall               | filter_rule_2          | no_rate_control | Disable  | Disable      |   |
| Objects Setting        | filter_rule_3          | no_rate_control | Disable  | Disable      |   |
| User Management        | filter_rule_4          | no_rate_control | Disable  | Disable      | = |
| Applications           | filter_rule_5          | no_rate_control | Disable  | Disable      |   |
| VPN and Remote Access  | filter_rule_6          | no_rate_control | Disable  | Disable      |   |
| Certificate Management | filter_rule_7          | no_rate_control | Disable  | Disable      |   |
| SSL VPN                | filter_rule_8          | no_rate_control | Disable  | Disable      |   |
| Bandwidth Management   | filter_rule_9          | no_rate_control | Disable  | Disable      |   |
| Incoming Class         | filter_rule_10         | no_rate_control | Disable  | Disable      |   |
| Incoming Filter        | filter_rule_11         | no_rate_control | Disable  | Disable      |   |
| Outgoing Class         | filter_rule_12         | no_rate_control | Disable  | Disable      |   |
| Outgoing Filter        | filter_rule_13         | no_rate_control | Disable  | Disable      |   |
| Sessions Limit         | filter_rule_14         | no_rate_control | Disable  | Disable      |   |
| Bandwidth Limit        | filter_rule_15         | no_rate_control | Disable  | Disable      |   |
| System Maintenance     | filter rule 18         | no rate control | Disable  | Disable      | * |

| Item        | Description                                                                                                    |
|-------------|----------------------------------------------------------------------------------------------------|
| Edit        | Modify the selected policy.                                                                                                    |
|             | To edit a profile, simply select the one you want to modify<br>and click the <b>Edit</b> button. The edit window will appear for<br>you to modify the corresponding settings for the selected<br>policy. |
| Refresh     | Renew current web page.                                                                                                    |
| Filter Rule | Display the name of the filter rule.                                                                                                    |
| Policer     | Display the name of filter Policer.                                                                                                    |
| Drop        | Display the status for the packet to be discarded or not.                                                                                                    |
| Reserved    | Display the status for the packet to be kept in the buffer or not.                                                                                                    |

## How to edit the incoming filter for the QoS policer

- 1. Open Bandwidth Management>> Incoming Filter.
- 2. Choose one of the filter rules and click the **Edit** button.

| ndwidth Management >> Filter Rule |                 |         |  |  |
|-----------------------------------|-----------------|---------|--|--|
| Filter Rule                       |                 |         |  |  |
| 🔀 Edit 🗳                          | Refresh         |         |  |  |
| Filter Rule                       | Policer         | Drop    |  |  |
| filter_rule_0                     | no_rate_control | Disable |  |  |
| filter_rule_1                     | no_rate_control | Disable |  |  |
| filter_rule_2                     | no_rate_control | Disable |  |  |
| filter_rule_3                     | no_rate_control | Disable |  |  |
| filtor rulo A                     | no rato control | Dicoblo |  |  |

3. The following dialog will appear.

| ilter Rule                    | _                  |   |
|-------------------------------|--------------------|---|
| Filter Rule :                 | filter_rule_0      |   |
| Policer :                     | no_rate_control v  |   |
| Drop :                        | 🔿 Enable 💿 Disable |   |
| Reserved :                    | 🔿 Enable 💿 Disable |   |
| IP Protocol :                 | None               |   |
| Source IP Address :           | 0.0.0.0            |   |
| Source IP Address Mask :      | 0.0.0.0            |   |
| Source Port Enable :          | 🔘 Enable 💿 Disable | - |
| Source Port Start :           | 0                  |   |
| Source Port End :             | 0                  |   |
| Destination IP Address :      | 0.0.0.0            |   |
| Destination IP Address Mask : | 0.0.0.0            |   |
| Destination port Enable :     | 🔵 Enable 💿 Disable |   |
| Destination Port Start :      | 0                  |   |
| Destination Port End :        | 0                  |   |
|                               | 📑 Apply 🔇 Cance    | - |

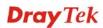

| Available          | parameters  | are listed | as follows: |
|--------------------|-------------|------------|-------------|
| 11, 41, 41, 40, 10 | parane coro |            |             |

| Item                           | Description                                                                                                    |  |  |  |
|--------------------------------|----------------------------------------------------------------------------------------------------|--|--|--|
| Filter Rule                    | Display the profile name of the filter rule.                                                                                                    |  |  |  |
| Policer                        | Choose the QoS Policer profile to apply to such filter rule.                                                                                                    |  |  |  |
| Drop                           | Choose <b>Enable</b> to discard the packets which satisfy the condition of the filter rule.                                                                                                    |  |  |  |
| Reserved                       | Choose <b>Enable</b> to keep the packets which satisfy the condition of the filter rule, even the system is busy.<br>When both <b>Drop</b> and <b>Reserved</b> are set to <b>Enable</b> , the priority of <b>Drop</b> is higher than <b>Reserved</b> . |  |  |  |
| IP Protocol                    | Choose a protocol for such filter rule.                                                                                                    |  |  |  |
| Source IP Address              | Type the source IP address for such incoming filter rule.                                                                                                    |  |  |  |
| Source IP Address<br>Mask      | Type the mask address for the source IP address.                                                                                                    |  |  |  |
| Source Port Enable             | Choose <b>Enable</b> to restrict the source port value.                                                                                                    |  |  |  |
| Source Port Start              | Type the starting port number (0 - 65535) in the range of the source port.                                                                                                    |  |  |  |
| Source Port End                | Type the ending port number (0 - 65535) in the range of the source port.                                                                                                    |  |  |  |
| Destination IP<br>Address      | Type the destination IP address for such incoming filter rule.                                                                                                    |  |  |  |
| Destination IP<br>Address Mask | Type the mask address for the destination IP address.                                                                                                    |  |  |  |
| Destination port<br>Enable     | Choose Enable to restrict the destination port value.                                                                                                    |  |  |  |
| Destination Port<br>Start      | Type the starting port number (0 - 65535) in the range of the destination port.                                                                                                    |  |  |  |
| Destination Port<br>End        | Type the ending port number (0 - 65535) in the range of the destination port.                                                                                                    |  |  |  |
| Apply                          | Click it to save the configuration and exit the page.                                                                                                    |  |  |  |

| Cancel | Click it to exit the dialog without saving the configuration. |
|--------|---------------------------------------------------------------|
|--------|---------------------------------------------------------------|

- 4. Enter all the settings and click **Apply**.
- 5. The incoming filter rule for **QoS Policer** has been modified.

| Filter Rule   |                 |         |          |  |
|---------------|-----------------|---------|----------|--|
| 🔀 Edit 🛛 🗳    | Refresh         |         |          |  |
| Filter Rule   | Policer         | Drop    | Reserved |  |
| filter_rule_0 | no_rate_control | Disable | Disable  |  |
| filter_rule_1 | no_rate_control | Enable  | Disable  |  |
| filter_rule_2 | no_rate_control | Disable | Disable  |  |
| filtor rulo 2 | no rato control | Dicabla | Disable  |  |

#### 4.11.3 Outgoing Class

Outgoing Class Setup allows you to configure bandwidth percentage for data and voice signals transmission. Click the **Bandwidth Management** option and choose **Incoming Class.** 

#### **Total Rate Control**

This page can set the total rate of outgoing data for the QoS policer.

| <b>Dray</b> Tek        | Vigor 3900 Series                               | 14:41:59      | Login: Admin | Ð        |
|------------------------|-------------------------------------------------|---------------|--------------|----------|
|                        | Bandwidth Management >> Outgoing Class >> Total | Rate Control  |              |          |
| uto Logout : Off       | Total Rate Control Class Rate Control Queue     | 1-5 Weight    |              |          |
| Quick Start Wizard     |                                                 |               |              |          |
| Online Status          | Status : O Enable 📀 Disable                     |               |              |          |
| WAN                    |                                                 |               |              |          |
| LAN                    | Rate : 0                                        | 💽 Kbps 🔘 Mbps |              |          |
| NAT                    |                                                 |               |              |          |
| Firewall               |                                                 |               |              |          |
| Objects Setting        |                                                 |               |              |          |
| User Management        |                                                 |               |              |          |
| Applications           |                                                 |               |              |          |
| VPN and Remote Access  |                                                 |               |              |          |
| Certificate Management |                                                 |               |              |          |
| SSL VPN                |                                                 |               |              |          |
| Bandwidth Management   |                                                 |               |              |          |
| Incoming Class         |                                                 |               |              |          |
| Incoming Filter        |                                                 |               |              |          |
| Outgoing Class         |                                                 |               |              |          |
| Outgoing Filter        |                                                 |               |              |          |
| Sessions Limit         |                                                 |               |              |          |
| Bandwidth Limit        |                                                 |               | Apply        | 🚫 Cancel |
| System Maintenance 🤤   |                                                 |               |              | -        |

| Item   | Description                                                                   |
|--------|-------------------------------------------------------------------------------|
| Status | Click <b>Enable</b> to enable such function.                                  |
| Rate   | Type the rate for outgoing data. The range can be set from 64000 to 10000000. |
| Apply  | Click it to save the configuration and exit the page.                         |
| Cancel | Click it to discard the settings configured in this page.                     |

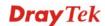

## **Class Rate Control**

This page allows you to edit the outgoing class rate for different QoS policer.

|                        | Vigor 3900      | • Outgoing Class >> Class Ra | te Control |                           |
|------------------------|-----------------|------------------------------|------------|---------------------------|
| o Logout : Off 🗸 🗸     |                 | ss Rate Control Queue 1-5    |            |                           |
| Quick Start Wizard     | 🔀 Edit 🗳 Ref    | iresh                        |            |                           |
| WAN                    | Profile         | Status                       | Rate       | Description               |
| LAN                    | outgoing_class0 | Disable                      | 0          | Control queue 7(hightest) |
| NAT                    | outgoing_class1 | Disable                      | 0          | Control queue 6(higher)   |
| Firewall               | outgoing_class2 | Disable                      | 0          | Control queue 1-5(low)    |
| Objects Setting        |                 |                              |            |                           |
| User Management        |                 |                              |            |                           |
| Applications           |                 |                              |            |                           |
| VPN and Remote Access  |                 |                              |            |                           |
| Certificate Management |                 |                              |            |                           |
| SSL VPN                |                 |                              |            |                           |
| Bandwidth Management   |                 |                              |            |                           |
| Incoming Class         |                 |                              |            |                           |
| Incoming Filter        |                 |                              |            |                           |
| Outgoing Class         |                 |                              |            |                           |
| Outgoing Filter        |                 |                              |            |                           |
| Sessions Limit         |                 |                              |            |                           |
| Bandwidth Limit        |                 |                              |            |                           |

| Item        | Description                                                                                                    |
|-------------|----------------------------------------------------------------------------------------------------|
| Edit        | Modify the selected policy.                                                                                                    |
|             | To edit a profile, simply select the one you want to modify<br>and click the <b>Edit</b> button. The edit window will appear for<br>you to modify the corresponding settings for the selected<br>policy. |
| Refresh     | Renew current web page.                                                                                                    |
| Profile     | Display the name of the outgoing class rate profile.                                                                                                    |
| Status      | Display the status (enable or disable) of such profile.                                                                                                    |
| Rate        | Display the limitation (from 64000 to 10000000) for the rate of queue.                                                                                                    |
| Description | Display the description for such profile.                                                                                                    |

#### How to edit the outgoing class rate for the QoS policer

- 1. Open **Bandwidth Management>> Outgoing Class** and click the **Class Rate Control** tab.
- 2. Choose one of the profiles and click the **Edit** button.

| Total Rate Control | Class Rate Control | )ueue 1-5 Weight |
|--------------------|--------------------|------------------|
| 🔀 Edit 🛛 🐼 F       | Refresh            |                  |
| Profile            | Status             | Rate             |
| outgoing_class0    | Disable            | 0                |
| outgoing_class1    | Disable            | 0                |
| outgoing_class2    | Disable            | 0                |
|                    |                    |                  |

3. The following dialog will appear.

| nss Rate Con | trol                      | -                  |
|--------------|---------------------------|--------------------|
| Profile :    | outgoing_class1           |                    |
| Status :     | 💿 Enable i 🔘 Disable      |                    |
| Rate :       | 65                        | 💿 Kbps 🔵 Mbps      |
| Description  | : Control queue 6(higher) |                    |
|              |                           |                    |
|              |                           | 🛗 Apply 🛛 😡 Cancel |

Available parameters are listed as follows:

| Item        | Description                                                                                |
|-------------|--------------------------------------------------------------------------------------------|
| Profile     | Display the name of the QoS Shaper profile.                                                |
| Status      | Click <b>Enable</b> to enable such function.                                               |
| Rate        | Type the limitation for the rate of queue. Click the unit for such rate.                   |
| Description | Such information is offered by the system automatically. It is not necessary to change it. |
| Apply       | Click it to save the configuration and exit the page.                                      |
| Cancel      | Click it to exit the page without saving the configuration.                                |

4. Enter all the settings and click **Apply**.

5. The outgoing class rate for **QoS Policer** has been modified.

| Total Rate Control | Class Rate Control | ueue 1-5 Weight |                            |
|--------------------|--------------------|-----------------|----------------------------|
| 🔀 Edit 🛛 🗳 R       | efresh             |                 |                            |
| Profile            | Status             | Rate            | Description                |
| outgoing_class0    | Disable            | 0               | Control queue 7 (hightest) |
| outgoing_class1    | Enable             | 65              | Control queue 6(higher)    |
| outgoing_class2    | Disable            | 0               | Control queue 1-5(low)     |

## **Outgoing Queue 1-5 Weight**

There are several available outgoing queues, four shapers at varying levels, and five data queues with weights. All queues in the data group to be initialized with weights of zero, resulting in a strict service to completion (STC) mechanism across all queues.0.

| <b>Dray</b> Tek                                                                                                    |   | Vigor 3900 Series                                                                                      | 14:45:57                         | Login: Admin | E ^ |
|----------------------------------------------------------------------------------------------------|---|----------------------------------------------------------------------------------------------------|----------------------------------|--------------|-----|
| Auto Logout : Off 🛛 🗸                                                                                                    |   | Bandwidth Management >> Outgoing Class >> Qu<br>Total Rate Control Class Rate Control Que              | ieue 1-5 Weight<br>ue 1-5 Weight |              |     |
| Online Status<br>WAN<br>LAN<br>NAT<br>Firewall<br>Objects Setting<br>User Management<br>Applications<br>VPN and Remote Access<br>Certificate Management<br>SSL VPN<br>Bandwidth Management<br>Incoming Class<br>Incoming Filter<br>Outgoing Class | E | Edit A Refresh<br>CoS Queue<br>Iow_queue_5<br>Iow_queue_4<br>Iow_queue_3<br>Iow_queue_2<br>Iow_queue_1 | Weight<br>0<br>0<br>0<br>0<br>0  |              |     |
| Outgoing Filter<br>Sessions Limit<br>Bandwidth Limit<br>System Maintenance                                                                                                    |   |                                                                                                    |                                  |              |     |

| Item      | Description                                                                                                    |  |  |
|-----------|----------------------------------------------------------------------------------------------------|--|--|
| Edit      | Modify the selected policy.                                                                                                    |  |  |
|           | To edit a profile, simply select the one you want to modify<br>and click the <b>Edit</b> button. The edit window will appear for<br>you to modify the corresponding settings for the selected<br>policy. |  |  |
| Refresh   | Renew current web page.                                                                                                    |  |  |
| QoS Queue | Display the name of the QoS queue.                                                                                                    |  |  |
| Weight    | Display the weight of the QoS queue.                                                                                                    |  |  |

#### How to edit the outgoing queue 1-5 weight for the QoS policer

- 1. Open **Bandwidth Management>> Outgoing Class** and click the **Queue 1-5 Weight** tab.
- 2. Choose one of the profiles and click the **Edit** button.

| Total Rate Control | Class Rate Control | Queue 1-5 Weight |
|--------------------|--------------------|------------------|
| 🗶 Edit 🗳           | Refresh            |                  |
| QoS Queue          |                    | Weight           |
| low_queue_5        |                    | 0                |
| low_queue_4        |                    | 0                |
| low_queue_3        |                    | 0                |

3. The following dialog will appear.

| eue 1-5 Weight          |                    |
|-------------------------|--------------------|
| QoS Queue : low_queue_5 |                    |
| Weight: 23              |                    |
|                         |                    |
|                         | 📑 Apply 🛛 🐼 Cancel |

| Item      | Description         Display the name of the QoS queue.       |  |  |
|-----------|--------------------------------------------------------------|--|--|
| QoS Queue |                                                              |  |  |
| Weight    | Type the weight of queues in bytes, range from 0 to 1000000. |  |  |
| Apply     | Click it to save the configuration and exit the page.        |  |  |
| Cancel    | Click it to exit the page without saving the configuration.  |  |  |

- 4. Enter all the settings and click **Apply**.
- 5. The outgoing queue 1-5 weight for **QoS Policer** has been modified.

| Total Rate Control Class Rate Control | Queue 1-5 Weight |
|---------------------------------------|------------------|
| 🔀 Edit 🛛 🐼 Refresh                    |                  |
| QoS Queue                             | Weight           |
| low_queue_5                           | 25               |
| low_queue_4                           | 0                |

# 4.11.4 Outgoing Filter

There are 30 filter rules for outgoing data that can be configured in such page.

| <b>Dray</b> Tek        |   |                  | 00 Series              |             | 14:47:59         | Logini       | Admin        | Ð |
|------------------------|---|------------------|------------------------|-------------|------------------|--------------|--------------|---|
|                        | В | andwidth Managem | ent >> Outgoing Filter |             |                  |              |              |   |
| o Logout : Off 🛛 🗸     |   | Outgoing Filter  |                        |             |                  |              |              |   |
| Quick Start Wizard     |   | 🚺 Add 💙          | 🗲 Edit 🛛 🕅 Delete      | 🔇 Refresh 【 | a Rename         |              |              |   |
| Online Status          |   | E Add            |                        | C Retresh   | 5 Kename         |              |              |   |
| WAN                    |   | Profile          | Enable This Profile    | Source IP   | Destination IP   | Service Type | Queue Number |   |
| LAN                    |   |                  |                        | No          | p items to show. |              |              |   |
| NAT                    |   |                  |                        |             |                  |              |              |   |
| Firewall               |   |                  |                        |             |                  |              |              |   |
| Objects Setting        |   |                  |                        |             |                  |              |              |   |
| User Management        |   |                  |                        |             |                  |              |              |   |
| Applications           |   |                  |                        |             |                  |              |              |   |
| VPN and Remote Access  |   |                  |                        |             |                  |              |              |   |
| Certificate Management |   |                  |                        |             |                  |              |              |   |
| SSL VPN                |   |                  |                        |             |                  |              |              |   |
| Bandwidth Management   |   |                  |                        |             |                  |              |              |   |
| Incoming Class         |   |                  |                        |             |                  |              |              |   |
| Incoming Filter        |   |                  |                        |             |                  |              |              |   |
| Outgoing Class         |   |                  |                        |             |                  |              |              |   |
| Outgoing Filter        |   |                  |                        |             |                  |              |              |   |
| Sessions Limit         |   |                  |                        |             |                  |              |              |   |
| Bandwidth Limit        |   |                  |                        |             |                  |              |              |   |
| System Maintenance     | 3 | 4                |                        | 111         |                  |              |              | > |

Each item will be explained as follows:

| Item                | Description                                                                                                    |  |  |
|---------------------|----------------------------------------------------------------------------------------------------|--|--|
| Add                 | Add a new filter profile.                                                                                                    |  |  |
| Edit                | Modify the selected profile.                                                                                                    |  |  |
|                     | To edit a profile, simply select the one you want to modify<br>and click the <b>Edit</b> button. The edit window will appear for<br>you to modify the corresponding settings for the selected<br>profile. |  |  |
| Delete              | Remove the selected profile.                                                                                                    |  |  |
|                     | To delete a profile, simply select the one you want to delete and click the <b>Delete</b> button.                                                                                                    |  |  |
| Refresh             | Renew current web page.                                                                                                    |  |  |
| Rename              | Allow to modify the selected profile name.                                                                                                    |  |  |
| Profile             | Display the name of the profile for the filter.                                                                                                    |  |  |
| Enable This Profile | Display the status of the profile. False means disabled; True means enabled.                                                                                                    |  |  |
| Source IP           | Display the source IP address for the filter.                                                                                                    |  |  |
| Destination IP      | Display the destination IP address for the filter.                                                                                                    |  |  |
| Service Type        | Display the service type (e.g., IKE, HTTP, AUTH and etc) for the filter.                                                                                                    |  |  |
| Queue Number        | Display the queue number that such filter is categorized.                                                                                                    |  |  |

**Dray** Tek

#### How to add an outgoing filter for the QoS policer

- 1. Open Bandwidth Management>> Outgoing Filter.
- 2. Simply click the **Add** button.

| Outgoing Filte |        |                   |           |                  |
|----------------|--------|-------------------|-----------|------------------|
| 🚯 Add          | 🔀 Edit | 🔟 Delete          | 🔇 Refresh | <b>G</b> a Renan |
| Profile        | En     | able This Profile | Source IP | De               |
|                |        |                   |           | No items t       |

3. The following dialog will appear.

| Profile :        | Out_filt_1        |  |
|------------------|-------------------|--|
| 🔽 Enable This    | Profile           |  |
| Source IP :      | IP_object_1 🛛 🗸 🏠 |  |
| Destination IP : | CRM_server 🔽 🚯    |  |
| Service Type :   | Any 💉 🕼           |  |
| Queue Number     | : 0               |  |

| Item                | Description       Type the name of the filter profile.                                                                                        |  |  |
|---------------------|----------------------------------------------------------------------------------------------------|--|--|
| Profile             |                                                                                                    |  |  |
| Enable This Profile | Check this box to enable such profile.                                                                                                    |  |  |
| Source IP           | Type the source IP address with subnet mask value to be applied for this filter.                                                              |  |  |
| Destination IP      | Type the destination IP address with subnet mask value to be applied for this filter.                                                         |  |  |
| Service Type        | Choose one of the service types from the drop down list. If you want to create a new service type, simply click to open the following dialog. |  |  |

|              | Profile                                                                                                    |
|--------------|----------------------------------------------------------------------------------------------------|
|              | Profile :for_out_filterProtocol :TCPSource Port Start :1Source Port End :66535Destination Port Start :1Destination Port End :65535                                                                                                    |
|              | <ul> <li>Profile – type a new name for such service type.</li> <li>Protocol –There are two options: TCP, UDP and TCP/UDP. Select the protocol that you want to use.</li> <li>Source Port Start /End - Type the start /end number for the port range of the source port for such filter.</li> </ul> |
|              | <b>Destination Port Start / End -</b> Type the start /end number for the port range of the destination port for such filter.                                                                                                    |
| Queue Number | Choose a queue number to category the packets matching<br>with the condition configured as above. Queue 7 is the<br>highest; 0 is the lowest.                                                                                                    |
|              | Queue Number : 0 • • • • • • • • • • • • • • • • • •                                                                                                    |
| Apply        | Click it to save the configuration and exit the page.                                                                                                    |
| Cancel       | Click it to exit the page without saving the configuration.                                                                                                    |

- 4. Enter all the settings and click **Apply**.
- 5. The outgoing filter for **QoS Policer** has been created.

| ndwidth Managem | ent >> Outgoing Filter |               |                 |              |
|-----------------|------------------------|---------------|-----------------|--------------|
| Outgoing Filter |                        |               |                 |              |
| 🚯 Add 🛛 🔀       | Edit <u> </u>          | < Refresh 🛛 😘 | Rename          |              |
| Profile         | Enable This Profile    | Source IP     | Destination IP  | Service Type |
| Out_filt_1      | true                   | 192.168.1.8/0 | 192.168.0.168/1 | Any          |

#### 4.11.5 Sessions Limit

A PC with private IP address can access to the Internet via NAT router. The router will generate the records of NAT sessions for such connection. The P2P (Peer to Peer) applications (e.g., BitTorrent) always need many sessions for procession and also they will occupy over resources which might result in important accesses impacted. To solve the problem, you can use limit session to limit the session procession for specified Hosts.

In the **Bandwidth Management** menu, click **Sessions Limit** to open the web page.

| <b>Dray</b> Tek        | Vigor 3900 Series                               | 14:52:59                                                           | Login: Admin                                                           | E>       |
|------------------------|-------------------------------------------------|--------------------------------------------------------------------|------------------------------------------------------------------------|----------|
|                        | Bandwidth Management >> Sessions Limit          |                                                                    |                                                                        |          |
| Auto Logout : Off 🛛 🗸  | Sessions Limit                                  |                                                                    |                                                                        |          |
| Quick Start Wizard     |                                                 | (1)                                                                |                                                                        |          |
| Online Status          | 🕼 Add 🔀 Edit ៣ Delete 🗳 Refresh                 | <b>G</b> Rename                                                    |                                                                        |          |
| WAN                    | Profile Enable This Profile                     | Source IP                                                          | Max Sessions                                                           |          |
| LAN                    |                                                 | No items to show.                                                  |                                                                        |          |
| NAT                    |                                                 |                                                                    |                                                                        |          |
| Firewall               |                                                 |                                                                    |                                                                        |          |
| Objects Setting        |                                                 |                                                                    |                                                                        |          |
| User Management        |                                                 |                                                                    |                                                                        |          |
| Applications           |                                                 |                                                                    |                                                                        |          |
| VPN and Remote Access  |                                                 |                                                                    |                                                                        |          |
| Certificate Management |                                                 |                                                                    |                                                                        | _        |
| SSL VPN                | Use Default Message :                           | 📀 Enable 🔘 Disable                                                 |                                                                        |          |
| Bandwidth Management   |                                                 |                                                                    | ed <body><center><br/>You(IP:%SIP%) have reached the r</center></body> |          |
| Incoming Class         |                                                 | permitted Internet sessions.PI                                     | ease close one or more application                                     |          |
| Incoming Filter        | Default Connection Limit Administration Message | Internet access.Contact your s<br>information. <td></td> <td></td> |                                                                        |          |
| Outgoing Class         |                                                 | and a starte starter start                                         | -,                                                                     |          |
| Outgoing Filter        |                                                 |                                                                    |                                                                        |          |
| Sessions Limit         |                                                 | 111                                                                |                                                                        | >        |
| Bandwidth Limit        |                                                 |                                                                    | Apply                                                                  | 🙆 Cancel |
|                        |                                                 |                                                                    |                                                                        |          |

| Item                | Description                                                                                                    |
|---------------------|----------------------------------------------------------------------------------------------------|
| Add                 | Add a new profile.                                                                                                    |
| Edit                | Modify the selected profile.                                                                                                    |
|                     | To edit a profile, simply select the one you want to modify<br>and click the <b>Edit</b> button. The edit window will appear for<br>you to modify the corresponding settings for the selected<br>profile. |
| Delete              | Remove the selected profile.                                                                                                    |
|                     | To delete a profile, simply select the one you want to delete<br>and click the <b>Delete</b> button.                                                                                                    |
| Refresh             | Renew current web page.                                                                                                    |
| Rename              | Allow to modify the selected profile name.                                                                                                    |
| Profile             | Display the name of the profile.                                                                                                    |
| Enable This Profile | Display the status of the profile. False means disabled; True means enabled.                                                                                                    |
| Source IP           | Display the IP address with subnet mask of the profile.                                                                                                    |
| Max Sessions        | Display the maximum sessions used by the profile.                                                                                                    |
| Use Default Message | <b>Enable</b> – Use the default message to display on the page that the user tries to access into the blocked web page                                                                                    |

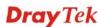

|                                                                                                    | <b>Disable</b> – Type the message manually to display on the page that the user tries to access into the blocked web page. |
|----------------------------------------------------------------------------------------------------|----------------------------------------------------------------------------------------------------|
| Default Web Category<br>Administration MessageSuch field is available when you disable the function of<br>Default Message. |                                                                                                    |
|                                                                                                    | The message will display on the user's browser when he/she tries to access the blocked web page.                           |
| Apply                                                                                                    | Click it to save and exit the dialog.                                                                                      |
| Cancel                                                                                                    | Click it to discard the settings configured in this page.                                                                  |

## How to add a session limit profile for the QoS policer

- 1. Open Bandwidth Management>> Sessions Limit.
- 2. Simply click the **Add** button.

| Sessions Limit |                     |     |
|----------------|---------------------|-----|
| 🚯 Add 🔀 Kedit  | 前 Delete 🛛 🗳 Refr   | esh |
| Profile        | Enable This Profile | So  |

3. The following dialog will appear.

| Profile :    | Session_1                 |         |  |
|--------------|---------------------------|---------|--|
| 👿 Enable Thi | s Profile                 |         |  |
| Source IP :  | 192 . 168 . 1 . 35 255.25 | 5.255.0 |  |
| Max Sessions | : 1000                    |         |  |

| Item                | Description                                                                                                    |
|---------------------|----------------------------------------------------------------------------------------------------|
| Profile             | Type the name of the profile.                                                                                                    |
| Enable This Profile | Check this box to enable such profile.                                                                                                    |
| Source IP           | Type the source IP address with subnet mask for limit session.                                                                                                    |
| Max Sessions        | Defines the available session number for each host in the<br>specific range of IP addresses. If you do not set the session<br>number in this field, the system will use the default session |

|        | limit for the specific limitation you set for each index. This field cannot be typed with "0", otherwise the profile cannot be saved. |
|--------|----------------------------------------------------------------------------------------------------|
| Apply  | Click it to save the configuration and exit the dialog.                                                                               |
| Cancel | Click it to exit the dialog without saving the configuration.                                                                         |

- 4. Enter all the settings and click **Apply**.
- 5. A session limit profile has been created.

| Sessions Limit |                     |               |              |
|----------------|---------------------|---------------|--------------|
| 🕼 Add 🛛 🔀 Edit | 🏢 Delete 🛛 娕 Refre  | sh 🕻 🥵 Rename |              |
|                |                     |               |              |
| Profile        | Enable This Profile | Source IP     | Max Sessions |

#### 4.11.6 Bandwidth Limit

The downstream or upstream from FTP, HTTP or some P2P applications will occupy large of bandwidth and affect the applications for other programs. Please use Limit Bandwidth to make the bandwidth usage more efficient.

In the **Bandwidth Management** menu, click **Bandwidth Limit** to open the web page.

| <b>Dray</b> Tek                                                                                                    | Vigor 3900 Series                                                                                     | 14:57:14                                                           | Login:               | Admin 🕞                |
|----------------------------------------------------------------------------------------------------|----------------------------------------------------------------------------------------------------|--------------------------------------------------------------------|----------------------|------------------------|
|                                                                                                    | Bandwidth Management >> Bandwidth Limit                                                               |                                                                    |                      |                        |
| uto Logout : Off                                                                                                    | Bandwidth Limit                                                                                       |                                                                    |                      |                        |
| Quick Start Wizard                                                                                                    |                                                                                                    |                                                                    |                      |                        |
| Online Status                                                                                                    | 🕼 Add 🔀 Edit 🛅 Delete 🔝                                                                               | Refresh 🕻 Rename                                                   |                      |                        |
| WAN                                                                                                    | Profile Enable This Profile Sta                                                                       | rt IP End IP                                                       | TX Limit             | RX Limit               |
| LAN                                                                                                    |                                                                                                    | No items to show.                                                  |                      |                        |
| NAT                                                                                                    |                                                                                                    |                                                                    |                      |                        |
| Firewall                                                                                                    |                                                                                                    |                                                                    |                      |                        |
| Objects Setting                                                                                                    |                                                                                                    |                                                                    |                      |                        |
| User Management                                                                                                    |                                                                                                    |                                                                    |                      |                        |
| Applications                                                                                                    |                                                                                                    |                                                                    |                      |                        |
|                                                                                                    |                                                                                                    |                                                                    |                      |                        |
| VPN and Remote Access                                                                                                    |                                                                                                    |                                                                    |                      |                        |
| VPN and Remote Access                                                                                                    |                                                                                                    |                                                                    |                      |                        |
| VPN and Remote Access                                                                                                    | Enable Smart Bandwidth Limit (Will spp                                                                | y to the LAN IP not in Limitation List                             | whose session number | exceeds the threshold) |
| VPN and Remote Access<br>Certificate Management                                                                                                    | Enable Smart Bandwidth Limit (Will spp<br>Sessions Threshold : 1000                                   | ly to the LAN IP not in Limitation List                            | whose session number | exceeds the threshold) |
| VPN and Remote Access<br>Certificate Management<br>SSL VPN                                                                                                   |                                                                                                    | y to the LAN IP not in Limitation List                             | whose session number | exceeds the threshold) |
| VPN and Remote Access<br>Certificate Management<br>SSL VPN<br>Bandwidth Management                                                                           | Sessions Threshold : 1000 TX Limit : 5000                                                             |                                                                    | whose session number | exceeds the threshold) |
| VPN and Remote Access<br>Certificate Management<br>SSL VPN<br>Bandwidth Management<br>Incoming Class                                                         | Sessions Threshold :         1000           TX Limit :         8000           RX Limit :         5000 | <ul> <li>Kbps</li> <li>Mbps</li> <li>Kbps</li> <li>Mbps</li> </ul> |                      |                        |
| VPN and Remote Access<br>Certificate Management<br>SSL VPN<br>Bandwidth Management<br>Incoming Class<br>Incoming Filter                                      | Sessions Threshold :         1000           TX Limit :         8000           RX Limit :         5000 |                                                                    |                      |                        |
| VPN and Remote Access<br>Certificate Management<br>SSL VPN<br>Bandwidth Management<br>Incoming Class<br>Incoming Filter<br>Outgoing Class                    | Sessions Threshold :         1000           TX Limit :         8000           RX Limit :         5000 | <ul> <li>Kbps</li> <li>Mbps</li> <li>Kbps</li> <li>Mbps</li> </ul> |                      | ardware NAT            |
| VPN and Remote Access<br>Certificate Management<br>SSL VPN<br>Bandwidth Management<br>Incoming Class<br>Incoming Filter<br>Outgoing Class<br>Outgoing Filter | Sessions Threshold :         1000           TX Limit :         8000           RX Limit :         5000 | <ul> <li>Kbps</li> <li>Mbps</li> <li>Kbps</li> <li>Mbps</li> </ul> |                      |                        |

| Item | Description                                                                                                    |
|------|----------------------------------------------------------------------------------------------------|
| Add  | Add a new profile.                                                                                                    |
| Edit | Modify the selected profile.                                                                                                    |
|      | To edit a profile, simply select the one you want to modify<br>and click the <b>Edit</b> button. The edit window will appear for |

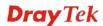

|                                 | you to modify the corresponding settings for the selected profile.                                                                   |
|---------------------------------|----------------------------------------------------------------------------------------------------|
| Delete                          | Remove the selected profile.<br>To delete a profile, simply select the one you want to delete<br>and click the <b>Delete</b> button. |
| Refresh                         | Renew current web page.                                                                                                    |
| Rename                          | Allow to modify the selected profile name.                                                                                           |
| Profile                         | Display the name of the bandwidth limitation profile.                                                                                |
| Enable This Profile             | Check the box to enable the Mirror function for the switch.                                                                          |
| Start IP                        | Display the start IP address for the profile.                                                                                        |
| End IP                          | Display the end IP address for the profile.                                                                                          |
| TX Limit                        | Display the limitation for the speed of the upstream for the profile.                                                                |
| RX Limit                        | Display the limitation for the speed of the downstream for the profile.                                                              |
| Enable Smart<br>Bandwidth Limit | Check this radio button to configure the default limitation for<br>bandwidth for any LAN IP not included in the Limitation<br>List.  |
| Session Threshold               | When session number exceeds the set threshold, Smart Bandwidth limit will work.                                                      |
| TX Limit                        | Define the default speed of the upstream for Smart<br>Bandwidth Limit.                                                               |
| RX Limit                        | Define the default speed of the downstream for Smart<br>Bandwidth Limit.                                                             |
| Apply                           | Click it to save and exit the dialog.                                                                                                |
| Cancel                          | Click it to discard the settings configured in this page.                                                                            |

## How to add a bandwidth limit profile for the QoS policer

- 1. Open Bandwidth Management>>Bandwidth Limit.
- 2. Simply click the **Add** button.

| Bandwidth Lin | it           |                   |
|---------------|--------------|-------------------|
| 🚯 Add         | 🔀 Edit 🛛 🛅 🛛 | Delete 🛛 🗳 Refre: |
| Profile       | Start IP     | End IP            |

3. The following dialog will appear.

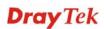

| rom start ip | End IP        | - EXTIMU - RO   |            |
|--------------|---------------|-----------------|------------|
| andwidth Lir | nnt           |                 | _          |
|              |               |                 |            |
| Profile :    | Band_limit_1  |                 |            |
| 👽 Enable     | This Profile  |                 |            |
| Start IP :   | 192 . 168 . 1 | . 77            |            |
| End IP :     | 192 . 168 . 1 | . 82            |            |
| TX Limit :   | 1024          | 💿 Kbps 🔵 Mbps   |            |
| RX Limit :   | 1024          | 💿 Kbps i 🔘 Mbps |            |
|              |               |                 |            |
|              |               | 🛗 Apply         | / 🙆 Cancel |

| Item     | Description                                                                                                    |
|----------|----------------------------------------------------------------------------------------------------|
| Profile  | Type the name of the profile.                                                                                                    |
| Start IP | Define the start IP address for limit bandwidth.                                                                                                    |
| End IP   | Define the end IP address for limit bandwidth.                                                                                                    |
| TX Limit | Define the limitation for the speed of the upstream. If you do<br>not set the limit in this field, the system will use the default<br>speed for the specific limitation you set for each index. Do<br>not type the value with "0", otherwise the profile cannot be<br>saved. |
| RX Limit | Define the limitation for the speed of the downstream. If you do not set the limit in this field, the system will use the default speed for the specific limitation you set for each index. Do not type the value with "0", otherwise the profile cannot be saved.           |
| Apply    | Click it to save the configuration and exit the dialog.                                                                                                    |
| Cancel   | Click it to exit the dialog without saving the configuration.                                                                                                    |

- 4. Enter all the settings and click **Apply**.
- 5. A bandwidth limit profile has been created.

| Bandwidth Limit |                 |               |          |          |
|-----------------|-----------------|---------------|----------|----------|
| 🏠 Add 💙         | Edit 🛛 前 Delete | 🗳 Refresh 🛛 📢 | Rename   |          |
| Profile         | Start IP        | End IP        | TX Limit | RX Limit |
| Band_limit_1    | 192.168.1.77    | 192.168.1.82  | 0        | 0        |

## 4.12 System Maintenance

For the system setup, there are several items that you have to know the way of configuration: Status, Administrator Password, Configuration Backup, Syslog/Mail Alert, Time and Date, Access Control, SNMP Setup, Reboot System, Firmware Upgrade and Upload Language File.

Below shows the menu items for System Maintenance.

| ystem Maintenanc    |       |
|---------------------|-------|
| TR-069              |       |
| Administrator Pase  | sword |
| Configuration Back  | kup   |
| Syslog / Mail Alert |       |
| Time and Date       |       |
| Access Control      |       |
| SNMP Setup          |       |
| Reboot System       |       |
| Firmware Upgrade    |       |

#### 4.12.1 TR-069

This device supports TR-069 standard. It is very convenient for an administrator to manage a TR-069 device through an Auto Configuration Server, e.g., VigorACS.

| <b>Dray</b> Tek                    | Vigor 3900 s                 | eries                  | 15:05:42 | Login: Admin | Ð        |
|------------------------------------|------------------------------|------------------------|----------|--------------|----------|
|                                    | System Maintenance >> TR-069 |                        |          |              |          |
| Auto Logout : Off v<br>Firewall    | TR-069                       |                        |          |              |          |
| Objects Setting<br>User Management | Enable This Profile          |                        |          |              |          |
| Applications                       | ACS Server URL :             |                        |          |              |          |
| VPN and Remote Access              | ACS Server Username :        | acs                    |          |              |          |
| Certificate Management             | ACS Server Password          |                        |          |              |          |
| SSL VPN                            | WAN Profile                  | wan1                   |          |              |          |
| Bandwidth Management               |                              | 8069                   |          |              |          |
| System Maintenance                 |                              |                        |          |              |          |
|                                    |                              | http://:8069/owmp/creq |          |              |          |
| Administrator Password             | Periodic Status :            | 📀 Enable 🔘 Disable     |          |              |          |
| Configuration Backup               | Periodic Time :              | 900                    |          |              |          |
| Syslog / Mail Alert 🗉              | CPE Username :               | vigor                  |          |              |          |
| Time and Date                      | CPE Password :               |                        |          |              |          |
| Access Control                     |                              |                        |          |              |          |
| SNMP Setup                         |                              |                        |          |              |          |
| Reboot System                      |                              |                        |          |              |          |
| Firmware Upgrade                   |                              |                        |          |              |          |
| Diagnostics                        |                              |                        |          |              |          |
| External Devices                   |                              |                        |          | Apply        | 🔇 Cancel |
| Product Registration               |                              |                        |          |              |          |

| Item                                    | Description                                                                                                    |
|-----------------------------------------|----------------------------------------------------------------------------------------------------|
| <b>Enable This Profile</b>              | Check this box to enable such profile.                                                                                                    |
| ACS Server<br>URL/Username<br>/Password | Such data must be typed according to the ACS (Auto<br>Configuration Server) you want to link. Please refer to Auto<br>Configuration Server user's manual for detailed information. |

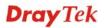

| WAN Profile     | Choose one of the WAN profiles which will be recognized by VigorACS.                                                                                                    |
|-----------------|----------------------------------------------------------------------------------------------------|
| Port            | Type the port number for Vigor3900 which will be recognized by VigorACS.                                                                                                  |
| CPE URL         | Display the URL of such CPE.                                                                                                    |
| Periodic Status | The default setting is <b>Enable</b> . Please set periodic time for VigorACS to send notification to CPE. Or click <b>Disable</b> to close the mechanism of notification. |
| Periodic Time   | Set the time for VigorACS to send notification to CPE.                                                                                                    |
| CPE Username    | Type the user name for the CPE which will be used by the administrator of VigorACS to log into the WUI of Vigor3900.                                                      |
| CPE Password    | Type the password for the CPE which will be used by the administrator of VigorACS to log into the WUI of Vigor3900.                                                       |
| Apply           | Click it to save the configuration.                                                                                                    |
| Cancel          | Click it to discard the settings configured in this page.                                                                                                    |

## 4.12.2 Administrator Password

This page allows you to set new password for accessing into the WUI of the router.

| <b>Dray</b> Tek                  | Vigor 3900 Series                            | 15:08:15 | Login: Admin | Ð     |
|----------------------------------|----------------------------------------------|----------|--------------|-------|
|                                  | System Maintenance >> Administrator Password |          |              |       |
| Auto Logout : Off  Firewall      | Administrator Password                       |          |              |       |
| Objects Setting                  | Original Password :                          |          |              |       |
| User Management<br>Applications  | New Password :                               |          |              |       |
| VPN and Remote Access            | Confirm Password :                           |          |              |       |
| Certificate Management           | Contirm Password :                           |          |              |       |
| SSL VPN                          |                                              |          |              |       |
| Bandwidth Management             |                                              |          |              |       |
| System Maintenance               |                                              |          |              |       |
| TR-069<br>Administrator Password |                                              |          |              |       |
| Configuration Backup             |                                              |          |              |       |
| Syslog / Mail Alert              |                                              |          |              |       |
| Time and Date                    |                                              |          |              |       |
| Access Control                   |                                              |          |              |       |
| SNMP Setup                       |                                              |          |              |       |
| Reboot System                    |                                              |          |              |       |
| Firmware Upgrade Diagnostics     |                                              |          |              |       |
| External Devices                 |                                              |          | l            | Apply |
| Product Registration             |                                              |          |              |       |

| Item                     | Description                                |  |
|--------------------------|--------------------------------------------|--|
| User Name                | Display the name of the administrator.     |  |
| <b>Original Password</b> | Type the old password.                     |  |
| New Password             | Type the new password.                     |  |
| Confirm Password         | Re-type the new password for confirmation. |  |

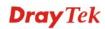

| Apply | Click this button to save the configuration and exit the web |
|-------|--------------------------------------------------------------|
|       | page.                                                        |

## 4.12.3 Configuration Backup

Most of the settings can be saved locally as a configuration file, and can be applied to another router. The router supports functions of **restore and backup** for the configuration file.

#### Backup

| <b>Dray</b> Tek                                  | Vigor 3900 Series                                                                                                    | 15:10:39                                             | Login: Admin | Ð      |
|--------------------------------------------------|----------------------------------------------------------------------------------------------------|------------------------------------------------------|--------------|--------|
| Auto Logout: Off                                 | System Maintenance >> Configuration Backup<br>Backup Restore<br>V Encrypt Confi<br>Password :<br>Confirm Password :<br>OBackup to Lo | ig<br>bocal File<br>emote TFTP Server<br>oted Config |              |        |
| Reboot System<br>Firmware Upgrade<br>Diagnostics |                                                                                                    |                                                      | 6            | Backup |
| External Devices                                 |                                                                                                    |                                                      |              |        |

Each item will be explained as follows:

| Item             | Description                                                                                                    |  |
|------------------|----------------------------------------------------------------------------------------------------|--|
| Encrypt Config   | Check this box to encrypt the configuration file.                                                                                                    |  |
|                  | <b>Password</b> – Type a password for encrypting the file.                                                                                               |  |
|                  | <b>Confirm Password</b> – Retype the password for confirmation.                                                                                          |  |
| Backup Type      | Choose one of the types to determine where the file will be stored.                                                                                      |  |
|                  | <b>Backup to Local File</b> – The configuration file will be stored in local host.                                                                       |  |
|                  | <b>Backup to Remote TFTP Server</b> – The configuration file will be stored in the remote TFTP server specified.                                         |  |
|                  | <b>Backup Selected Config</b> – The configuration file will be stored with an existing file in local host. You must select which file you want to store. |  |
| Config File Name | Display the configuration file name. You can change the name if required.                                                                                |  |
| Backup           | Execute the file downloading job to the computer.                                                                                                    |  |

**Dray** Tek

#### Restore

| <b>Dray</b> Tek        | Vigor 3900 Series                                  | 15:11:37         | Login: Admin | Ð         |
|------------------------|----------------------------------------------------|------------------|--------------|-----------|
|                        | System Maintenance >> Configuration Backup >> Rest | tore             |              |           |
| o Logout : Off 🔍       | Backup                                             |                  |              |           |
| Objects Setting        |                                                    |                  |              |           |
| User Management        | Decrypt Config                                     |                  |              |           |
| Applications           | Password :                                         |                  |              |           |
| VPN and Remote Access  | Confirm Password :                                 |                  |              |           |
| Certificate Management | • Restore Settings via L                           | ocal Config File |              |           |
| SSL VPN                | Restore Type :<br>Restore Settings via T           | -                |              |           |
| Bandwidth Management   |                                                    | FIP Server       |              |           |
| System Maintenance     | Select File : Brow                                 | wse              |              |           |
| TR-069                 |                                                    |                  |              |           |
| Administrator Password |                                                    |                  |              |           |
| Configuration Backup   |                                                    |                  |              |           |
| Syslog / Mail Alert 🗉  |                                                    |                  |              |           |
| Time and Date          |                                                    |                  |              |           |
| Access Control         |                                                    |                  |              |           |
| SNMP Setup             |                                                    |                  |              |           |
| Reboot System          |                                                    |                  |              |           |
| Firmware Upgrade       |                                                    |                  |              |           |
| Diagnostics            |                                                    |                  |              | 💓 Restore |
| External Devices       | 4                                                  |                  |              |           |

| Item           | Description                                                                                                    |  |  |
|----------------|----------------------------------------------------------------------------------------------------|--|--|
| Decrypt Config | Check this box to decrypt an encrypted configuration file.<br>You can specify a password for decrypting the file for<br>restoring it for use next time. |  |  |
|                | <b>Password</b> – Type a password for encrypting the file.                                                                                              |  |  |
|                | <b>Confirm Password</b> – Retype the password for confirmation.                                                                                         |  |  |
| Restore Type   | Choose one of the types to determine where the file will be downloaded from.                                                                            |  |  |
|                | <b>Restore Settings via Local Config File</b> – Click it to restore the configuration settings through a configuration file stored locally.             |  |  |
|                | <b>Restore Settings via TFTP Server</b> – Click it to restore the configuration settings through TFTP server.                                           |  |  |
| Selected File  | Use the <b>Browse</b> button to locate the file for uploading to the router.                                                                            |  |  |
| Restore        | Click it to upload the selected file to the router. After<br>finishing the restoration, the system will ask you to reboot<br>the router.                |  |  |

#### 4.12.4 Syslog / Mail Alert

SysLog function is provided for users to monitor router. There is no bother to directly get into the Web Configurator of the router or borrow debug equipments.

### Syslog Access Setup

To configure settings for Syslog, open **System Maintenance>>Syslog/Mail Alert** and click the **Syslog Access Setup** tab.

| Auto Logout: Off   Freewall System Maintenance >> Syslog / Mail Alert >> Syslog Access Setup   Objects Setting Syslog Access Setup   User Management Server IP:   Applications Server IP:   VPN and Remote Access Server Port:   Certificate Management Situs:   SSL VPN Bandwidth Management   System Maintenance Vigor   TR-069 User Access Log:   Administrator Password E Enable   Configuration Backup Sitalia Alert   System Enable   Time and Date Octors Log:   Access Control Sitalia   SHMP Setup Reboot System   Firmware Upgrade Disable   Disgnostics E | <b>Dray</b> Tek                                                                                                    | Vigor 3900 Se                                                                                                    | eries                                                   | 15:12:59 | Login: Admin | <b>€</b> ▶ |
|----------------------------------------------------------------------------------------------------|----------------------------------------------------------------------------------------------------|----------------------------------------------------------------------------------------------------|---------------------------------------------------------|----------|--------------|------------|
| Administrator Password       WAN Log:       Enable         Configuration Backup       Enable       Disable         Systog / Mail Alert       E       Others Log:       © Enable         Time and Date       Access Control       SiNIP Setup       Disable         Reboot System       Firmware Upgrade       Diagnostics       Diagnostics                                                                                                    | Auto Logout : Off  Firewall Objects Setting User Management Applications VPN and Remote Access Certificate Management SSL VPN Bandwidth Management System Maintenance | System Maintenance >> Syslog /<br>Syslog Access Setup Syslo<br>Status : Both<br>Server IP : 192<br>Server Port : 514<br>Router Name : Vigor<br>Firewall Log : O Er<br>VPN Log : O Er | Mail Alert >> Syslog Access 5<br>sg File Mail Alert<br> | Setup    | Login: Admin |            |
| Learned version                                                                                                    | Configuration Backup Syslog / Mail Alert Time and Date Access Control SIMP Setup Reboot System Firmware Upgrade Diagnostics External Devices                          | WAN Log : O Er                                                                                                    | nable 💿 Disable                                         |          | 🛗 Apply 📢    | Cancel     |

| Item            | Description                                                                                                    |  |
|-----------------|----------------------------------------------------------------------------------------------------|--|
| Status          | Choose one of the selections to determine current status for<br>Syslog access. If you choose <b>Local</b> as Status, you don't need<br>to type any server IP and port. Just give a name for the<br>router. |  |
|                 | Disable<br>Disable<br>Remote<br>Local<br>Both                                                                                                    |  |
| Server IP       | Type the IP address of the Syslog server.                                                                                                    |  |
| Server Port     | Type the port number for the Syslog server.                                                                                                    |  |
| Router Name     | Type the name of the router. The default name is <i>Vigor</i> .                                                                                                    |  |
| Firewall Log    | Click <b>Enable</b> to make the firewall log recorded in the Syslog.                                                                                                    |  |
| VPN Log         | Click <b>Enable</b> to make the VPN log recorded in the Syslog.                                                                                                    |  |
| User Access Log | Click <b>Enable</b> to make the user access log recorded in the Syslog.                                                                                                    |  |

| WAN Log    | Click <b>Enable</b> to make the WAN log recorded in the Syslog.    |  |
|------------|--------------------------------------------------------------------|--|
| Others Log | Click Enable to make other logs recorded in the Syslog.            |  |
| Apply      | Click this button to save the configuration and exit the web page. |  |
| Cancel     | Click it to discard the settings configured in this page.          |  |

# SysLog File

| <b>Dray</b> Tek        | Vigor 3900 Series                                     | 15:14:25                           | Login: Admin | e |
|------------------------|-------------------------------------------------------|------------------------------------|--------------|---|
|                        | System Maintenance >> Syslog / Mail Alert >> Syslog F | ile                                |              |   |
| Logout : Off           | Syslog Access Setup Syslog File Mail Alert            |                                    |              |   |
| Objects Setting        | 🔊 Refresh                                             |                                    |              |   |
| User Management        | Log                                                   |                                    |              |   |
| Applications           | ng nameserver 168.95.192.1#53(via wan-wan3)           |                                    |              | * |
| VPN and Remote Access  | <30>Aug 21 15:11:38 Vigor: dnsmasq[8606]: using na    | meserver 8.8.8.8#53(via wan-wan4)  |              |   |
| Certificate Management | <30>Aug 21 15:11:38 Vigor: dnsmasq[8606]: using loc   | al addresses only for domain lan   |              | - |
| SSL VPN                | <30>Aug 21 15:11:42 Vigor: dnsmasq[8606]: reading     | /tmp/resolv.conf.auto              |              |   |
| Bandwidth Management   | <30>Aug 21 15:11:42 Vigor: dnsmasq[8606]: using na    | meserver 168.95.1.1#53(via wan-war | 13)          |   |
| System Maintenance     | <30>Aug 21 15:11:42 Vigor: dnsmasq[8606]: using na    | meserver 168.95.192.1#53(via wan-v | van3)        |   |
| TR-069                 | <30>Aug 21 15:11:42 Vigor: dnsmasq[8606]: using na    | meserver 8.8.8.8#53(via wan-wan4)  |              |   |
| Administrator Password | <30>Aug 21 15:11:42 Vigor: dnsmasq[8606]; using loc   | al addresses only for domain lan   |              |   |
| Configuration Backup   | <28>Aug 21 15:11:52 Vigor: pppd[3824]: Timeout wa     | iting for PADO packets             |              |   |
| Syslog / Mail Alert 🗄  | <27>Aug 21 15:11:52 Vigor: pppd[3824]: Unable to co   | omplete PPPoE Discovery            |              |   |
| Time and Date          | <30>Aug 21 15:11:58 Vigor: dnsmasq[8606]: reading     | /tmp/resolv.conf.auto              |              |   |
| Access Control         | <30>Aug 21 15:11:58 Vigor: dnsmasq[8606]; using na    | meserver 168.95.1.1#53(via wan-war | 13)          |   |
| SNMP Setup             | <30>Aug 21 15:11:58 Vigor: dnsmasq[8606]: using na    | meserver 168.95.192.1#53(via wan-v | van3)        |   |
| Reboot System          | <30>Aug 21 15:11:58 Vigor: dnsmasq[8606]: using na    | meserver 8.8.8.8#53(via wan-wan4)  |              |   |
| Firmware Upgrade       | <30>Aug 21 15:11:58 Vigor: dnsmasq[8606]: using loc   | al addresses only for domain lan   |              |   |
| Diagnostics            | <28>Aug 21 15:12:07 Vigor: pppd[3824]: Timeout wa     | iting for PADO packets             |              |   |
| External Devices       | <27>Aug 21 15:12:07 Vigor: pppd[3824]; Unable to co   | molete PPPoE Discovery             |              | + |

| Item    | Description         |
|---------|---------------------|
| Refresh | Renew the web page. |

## Mail Alert

| <b>Dray</b> Tek                    | Vigor 390               | 0 Series                         | 15:16:13 | Login: Admin | Ð        |
|------------------------------------|-------------------------|----------------------------------|----------|--------------|----------|
|                                    | System Maintenance >> S | yslog / Mail Alert >> Mail Alert |          |              |          |
| to Logout : Off v                  | Syslog Access Setup     | Syslog File Mail Alert           |          |              |          |
| Objects Setting<br>User Management | Enable This Pro         | ofile                            |          |              | *        |
| Applications                       | Mail From :             |                                  |          |              |          |
| VPN and Remote Access              |                         | 🕼 Add  💾 Save                    |          |              |          |
| SSL VPN                            |                         | Mail To                          |          |              |          |
| Bandwidth Management               |                         | No items to show.                |          |              |          |
| System Maintenance                 |                         |                                  |          |              |          |
| TR-069                             | Mail To :               |                                  |          |              | E        |
| Administrator Password             |                         |                                  |          |              |          |
| Configuration Backup               |                         |                                  |          |              |          |
| Syslog / Mail Alert 🗧 🗧            |                         |                                  |          |              |          |
| Time and Date                      |                         |                                  |          |              |          |
| Access Control SNMP Setup          | SMTP Port :             | 25                               |          |              |          |
| Reboot System                      | SMTP Server :           |                                  | 1        |              |          |
| Firmware Upgrade                   | lless Lesie :           | O Enable 🕢 Disable               |          |              |          |
| Diagnostics                        | User Login :            | Ulsable                          |          |              | -        |
| External Devices                   |                         |                                  |          | Apply        | 🐼 Cancel |

| Item                | Description                                                                                                    |  |  |
|---------------------|----------------------------------------------------------------------------------------------------|--|--|
| Enable This Profile | Check the box to enable such profile.                                                                                                    |  |  |
| Mail From           | Type a mail address for the mail sender.                                                                                                    |  |  |
| Mail To             | Assign a mail address for the mail receiver.                                                                                                    |  |  |
| SMTP Port           | Type the port number for SMTP server.                                                                                                    |  |  |
| SMTP Server         | Type the IP address for SMTP server.                                                                                                    |  |  |
| User Login          | Click <b>Enable</b> to make any user logging into the mail server.<br>If you click <b>Enable</b> , you have to type user name and user<br>password on the below fields. |  |  |
| User Name           | Type the user name for authentication.                                                                                                    |  |  |
| User Password       | Type the password for authentication.                                                                                                    |  |  |
| Apply               | Click this button to save the configuration and exit the web page.                                                                                                    |  |  |
| Cancel              | Click it to discard the settings configured in this page.                                                                                                    |  |  |

#### 4.12.5 Time and Date

This page allows you to specify where the time of the router should be inquired from.

As an NTP (Network Time Protocol) client, the router gets standard time from the time server. Some time-based functions cannot work properly until the system time functions run successfully. Typically, NTP achieves high accuracy and reliability with multiple redundant servers and diverse network paths.

| Auto Logout: Off   Freewall Ime and Date   Objects Setting Ime and Date   User Management Server:   Applications Port:   VPN and Remote Access   Certificate Management   Skytem Maintenance   Skytem Maintenance   Time and Date   Time and Date   Mathemanet   System Maintenance   Time and Date   Time and Date   Certificate Management   System Maintenance   Time Zone:   Tapei   Daignostics   Diagnostics   External Devices   Product Registration |
|----------------------------------------------------------------------------------------------------|
|                                                                                                    |

| Item            | Description                                                                                                    |  |
|-----------------|----------------------------------------------------------------------------------------------------|--|
| Time Type       | <b>NTP</b> – Select to inquire time information from Time Server on the Internet using assigned protocol.                  |  |
|                 | <b>Browser</b> - Select this option to use the browser time from the remote administrator PC host as router's system time. |  |
| Server          | Type the domain name of the server.                                                                                        |  |
| Port            | Type the port number for the time server.                                                                                  |  |
| Interval        | Select a time interval for updating from the NTP server.                                                                   |  |
| Time Zone       | Select the time zone where the router is located.                                                                          |  |
| Daylight Saving | Click <b>Enable</b> to enable the daylight saving. Such feature is available for certain area.                             |  |
| Apply           | Click this button to save the configuration and exit the web page.                                                         |  |
| Cancel          | Click it to discard the settings configured in this page.                                                                  |  |

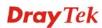

#### 4.12.6 Access Control

This page allows you to open or close the web configurator of Vigor 3900 by using Telnet, SSH, HTTP, HTTPS... and etc...

| <b>Dray</b> Tek        | Vigor 3900               | Series              | 15:21:15  | Login: Admin | Ð        |
|------------------------|--------------------------|---------------------|-----------|--------------|----------|
|                        | System Maintenance >> Ac | cess Control        |           |              |          |
| Auto Logout : Off      | Access Control           |                     |           |              |          |
| Objects Setting        |                          |                     |           |              | *        |
| User Management        | Web Allow :              | 💿 Enable 🔘 Disable  |           |              |          |
| Applications           | Web Port :               | 8080                | ]         |              |          |
| VPN and Remote Access  | Telnet Allow :           | Enable O Disable    |           |              |          |
| Certificate Management | Telnet Port :            | 23                  | 7         |              |          |
| SSL VPN                | SSH Allow :              | C Enable () Disable |           |              |          |
| Bandwidth Management   |                          | 22                  | 7         |              |          |
| System Maintenance     | SSH Port :               | 22                  |           |              | E        |
| TR-069                 | HTTPS Allow :            | 📀 Enable 🔘 Disable  |           |              |          |
| Administrator Password | HTTPS Port :             | 4433                |           |              |          |
| Configuration Backup   | User Define :            | C Enable 💽 Disable  |           |              |          |
| Syslog / Mail Alert 🗉  | User Define :            | C Enable O Disable  |           |              |          |
| Time and Date          | Allowed IP1 :            | 0 0 0               | 0.0.0.0   | ~            |          |
| Access Control         |                          |                     |           |              |          |
| SNMP Setup             | Allowed IP2 :            | 0.0                 | 0.0.0.0   | *            |          |
| Reboot System          |                          | 0 0 0               | 0 0.0.0.0 |              |          |
| Firmware Upgrade       | Allowed IP3 :            | 0.0.0               | . 0.0.0.0 | ~            | -        |
| Diagnostics            | 4                        |                     | 111       |              |          |
| External Devices       |                          |                     |           | Apply        | 🐼 Cancel |
| Product Registration   |                          |                     |           |              |          |

| Item                         | Description                                                                                                    |  |
|------------------------------|----------------------------------------------------------------------------------------------------|--|
| Web Allow                    | Click <b>Enable</b> to allow system administrator to login from the Internet and management the web page of the router.                                                                                                    |  |
| Web Port                     | Type the port number for the management through web page.                                                                                                    |  |
| Telnet Allow                 | Click <b>Enable</b> to allow system administrator to login from the telnet and management the web page of the router.                                                                                                    |  |
| Telnet Port                  | Type the port number for the management through telnet page.                                                                                                    |  |
| SSH Allow                    | Click <b>Enable</b> to allow system administrator to login from the SSH server and management the web page of the router.                                                                                                    |  |
| SSH Port                     | Type the port number for the management through SSH server.                                                                                                    |  |
| HTTPS Allow                  | Click <b>Enable</b> to allow system administrator to login from the HTTPS server and management the web page of the router.                                                                                                    |  |
| HTTPS Port                   | Type the port number for the management through HTTPS server.                                                                                                    |  |
| User Define                  | Click <b>Enable</b> to allow system administrator to login from the user defined IP address and management the web page of the router. If you enable such function, the system can be managed by these three IP addresses via WAN. |  |
| Allowed IP1 - Allowed<br>IP3 | Type the first IP address for the system administrator to login.<br>The former box indicates an IP address allowed to login to the                                                                                                 |  |

|                     | router, and the later box indicates a subnet mask allowed to login to the router.        |
|---------------------|------------------------------------------------------------------------------------------|
| Allow Ping from WAN | Click <b>Enable</b> to allow system administrator to ping the router from WAN interface. |
| Allow Ping form LAN | Click <b>Enable</b> to allow system administrator to ping the router from LAN interface. |
| Apply               | Click this button to save the configuration and exit the web page.                       |
| Cancel              | Click it to discard the settings configured in this page.                                |

## 4.12.7 SNMP Setup

This page allows you to manage the settings for SNMP setup.

| <b>Dray</b> Tek  | Vigor 3900 Series                                                                                                    | 15:22:05 | Login: Admin | Ð        |
|------------------|----------------------------------------------------------------------------------------------------|----------|--------------|----------|
| Auto Logout: Off | System Maintenance >> SNMP Agent SHMP Agent C Enable This Profile Get Community : public Set Community : private Manager Host IP : 192.168.139.10/32 |          |              |          |
| External Devices |                                                                                                    |          | Apply        | 🐼 Cancel |

Available parameters are listed as follows:

| Item                | Description                                                                                            |
|---------------------|----------------------------------------------------------------------------------------------------|
| Enable This Profile | Check the box to enable such profile.                                                                  |
| Get Community       | Set the name for getting community by typing a proper character. The default setting is <b>public.</b> |
| Set Community       | Set community by typing a proper name. The default setting is <b>private.</b>                          |
| Manager Host IP     | Type the IP address for the <b>manager host.</b>                                                       |
| Apply               | Click this button to save the configuration and exit the web page.                                     |
| Cancel              | Click it to discard the settings configured in this page.                                              |

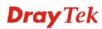

#### 4.12.8 Reboot System

The Vigor router system can be restarted from a Web browser. You have to reboot the router to invoke the configured settings that you made before.

If you want to reboot the router using the current configuration, choose **Reboot with Current Configurations** and click **Reboot**. To reset the router settings to default values, click **Reboot with Factory Default Configurations** and click **Reboot**. The router will take a period of time to reboot the system.

Open System Maintenance>> Reboot System.

| Auto Logout: Off   Firewall Objects Setting   User Management Applications   Applications Reboot with Current Configurations   Certificate Management Reboot with Customized Configurations   System Maintenance Reboot with Customized Configurations   System Maintenance Reboot office   Time and Date Access Control   SIMP Setup Firmware Upgrade   Diagnostics External Devices | <b>Dray</b> Tek                                                                                                    | Vigor 3900 Series                                                                                                    | 15:25:23                                                             | Login: Admin | Ð |
|----------------------------------------------------------------------------------------------------|----------------------------------------------------------------------------------------------------|----------------------------------------------------------------------------------------------------|----------------------------------------------------------------------|--------------|---|
| Diagnostics C Reboot                                                                                                    | Auto Logout: Off  Firewall Objects Setting User Management Applications VPN and Remote Access Certificate Management SSL VPN Bandwidth Management System Maintenance TR-069 Administrator Password Configuration Baokup Syslog / Mail Alert Time and Date Access Control SNMP Setup Reboot System | System Maintenance >> Reboot System >> Reboot Reboot System Schedule Reboot Reboot Option : Reboot with Curren Reboot Option : Reboot with Factor Reboot with Custor | t Configurations<br>y Default Configurations<br>nized Configurations |              |   |
|                                                                                                    | Diagnostics                                                                                                    | 4                                                                                                    | 11                                                                   | ٢            |   |

Available parameters are listed as follows:

| Item                                          | Description                                                                                                    |  |  |  |
|-----------------------------------------------|----------------------------------------------------------------------------------------------------|--|--|--|
| Reboot with Current<br>Configurations         | Click it to reboot the router using the current configuration. Then, click <b>Reboot</b>                                                                                                    |  |  |  |
| Reboot with Factory<br>Default Configurations | Click it to reset the router settings to default values. Then, click <b>Reboot</b> .                                                                                                    |  |  |  |
| Reboot with Customized<br>Configurations      | Click it to reboot the router using the current configuration<br>(only the configuration settings listed and selected below). If<br>you choose this option, <b>Select Config File</b> will be available<br>for you to select.<br><b>Reboot with Current Configurations</b><br><b>Reboot Option</b> : <b>Reboot with Factory Default Configurations</b><br><b>Select Config File</b> : lan_wan_profile, wan_v<br>V lan_wan_profile, wan_v<br>V lan_vlan<br>Switch_mirror<br>Static_route<br>ipbind_mac<br>port_redirect |  |  |  |

|        | After choosing the configuration files, click <b>Reboot</b> . |
|--------|---------------------------------------------------------------|
| Reboot | Click this button to execute the rebooting job.               |

## 4.12.9 Firmware Upgrade

The following web page will guide you to upgrade firmware by using such page.

Download the newest firmware from DrayTek's web site or FTP site. The DrayTek web site is www.DrayTek.com (or local DrayTek's web site) and FTP site is ftp.DrayTek.com.

#### Click System Maintenance>> Firmware Upgrade.

| <b>Dray</b> Tek        |      | Vigor 3900 Series                      | 15:37:21 | Login: Admin | Đ         |
|------------------------|------|----------------------------------------|----------|--------------|-----------|
|                        |      | System Maintenance >> Upgrade Firmware |          |              |           |
| Auto Logout : Off v    |      | Upgrade Firmware                       |          |              |           |
| Objects Setting        |      |                                        |          |              |           |
| User Management        |      | Current Firmware Version : 1.0.5RC9    |          |              |           |
| Applications           |      | Select File :                          | Browse   |              |           |
| VPN and Remote Access  |      |                                        |          |              |           |
| Certificate Management |      |                                        |          |              |           |
| SSL VPN                |      |                                        |          |              |           |
| Bandwidth Management   |      |                                        |          |              |           |
| System Maintenance     |      |                                        |          |              |           |
| TR-069                 |      |                                        |          |              |           |
| Administrator Password | - 11 |                                        |          |              |           |
| Configuration Backup   | - 11 |                                        |          |              |           |
| Syslog / Mail Alert    | -    |                                        |          |              |           |
| Time and Date          | - 1  |                                        |          |              |           |
| Access Control         | - 11 |                                        |          |              |           |
| SNMP Setup             | - 11 |                                        |          |              |           |
| Reboot System          |      |                                        |          |              |           |
| Firmware Upgrade       |      |                                        |          |              |           |
| Diagnostics            |      |                                        |          | 2            | 🕈 Upgrade |
| External Devices       |      |                                        |          | (            | g upgrade |
| Product Registration   | -    |                                        |          |              |           |

Available parameters are listed as follows:

| Item                        | Description                                                         |
|-----------------------------|---------------------------------------------------------------------|
| Current Firmware<br>Version | Display current version of the firmware.                            |
| Selected File               | Use the <b>Browse</b> button to locate and select the new firmware. |
| Upgrade                     | Click it to perform the firmware upgrade.                           |

## 4.13 Diagnostics

In some cases, a user may need to know some information about the router, such as static or dynamic databases, or other routing information. The Vigor3900 supports five functions, **Routing Table**, **ARP Cache Table**, **DHCP Assignment Table**, **NAT Sessions Table** and **Traffic Graph** for the user to review such information.

| D | iagnostics        | - |
|---|-------------------|---|
|   | Routing Table     |   |
|   | ARP Cache Table   |   |
|   | DHCP Table        |   |
|   | NAT Session Table |   |
|   | Traffic Graph     |   |
|   | Web Console       |   |
|   | Ping/Trace Route  |   |
|   | Data Flow Monitor |   |

#### 4.13.1 Routing Table

Click **Diagnostics** and click **Routing Table** to open the web page.

#### **Routing Table**

Display the information for each route.

| <b>Dray</b> Tek        | Vigor 39             | 00 Series              |                 | 15:39:41 | Log    | in: Admin  | E |
|------------------------|----------------------|------------------------|-----------------|----------|--------|------------|---|
|                        | Diagnostics >> Routi | ng Table >> Routing Ta | ble             |          |        |            |   |
| D Logout : Off         |                      | Pv6 Routing Table      |                 |          |        |            |   |
| Firewall               | 🐼 Refresh            |                        |                 |          |        |            |   |
| Objects Setting        | Destination          | Gateway                | Genmask         | Flags    | Metric | Iface      |   |
| User Management        | 2.2.2.70             | 168.95.98.254          | 255.255.255.255 | UGH      | 0      | wan-wan3   |   |
| Applications           | 172.17.3.70          | 172.16.2.4             | 255,255,255,255 | UGH      | 0      | wan-wan4   |   |
| VPN and Remote Access  | 168.95.98.254        | 0.0.0.0                | 255 255 255 255 | UH       | 0      | wan-wan3   |   |
| Certificate Management | 192,168,100.0        | 0.0.0.0                | 255.255.255.0   | 0        | 0      | lan-lan100 |   |
| SSL VPN                | 192,168,128,0        | 168 95 98 254          | 255,255,255,0   | ug       | 0      | wan-wan3   |   |
| Bandwidth Management   | 192.168.33.0         | 0.0.0.0                | 255.255.255.0   | U        | 0      | lan-1      |   |
| System Maintenance     | 192,168,93,0         | 168 95 98 254          | 255 255 255 0   | ug       | 0      | wan-wan3   |   |
| Diagnostics            | 192.168.139.0        | 0.0.0.0                | 255.255.255.0   | U        | 0      | lan-lan1   |   |
| Routing Table          | 192 168 11 0         | 172 16 1 1             | 255.255.255.0   | ug       | 0      | wan-wan4   |   |
| ARP Cache Table        |                      | 172.16.2.5             | 255.255.255.0   | UG       | 0      | wan-wan4   |   |
| DHCP Table             | 172.16.0.0           | 0.0.0                  | 255.255.0.0     | U        | 0      | wan-wan4   |   |
| NAT Session Table      | default              | 172.16.1.1             | 0.0.0.0         | ug       | 0      | wan-wan4   |   |
| Traffic Graph          | derault              | 172.10.1.1             | 0.0.0.0         | 00       | U      | wan-wan4   |   |
| Web Console            |                      |                        |                 |          |        |            |   |
| Ping/Trace Route       |                      |                        |                 |          |        |            |   |
| Data Flow Monitor      |                      |                        |                 |          |        |            |   |
| External Devices       |                      |                        |                 |          |        |            |   |
| Product Registration + |                      |                        |                 |          |        |            |   |

| Item        | Description                                              |
|-------------|----------------------------------------------------------|
| Refresh     | Renew the web page.                                      |
| Destination | Display the destination IP address for various routings. |
| Gateway     | Display the default gateway.                             |
| Genmask     | Display the subnet mask for various routings.            |

| Flags  | Display the flag of the routing entry. Possible flags include:                                                           |
|--------|----------------------------------------------------------------------------------------------------|
|        | U (route is up)                                                                                                    |
|        | H (target is a host)                                                                                                    |
|        | G (use gateway)                                                                                                    |
|        | R (reinstate route for dynamic routing)                                                                                  |
|        | D (dynamically installed by daemon or redirect)                                                                          |
|        | M (modified from routing daemon or redirect)                                                                             |
|        | A (installed by <i>addrconf</i> )                                                                                        |
|        | C (cache entry)                                                                                                    |
|        | ! (reject route)                                                                                                    |
| Metric | Display the distance to the target (usually counted in hops).<br>It may be needed by routing daemons.                    |
| Iface  | Display the direction of such route represented with LAN/WAN profile (starting from LAN/WAN profile to LAN/WAN profile). |

## IPv6 Routing Table

Display the information for each route with IPv6 protocol.

| <b>Dray</b> Tek        | Vigor 39               | 00 Series                 | 15    | :41:21 | Login: Admin  | Ð |
|------------------------|------------------------|---------------------------|-------|--------|---------------|---|
|                        | Diagnostics >> Routing | g Table >> IPv6 Routing T | able  |        |               |   |
| Logout : Off           | Routing Table IP       | v6 Routing Table          |       |        |               |   |
| Firewall               | 🖨 Refresh              |                           |       |        |               |   |
| Objects Setting        | Destination            | Next Hop                  | Flags | Metric | Iface         |   |
| User Management        | fe80::/64              |                           | U     | 258    | eth0          | - |
| Applications           | fe80::/64              |                           | U     | 258    | eth2          | E |
| VPN and Remote Access  | fe80::/84              |                           | U     | 258    | lan-lan1      |   |
| Certificate Management | fe80::/64              |                           | U     | 258    | eth2.12       |   |
| SSL VPN                | fe80::/64              |                           | U     | 256    | lan-lan100    |   |
| Bandwidth Management   | fe80::/64              |                           | U     | 256    | lan-1         |   |
| System Maintenance     | fe80::/84              |                           | U     | 258    | lan-lantest   |   |
| Diagnostics            | fe80/84                |                           | U     | 258    | wan-wan4      |   |
| Routing Table          | fe80::/64              |                           | U     | 258    | eth2 10       |   |
| ARP Cache Table        | fe80::/84              |                           | U     | 258    | wan-Marketing |   |
| DHCP Table             | ::1/128                |                           | U     | 0      | lo            |   |
| NAT Session Table      | fe80::/128             |                           | U     | 0      | 10            |   |
| Traffic Graph          | fe80::/128             |                           | U     | 0      | 10            |   |
| Web Console            |                        |                           |       | -      | -             |   |
| Ping/Trace Route       | fe80::/128             |                           | U     | 0      | lo            |   |
| Data Flow Monitor      | fe80::/128             |                           | U     | 0      | lo            |   |
| External Devices       | fe80::/128             |                           | U     | 0      | lo            |   |
| Product Registration + | fe80::/128             |                           | U     | 0      | lo            | - |

| Item        | Description                                                                                                    |
|-------------|----------------------------------------------------------------------------------------------------|
| Refresh     | Renew the web page.                                                                                                    |
| Destination | Display the destination IP address for various routings.                                                                     |
| Next Hop    | Display the next hop address for such route °                                                                                |
| Flags       | Display the flag of the routing entry. Possible flags include:<br>U (route is up)<br>H (target is a host)<br>G (use gateway) |

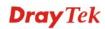

|        | R (reinstate route for dynamic routing)         D (dynamically installed by daemon or redirect)         M (modified from routing daemon or redirect)         A (installed by addrconf)         C (cache entry)         ! (reject route) |
|--------|----------------------------------------------------------------------------------------------------|
| Metric | Display the distance to the target (usually counted in hops).<br>It may be needed by routing daemons.                                                                                                    |
| Iface  | Display the direction of such route represented with LAN/WAN profile (starting from LAN/WAN profile to LAN/WAN profile).                                                                                                    |

#### 4.13.2 ARP Cache Table

Click **Diagnostics** and click **ARP Cache Table** to view the content of the ARP (Address Resolution Protocol) cache held in the router. The table shows a mapping between an Ethernet hardware address (MAC Address) and an IP address.

#### **ARP Cache Table**

| <b>Dray</b> Tek        | Vi     | gor 39          | 00 Series           |                   | 15:42:38 | Logir       | n: Admin | Ð |
|------------------------|--------|-----------------|---------------------|-------------------|----------|-------------|----------|---|
|                        | Diagno | stics >> ARP Ca | che Table >> ARP Ca | che Table         |          |             |          |   |
| uto Logout : Off 🛛 🗸   | AR     | P Cache Table   | IPv6 Neighbor Table |                   |          |             |          |   |
| Firewall               |        | 🗳 Refresh       | 🔞 Clear All         |                   |          |             |          |   |
| Objects Setting        | IP /   | Address         | HW Type             | MAC Address       | Flags    | Profile     | Clear    |   |
| User Management        |        | 16.3.103        | ether               | 00:50:7f:00:00:02 | c        | wan-wan4    | 蕭        |   |
| Applications           |        | 18.2.8          | ether               | 00:0c:29:77:4d:b8 | c        | wan-wan4    | m        |   |
| VPN and Remote Access  |        | 18.1.1          | ether               | 00:1d:aa:a1:31:d8 | c        | wan-wan4    | m        |   |
| Certificate Management |        | 16.2.215        | ether               | 00:0c:8e:0e:0c:27 | c        | wan-wan4    | THE      |   |
| SSL VPN                | 2      | .168.139.10     | ether               | 00:1d:60:59:0d:1b | c        | lan-lan1    | , mu     |   |
| Bandwidth Management   |        | .16.2.201       | ether               | 00:50:7f:ed:e1:51 | c        | wan-wan4    | THE      |   |
| System Maintenance     |        | . 10.2.201      | etter               | 00.00.11.60.61.01 | 0        | Wall-Wall-Y | mu       |   |
| Diagnostics            |        |                 |                     |                   |          |             |          |   |
| Routing Table          |        |                 |                     |                   |          |             |          |   |
| ARP Cache Table 🗧      |        |                 |                     |                   |          |             |          |   |
| DHCP Table             | 555    |                 |                     |                   |          |             |          |   |
| NAT Session Table      |        |                 |                     |                   |          |             |          |   |
| Traffic Graph          |        |                 |                     |                   |          |             |          |   |
| Web Console            |        |                 |                     |                   |          |             |          |   |
| Ping/Trace Route       |        |                 |                     |                   |          |             |          |   |
| Data Flow Monitor      |        |                 |                     |                   |          |             |          |   |
| External Devices       |        |                 |                     |                   |          |             |          |   |
| Product Registration + |        |                 |                     |                   |          |             |          |   |

Each item will be explained as follows:

| Item        | Description                                                                                                    |
|-------------|----------------------------------------------------------------------------------------------------|
| Refresh     | Renew the web page.                                                                                                    |
| Clear All   | Remove all of the information from this page.                                                                                                    |
| IP Address  | Display the IP address for different ARP cache.                                                                                                    |
| HW type     | Display the hardware type of the address from RFC 826.                                                                                                    |
| MAC Address | Display the MAC address for different ARP cache.                                                                                                    |
| Flags       | Each complete entry in the ARP cache will be marked with<br>the flag of 0x2. Permanent entries are marked with 0x4 and<br>published entries have the 0x8 flag. |
| Profile     | Display the direction of such route represented with                                                                                                    |

| Item  | Description                                                         |
|-------|---------------------------------------------------------------------|
|       | LAN/WAN profile (starting from LAN/WAN profile to LAN/WAN profile). |
| Clear | Delete the selected profile.                                        |

## IPv6 Neighbor Table

| <b>Dray</b> Tek        | Vigor 39             | 00 Series                          | 15:43:31          | Login: Admin | Ð |
|------------------------|----------------------|------------------------------------|-------------------|--------------|---|
|                        | Diagnostics >> ARP ( | Cache Table >> IPv6 Neighbor Table |                   |              |   |
| Logout : Off 🗸         | ARP Cache Table      | IPv6 Neighbor Table                |                   |              |   |
| Firewall               | 🖨 Refresh            |                                    |                   |              |   |
| Objects Setting        | IP Address           | Profile                            | MAC Address       | Status       |   |
| User Management        | fe80::250:7fff.fe71  | :738 wan-wan4                      | 00:50:7f:71:07:38 | router STALE |   |
| Applications           | fe80::21d:aaff:feat  | 8:2628 wan-wan4                    | 00:1d:aa:a6:26:28 | router STALE |   |
| VPN and Remote Access  |                      |                                    |                   |              |   |
| Certificate Management |                      |                                    |                   |              |   |
| SSL VPN                |                      |                                    |                   |              |   |
| Bandwidth Management   |                      |                                    |                   |              |   |
| System Maintenance     |                      |                                    |                   |              |   |
| Diagnostics            |                      |                                    |                   |              |   |
| Routing Table          |                      |                                    |                   |              |   |
| ARP Cache Table        |                      |                                    |                   |              |   |
| DHCP Table             |                      |                                    |                   |              |   |
| NAT Session Table      |                      |                                    |                   |              |   |
| Traffic Graph          |                      |                                    |                   |              |   |
| Web Console            |                      |                                    |                   |              |   |
| Ping/Trace Route       |                      |                                    |                   |              |   |
| Data Flow Monitor      |                      |                                    |                   |              |   |
| External Devices       |                      |                                    |                   |              |   |
|                        |                      |                                    |                   |              |   |

| Item        | Description                                                                                                    |
|-------------|----------------------------------------------------------------------------------------------------|
| Refresh     | Renew the web page.                                                                                                    |
| IP Address  | Display the IPv6 address of the neighbor.                                                                                                    |
| Profile     | Display the interface to which this neighbor is attached.                                                                                                    |
| MAC Address | Display the MAC address of the neighbor.                                                                                                    |
| Status      | Display the status for such neighbor.                                                                                                    |
|             | <b>INCOMPLETE</b> - Address resolution is in progress and the link-layer address of the neighbor has not yet been determined.                                                           |
|             | <b>REACHABLE</b> - The neighbor is reachable recently (within tens of seconds ago).                                                                                                    |
|             | <b>STALE</b> -The neighbor is no longer to be reachable. Yet, until traffic is sent to the neighbor, no attempt should be made to verify its reachability.                              |
|             | <b>DELAY</b> - The neighbor is no longer to be reachable, and the traffic has recently been sent to the neighbor.                                                                       |
|             | Rather than probe the neighbor immediately, however, delay<br>sending probes for a short while in order to give upper layer<br>protocols a chance to provide reachability confirmation. |
|             | <b>PROBE</b> - The neighbor is no longer to be reachable, and unicast Neighbor Solicitation probes are being sent to verify                                                             |

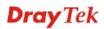

| Item | Description   |
|------|---------------|
|      | reachability. |

#### 4.13.3 DHCP Table

The facility provides information on IP address assignments. This information is helpful in diagnosing network problems, such as IP address conflicts, etc.

Click **Diagnostics** and click **DHCP Table** to open the web page.

| <b>Dray</b> Tek        | vig       | or 39      | 00 Series  | •          | 15:44:14   | Logii    | n: Admin 🕞        |
|------------------------|-----------|------------|------------|------------|------------|----------|-------------------|
|                        | Diagnosti | cs >> DHCP | Table      |            |            |          |                   |
| Logout : Off v         | DHCF      | P Table    |            |            |            |          |                   |
| Firewall               | ç         | Refresh    |            |            |            |          |                   |
| Objects Setting        | IP Add    | dress      | Start Date | Start Time | End Date   | End Time | Mac Address       |
| User Management        | 192.16    | 38,139,10  | 2012/08/21 | 14:21:28   | 2012/08/22 | 14:21:28 | 00:1d:60:59:0d:1b |
| Applications           |           |            |            |            |            |          |                   |
| VPN and Remote Access  |           |            |            |            |            |          |                   |
| Certificate Management |           |            |            |            |            |          |                   |
| SSL VPN                |           |            |            |            |            |          |                   |
| Bandwidth Management   |           |            |            |            |            |          |                   |
| System Maintenance     |           |            |            |            |            |          |                   |
| Diagnostics            |           |            |            |            |            |          |                   |
| Routing Table          |           |            |            |            |            |          |                   |
| ARP Cache Table =      |           |            |            |            |            |          |                   |
| DHCP Table             |           |            |            |            |            |          |                   |
| NAT Session Table      |           |            |            |            |            |          |                   |
| Traffic Graph          |           |            |            |            |            |          |                   |
| Web Console            |           |            |            |            |            |          |                   |
| Ping/Trace Route       |           |            |            |            |            |          |                   |
| Data Flow Monitor      |           |            |            |            |            |          |                   |
| External Devices       |           |            |            |            |            |          |                   |
|                        |           |            |            |            |            |          |                   |

| Item        | Description                                              |
|-------------|----------------------------------------------------------|
| Refresh     | Renew the web page.                                      |
| IP Address  | Display the IP address of the static DHCP server.        |
| Start Date  | Display the starting date that DHCP server is activated. |
| Start Time  | Display the starting time that DHCP server is activated. |
| End Date    | Display the end date that DHCP server is closed.         |
| End Time    | Display the end time that DHCP server is closed.         |
| Mac Address | Display the MAC address of the static DHCP server.       |

## 4.13.4 NAT Session Table

This table can display about 30000 sessions with 20 pages.

| <b>Dray</b> Tek                    |      | Vigor 390              | 00 Series          |              | 15:45:02 | Login:      | Admin    | Ð |
|------------------------------------|------|------------------------|--------------------|--------------|----------|-------------|----------|---|
|                                    |      | Diagnostics >> NAT See | ssion Table        |              |          |             |          |   |
| Logout : Off 🗸 🗸                   |      | NAT Session Table      |                    |              |          |             |          |   |
| Firewall                           |      | 🖨 Refresh              |                    |              |          |             |          |   |
| Objects Setting<br>User Management |      | Source                 | Destination        | WAN          | Protocol | State       | TTL      |   |
| user management                    |      | 192.168.139.10:59      | 74.125.235.222:443 | 172.18.2.194 | top      | ESTABLISHED | 0:03:16  | - |
|                                    |      | 192.168.139.10:59      | 172.16.2.17:443    | 172.18.2.194 | top      | TIME_WAIT   | 0:00:13  |   |
| VPN and Remote Access              |      | 192.168.139.10:59      | 23.48.2.110:443    | 172.16.2.194 | top      | TIME_WAIT   | 0:00:53  |   |
| Certificate Management             |      | 192.168.139.10:59      | 23.48.15.139:443   | 172.16.2.194 | top      | ESTABLISHED | 23:59:23 |   |
| SSL VPN                            |      | 192.168.139.10:59      | 69.171.242.70:443  | 172.16.2.194 | top      | ESTABLISHED | 23:59:57 |   |
| Bandwidth Management               |      | 192.168.139.10:59      | 172.16.2.17:443    | 172.16.2.194 | top      | TIME_WAIT   | 0:01:43  |   |
| System Maintenance                 |      | 192.168.139.10:59      | 172.18.2.17:443    | 172.18.2.194 | tap      | TIME_WAIT   | 0:00:43  |   |
| Diagnostics                        |      | 192.168.139.10:59      | 173.194.72.101:443 | 172.18.2.194 | tap      | ESTABLISHED | 23:59:18 |   |
| Routing Table                      |      | 192.168.139.10:59      | 172.18.2.17:443    | 172.16.2.194 | top      | TIME WAIT   | 0:00:43  | - |
| ARP Cache Table                    | E    | 192,168,139,10:59      | 23.48.2.110:443    | 172.16.2.194 | top      | TIME_WAIT   | 0:00:23  |   |
| DHCP Table                         |      | 192,168,139,10:59      | 172.18.2.17:443    | 172.16.2.194 | tao      | TIME_WAIT   | 0:00:13  |   |
| NAT Session Table                  |      | 192 168 139 10 59      | 173.194.72.101:443 | 172 18 2 194 | top      | ESTABLISHED | 0:02:53  |   |
| Traffic Graph                      |      | 192.168.139.10:59      |                    | 172.16.2.194 | tao      | TIME_WAIT   | 0:00:53  |   |
| Web Console                        |      | 192,168,139,10:59      |                    | 172.18.2.194 | tao      | TIME_WAIT   | 0:00:13  |   |
| Ping/Trace Route                   | - 11 |                        | 173.194.72.95:443  | 172.18.2.194 | tao      | ESTABLISHED | 23:59:23 |   |
| Data Flow Monitor                  |      |                        | 173.194.72.190:443 |              | top      | ESTABLISHED | 23:59:58 |   |
| External Devices                   |      | 192.168.139.10:59      |                    | 172.16.2.194 | top      | TIME WAIT   | 0:00:13  | - |

| Item        | Description                                                 |
|-------------|-------------------------------------------------------------|
| Refresh     | Renew the web page.                                         |
| Source      | Display the source IP address and port of local PC.         |
| Destination | Display the destination IP address and port of remote host. |
| WAN         | Display the WAN IP address of the router.                   |
| Protocol    | Display the protocol of such NAT session used.              |
| State       | Display the actual state of the TCP connection.             |
| TTL         | Display how long the conntrack entry has to live.           |

## 4.13.5 Traffic Graph

Click **Diagnostics** and click **Traffic Graph** to pen the web page. Specify LAN and WAN profiles to display corresponding graphs for CPU, Memory, LAN and WAN configurations. Click **Refresh** to renew the graph at any time.

| <b>Dray</b> Tek                                                                                                    |     | Vigor 3900 Series                                                                                                    | 15:54:00 | Login: Admin | Ð     | ^                                                                                                    |
|----------------------------------------------------------------------------------------------------|-----|----------------------------------------------------------------------------------------------------|----------|--------------|-------|----------------------------------------------------------------------------------------------------|
| Auto Logout: Off v<br>Firewall<br>Objects Setting<br>User Management<br>Applications<br>VPN and Remote Access<br>Certificate Management<br>SSL VPN<br>Bandwidth Management<br>System Maintenance<br>Diagnostics | 2.6 | Diagnostics >> Traffic Graph >> Setup<br>Setup CPU Memory<br>P Enable This Profile<br>LAN : Ian1 v<br>WAN : wan2.wan3.wan4 v |          |              |       | and the second second se |
| Routing Table ARP Cache Table DHCP Table NAT Session Table Traffic Graph Web Console Pling/Trace Route Data Flow Monitor External Devices                                                                       | E   |                                                                                                    |          |              | Apply |                                                                                                    |

Each item will be explained as follows:

| Item   | Description                                                                                                    |  |  |  |  |
|--------|----------------------------------------------------------------------------------------------------|--|--|--|--|
| Setup  | In this page, simply specify which LAN profile and WAN profile will be applied. The traffic graph will be drawn based on the profiles selected. |  |  |  |  |
|        | Enable This Profile – Check this box to enable such profile.                                                                                    |  |  |  |  |
|        | LAN – Use the drop down menu to choose a LAN profile.                                                                                           |  |  |  |  |
|        | WAN –Use the drop down menu to choose a WAN profile.                                                                                            |  |  |  |  |
|        | <b>Apply</b> - Click it to save the configuration configured under the Setup tab.                                                               |  |  |  |  |
| CPU    | Click the CPU tab.                                                                                                    |  |  |  |  |
|        | There are three selections provided for you to specify.                                                                                         |  |  |  |  |
|        | <b>Recent 24 Hours</b> – Display the information of CPU operation about recent 24 hours.                                                        |  |  |  |  |
|        | <b>Recent 7 Days</b> – Display the information of CPU operation about recent 7 days.                                                            |  |  |  |  |
|        | <b>Recent 4 Weeks</b> – Display the information of CPU operation about recent 4 weeks.                                                          |  |  |  |  |
| Memory | Click the Memory tab.                                                                                                    |  |  |  |  |
|        | There are three selections provided for you to specify.                                                                                         |  |  |  |  |
|        | <b>Recent 24 Hours</b> – Display the information of memory operation about recent 24 hours.                                                     |  |  |  |  |
|        | <b>Recent 7 Days</b> – Display the information of memory operation about recent 7 days.                                                         |  |  |  |  |
|        | Recent 4 Weeks – Display the information of memory                                                                                              |  |  |  |  |

| Item | Description                                                                              |
|------|------------------------------------------------------------------------------------------|
|      | operation about recent 4 weeks.                                                          |
| LAN  | Click the LAN tab.                                                                       |
|      | There are three selections provided for you to specify.                                  |
|      | <b>Recent 24 Hours</b> – Display the information of LAN operation about recent 24 hours. |
|      | <b>Recent 7 Days</b> – Display the information of LAN operation about recent 7 days.     |
|      | <b>Recent 4 Weeks</b> – Display the information of LAN operation about recent 4 weeks.   |
|      | <b>Network Interface</b> – Display the information of LAN operation.                     |
| WAN  | Click the WAN tab.                                                                       |
|      | There are three selections provided for you to specify.                                  |
|      | <b>Recent 24 Hours</b> – Display the information of WAN operation about recent 24 hours. |
|      | <b>Recent 7 Days</b> – Display the information of WAN operation about recent 7 days.     |
|      | <b>Recent 4 Weeks</b> – Display the information of WAN operation about recent 4 weeks.   |
|      | <b>Network Interface</b> – Display the information of WAN operation.                     |

#### Below show a graphic for CPU:

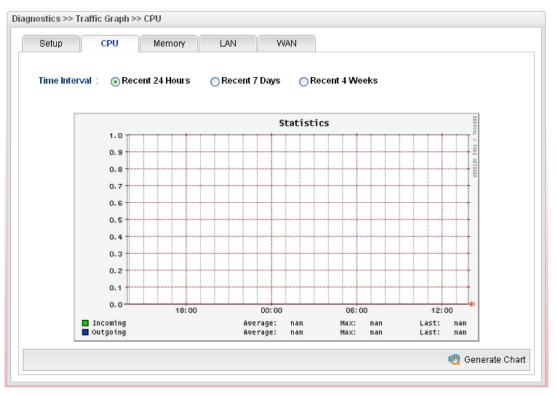

## 4.13.6 Web Console

Click **Diagnostics** and click **Web Console** to pen the web page for typing commands used in console connection. A remote user can operate Vigor3900 from this web page without installing and opening other connection utility.

| : 해외(D) | C http://192.168.1.1/webshell/ |
|---------|--------------------------------|
| login:  |                                |
|         |                                |
|         |                                |

#### 4.13.7 Ping/Trace Route

This page allows you to trace the routes from router to the host. Simply type the IP address of the host in the box and click **Run**. The result of route trace will be shown on the screen.

| <b>Dray</b> Tek        |   | Vigor 3900 Series               | 15:58:29         | Login: Admin | •      |
|------------------------|---|---------------------------------|------------------|--------------|--------|
|                        |   | Diagnostics >> Ping/Trace Route |                  |              |        |
| Auto Logout : Off      |   | Ping/Trace Route                |                  |              |        |
| Firewall               | - |                                 |                  |              |        |
| Objects Setting        |   |                                 |                  |              |        |
| User Management        |   |                                 |                  |              |        |
| Applications           |   |                                 |                  |              |        |
| VPN and Remote Access  |   |                                 |                  |              |        |
| Certificate Management |   |                                 |                  |              |        |
| SSL VPN                |   |                                 |                  |              |        |
| Bandwidth Management   |   |                                 |                  |              |        |
| System Maintenance     |   |                                 |                  |              |        |
| Diagnostics            |   |                                 |                  |              |        |
| Routing Table          |   |                                 |                  |              |        |
| ARP Cache Table        | = |                                 |                  |              |        |
| DHCP Table             | - |                                 |                  |              |        |
| NAT Session Table      |   |                                 |                  |              |        |
| Traffic Graph          |   |                                 |                  |              |        |
| Web Console            |   |                                 |                  |              |        |
| Ping/Trace Route       |   |                                 |                  |              |        |
| Data Flow Monitor      |   |                                 |                  |              |        |
| External Devices       |   | Ping O TraceRoute Host :        | Interface : lan1 | 💌 🕟 Start 🤇  | ) Stop |
| Product Registration   | - |                                 |                  |              |        |

| Item              | Description                                                                                             |
|-------------------|----------------------------------------------------------------------------------------------------|
| Ping / TraceRoute | Click <b>Ping</b> to perform ping function.<br>Click <b>TraceRoute</b> to invoke trace router function. |
| Host              | Type the IP address of the host.                                                                        |
| Interface         | Choose one of the LAN or WAN profile to be applied by such function.                                    |
| Start             | Click it to start the action of Ping or Trace Route.                                                    |
| Stop              | Click it to terminate the action of Ping or Trace Route.                                                |

### 4.13.8 Data Flow Monitor

This page displays the running procedure for the IP address monitored and refreshes the data in an interval of several seconds.

| <b>Dray</b> Tek        |      | Vigor 3            | 900 Series              | 15:59:21           | L           | ogin: Admin          | Ð            |
|------------------------|------|--------------------|-------------------------|--------------------|-------------|----------------------|--------------|
|                        |      | Diagnostics >> Dat | a Flow Monitor          |                    |             |                      |              |
| Auto Logout : Off      |      | Data Flow Moni     | itor                    |                    |             |                      |              |
| Firewall               | -    | Enable Data        | aflow Monitor 🛛 🗳 Refre | sh 👹 Chart 🔛 Block | 📰 UnBlock 💽 | Recent 1 Hours 🔿 Rec | ent 24 Hours |
| Objects Setting        |      | IP Address         | TX rate(Kbps)           | RX rate(Kbps)      | Sessions    | Block Time           |              |
| User Management        |      |                    |                         |                    |             |                      |              |
| Applications           |      |                    |                         | No items to show.  |             |                      |              |
| VPN and Remote Access  | - 11 |                    |                         |                    |             |                      |              |
| Certificate Management | - 11 |                    |                         |                    |             |                      |              |
| SSL VPN                |      |                    |                         |                    |             |                      |              |
| Bandwidth Management   |      |                    |                         |                    |             |                      |              |
| System Maintenance     |      |                    |                         |                    |             |                      |              |
| Diagnostics            |      |                    |                         |                    |             |                      |              |
| Routing Table          | - 11 |                    |                         |                    |             |                      |              |
| ARP Cache Table        | Ε    |                    |                         |                    |             |                      |              |
| DHCP Table             |      |                    |                         |                    |             |                      |              |
| NAT Session Table      |      |                    |                         |                    |             |                      |              |
| Traffic Graph          |      |                    |                         |                    |             |                      |              |
| Web Console            |      |                    |                         |                    |             |                      |              |
| Ping/Trace Route       |      |                    |                         |                    |             |                      |              |
| Data Flow Monitor      |      |                    |                         |                    |             |                      |              |
| External Devices       |      |                    |                         |                    |             |                      |              |
| Product Registration   | -    | 4                  |                         |                    |             |                      | >            |

| Item                                                 | Description                                                                                                    |  |  |  |
|------------------------------------------------------|----------------------------------------------------------------------------------------------------|--|--|--|
| Enable Dataflow<br>Monitor                           | Check this box to enable dataflow monitor performed by the router.                                                                                  |  |  |  |
| Refresh                                              | Click it to renew the web page.                                                                                                    |  |  |  |
| Chart                                                | Click this button to illustrate data chart. Refer to the following figure as an example.                                                            |  |  |  |
| Block                                                | Prevent the specified PC accessing into Internet within 5 minutes.                                                                                  |  |  |  |
| UnBlock                                              | Allow the specified PC accessing into Internet within 5 minutes.                                                                                    |  |  |  |
| Recent 1 Hour/ Recent<br>24 Hours / Recent 7<br>Days | Display the records with 1 hour/24 hours/7 days recently.                                                                                           |  |  |  |
| Auto Refresh                                         | Specify the interval of refresh time to obtain the latest status.<br>The information will update immediately when the Refresh<br>button is clicked. |  |  |  |

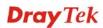

| Item                       | Description                                                              |
|----------------------------|--------------------------------------------------------------------------|
| Enable Dataflow<br>Monitor | Check this box to enable dataflow monitor performed by the router.       |
| IP Address                 | Display the IP address of the monitored device.                          |
| TX rate (KBps)             | Display the transmission speed of the monitored device.                  |
| RX rate (KBps)             | Display the receiving speed of the monitored device.                     |
| Sessions                   | Display the session number that you specified in Limit Session web page. |
| Block Time                 | Display the time for the duration of the block.                          |

## **4.14 External Devices**

Vigor router can be used to connect with many types of external devices. In order to control or manage the external devices conveniently, open **External Devices** to make detailed configuration.

| <b>Dray</b> Tek                            |   | Vigor 39                             | 000 Series                            | 16:03           | :05 Lo          | ogin: Admin | Ð |
|--------------------------------------------|---|--------------------------------------|---------------------------------------|-----------------|-----------------|-------------|---|
| Auto Logout : Off                          |   | External Devices >> External Devices | External Devices                      |                 |                 |             |   |
| WAN                                        |   | Status                               | ernal Devices 📢 Refresh<br>Model Name | IP Address      | Connection Time | Clear       |   |
| NAT                                        |   |                                      |                                       | No items to she | ow.             |             |   |
| Firewall<br>Objects Setting                |   |                                      |                                       |                 |                 |             |   |
| User Management<br>Applications            |   |                                      |                                       |                 |                 |             |   |
| VPN and Remote Access                      | E |                                      |                                       |                 |                 |             |   |
| Certificate Management<br>SSL VPN          |   |                                      |                                       |                 |                 |             |   |
| Bandwidth Management<br>System Maintenance |   |                                      |                                       |                 |                 |             |   |
| Diagnostics                                |   |                                      |                                       |                 |                 |             |   |
| Routing Table<br>ARP Cache Table           |   |                                      |                                       |                 |                 |             |   |
| DHCP Table<br>NAT Session Table            |   |                                      |                                       |                 |                 |             |   |
| Traffic Graph                              | - |                                      |                                       |                 |                 |             | ] |
|                                            |   |                                      |                                       |                 |                 |             |   |

| Item                    | Description                                                                    |
|-------------------------|--------------------------------------------------------------------------------|
| Enable External Devices | Check the box to detect the external device connected to Vigor3900.            |
| Refresh                 | Click it to renew the web page.                                                |
| Status                  | Display                                                                        |
| Model Name              | Display the model name of the external product.                                |
| IP Address              | Display the IP address of the external product.                                |
| Connection Time         | Display the connection time that the external product connecting to Vigor3900. |
| Clear                   | Allow to delete the selected profile.                                          |

Each item will be explained as follows:

From this web page, check the box of **Enable External Devices**. Later, all the available devices will be displayed in this page with icons and corresponding information. You can change the device name if required or remove the information for off-line device whenever you want.

Note: Only DrayTek products can be detected by this function.

## **4.15 Product Registration**

Please refer to section 2.3 Register Vigor Router for more detailed information.

This page is left blank.

# **Chapter 5: Trouble Shooting**

This section will guide you to solve abnormal situations if you cannot access into the Internet after installing the router and finishing the web configuration. Please follow sections below to check your basic installation status stage by stage.

- Checking if the hardware status is OK or not.
- Checking if the network connection settings on your computer are OK or not.
- Pinging the router from your computer.
- Checking if the ISP settings are OK or not.
- Backing to factory default setting if necessary.

If all above stages are done and the router still cannot run normally, it is the time for you to contact your dealer for advanced help.

## 5.1 Checking If the Hardware Status Is OK or Not

Follow the steps below to verify the hardware status.

- 1. Check if the power line and WLAN/LAN cable connections is OK. If not, refer to "**1.3 Hardware Installation**" for reconnection.
- 2. Turn on the router. Make sure the **ACT LED** blink once per second and the correspondent **LAN LED** is bright.

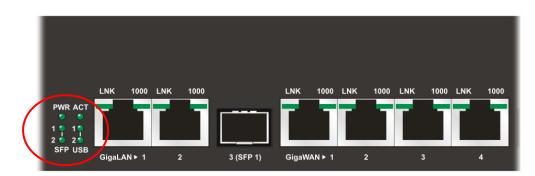

3. If not, it means that there is something wrong with the hardware status. Simply back to "**1.3 Hardware Installation**" to execute the hardware installation again. And then, try again.

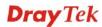

## 5.2 Checking If the Network Connection Settings on Your Computer Is OK or Not

Sometimes the link failure occurs due to the wrong network connection settings. After trying the above section, if the link is stilled failed, please do the steps listed below to make sure the network connection settings is OK.

#### For Windows

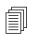

The example is based on Windows XP. As to the examples for other operation systems, please refer to the similar steps or find support notes in **www.draytek.com**.

1. Go to **Control Panel** and then double-click on **Network Connections**.

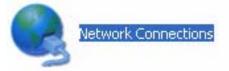

2. Right-click on Local Area Connection and click on Properties.

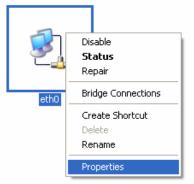

3. Select Internet Protocol (TCP/IP) and then click Properties.

| 🕹 eth0 Properties 🛛 🔹 🔀                                                                                                    |
|----------------------------------------------------------------------------------------------------|
| General Authentication Advanced                                                                                                    |
| Connect using:                                                                                                    |
| ASUSTeK/Broadcom 440x 10/100 Ir                                                                                                    |
| This connection uses the following items:                                                                                                    |
| <ul> <li>✓ ■ Client for Microsoft Networks</li> <li>✓ ■ File and Printer Sharing for Microsoft Networks</li> <li>✓ ■ QoS Packet Scheduler</li> <li>✓ Thermet Protocol (TCP/IP)</li> </ul> |
| Install Uninstall Properties                                                                                                    |
| Transmission Control Protocol/Internet Protocol. The default<br>wide area network protocol that provides communication<br>across diverse interconnected networks.                         |
| <ul> <li>✓ Show icon in notification area when connected</li> <li>✓ Notify me when this connection has limited or no connectivity</li> </ul>                                              |
| OK Cancel                                                                                                    |

4. Select **Obtain an IP address automatically** and **Obtain DNS server address automatically**.

| Internet Protocol (TCP/IP) Prop                                                                                  | erties 🛛 🛛 🔀          |
|----------------------------------------------------------------------------------------------------|-----------------------|
| General Alternate Configuration                                                                                  |                       |
| You can get IP settings assigned auto<br>this capability. Otherwise, you need to<br>the appropriate IP settings. |                       |
| Obtain an IP address automatica                                                                                  | ally                  |
| Use the following IP address: —                                                                                  |                       |
| IP address:                                                                                                    |                       |
| S <u>u</u> bnet mask:                                                                                            |                       |
| Default gateway:                                                                                                 |                       |
| ⊙ D <u>b</u> tain DNS server address auto                                                                        | matically             |
| OUse the following DNS server ac                                                                                 | idresses:             |
| Preferred DNS server:                                                                                            | and the second second |
| Alternate DNS server:                                                                                            |                       |
|                                                                                                    | Ad <u>v</u> anced     |
|                                                                                                    | OK Cancel             |

### For Mac OS

- 1. Double click on the current used Mac OS on the desktop.
- 2. Open the **Application** folder and get into **Network**.
- 3. On the **Network** screen, select **Using DHCP** from the drop down list of Configure IPv4.

| ⊖ ⊖ ○                 | Network                                           | 0          |
|-----------------------|---------------------------------------------------|------------|
| Show All Displays Sou | Network Startup Disk                              |            |
| L                     | ocation: Automatic 🛟<br>Show: Built-in Ethernet 🛟 |            |
| Configure IPv4:       |                                                   |            |
| IP Address:           |                                                   | P Lease    |
| Subnet Mask:          | 255.255.255.0 DHCP Client ID: (If required)       |            |
| Router:               |                                                   |            |
| DNS Servers:          |                                                   | (Optional) |
| Search Domains:       |                                                   | (Optional) |
| IPv6 Address:         | fe80:0000:0000:020a:95ff:fe8d:72e4                |            |
|                       | Configure IPv6                                    | ?          |
| Click the lock to p   | vrevent further changes.                          | Apply Now  |

## **5.3 Pinging the Router from Your Computer**

The default gateway IP address of the router is 192.168.1.1. For some reason, you might need to use "ping" command to check the link status of the router. **The most important thing is that the computer will receive a reply from 192.168.1.1.** If not, please check the IP address of your computer. We suggest you setting the network connection as **get IP automatically**. (Please refer to the section 5.2)

Please follow the steps below to ping the router correctly.

#### **For Windows**

- 1. Open the **Command** Prompt window (from **Start menu> Run**).
- 2. Type **command** (for Windows 95/98/ME) or **cmd** (for Windows NT/ 2000/XP/Vista). The DOS command dialog will appear.

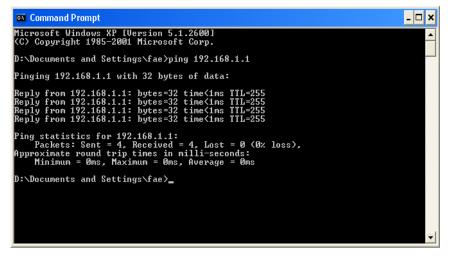

- 3. Type ping 192.168.1.1 and press [Enter]. If the link is OK, the line of **"Reply from 192.168.1.1:bytes=32 time<1ms TTL=255"** will appear.
- 4. If the line does not appear, please check the IP address setting of your computer.

#### For Mac OS (Terminal)

- 1. Double click on the current used Mac OS on the desktop.
- 2. Open the Application folder and get into Utilities.
- 3. Double click **Terminal**. The Terminal window will appear.
- 4. Type **ping 192.168.1.1** and press [Enter]. If the link is OK, the line of **"64 bytes from 192.168.1.1: icmp\_seq=0 ttl=255 time=xxxx ms**" will appear.

| $\Theta \Theta \Theta$                                                                                              | Terminal — bash — 80x24                                                                                                    |   |
|----------------------------------------------------------------------------------------------------|----------------------------------------------------------------------------------------------------|---|
| Welcome to Darwin!<br>Vigor10:~ draytek\$ ;<br>PING 192.168.1.1 (19<br>64 bytes from 192.10<br>64 bytes from 192.10 | 3 02:24:18 on ttyp1<br>ping 192.168.1.1<br>92.168.1.1): 56 data bytes<br>68.1.1: icmp_seq=0 ttl=255 time=0.755 ms<br>68.1.1: icmp_seq=1 ttl=255 time=0.697 ms<br>68.1.1: icmp_seq=2 ttl=255 time=0.716 ms | 8 |
| 64 bytes from 192.10                                                                                                | 68.1.1: icmp_seq=3 ttl=255 time=0.731 ms<br>68.1.1: icmp_seq=4 ttl=255 time=0.72 ms                                                                                                    |   |
| 5 packets transmitte                                                                                                | ed, 5 packets received, 0% packet loss<br>max = 0.697/0.723/0.755 ms                                                                                                    |   |

## 5.4 Checking If the ISP Settings are OK or Not

Open Online Status to check current network status. Be careful to check if the settings coming from your ISP have been typed correctly or not.

| Device Information                                                                                                    |          |           |           |                                                                                                    | System Information |            |          |          |          |           |  |
|----------------------------------------------------------------------------------------------------|----------|-----------|-----------|----------------------------------------------------------------------------------------------------|--------------------|------------|----------|----------|----------|-----------|--|
| Model :         Vigor3900           Hardware :         1.0           Firmware :         1.0.5RC9           Build Date :         2012-08-07 18:04:09           Revision :         1210 |          |           | 11111     | CPU Usage : 23%<br>Memory Usage : 24 %<br>Coprocessor : CPU Usag<br>System Up Time : 5 days 6:8<br>Current System Time : Tue Aug 1 |                    |            | 5        |          |          |           |  |
| IPv4                                                                                                    |          | IPv6      |           |                                                                                                    |                    |            |          |          |          |           |  |
| Profile                                                                                                    | Connecti | Uptime    | MAC       | Protocol                                                                                                    | IP                 | Gateway    | DNS      | RX Packe | TX Packe | Operation |  |
| an1                                                                                                    | up       | 5 days 6: | 00:50:7F: | static(NAT)                                                                                                    | ) 192.168          |            |          | 517583   | 1142956  |           |  |
| an100                                                                                                    | up       | 0 days 0: | 00:50:7F: | static(NAT)                                                                                                    | ) 192.168          |            |          | 0        | 341      |           |  |
| wan2                                                                                                    | up       | 0 days 0: | 00:50:7F: | pppoe(N                                                                                                    | 111.243            | 168.95.9   | 168.95.1 | 1063     | 851      | X         |  |
| wan4                                                                                                    | up       | 0 days 0: | 00:50:7F: | static(NAT)                                                                                                    | ) 172.16.2         | 172.16.1.1 | 8.8.8.8  | 50850    | 2754     |           |  |
|                                                                                                    |          |           |           |                                                                                                    |                    |            |          |          |          |           |  |

If there is something wrong with the configuration, please go to **WAN** page and choose **General Setup** again to modify the WAN connection.

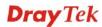

| <b>Dray</b> Tek        | Vigo       | r 3900 s      | eries           | 17:10:24      |      | Login: Admin | Ð                   |
|------------------------|------------|---------------|-----------------|---------------|------|--------------|---------------------|
|                        | WAN >> Gen | eral Setup    |                 |               |      |              |                     |
| Auto Logout : Off 🔹 👻  | General    | Setup         |                 |               |      |              |                     |
| Quick Start Wizard     | × E        | dit 🔇 Refresh | Mode : Basic    | ~             |      | Profil       | e Number Limit : 50 |
| Online Status          |            | -             |                 |               |      |              |                     |
| WAN                    | Profile    | Enable This F | Description VLA | N ID VLAN Tag | Port | IPv4 Protoco | I IPv6 Protocol     |
| General Setup          | wan1       | false         | 10              | Disable       | WAN1 | None         | Link-Local          |
| Default Route          | wan2       | true          | 11              | Disable       | WAN2 | PPPoE        | Link-Local          |
| Load Balance           | wan3       | false         | 12              | Disable       | WAN3 | PPPoE        | Link-Local          |
| Switch                 | wan4       | true          | 13              | Disable       | WAN4 | Static       | Link-Local          |
| LAN                    | wan5       | false         | 14              | Disable       | WAN5 | None         | Link-Local          |
| NAT                    |            |               |                 |               |      |              |                     |
| Firewall               |            |               |                 |               |      |              |                     |
| Objects Setting        |            |               |                 |               |      |              |                     |
| User Management        |            |               |                 |               |      |              |                     |
| Applications           |            |               |                 |               |      |              |                     |
| VPN and Remote Access  |            |               |                 |               |      |              |                     |
| Certificate Management |            |               |                 |               |      |              |                     |
| SSL VPN                |            |               |                 |               |      |              |                     |
| Bandwidth Management   |            |               |                 |               |      |              |                     |
| System Maintenance     |            |               |                 |               |      |              |                     |
| Diagnostics            |            |               |                 |               |      |              |                     |

## 5.5 Backing to Factory Default Setting If Necessary

Sometimes, a wrong connection can be improved by returning to the default settings. Try to reset the router by software or hardware.

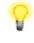

**Warning:** After pressing **factory default setting**, you will lose all settings you did before. Make sure you have recorded all useful settings before you pressing. The password of the factory default is null.

#### **Software Reset**

You can reset router to factory default via Web page.

Go to **System Maintenance** and choose **Reboot System** on the web page. The following screen will appear. Choose **Reboot with Factory Default Configuration** and click **Reboot**. After few seconds, the router will return all the settings to the factory settings.

| stem Maintenance | >> Reboot System >> Reboot System          |          |
|------------------|--------------------------------------------|----------|
| Reboot System    | Schedule Reboot                            |          |
|                  | Reboot with Current Configurations         |          |
| Reboot Option    | Reboot with Factory Default Configurations |          |
|                  | Reboot with Customized Configurations      |          |
|                  |                                            |          |
|                  |                                            |          |
|                  |                                            |          |
|                  |                                            |          |
|                  |                                            |          |
|                  |                                            |          |
|                  |                                            |          |
|                  |                                            |          |
|                  |                                            | と Reboot |
|                  |                                            |          |

#### **Hardware Reset**

While the router is running (ACT LED blinking), press the **Factory Reset** button and hold for more than 5 seconds. When you see the ACT LED blinks rapidly, please release the button. Then, the router will restart with the default configuration.

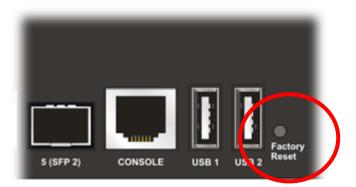

After restore the factory default setting, you can configure the settings for the router again to fit your personal request.

## **5.6 Contacting Your Dealer**

If the router settings are correct at all, and the router still does not connect to internet, please contact your ISP technical support representative to help you for configuration.

Also, if the router still cannot work correctly, please contact your dealer for help. For any further questions, please send e-mail to **<u>support@draytek.com</u>**.

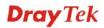